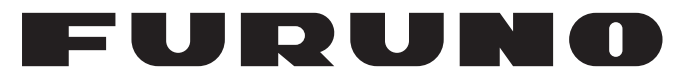

## **OPERATOR'S MANUAL**

## *Stabilized FISH SIZE INDICATOR*

**Model**

**FCV-38**

(Product Name: FISH FINDER)

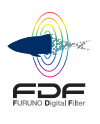

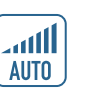

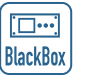

**www.furuno.com**

**PEURUNO ELECTRIC CO., LTD.** 

Attach Transducer Data Sheet here.

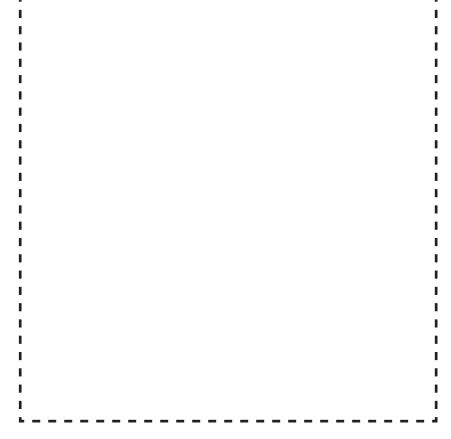

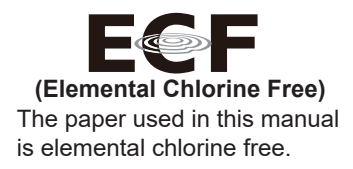

## **FURUNO ELECTRIC CO., LTD.**

9-52, Ashihara-cho, Nishinomiya, 662-8580, JAPAN FURUNO Authorized Distributor/Dealer

All rights reserved. Printed in Japan

Pub. No. OME-23920-A2 (DAMI) FCV-38

A : SEP. 2020 A2: MAY 27, 2021

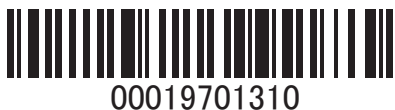

## **IMPORTANT NOTICES**

### **General**

- This manual has been authored with simplified grammar, to meet the needs of international users.
- The operator of this equipment must read and follow the instructions in this manual.
- Wrong operation or maintenance can void the warranty or cause injury.
- Do not copy any part of this manual without written permission from FURUNO.
- If this manual is lost or worn, contact your dealer about replacement.
- The contents of this manual and the equipment specifications can change without notice.
- The example screens (or illustrations) shown in this manual can be different from the screens you see on your display. The screens you see depend on your system configuration and equipment settings.
- Save this manual for future reference.
- Any modification of the equipment (including software) by persons not authorized by FURUNO will void the warranty.
- The following concern acts as our importer in Europe, as defined in DECISION No 768/2008/EC. - Name: FURUNO EUROPE B.V.
	- Address: Ridderhaven 19B, 2984 BT Ridderkerk, The Netherlands
- The following concern acts as our importer in UK, as defined in SI2016/1025 as amended SI2019/ 470.
	- Name: FURUNO (UK) LTD.
	- Address: West Building Penner Road Havant Hampshire PO9 1QY, U.K.
- InstantAccess bar is a trademark of FURUNO Electric Co., Ltd.
- All brand, product names, trademarks, registered trademarks, and service marks belong to their respective holders.

#### **How to discard this product**

Discard this product according to local regulations for the disposal of industrial waste. For disposal in the USA, see the homepage of the Electronics Industries Alliance (http://www.eiae.org/) for the correct method of disposal.

#### **How to discard a used battery**

Some FURUNO products have a battery(ies). To see if your product has a battery, see the chapter on Maintenance. If a battery is used, tape the + and - terminals of the battery before disposal to prevent fire, heat generation caused by short circuit.

#### In the European Union

The crossed-out trash can symbol indicates that all types of batteries must not be discarded in standard trash, or at a trash site. Take the used batteries to a battery collection site according to your national legislation and the Batteries Directive 2006/66/EU.

#### In the USA

The Mobius loop symbol (three chasing arrows) indicates that Ni-Cd and lead-acid rechargeable batteries must be recycled. Take the used batteries to a battery collection site according to local laws.

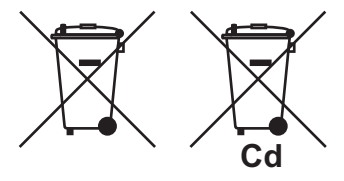

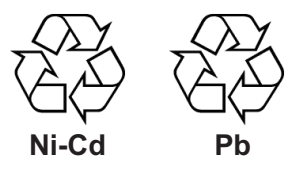

#### In the other countries

There are no international standards for the battery recycle symbol. The number of symbols can increase when the other countries make their own recycle symbols in the future.

# **SAFETY INSTRUCTIONS**

The operator must read the applicable safety instructions before attempting to operate the equipment.

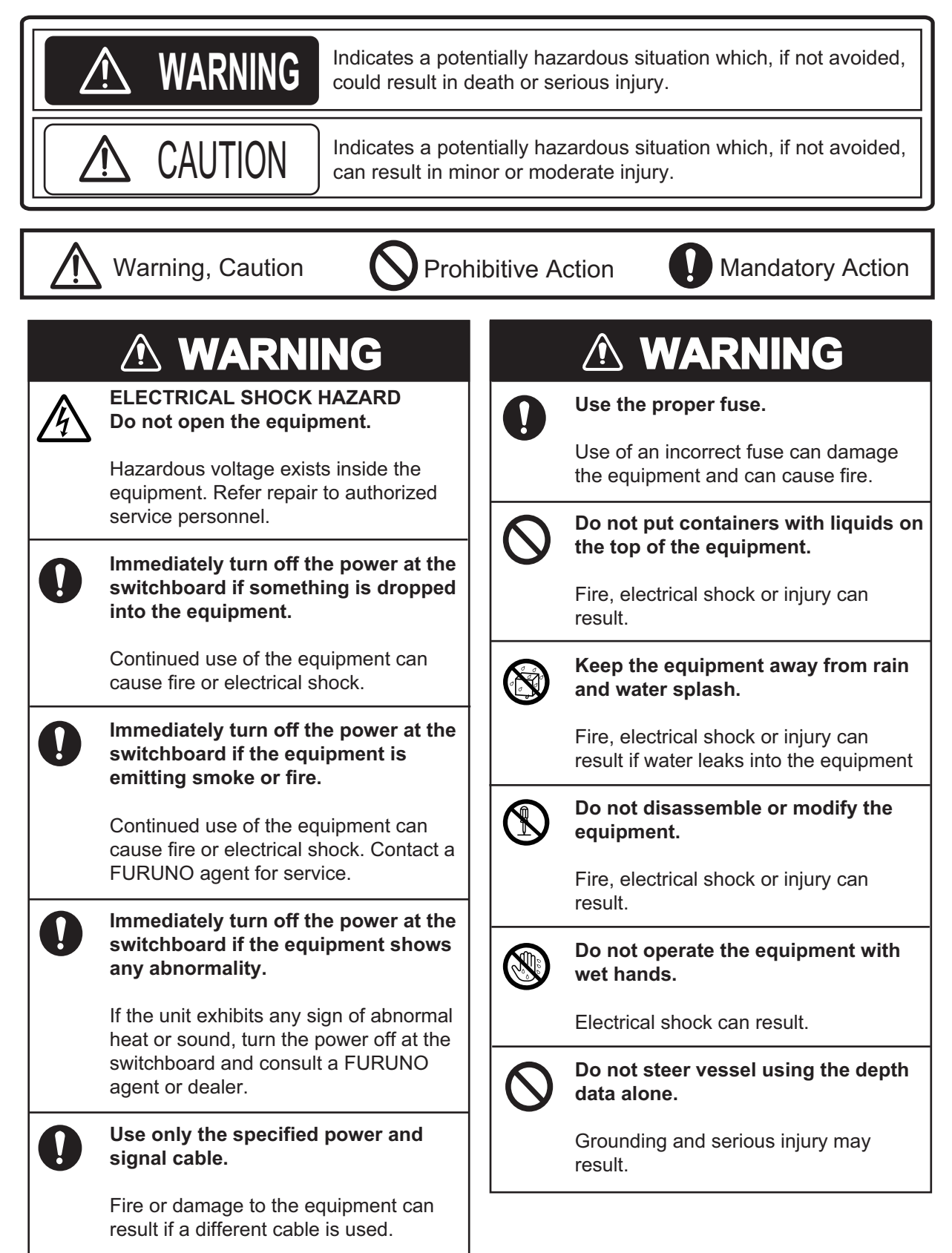

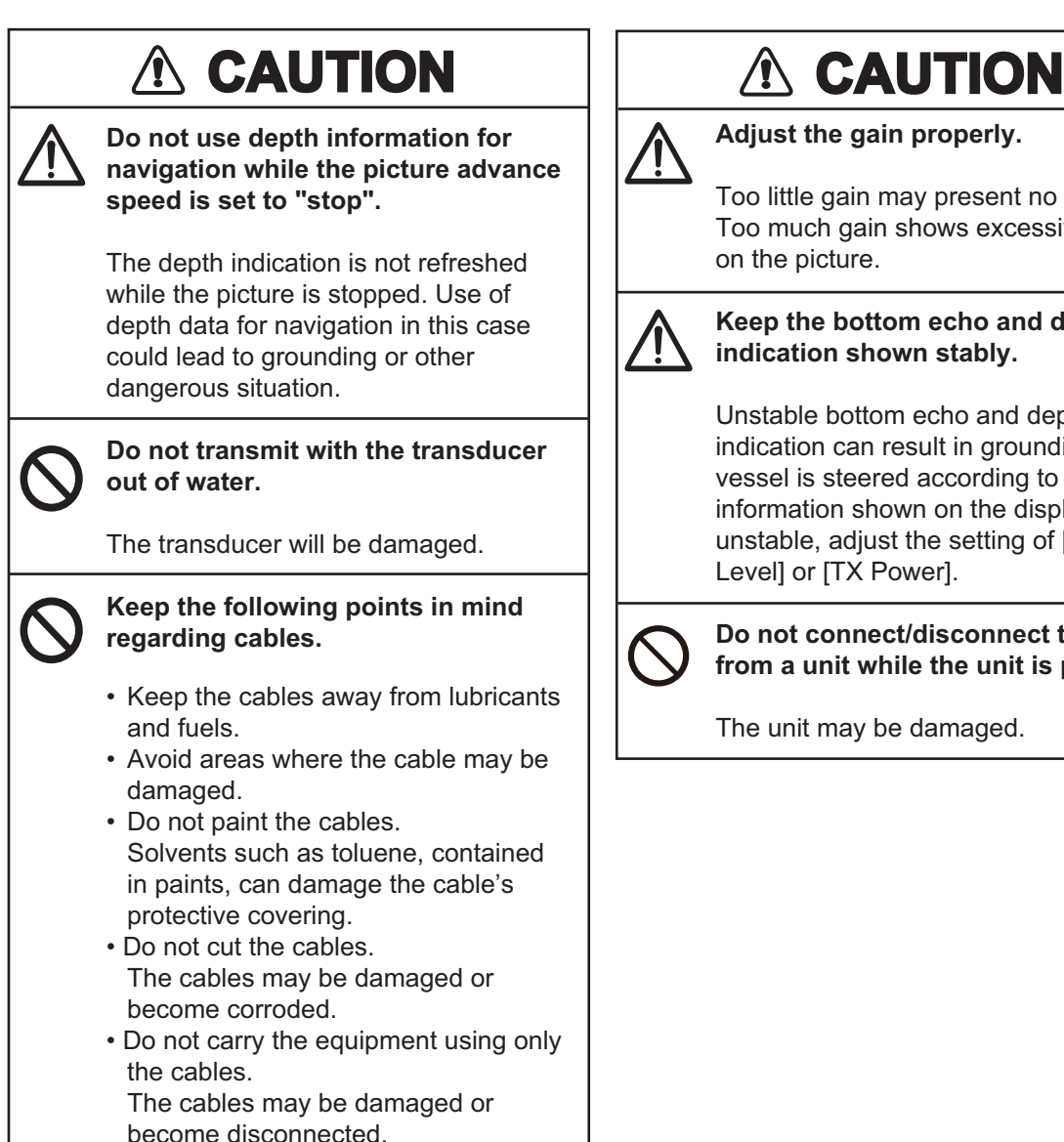

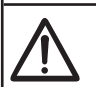

**Adjust the gain properly.**

Too little gain may present no picture. Too much gain shows excessive noise on the picture.

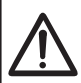

#### **Keep the bottom echo and depth indication shown stably.**

Unstable bottom echo and depth indication can result in grounding if the vessel is steered according to the depth information shown on the display. If unstable, adjust the setting of [Bottom Level] or [TX Power].

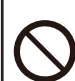

**Do not connect/disconnect the cables from a unit while the unit is powered.**

The unit may be damaged.

## *Warning Label*

A warning label is attached to both the Processor Unit and Transceiver Unit. Do not remove either label. If a label is missing or illegible, contact your local dealer regarding replacement.

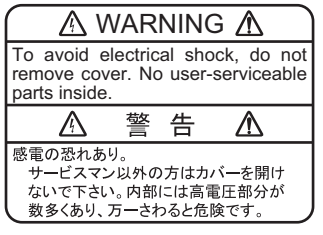

Name: Warning Label (1) Type: 86-003-1011-3 Code No.: 100-236-233-10 Location: Processor Unit

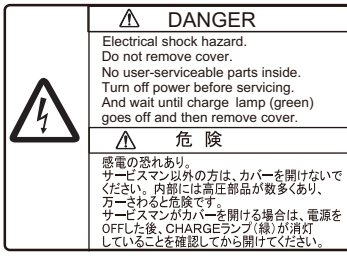

Name: Warning Label Type: 10-079-6144 Code No.: 100-310-880-10 Location: Transceiver Unit

## **TABLE OF CONTENTS**

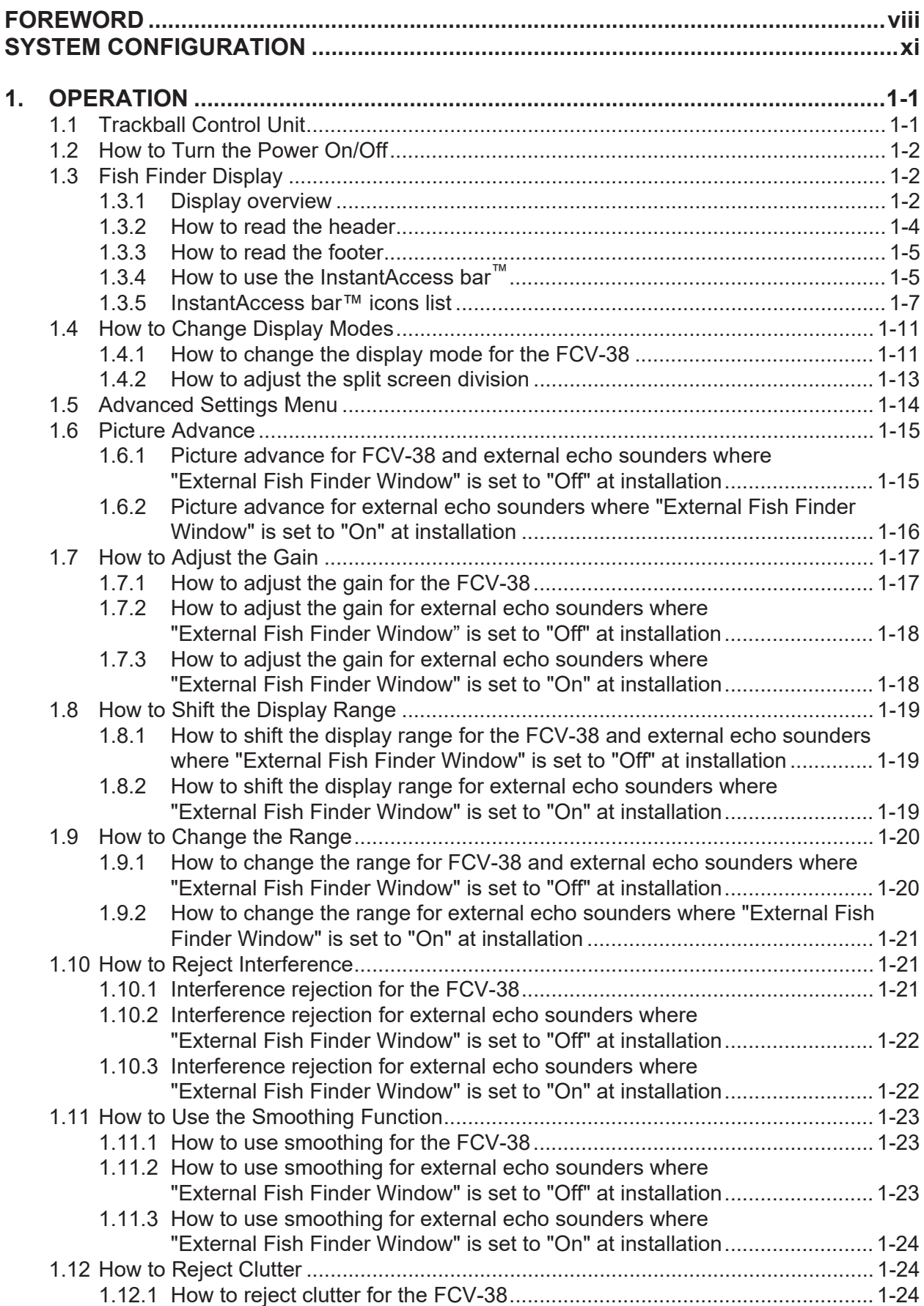

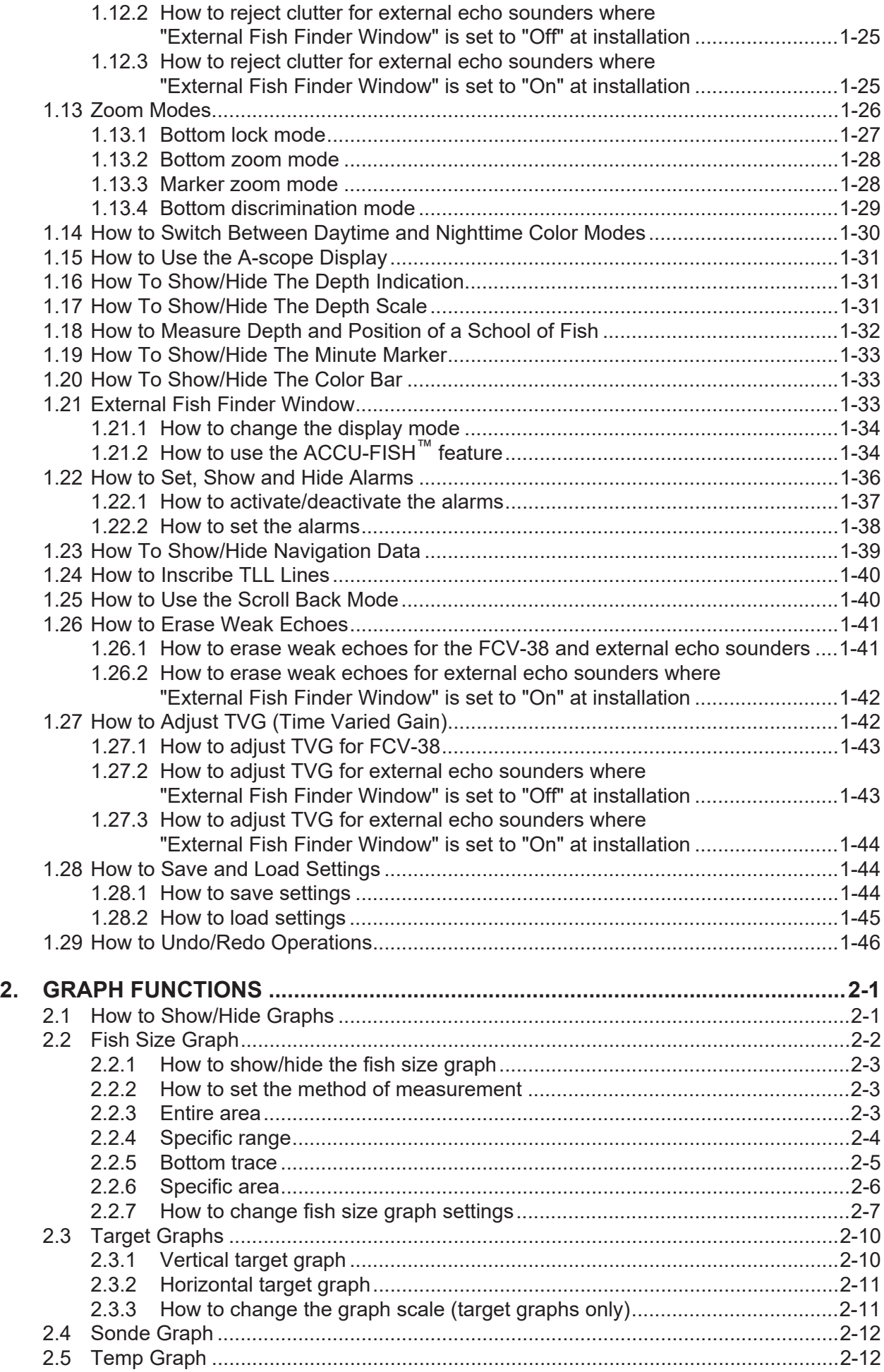

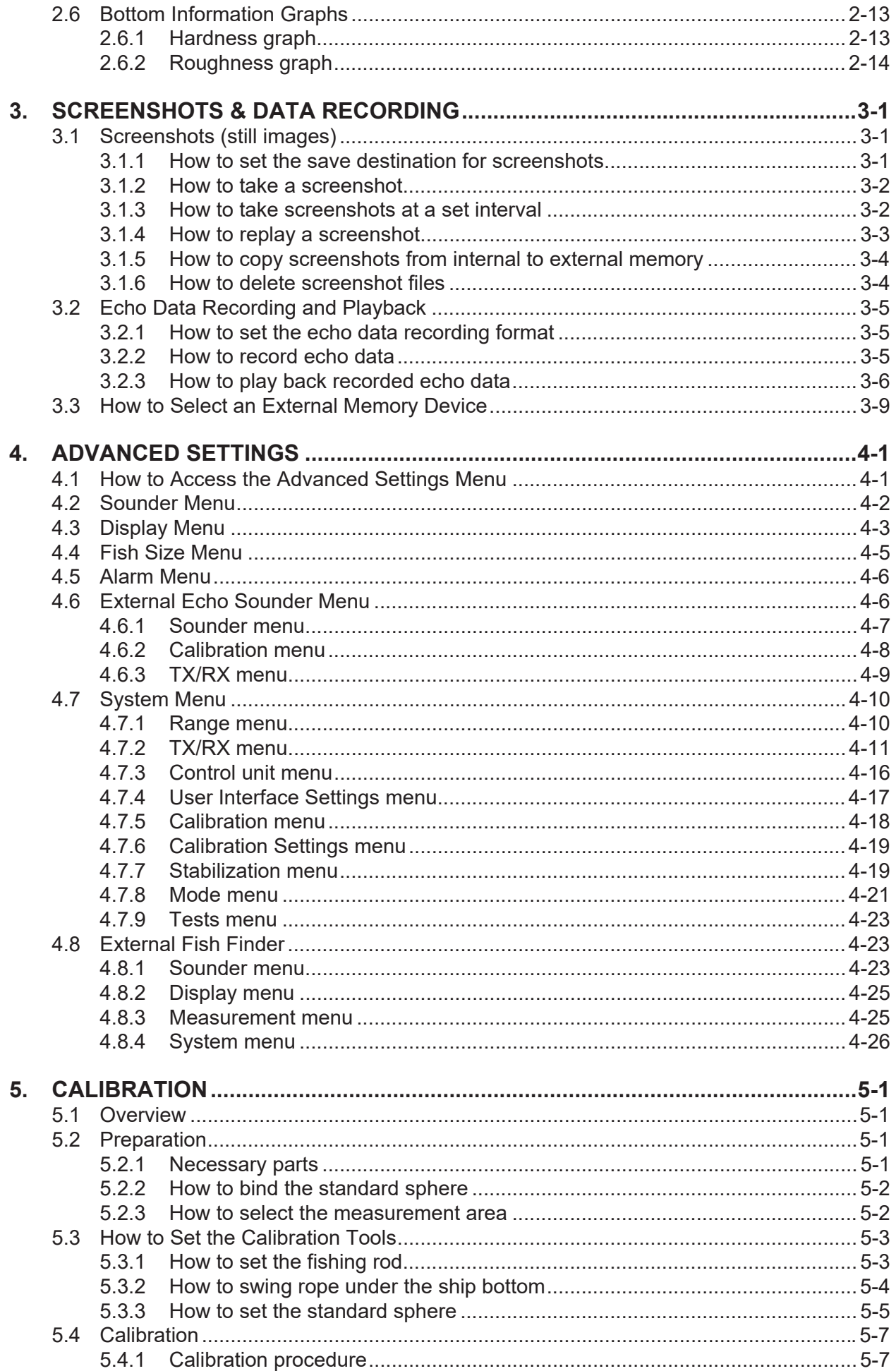

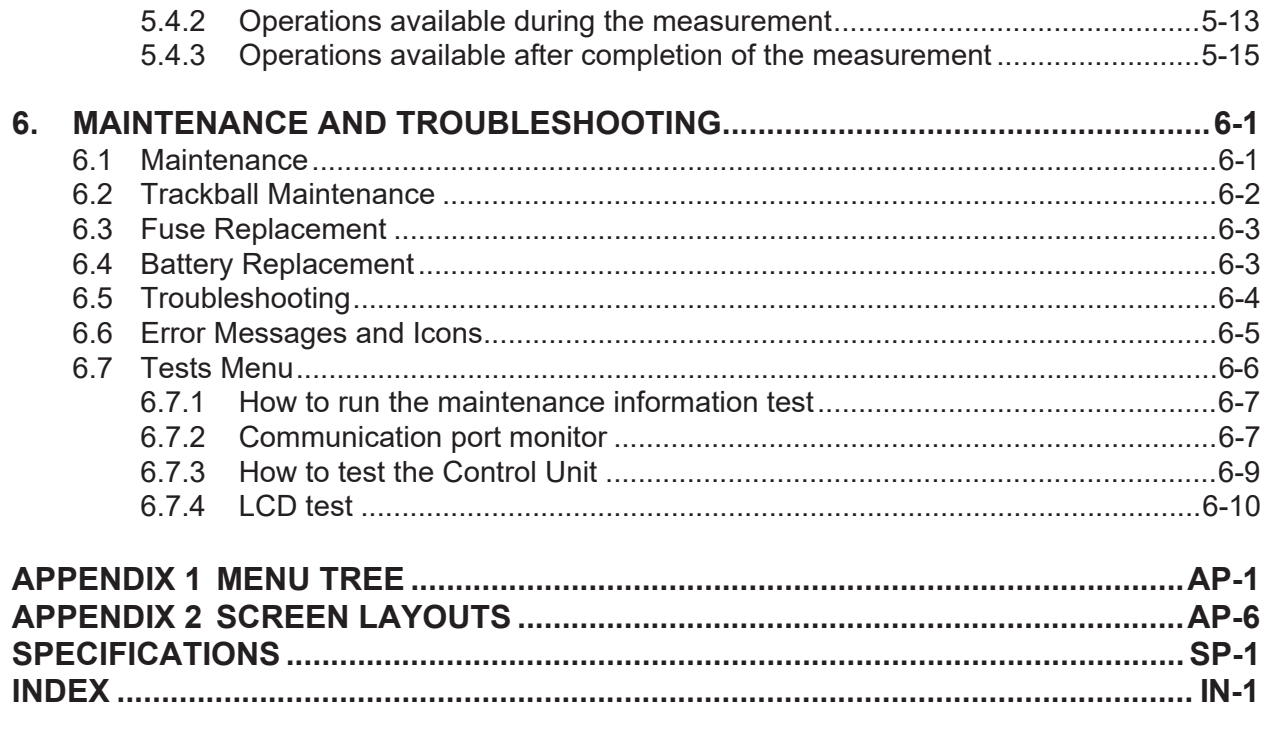

**Operator's Guide** 

## <span id="page-9-0"></span>**FOREWORD**

## **A Word to the Owner of the FCV-38**

Congratulations on your choice of the FCV-38 Fish Finder and Stabilized Fish Size Indicator. We are confident you will see why the FURUNO name has become synonymous with quality and reliability.

Since 1948, FURUNO Electric Company has enjoyed an enviable reputation for innovative and dependable marine electronics equipment. This dedication to excellence is furthered by our extensive global network of agents and dealers.

Your equipment is designed and constructed to meet the rigorous demands of the marine environment. However, no machine can perform its intended function unless properly installed and maintained. Please carefully read and follow the operation and maintenance procedures set forth in this manual.

We would appreciate feedback from you, the end-user, about whether we are achieving our goal.

Thank you for considering and purchasing FURUNO.

## **Features**

The FCV-38 is a color fish finder with split-beam technology for estimating fish sizes. The system is comprised of a Trackball Control Unit, Processor Unit, Transceiver Unit, and Transducer. The FCV-38 shows underwater conditions on a monitor (local supply).

- Multi-directional beam transmission and reception provides simultaneous search and display in a maximum of five directions.
- Fish-size graph allows estimation of fish distribution at a glance.
- Target location graph allows tracking of a designated fish target.
- Hardness and roughness graph allows monitoring of the seabed hardness and roughness
- Data recording and screen-shot function allow easy review of past echoes and recordings.
- Scroll-back mode allows the user to review past data.
- Gain changes are applied to all screens currently displayed (high and low frequencies only).
- Recorded data can be saved to an external recording device.
- Display up to three separate echo images; available with the connection of an externally networked fish finder (ex. Network Sounder DFF-3).
- With connection to a Satellite Compass™, constant stable display of echoes is achievable with the use of the heave offset function.
- Fish target position information can be output to navigation equipment.
- ACCU-FISH provides an estimate of the size of individual fish. (Requires connection to an external display and an external fish finder with ACCU-FISH<sup>™</sup> compatible transducer.)
- Data output and calibration functions for researchers.

### **Cautionary notes regarding external memory devices**

- External memory devices that support USB2.0 or USB3.0 can be used with this equipment. The maximum useable USB cable lengths are 5 m for USB2.0 and 3 m for USB3.0. When connecting an external memory device via the trackball control unit, keep the total cable length between the trackball control unit and the device within 5 m.
- Do not use password-locked memory devices.
- Do not remove or disconnect the memory device while data is being saved or loaded. This can cause data corruption or loss.
- Do not connect, or disconnect, memory devices from the FCV-38 when it is turned on. Turn the power to the FCV-38 off before connecting or disconnecting a memory device.
- For external hard drives, drives with a separate, external power supply are recommended.
- When recording echo data (see [section 3.2\)](#page-78-0), a memory device with 500 GB capacity or higher is recommended.
- When recording echo data and saving screenshots, connect the memory device to the USB port of the Processor Unit. Do not connect memory devices to the Trackball Control Unit's USB port.
- Log output can require up to 2.4 GB capacity. Where the memory device has insufficient capacity, the log is output until the capacity is full. Any log entries after that point are not saved.

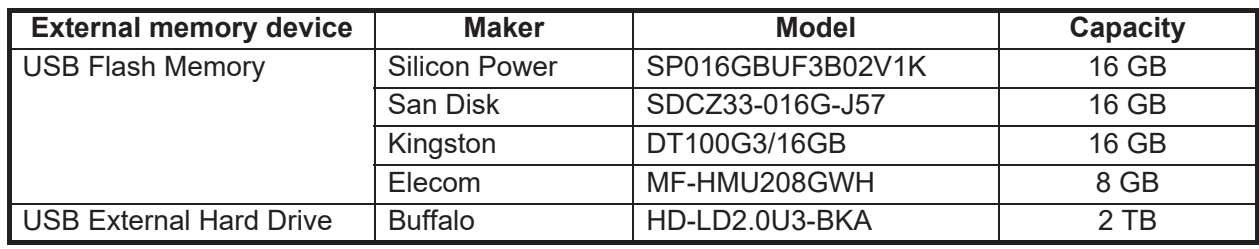

• The following memory devices are known to be compatible with this system:

### **Licensed software**

This product includes software licensed under Prism, NetCDF4, and others. Please refer to the following for details on the terms of the software.

## Prism

The MIT License (MIT)

### Copyright (c) NET Foundation

All rights reserved. Permission is hereby granted, free of charge, to any person obtaining a copy of this software and associated documentation files (the "Software"), to deal in the Software without restriction, including without limitation the rights to use, copy, modify, merge, publish, distribute, sublicense, and/or sell copies of the Software, and to permit persons to whom the Software is furnished to do so, subject to the following conditions:

The above copyright notice and this permission notice shall be included in all copies or substantial portions of the Software.

THE SOFTWARE IS PROVIDED "AS IS", WITHOUT WARRANTY OF ANY KIND, EXPRESS OR IMPLIED, INCLUDING BUT NOT LIMITED TO THE WARRANTIES OF MERCHANTABILITY, FITNESS FOR A PARTICULAR PURPOSE AND NONINFRINGEMENT. IN NO EVENT SHALL THE AUTHORS OR COPYRIGHT HOLDERS BE LIABLE FOR ANY CLAIM, DAMAGES OR OTHER LIABILITY, WHETHER IN AN ACTION OF CONTRACT, TORT OR OTHERWISE, ARIS-ING FROM OUT OF OR IN CONNECTION WITH THE SOFTWARE OR THE USE OR OTHER DEALINGS IN THE SOFTWARE.

### Net CDF4 Copyright 2018 Unidata

Redistribution and use in source and binary forms, with or without modification, are permitted provided that the following conditions are met:

1.Redistributions of source code must retain the above copyright notice, this list of conditions and the following disclaimer.

2.Redistributions in binary form must reproduce the above copyright notice, this list of conditions and the following disclaimer in the documentation and/or other materials provided with the distribution.

3.Neither the name of the copyright holder nor the names of its contributors may be used to endorse or promote products derived from this software without specific prior written permission.

THIS SOFTWARE IS PROVIDED BY THE COPYRIGHT HOLDERS AND CONTRIBUTORS "AS IS" AND ANY EXPRESS OR IMPLIED WARRANTIES, INCLUDING, BUT NOT LIMITED TO, THE IMPLIED WARRANTIES OF MERCHANTABILITY AND FITNESS FOR A PARTICULAR PURPOSE ARE DISCLAIMED. IN NO EVENT SHALL THE COPYRIGHT HOLDER OR CON-TRIBUTORS BE LIABLE FOR ANY DIRECT, INDIRECT, INCIDENTAL, SPECIAL, EXEMPLA-RY, OR CONSEQUENTIAL DAMAGES (INCLUDING, BUT NOT LIMITED TO, PROCUREMENT OF SUBSTITUTE GOODS OR SERVICES; LOSS OF USE, DATA, OR PROFITS; OR BUSI-NESS INTERRUPTION) HOWEVER CAUSED AND ON ANY THEORY OF.

LIABILITY, WHETHER IN CONTRACT, STRICT LIABILITY, OR TORT (INCLUDING NEGLI-GENCE OR OTHERWISE) ARISING IN ANY WAY OUT OF THE USE OF THIS SOFTWARE, EVEN IF ADVISED OF THE POSSIBILITY OF SUCH DAMAGE.

## **Conventions used in this manual**

Scroll Scroll with the scrollwheel.

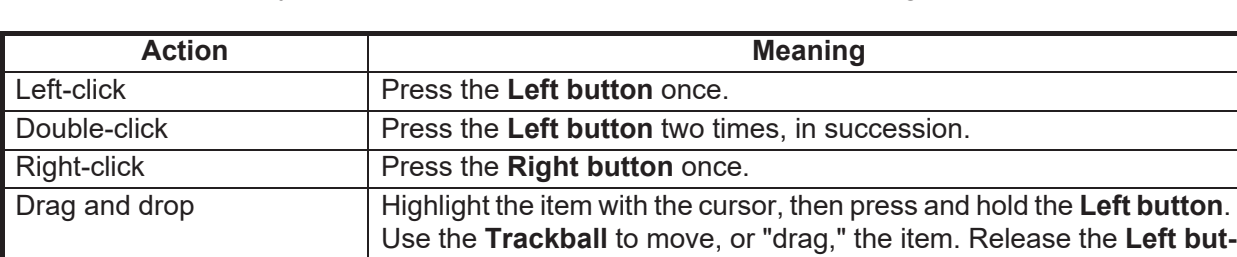

For the sake of brevity, the procedures in this manual use the following conventions:

**ton** to "drop" the item.

38. For example, DFF3.

## **CE declaration**

With regards to CE declarations, please refer to our website (www.furuno.com) for further information about RoHS conformity declarations.

External Fish Finder | Used in reference to an external echo sounder connected to the FCV-

## <span id="page-12-0"></span>**SYSTEM CONFIGURATION**

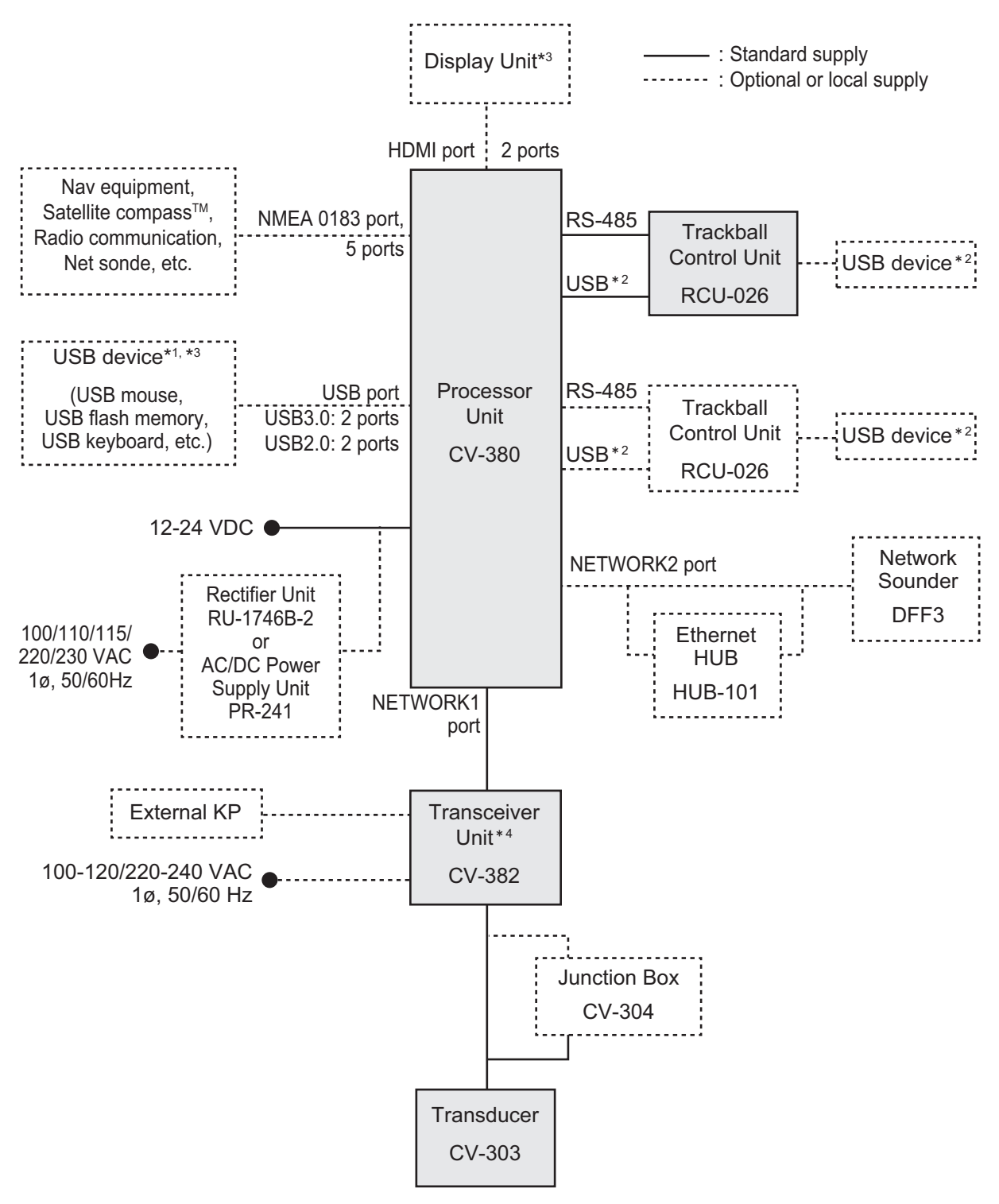

- <sup>\*1</sup>: A maximum of four USB devices including RCU-026 can be connected to the processor unit.
- <sup>2</sup>: To use the USB port on the RCU-026, connect the RCU-026 to the USB port on the processor unit, using the USB cable supplied with the RCU-026. If you do not use the USB port on the RCU-026, the USB connection between the RCU-026 and processor unit is not required.
- \*3: To extend the distance between the processor unit and the monitor unit/USB device, use the optional DVI/USB repeater.
- \*4: The transceiver unit CV-302 for FCV-30 is available.

This page is intentionally left blank.

<span id="page-14-0"></span>**1. OPERATION**

## **1.1 Trackball Control Unit**

<span id="page-14-1"></span>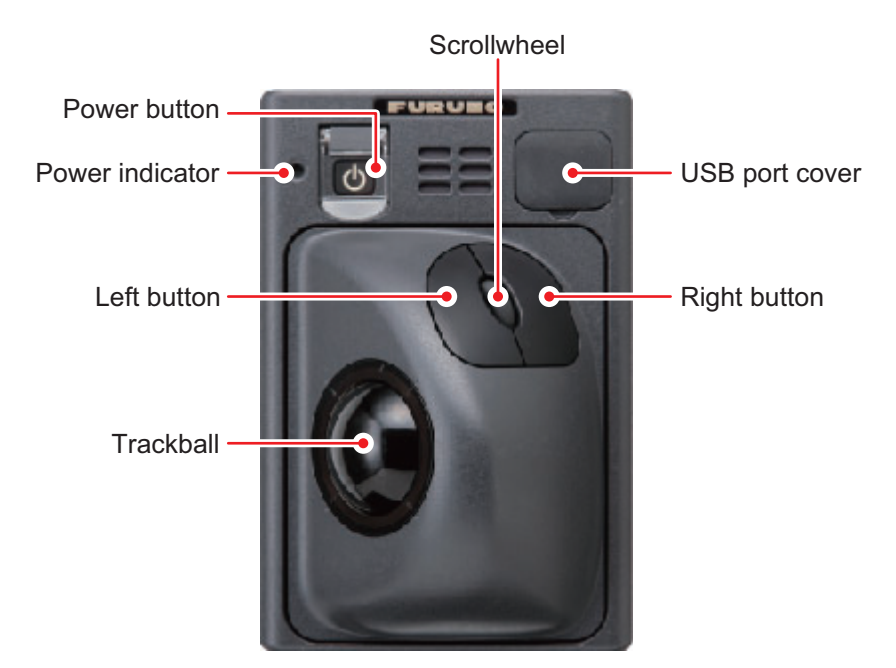

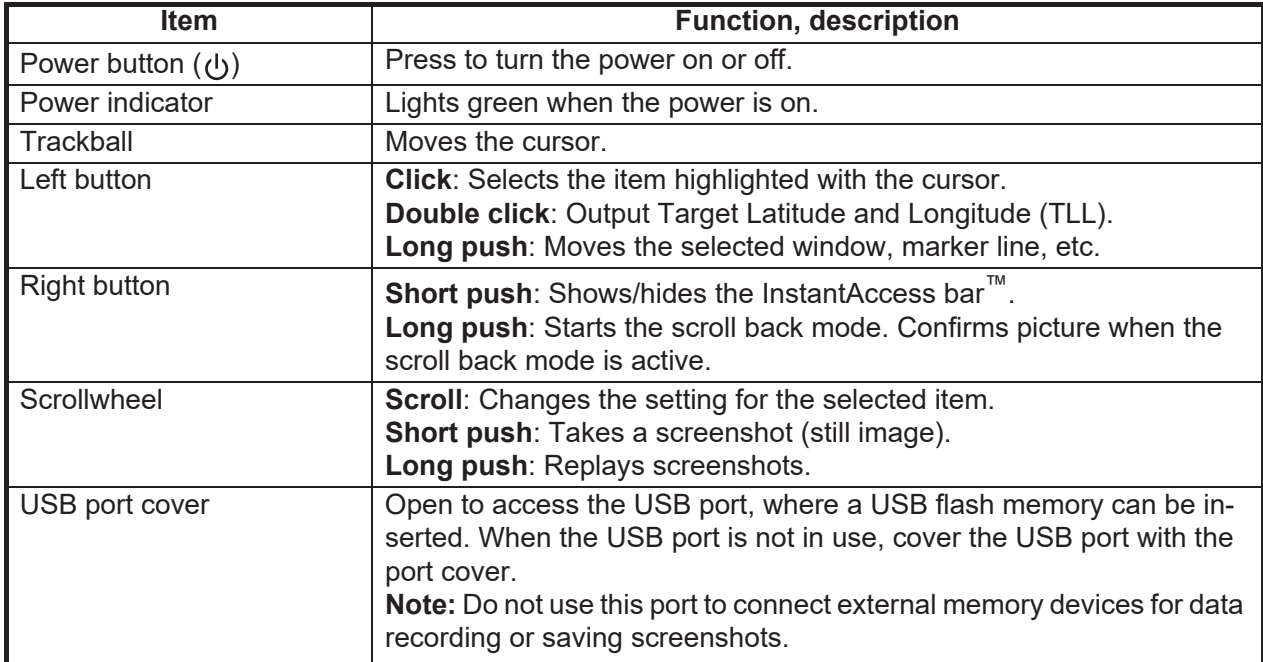

**1**

## **1.2 How to Turn the Power On/Off**

<span id="page-15-0"></span>Open the power button cover on the Trackball Control Unit, then push the power but-

ton ( $\circ$ ). An audible "beep" indicates that the power is now on, then the start-up screen appears. The brilliance of the power lamp on the Trackball Control Unit can be adjusted with [Brightness] in the [Control Unit] menu. See [section 4.7.3.](#page-99-0)

To turn the power off, open the power button cover, then push the power button.

**Note 1:** Always use the Trackball Control Unit to turn the system on or off. If the system is turned off from a switchboard or by other means, changes made to settings are not saved.

<span id="page-15-1"></span>**Note 2:** The Transceiver Unit uses a small amount of power when it is off. When the system will not be used for a long period of time, turn the system off from the switchboard. Power consumption in stand-by is 30mA.

## **1.3 Fish Finder Display**

## **1.3.1 Display overview**

<span id="page-15-2"></span>The figure below shows a typical fish finder display. Some indications are not shown in this example, however all functions and indications are covered later in this manual.

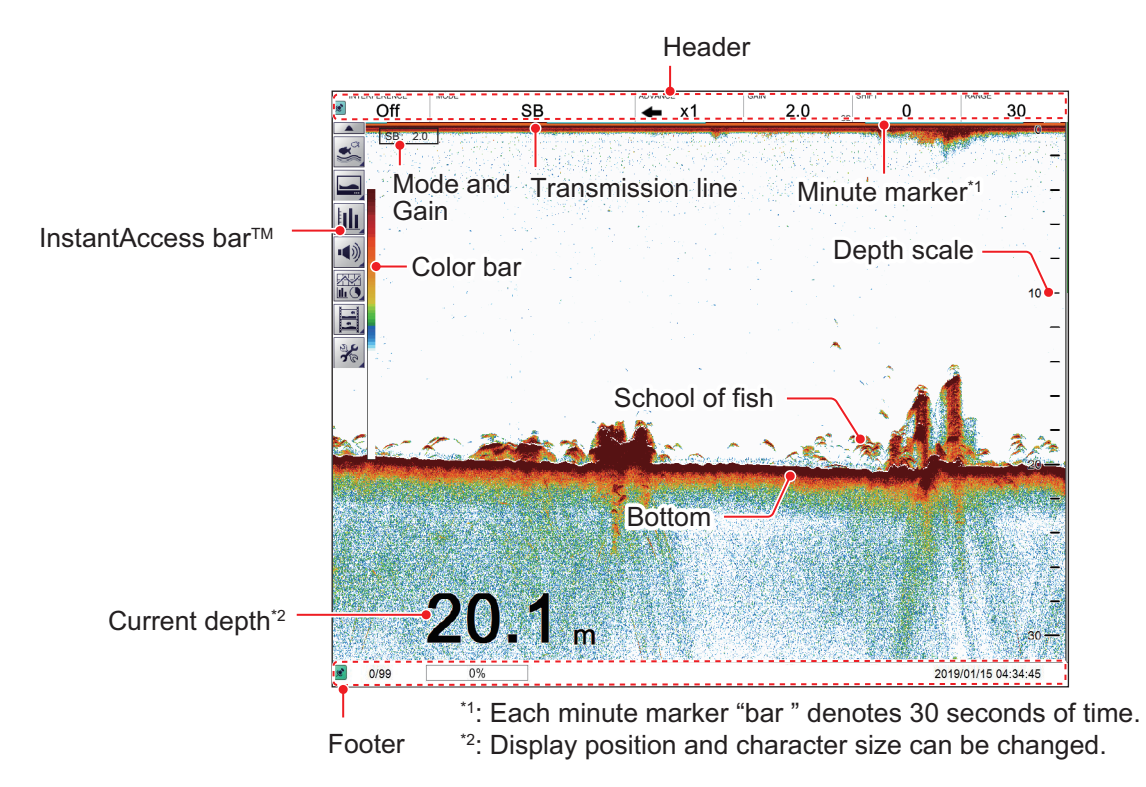

*Display example (split beam single display)*

### **How to change the position and size of the depth indication**

Place the cursor near the depth indication, and a window frame appears. Drag and drop the window to the location desired for the depth indication. Drag and drop the window frame to change the size of the depth indication.

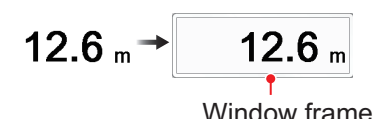

#### **Operations available with two monitors**

The setting of [Sub Monitor Display Switching], which is set at installation, determines what appears on the sub monitor.

• [Dual]: The sub monitor shows the FCV-38 logo. Windows such as graphs can be dragged from the main monitor to the sub monitor, as shown in the figure below. Further, the picture from an external fish finder can be shown depending on the setting for the external fish finder window. See [section 1.21](#page-46-3).

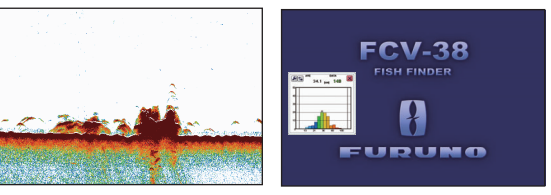

*Main monitor Sub monitor*

• [Clone]: Clones the picture on the main monitor to the sub monitor.

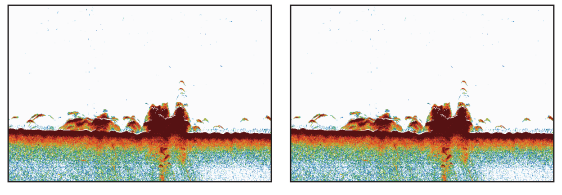

*Main monitor Sub monitor*

## **1.3.2 How to read the header**

<span id="page-17-0"></span>The header contains various settings and controls, all accessible with the cursor. Select an indication on the header to adjust that function.

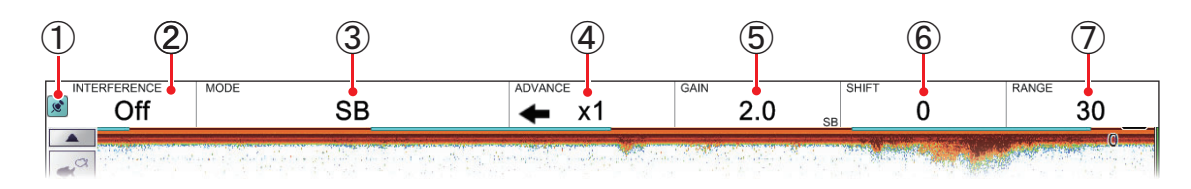

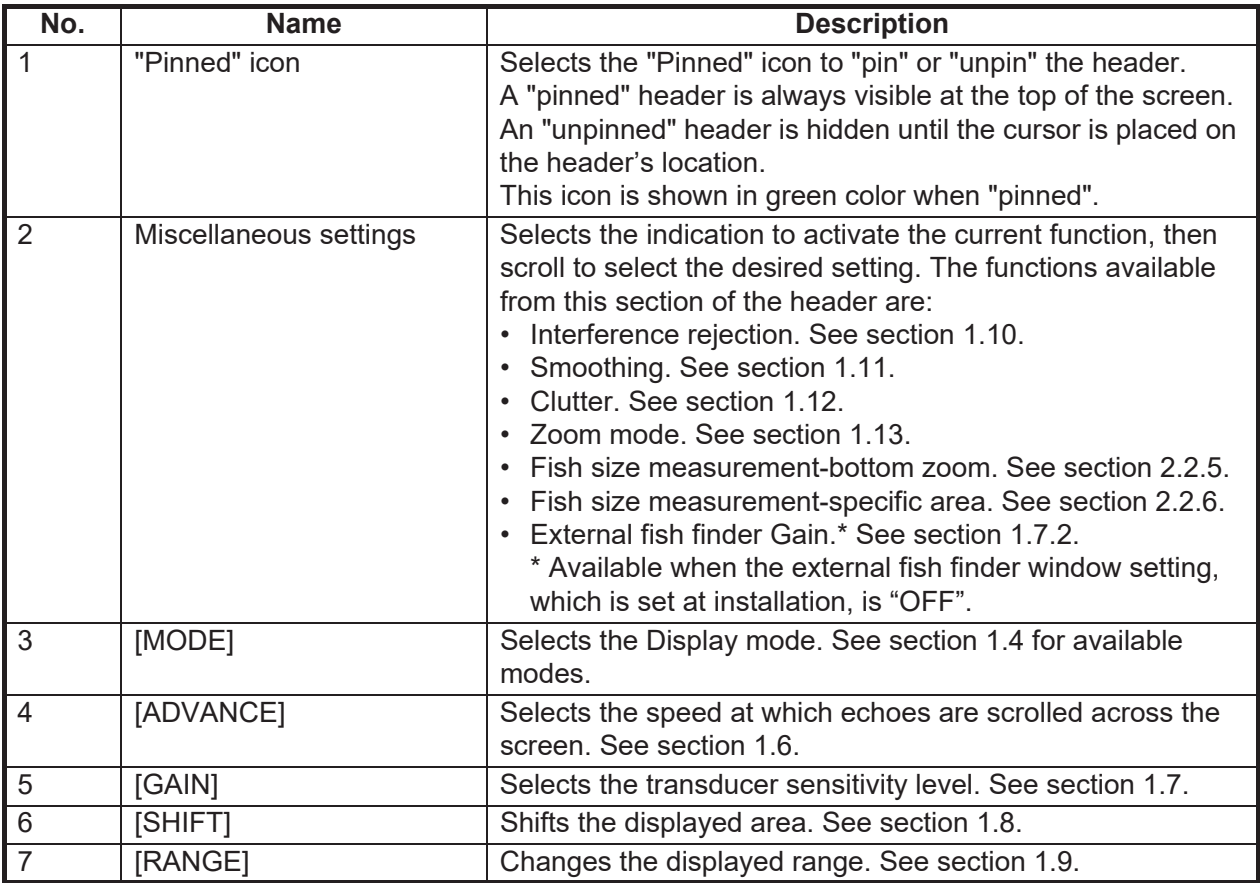

**1**

## **1.3.3 How to read the footer**

<span id="page-18-0"></span>The footer displays the date and time, how many screenshots are saved, and the amount of space available in the external memory.

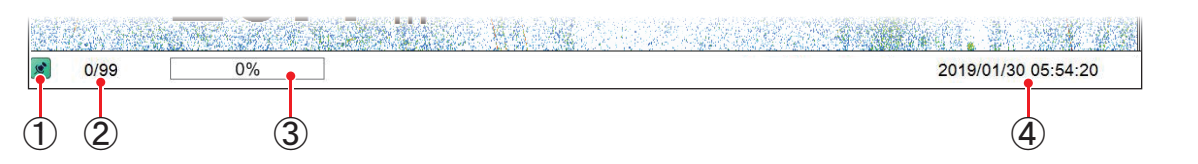

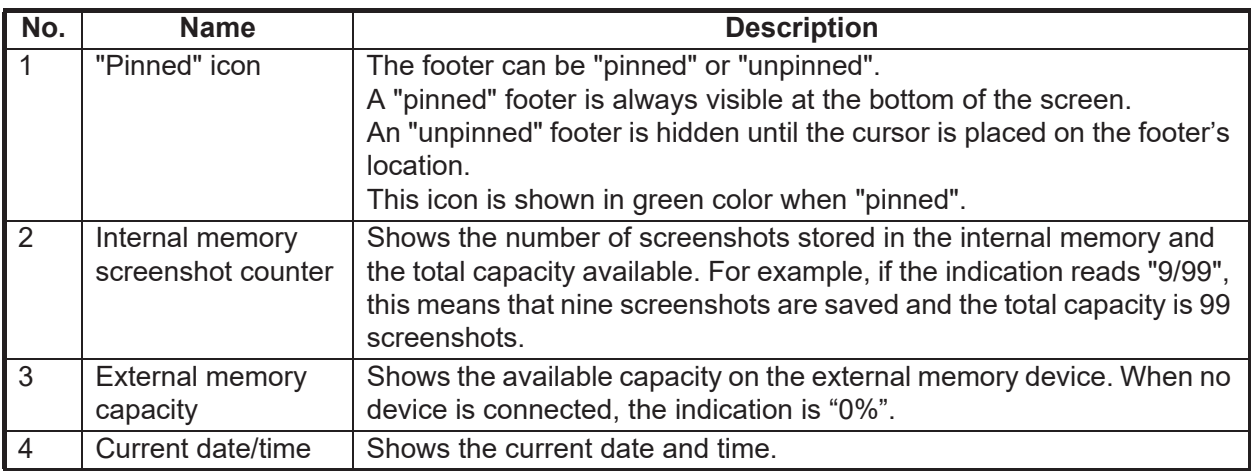

## **1.3.4 How to use the InstantAccess bar™**

<span id="page-18-1"></span>The InstantAccess bar™ is the vertical bar left edge of the screen. The bar contains the menus for functions and features, all in one compact icon-based format. You can

show the InstantAccess bar<sup>™</sup> by clicking ( $\boxed{\blacktriangledown}$ ), hide it by clicking ( $\boxed{\blacktriangle}$ ). Another method to show/hide the InstantAccess bar™ is to place the cursor on a non-interactive section of the display, then right-click.

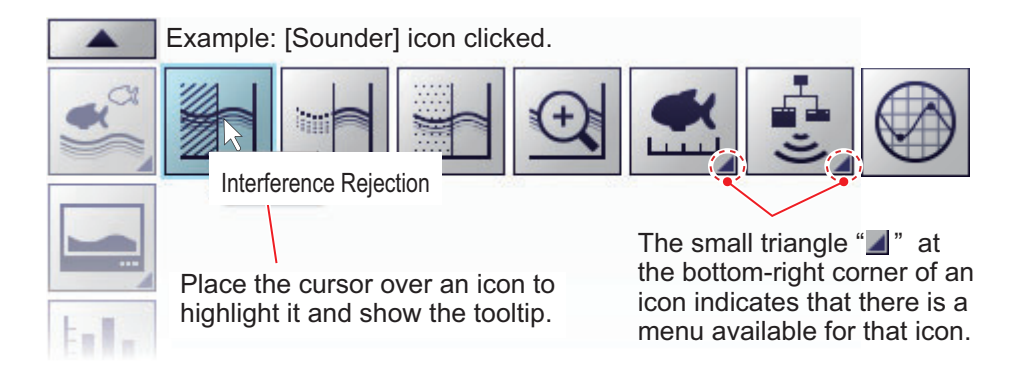

#### **How to create and remove shortcuts**

Most icons displayed on the InstantAccess bar™ can be stored as shortcuts (on the shortcut bar) and displayed always. Shortcuts are useful for accessing frequently used functions. Up to ten icons can be assigned to the shortcut bar. The shortcuts are displayed only when the InstantAccess bar™ is hidden.

To create a shortcut, drag and drop the desired icon into the shortcut area.

**Note 1:** The icons [Internal Settings 1 ]( $\boxed{1}$ ) - [Internal Settings 8 ]( $\boxed{1}$ ) (see [section 1.28\)](#page-57-3) cannot be stored as shortcuts.

**Note 2:** You can cancel a drop and drag operation in progress by right-clicking.

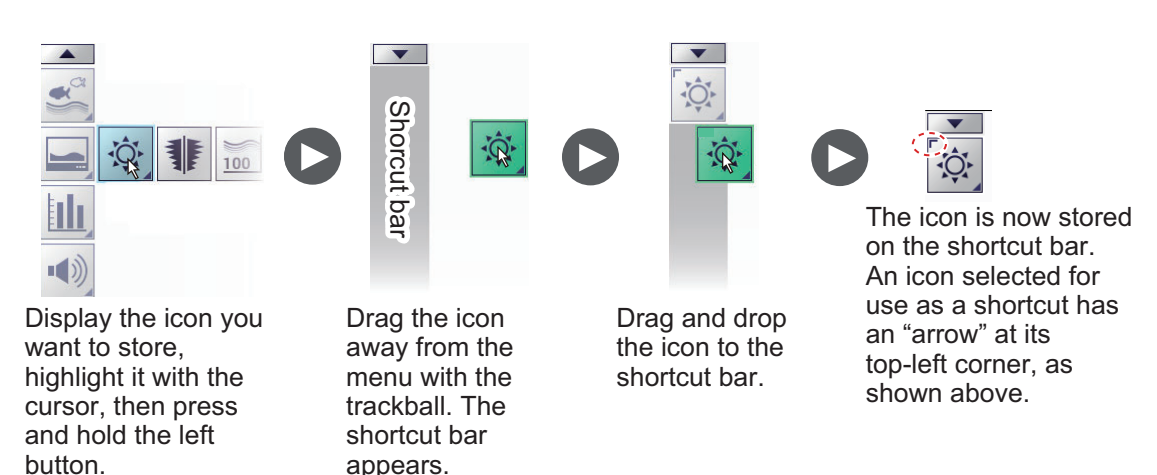

To remove an icon from the shortcut bar, drag the icon out of the shortcut bar area.

## **1.3.5 InstantAccess bar™ icons list**

<span id="page-20-0"></span>The table below shows the InstantAccess bar™ menus, their respective menu items and available options, along with a brief description. For full details on each menu/ function, see the respective sections of the manual.

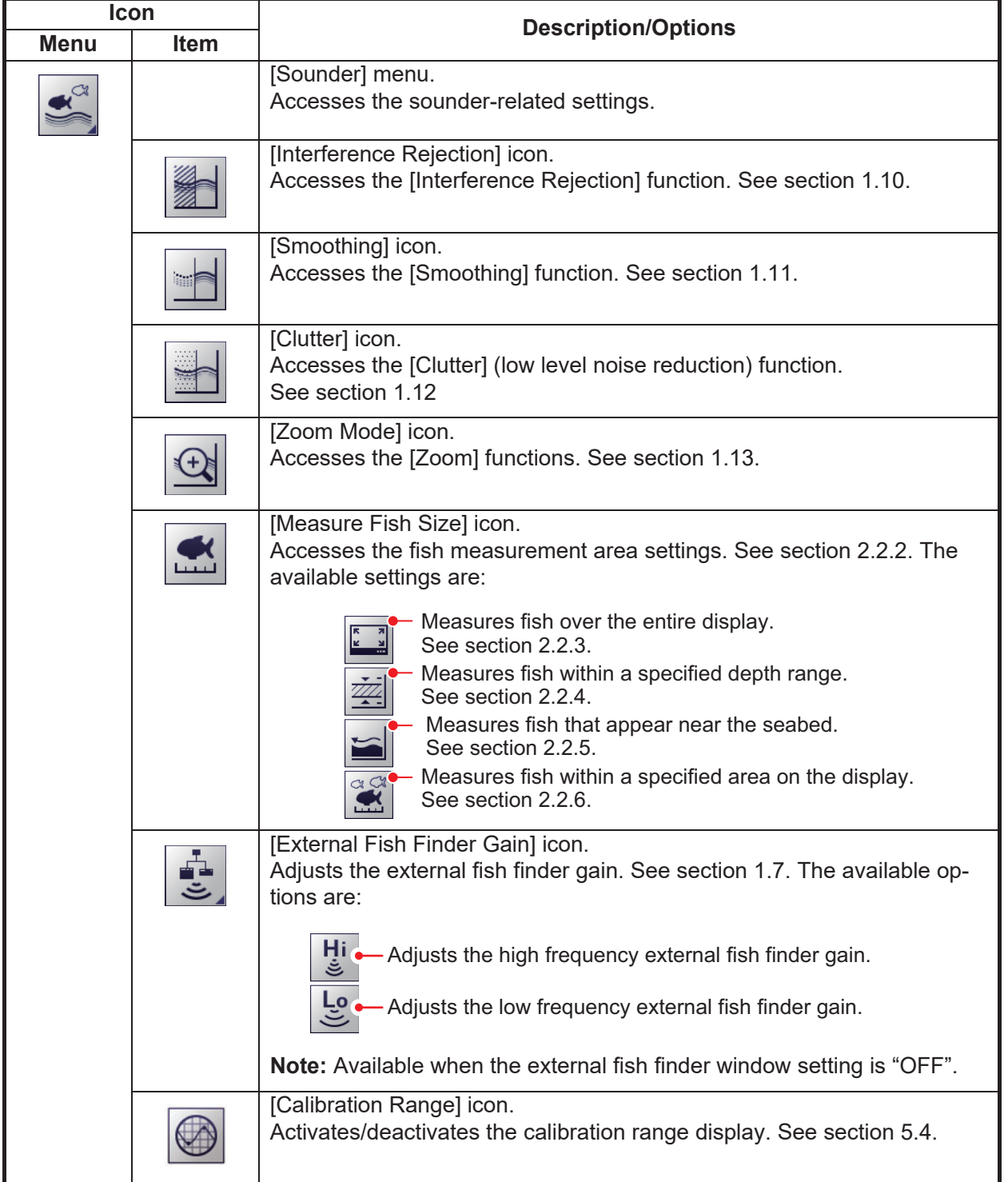

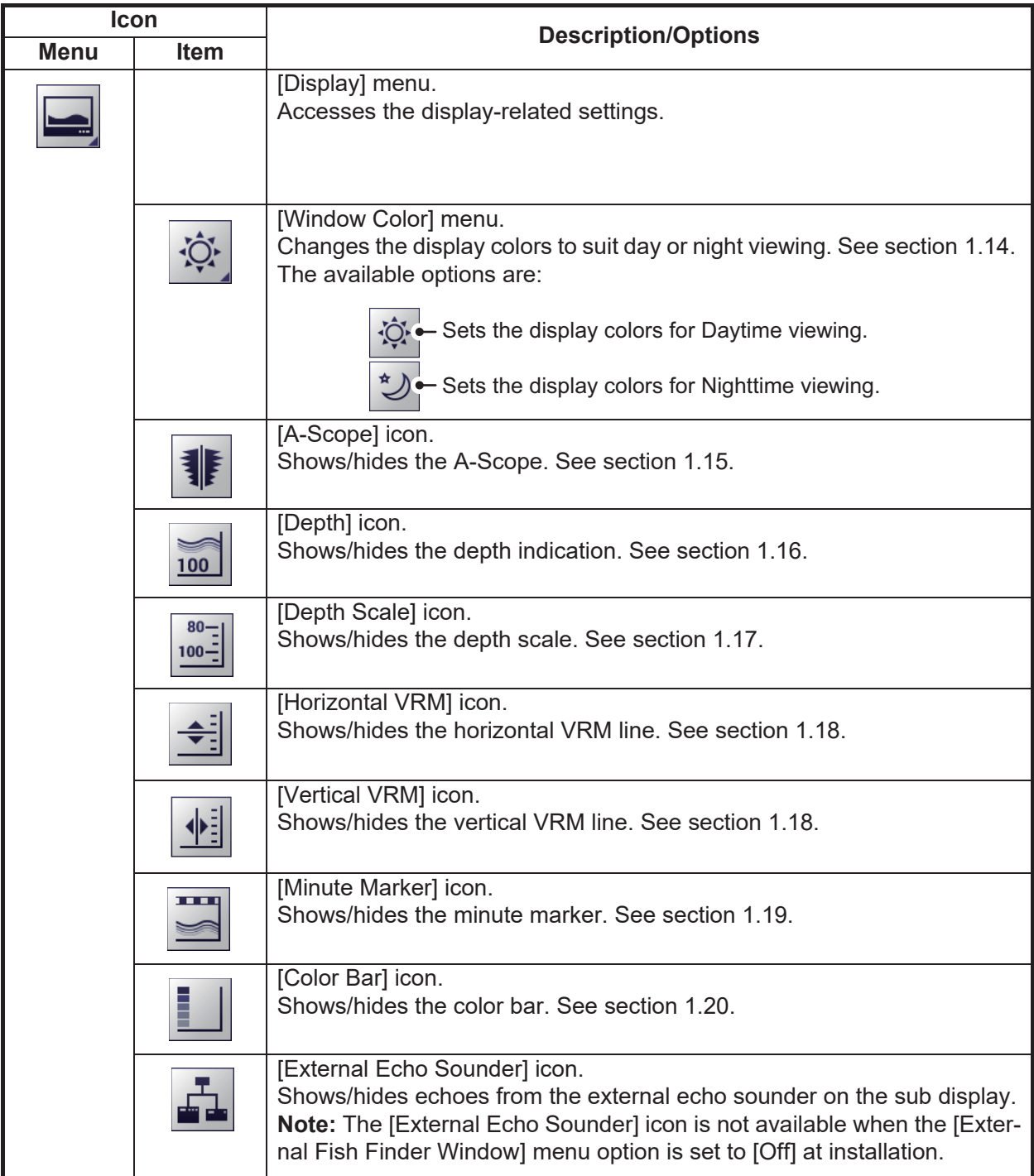

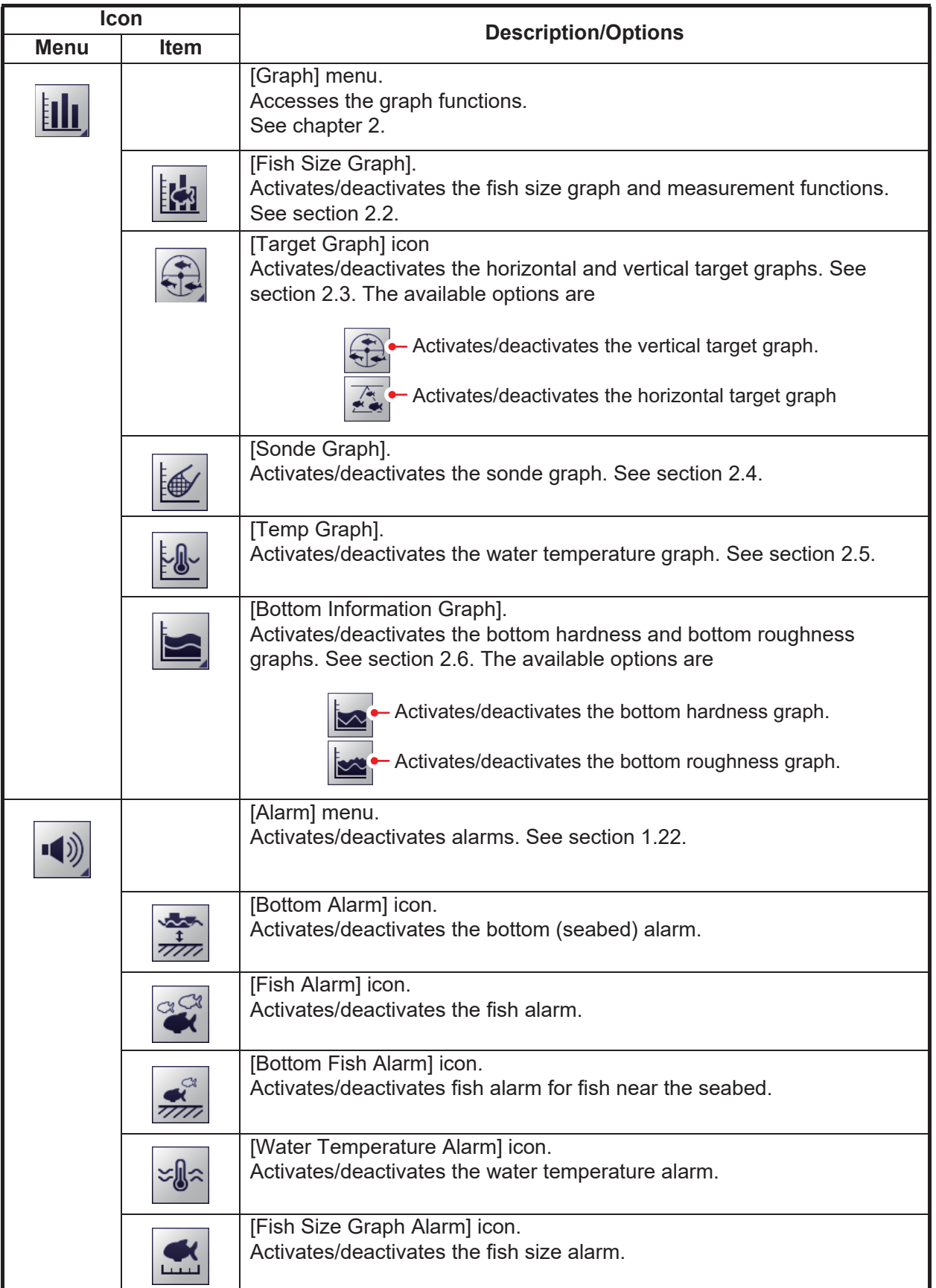

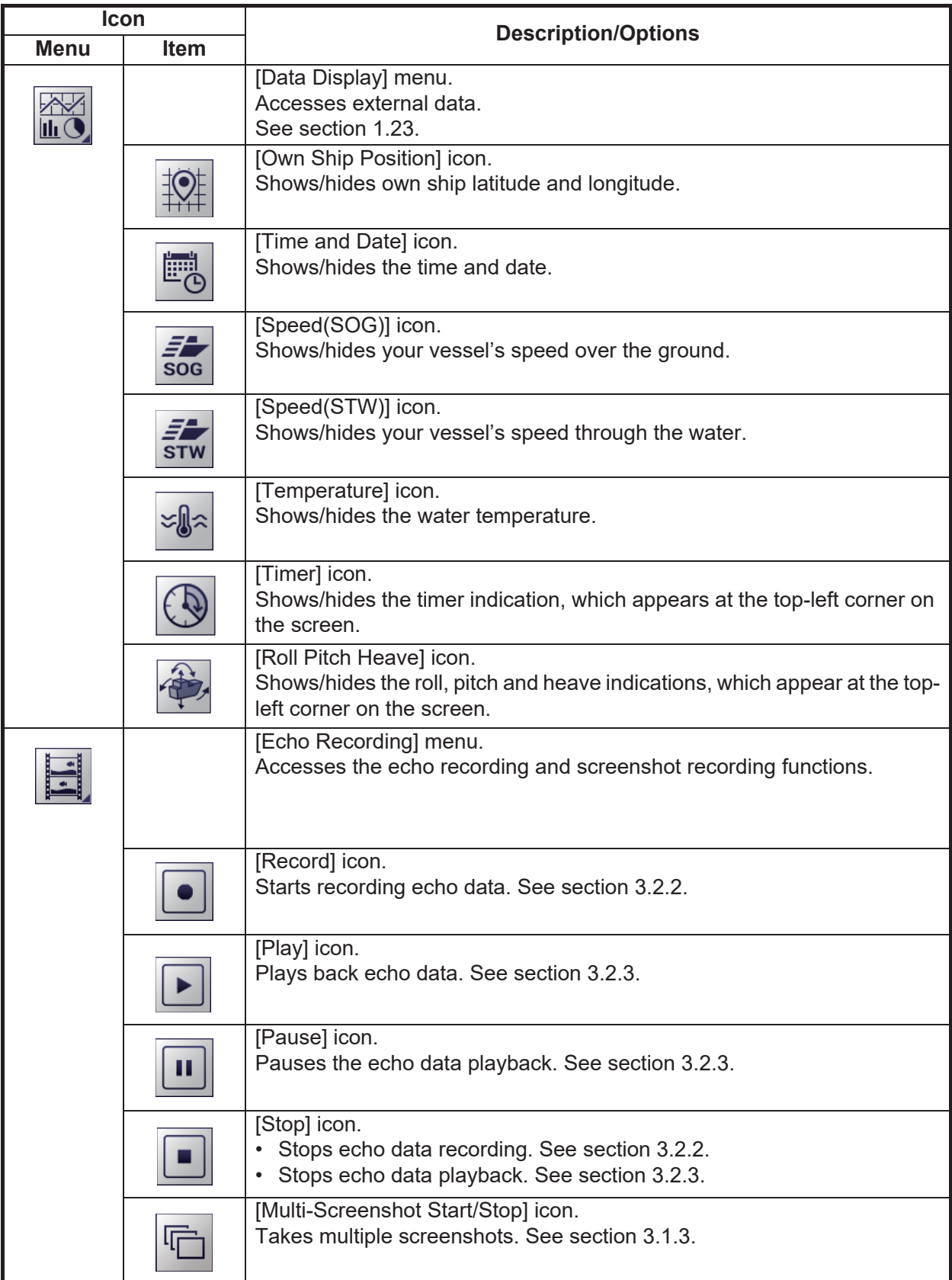

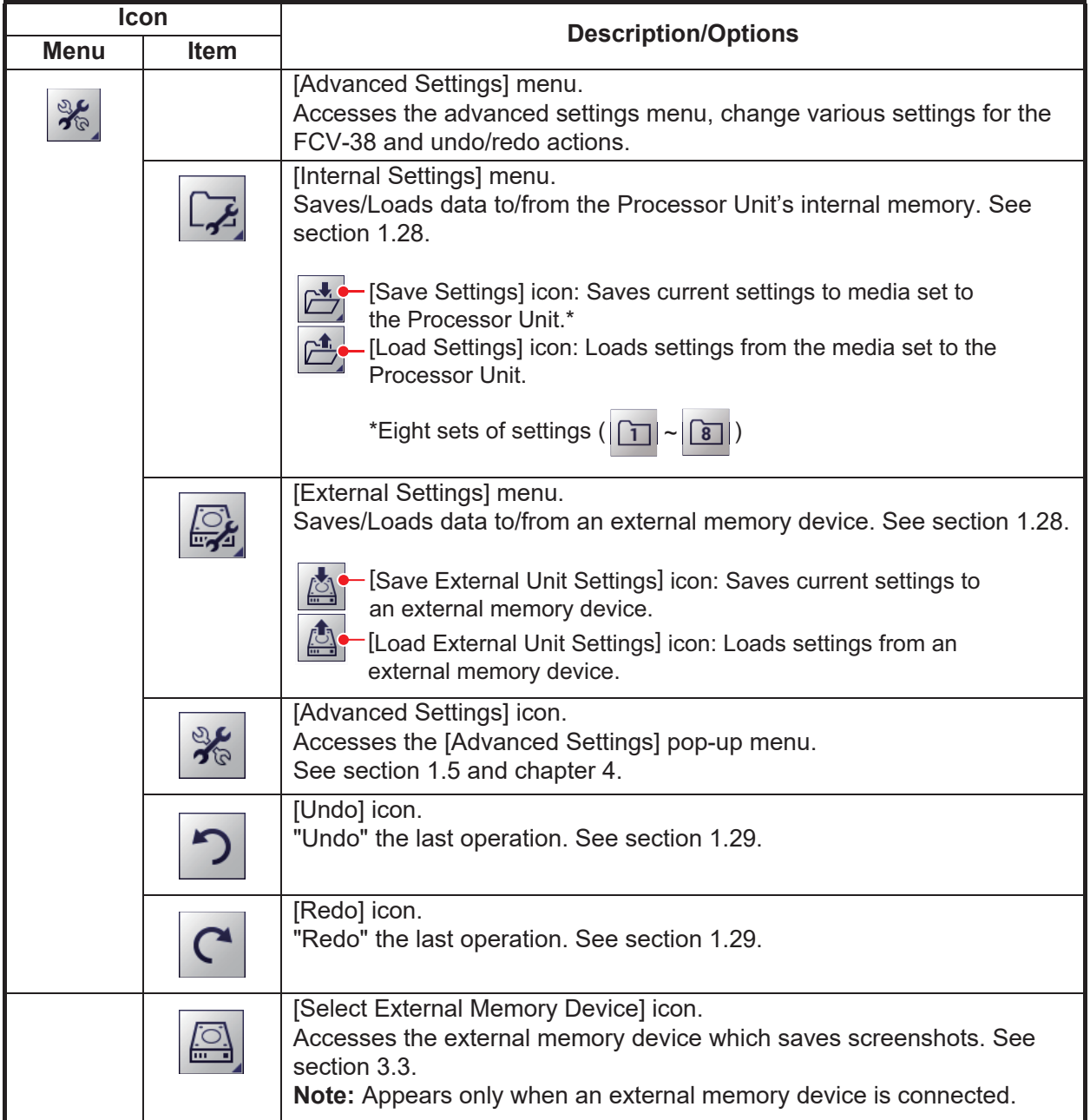

## <span id="page-24-2"></span>**1.4 How to Change Display Modes**

<span id="page-24-0"></span>The FCV-38 has five base screens, split beam, multi-beam, zoom, external sounderhigh frequency, and external sounder-low frequency. By combining screens you can see underwater objects from a wide variety of viewpoints. For how to combine screens, see [section 4.7.8](#page-104-0).

## **1.4.1 How to change the display mode for the FCV-38**

<span id="page-24-1"></span>**Note:** To change the display mode on the external fish finder window, see [section 1.21.1.](#page-47-2)

1. If the header is not displayed, put the cursor at the top edge of the display to show it.

2. Click the [MODE] indication on the header. The indication is now highlighted in a green color.

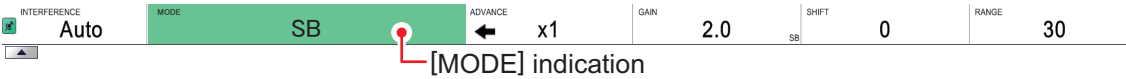

3. Scroll to show the desired mode. The available modes depend on the [Mode] menu settings in the [System] menu. See [section 4.7.8.](#page-104-0) The table below lists the modes with their abbreviation (as displayed on-screen)

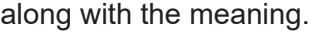

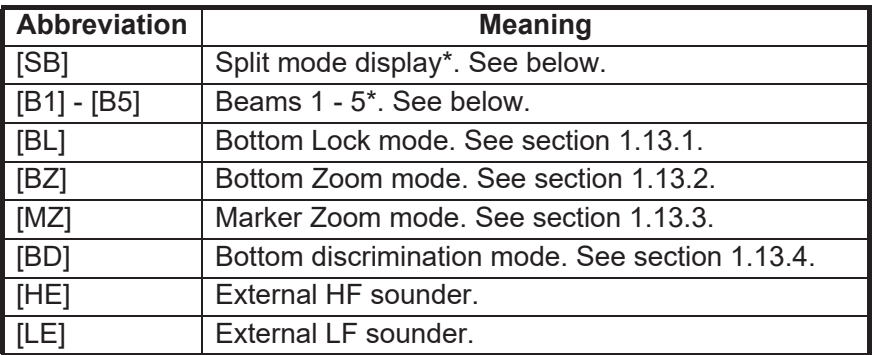

\* This equipment's echo sounder.

**Note:** In the default setting, the zoom display (window) and external sounder display are not shown. If you need to add some displays, see [page 4-21.](#page-104-1) Additionally, the image from an external fish finder can be shown on a separate monitor. See [section 1.21](#page-46-3).

#### **Split beam display**

This split beam display shows the underwater images captured with split beam technology\*. The fish size graph [\(section 2.2](#page-61-0)) provides information on the distribution of individual fish, and the target position graph [\(section 2.3\)](#page-69-0) lets you monitor the movement of individual fish.

\* A method of measuring the position and length of a single fish based on the phase difference of the echoes received by dividing the transducer into front and rear, left and right.

### **Beams 1 - 5 display**

Images obtained by the multi-beam method (port direction, downward direction, starboard direction) are displayed. Simultaneous search and display in up to 5 directions. The default beam direction is as shown in the table below

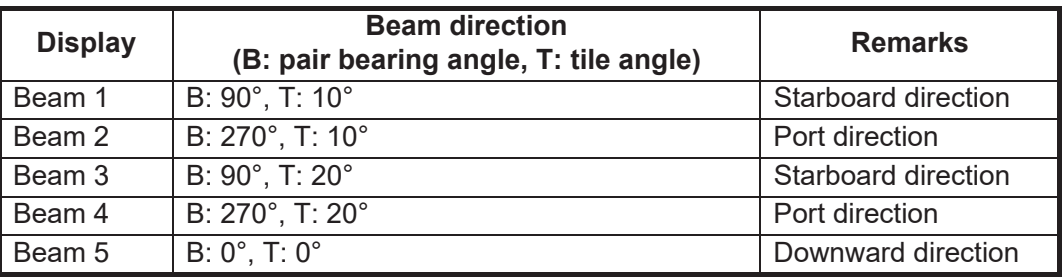

**Note 1:** Pair bearing and tilt angle can be changed. See [page 4-15](#page-98-0). Also, the beam direction indication format also can be changed. See [page 4-5](#page-88-1).

**Note 2:** The "simultaneous TX" feature permits simultaneous search. See [page 4-](#page-95-0) [12](#page-95-0).

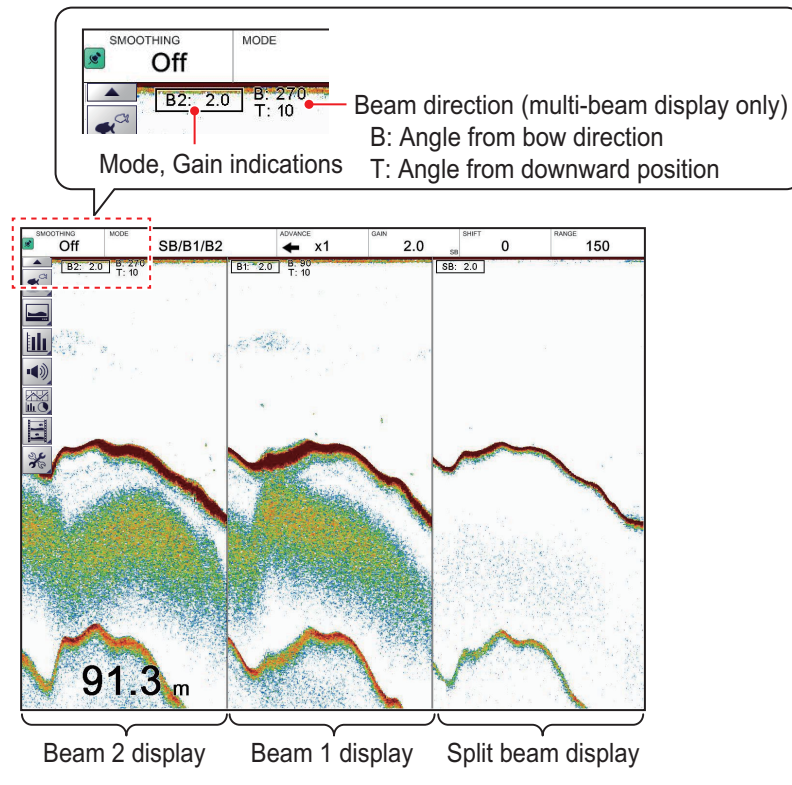

*Split beam and multi beam display*

## **1.4.2 How to adjust the split screen division**

<span id="page-26-0"></span>You can adjust the size of each division of a split screen to suit your requirements. To adjust the size of a split screen, do the following:

1. Put the cursor on the display dividing line. The cursor shape changes from  $(\&)$  to  $(\cdot \| \cdot).$ 

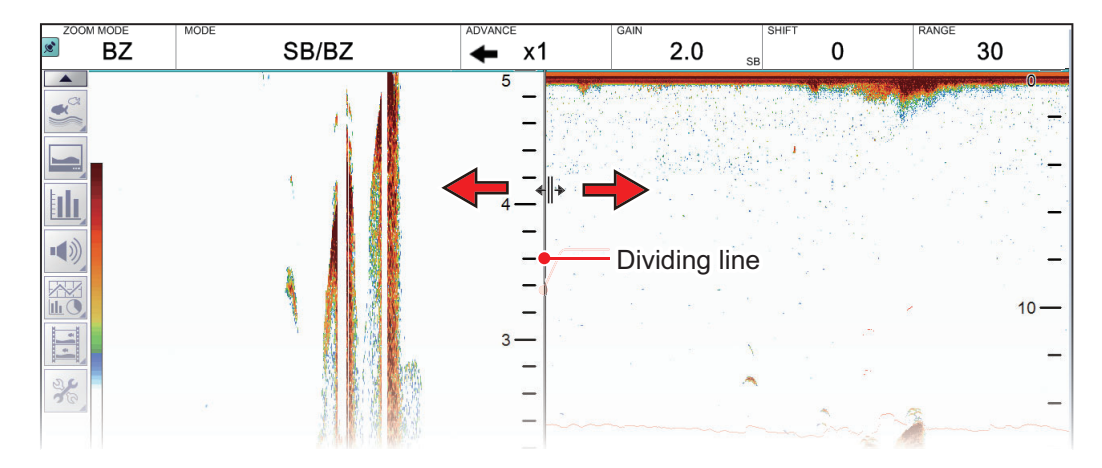

2. Drag the dividing line to resize the screens as required.

## <span id="page-27-1"></span>**1.5 Advanced Settings Menu**

<span id="page-27-0"></span>The [Advanced Settings] menu contains less-often used functions for adjustment of the system.

1. Click the [Advanced Settings] icon (  $\mathcal{F}$ ) from the InstantAccess bar™, then click the [Advanced Settings] icon ( $\mathcal{K}$ ) to show the [Advanced Settings] window.

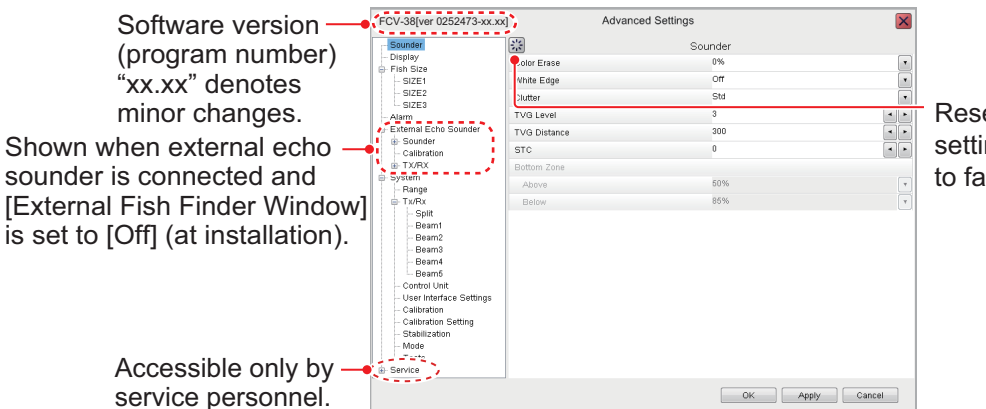

Reset the current menu settings (right window) to factory default.

- 2. Use the trackball to click a menu item in the menu (left window). The selected menu item appears in the right window.
- 3. Use the trackball to click the item in the menu at the right side of the screen. **Note:** A greyed-out setting value means the corresponding menu item cannot be changed.
- 4. Change the setting as necessary.

#### **Item with options**

1) Click the triangle  $(\blacktriangledown)$  to show a drop-down list.

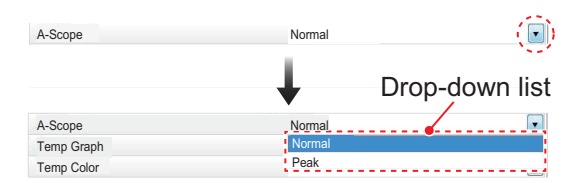

2) Select desired option from the list.

### **Item with numeric value**

Click  $\blacktriangleleft$  or  $\blacktriangleright$  to change the numeric value.

5. Confirm settings, then click the [OK] button.

To save settings without closing the menu, click the [Apply] button. To cancel changes, click the [Cancel] button.

## <span id="page-28-2"></span>**1.6 Picture Advance**

<span id="page-28-0"></span>The picture advance speed determines how quickly the echoes are displayed onscreen. When setting a picture advance speed, keep in mind that a fast advance speed will expand echoes horizontally on the screen and a slow advance speed will contract them. A fast advance speed is useful for observing a rugged seabed closely. A slow advance speed is useful for observing a smooth seabed.

**Note:** When the ACCU-FISH™ feature is active, the picture advance speed may be slowed.

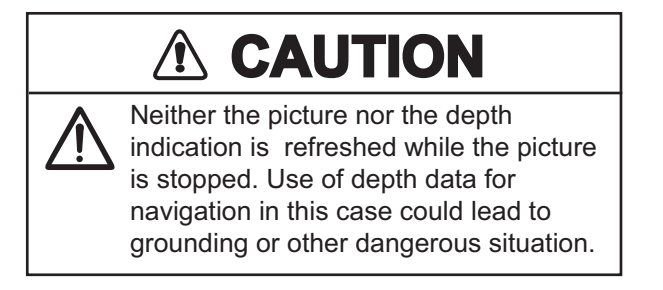

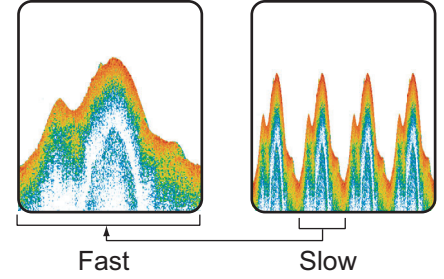

## **1.6.1 Picture advance for FCV-38 and external echo sounders where "External Fish Finder Window" is set to "Off" at installation**

<span id="page-28-1"></span>Where [External Fish Finder Window] is set to [Off] at installation, the picture advance setting is applied to both the FCV-38 and the external fish finder.

- 1. If the header is not displayed, put the cursor at the top edge of the display to show it.
- 2. Click the [ADVANCE] indication on the header. The indication is now highlighted in a green color.

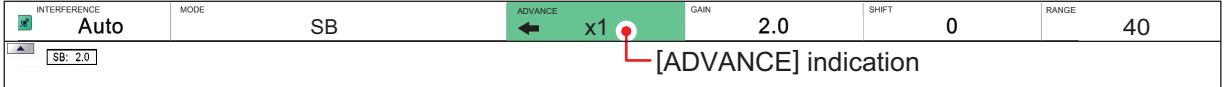

3. Scroll to select the appropriate advance speed. The table below lists each speed with a description.

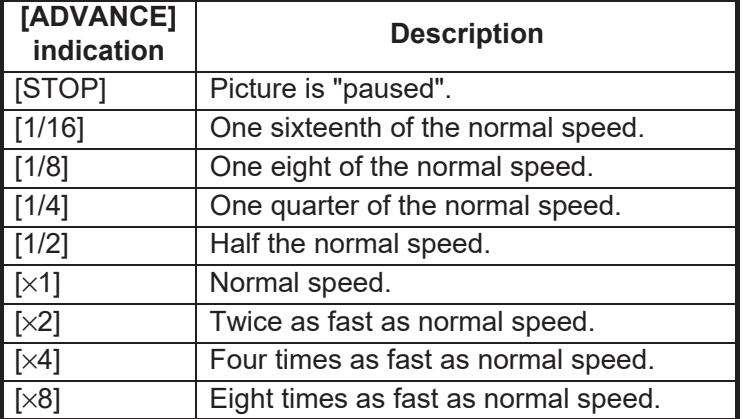

1. OPERATION

## **1.6.2 Picture advance for external echo sounders where "External Fish Finder Window" is set to "On" at installation**

<span id="page-29-0"></span>Where [External Fish Finder Window] is set to [On] at installation, follow the procedure below.

1. Place the cursor inside the external fish finder screen, then right-click to show the [External Fish Finder] menu.

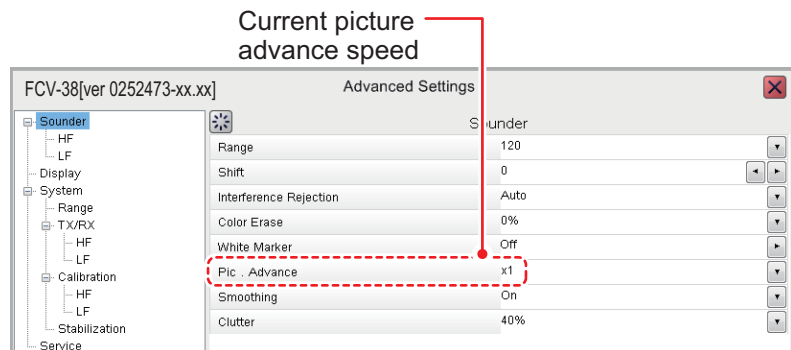

- 2. The [Sounder] item is already selected. At the right-side of the menu window, click [Pic. Advance].
- 3. Select the drop-down options button at the far right-hand side of the screen.
- 4. Select the appropriate speed.
- 5. Click [Apply] to save the current changes and change or adjust other settings.

## <span id="page-30-2"></span>**1.7 How to Adjust the Gain**

<span id="page-30-0"></span>Depending on the signal strength, gain can be adjusted to hide noise and other unnecessary echoes. A high gain setting increases signal strength and can show excessive noise as well as smaller, hard to detect echoes. A low gain setting eliminates noise and gives a clearer picture, however smaller echoes may also be removed.

## **NOTICE**

**Adjust the gain properly.**

Too little gain may present no picture. Too much gain shows excessive noise on the picture.

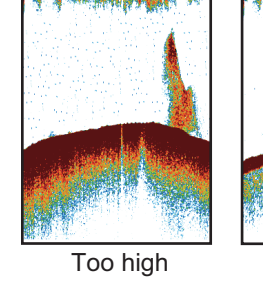

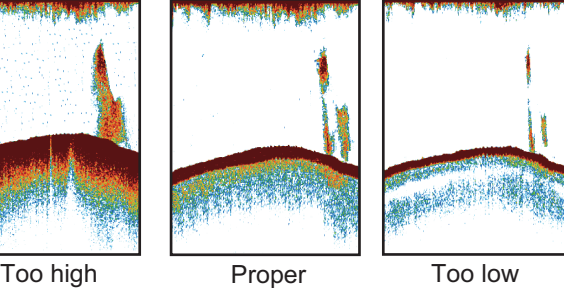

## **1.7.1 How to adjust the gain for the FCV-38**

- <span id="page-30-1"></span>1. If the header is not displayed, put the cursor at the top edge of the display to show it.
- 2. Click the [GAIN] indication on the header. The indication is now highlighted in a green color.

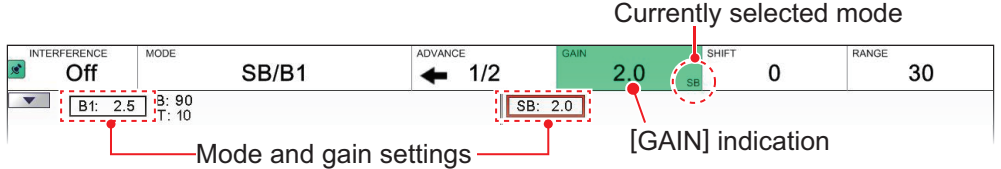

Red frame marks currently selected mode.

- 3. Select one of the following gain adjustment methods.
	- Click the [GAIN] indication again. Each click changes the mode indication in the GAIN header in the sequence of [SB](Split Beam)→ [B1](Beam1)→ [B2](Beam2)→ [B3](Beam3)→ [B4](Beam4)→ [B5](Beam5)→ [SB]→... (inactive modes are skipped). For example, the [MODE] indication shows [B1/SB]. Then, each click of the [GAIN] indication switches between [SB] and [B1]. The red frame encloses the Mode, Gain indication of the image currently selected for adjustment.
	- Click the "Mode and gain settings indication" of the image that you want to adjust. The indication clicked is enclosed with the red frame, and the [GAIN] mode display changes accordingly.
- 4. Scroll to change the gain.

Scroll downward to increase the gain; upward to decrease the gain. The current gain setting appears in the [GAIN] indication. Adjust it so that a slight amount of noise appears on the screen.

## <span id="page-31-2"></span>**1.7.2 How to adjust the gain for external echo sounders where "External Fish Finder Window" is set to "Off" at installation**

- <span id="page-31-0"></span>1. Click the [Sounder] icon ( $\leq$  ) from the InstantAccess bar™ to show the [Sounder] menu, then click the [External Fish Finder] icon ( $\lbrack \cdot \rbrack$ ), and the high/low frequency icons appear.
- 2. Click the appropriate icon,  $\frac{10}{3}$  for low frequency,  $\frac{11}{3}$  for high frequency. The indication on the header changes to [EX GAIN LF] or [EX GAIN HF] respectively and the indication changes to a green color.

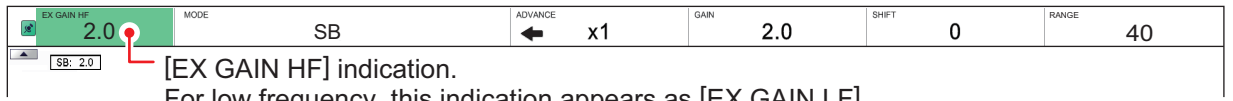

For low frequency, this indication appears as [EX GAIN LF].

3. Scroll to adjust the external fish finder's gain.

<span id="page-31-1"></span>**Note:** The gain can also be adjusted by clicking the Mode and gain settings indication on the HE picture or LE picture. Scroll to adjust the gain.

## **1.7.3 How to adjust the gain for external echo sounders where "External Fish Finder Window" is set to "On" at installation**

- 1. Place the cursor inside the external fish finder screen, then right-click to show the [External Fish Finder] menu.
- 2. The [Sounder] menu is already selected. Click the [HF] or [LF] item from the [Sounder] menu. The settings for the external fish finder appear in the right-side of the menu window.

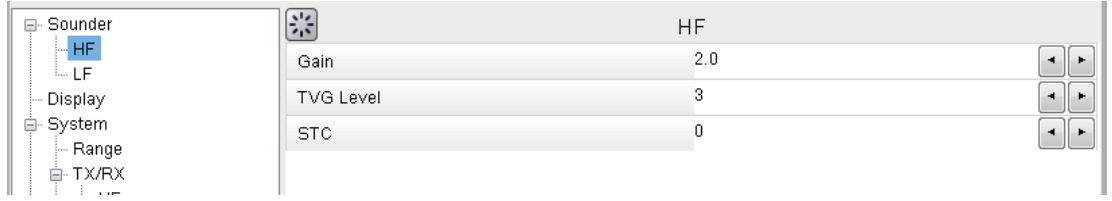

**Note:** The menu for [HF] and [LF] are the same, the example above shows [HF]. Where [LF] is selected, set the items in a similar manner to this procedure.

- 3. Click the [Gain] item from the settings. The setting value is now highlighted.
- 4. To the far right-hand side of the gain value, select the  $\blacktriangleleft$  button to decrease the gain, or select the  $\blacktriangleright$  button to increase the gain.
- 5. Click [Apply] to save the current changes and change or adjust other settings. Click [OK] to save the current changes and close the menu window. Click [Cancel] to abort all changes and close the menu window.

**Note:** The gain can also be adjusted by clicking the Mode and gain settings indication on the HE picture or LE picture. Scroll to adjust the gain.

## <span id="page-32-3"></span>**1.8 How to Shift the Display Range**

<span id="page-32-0"></span>When used together, the basic range and range shifting functions allow you to select the depth you can see on the screen. The basic range can be thought of as providing a "window" into the water column and range shifting as moving the "window" to the desired depth.

Window can be shifted up and down to select

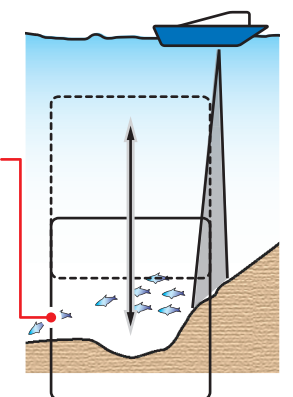

**1**

Note: The seabed echo may be lost if the shift starting depth. is at a greater value than the seabed depth.

## <span id="page-32-1"></span>**1.8.1 How to shift the display range for the FCV-38 and external echo sounders where "External Fish Finder Window" is set to "Off" at installation**

Where [External Fish Finder Window] is set to [Off] at installation, the shift function is applied to both the FCV-38 and the external fish finder.

**Note:** This function is not available when auto range or auto shift is active.

- 1. Display the header if it is not "pinned". If the header is displayed, go to step 2.
- 2. Click the [SHIFT] indication on the header. The indication is now highlighted in a green color.

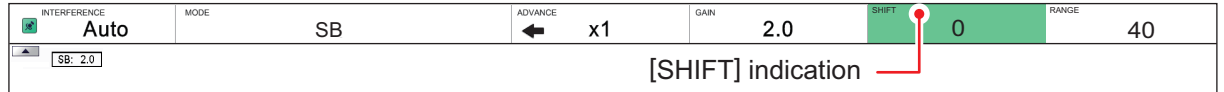

<span id="page-32-2"></span>3. Scroll to change the amount of shift used. The current shift setting appears in on the header.

## **1.8.2 How to shift the display range for external echo sounders where "External Fish Finder Window" is set to "On" at installation**

- 1. Place the cursor inside the external fish finder screen, then right-click. The [External Fish Finder] menu appears.
- 2. The [Sounder] item is already selected. At the right-side of the menu window, click [Shift].
- 3. To the far right-hand side of the [Shift] setting value, select the  $\blacktriangleleft$  button to decrease the setting, or select the  $\blacktriangleright$  button to increase the setting.
- 4. Click [Apply] to save the current changes and change or adjust other settings. Click [OK] to save the current changes and close the menu window. Click [Cancel] to abort all changes and close the menu window.

## <span id="page-33-2"></span>**1.9 How to Change the Range**

<span id="page-33-0"></span>The range setting dictates the on-screen display distance and can be changed to suit your requirements. The system has eight presets, each of which can be changed. The default setting for the presets is listed in the table below.

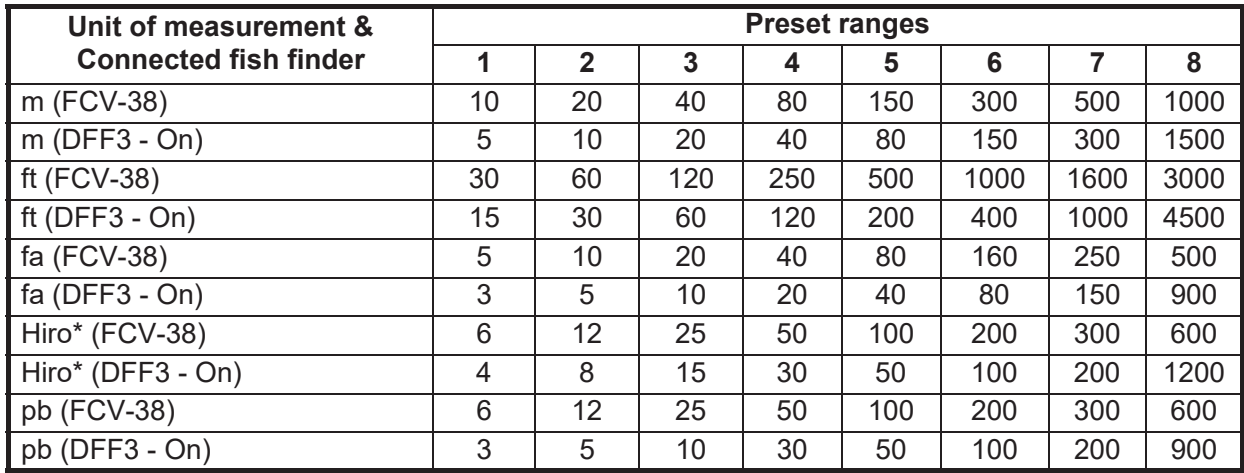

\*: Japanese unit of depth measurement.

<span id="page-33-1"></span>**Note:** You can change the preset range for of the presets, according to your requirements. See [section 4.7.1](#page-93-1) or [section 4.8.4](#page-109-0).

## **1.9.1 How to change the range for FCV-38 and external echo sounders where "External Fish Finder Window" is set to "Off" at installation**

Where [External Fish Finder Window] is set to [Off] at installation, the range is applied to both the FCV-38 and the external fish finder.

To change the range, follow the procedure below.

**Note:** Range cannot be adjusted manually when auto range is active.

- 1. If the header is not displayed, put the cursor at the top edge of the display to show it.
- 2. Click the [RANGE] indication on the header. The indication is now highlighted in a green color.

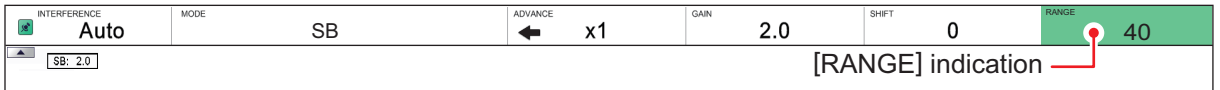

3. Scroll to change the range. The display changes automatically with each change in range.

## **1.9.2 How to change the range for external echo sounders where "External Fish Finder Window" is set to "On" at installation**

- <span id="page-34-0"></span>1. Place the cursor inside the external fish finder screen, then right-click to show the [External Fish Finder] menu.
- 2. The [Sounder] item is already selected. At the right-side of the menu window, click [Range].
- 3. Select the drop-down options button to show the preset range settings.
- 4. Select the appropriate range.
- 5. Click [Apply] to save the current changes and change or adjust other settings. Click [OK] to save the current changes and close the menu window. Click [Cancel] to abort all changes and close the menu window.

## <span id="page-34-3"></span>**1.10 How to Reject Interference**

<span id="page-34-1"></span>Interference from other acoustic equipment operating nearby or other electronic equipment on your boat may show itself on the display as shown in the figure below. When this occurs use the interference rejector.

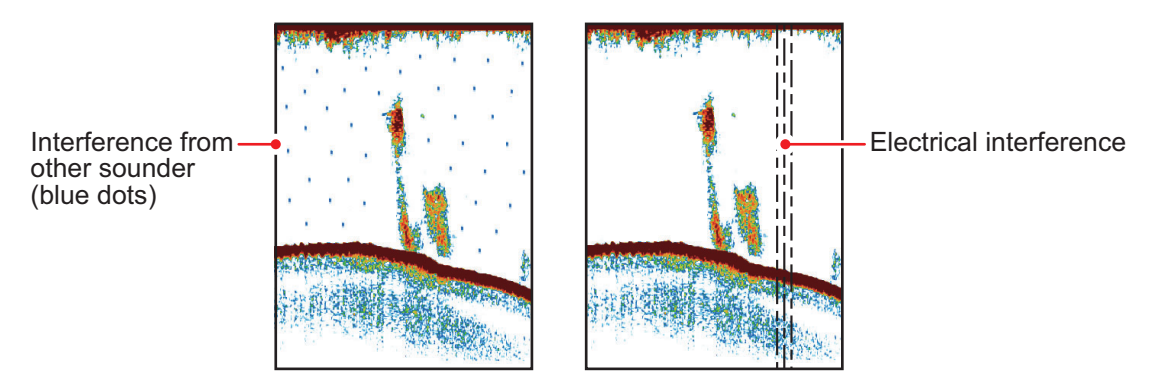

<span id="page-34-2"></span>**Note:** A high setting for interference rejection can also remove weak echoes (small targets).

## <span id="page-34-4"></span>**1.10.1 Interference rejection for the FCV-38**

- 1. Click the [Sounder] icon ( $\leq$  ) from the InstantAccess bar™ to show the [Sounder] menu.
- 2. Click the [Interference] icon  $(\mathbb{H})$ . [INTERFERENCE] appears in the miscellaneous section of the header and is highlighted in a green color.

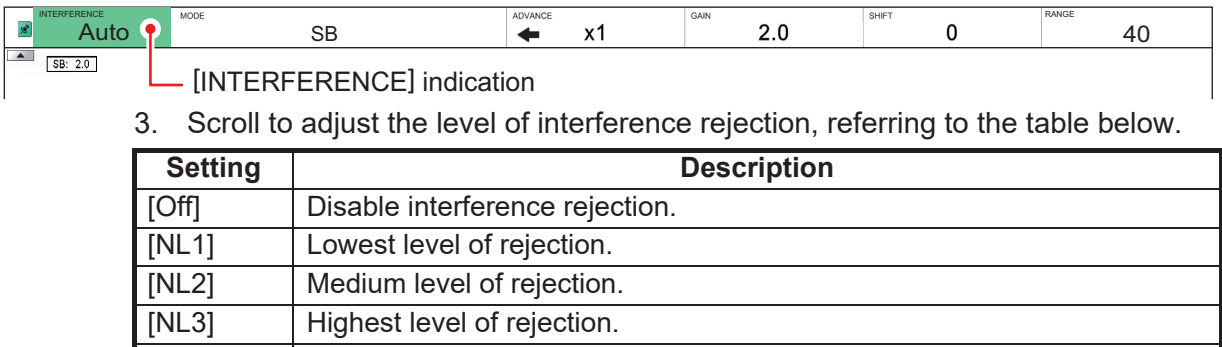

[Auto] Automatically adjust the level of rejection to suit current conditions.

## **1.10.2 Interference rejection for external echo sounders where "External Fish Finder Window" is set to "Off" at installation**

- <span id="page-35-0"></span>1. Click the [Advanced Settings] icon (  $*$  ) from the InstantAccess bar<sup>™</sup>, then click the [Advanced Settings] icon (  $*$  ) to show the [Advanced Settings] window.
- 2. Click the [Sounder] item from the [External Fish Finder] menu, on the left-side of the window. The external fish finder settings are shown on the right-side of the window.

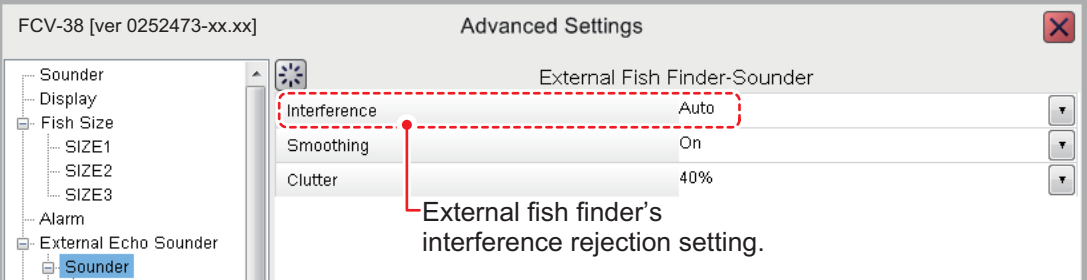

- 3. Click the [Interference] setting. The drop-down options box appears at the far right-side of the window.
- 4. Click the drop-down box, then select the appropriate interference level, referring to the table in [section 1.10.1.](#page-34-4)
- <span id="page-35-1"></span>5. Click [Apply] to save the current changes and change or adjust other settings. Click [OK] to save the current changes and close the menu window. Click [Cancel] to abort all changes and close the menu window.

## **1.10.3 Interference rejection for external echo sounders where "External Fish Finder Window" is set to "On" at installation**

- 1. Place the cursor inside the external fish finder screen, then right-click. The [External Fish Finder] menu appears.
- 2. The [Sounder] menu is already selected.
- 3. Click the [Interference] setting. The drop-down options box appears at the far right-side of the window.
- 4. Click the drop-down box, then select the appropriate interference level, referring to the table in [section 1.10.1.](#page-34-4)
- 5. Click [Apply] to save the current changes and change or adjust other settings. Click [OK] to save the current changes and close the menu window. Click [Cancel] to abort all changes and close the menu window.
## **1.11 How to Use the Smoothing Function**

The smoothing function "smooths" echo presentation when enabled. This is particularly useful when echoes appear "spotty" or "jagged". Smoothing can also be used to reduce screen flicker at night.

## **1.11.1 How to use smoothing for the FCV-38**

- 1. Click the [Sounder] icon ( $\leq$  ) from the InstantAccess bar™ to show the [Sounder] menu.
- 2. Click the [Smoothing] icon  $(\pm)$ . [SMOOTHING] appears in the miscellaneous section of the header and is highlighted in a green color.

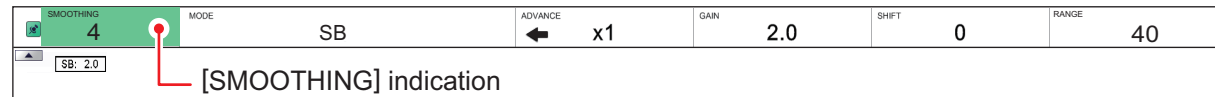

3. Scroll to adjust the level of smoothing. A high value increases the amount of smoothing applied to the picture.

## **1.11.2 How to use smoothing for external echo sounders where "External Fish Finder Window" is set to "Off" at installation**

- 1. Click the [Advanced Settings] icon (  $\frac{1}{26}$  ) from the InstantAccess bar™, then click the [Advanced Settings] icon ( $\vert \mathcal{E} \vert$ ) to show the [Advanced Settings] window.
- 2. Click the [Sounder] item from the [External Fish Finder] menu, on the left-side of the window. The external fish finder settings are shown on the right-side of the window.
- 3. Click the [Smoothing] setting. The drop-down options box appears at the far rightside of the window.
- 4. Click the drop-down box, then select the appropriate smoothing level. A high value increases the amount of smoothing applied to the picture.
- 5. Click [Apply] to save the current changes and change or adjust other settings. Click [OK] to save the current changes and close the menu window. Click [Cancel] to abort all changes and close the menu window.

## **1.11.3 How to use smoothing for external echo sounders where "External Fish Finder Window" is set to "On" at installation**

- 1. Place the cursor inside the external fish finder screen, then right-click. The [External Fish Finder] menu appears.
- 2. The [Sounder] menu is already selected.
- 3. Click the [Smoothing] setting. The drop-down options box appears at the far rightside of the window.
- 4. Click the drop-down box, then select the appropriate smoothing level. A high value increases the amount of smoothing applied to the picture.
- 5. Click [Apply] to save the current changes and change or adjust other settings. Click [OK] to save the current changes and close the menu window. Click [Cancel] to abort all changes and close the menu window.

## **1.12 How to Reject Clutter**

Low intensity "speckles" are referred to as clutter, and can appear over most of the screen. Clutter is often caused by sediment in the water or noise. These unwanted echoes can be rejected.

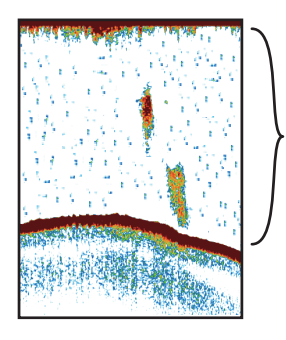

"Clutter" appears as "speckles" on the display.

## **1.12.1 How to reject clutter for the FCV-38**

- 1. Click the [Sounder] icon ( $\leq$  ) from the InstantAccess bar™ to show the [Sounder] menu.
- 2. Click the [Clutter] icon  $(\blacksquare)$ . [CLUTTER] appears in the miscellaneous section of the header and is highlighted in a green color.

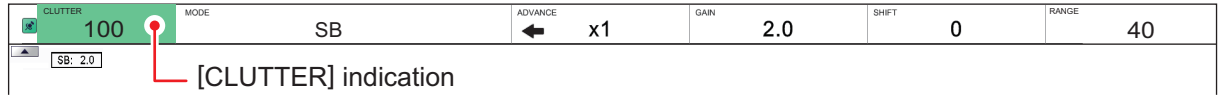

3. Scroll to adjust the level of clutter rejection. A high value setting reduces more clutter, but can also remove weak echoes (small targets).

## **1.12.2 How to reject clutter for external echo sounders where "External Fish Finder Window" is set to "Off" at installation**

- 1. Click the [Advanced Settings] icon (  $|$  ) from the InstantAccess bar<sup>™</sup>, then click the [Advanced Settings] icon ( $\frac{1}{26}$ ) to show the [Advanced Settings] window.
- 2. Click the [Sounder] item from the [External Echo Sounder] menu, on the left-side of the window. The external fish finder settings are shown on the right-side of the window.
- 3. Click the [Clutter] setting. The drop-down options box appears at the far right-side of the window.
- 4. Click the drop-down box, then select the appropriate noise reduction level. A high value setting reduces more noise, but can also remove weak echoes (small targets).
- 5. Select [Apply] to save the current changes and change or adjust other settings. Select [OK] to save the current changes and close the menu window. Select [Cancel] to abort all changes and close the menu window.

## **1.12.3 How to reject clutter for external echo sounders where "External Fish Finder Window" is set to "On" at installation**

- 1. Place the cursor inside the external fish finder screen, then right-click. The [External Echo Sounder] menu appears.
- 2. The [Sounder] menu is already selected.
- 3. Select the [Clutter] setting. The drop-down options box appears at the far rightside of the window.
- 4. Click the drop-down box, then select the appropriate noise reduction level. A high value setting reduces more noise, but can also remove weak echoes (small targets).
- 5. Select [Apply] to save the current changes and change or adjust other settings. Select [OK] to save the current changes and close the menu window. Select [Cancel] to abort all changes and close the menu window.

# **1.13 Zoom Modes**

The zoom modes (displays) expand the specified area of the split beam display. Four modes are available: bottom lock, bottom zoom, marker zoom and bottom discrimination. The default mode is bottom lock.

**Note:** A window which contains a zoomed screen can be shown (see [section 4.7.8](#page-104-0)). You can freely change the size of the window by dragging and dropping the window frame. The display position can be moved by dragging and dropping the window.

- On (green): Display size and position can be changed.
- Off: Only display size can be changed.

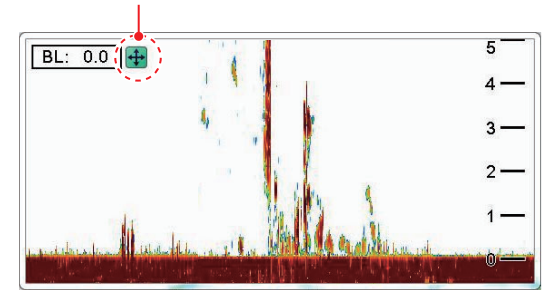

*Zoom window (example: bottom lock)*

To select a zoom mode, do the following:

- 1. Select the [Sounder] icon ( $\leq$ ) from the InstantAccess bar™ to show the [Sounder] menu.
- 2. Select the [Zoom] mode icon  $\left(\sqrt{\mathbb{Q}}\right)$ . [ZOOM MODE] appears in the miscellaneous section of the header.

[ZOOM MODE] indication

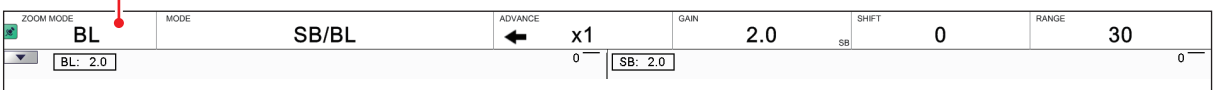

- 3. Scroll to show the desired zoom mode. The four modes are shown in abbreviations.
	- BL: Bottom Lock • MZ: Marker Zoom
	- BZ: Bottom Zoom • BD: Bottom Discrimination

## **1.13.1 Bottom lock mode**

Bottom lock display provides a normal picture on the right-side of the screen and a magnified picture on the left-side of the screen. The zoomed area shows a smooth seabed, making it easier to detect fish near the seabed.

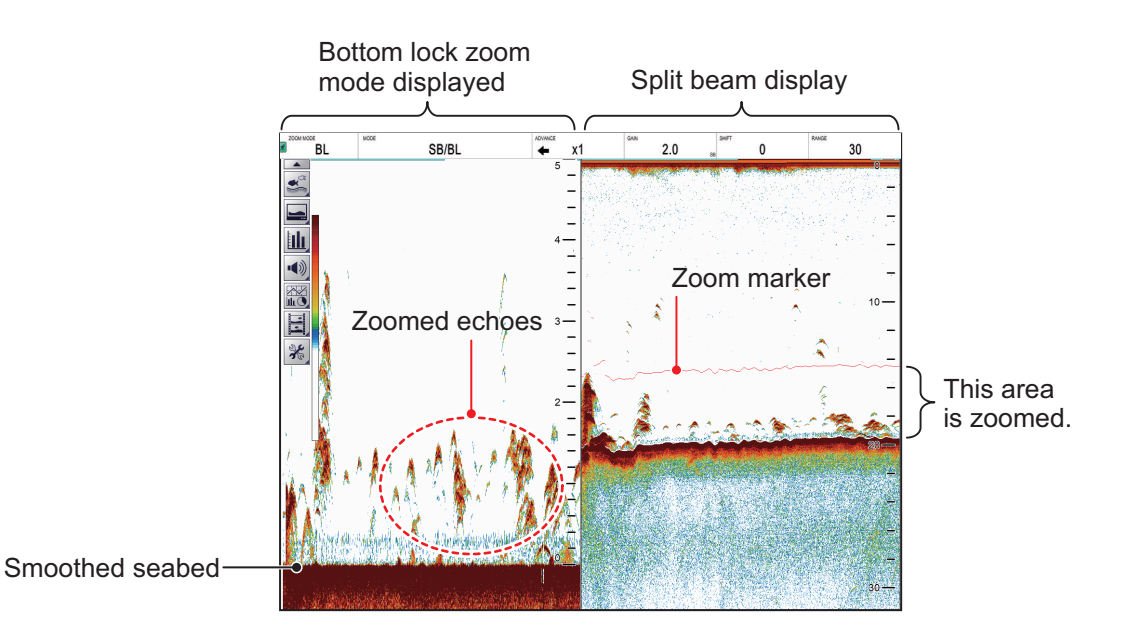

**Note 1:** The range for the zoom display can be adjusted from the [Range] menu. See [section 4.7.1.](#page-93-0)

**Note 2:** To show or hide the zoom marker, change the setting for [Zoom Marker] in the [Display] menu. See [section 4.3.](#page-86-0)

#### 1. OPERATION

### **1.13.2 Bottom zoom mode**

This mode magnifies the seabed, and also any fish near the seabed, on the left-side of the screen, and is useful for determining seabed contours. When the seabed depth increases, the display automatically shifts to keep the seabed echo at the lower part of the screen.

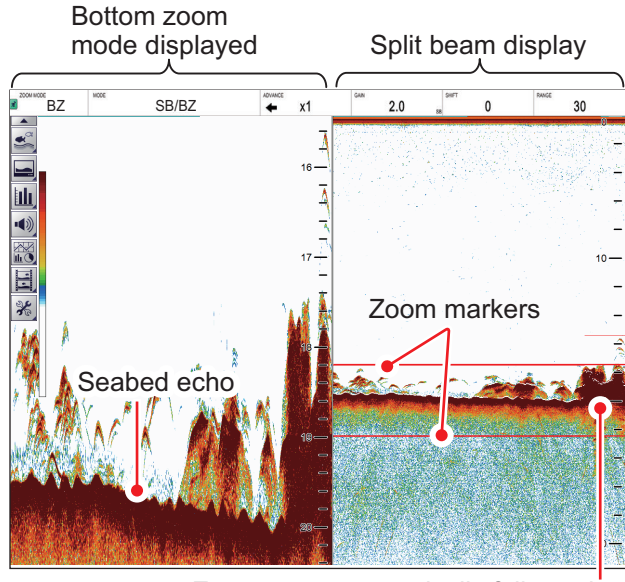

Zoom area automatically follows the seabed when the depth changes.

### **1.13.3 Marker zoom mode**

The marker zoom mode magnifies the specified area of the normal picture to full vertical size of the screen on the left-side of the screen. You may specify the portion to expand by operating the horizontal VRM (Variable Range Marker). The area between the VRM and zoom marker is expanded. This mode is useful for determining the size of fish in the midwater.

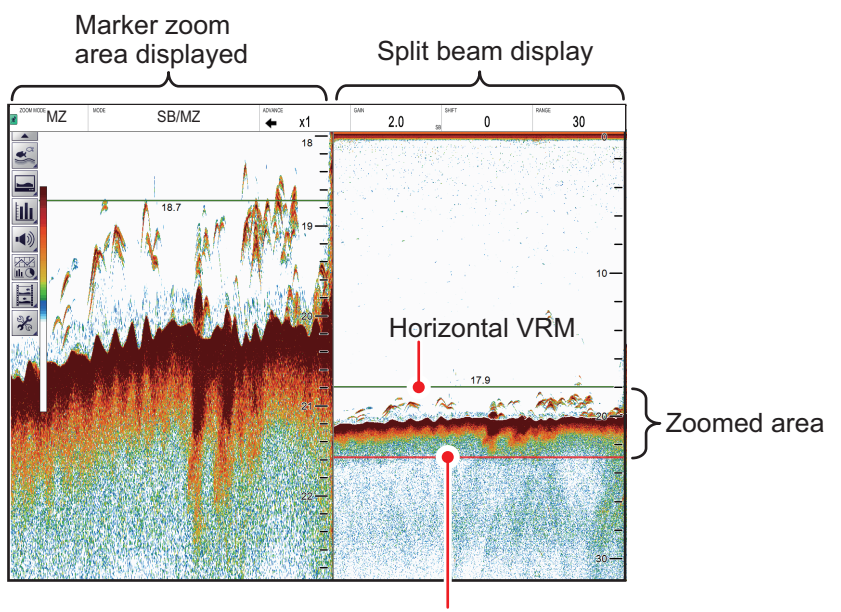

Zoom marker

## **1.13.4 Bottom discrimination mode**

Bottom discrimination mode has two zoom ratios which can be set from the [Range] section of the [System] menu. See [section 4.7.1](#page-93-0).

#### **Bottom discrimination at 1/2 ratio**

The left-side of the screen show the seabed as a straight line at approximately the middle of the screen.

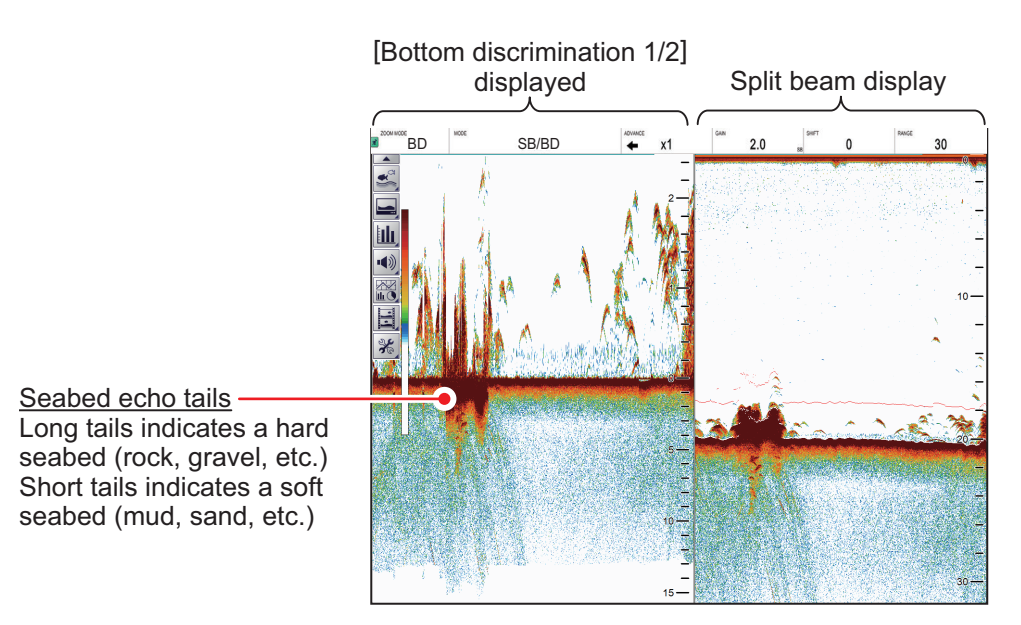

#### **Bottom discrimination at 1/3 ratio**

The left-side of the screen show the seabed as a straight line at approximately one third of the screen-length from the screen bottom.

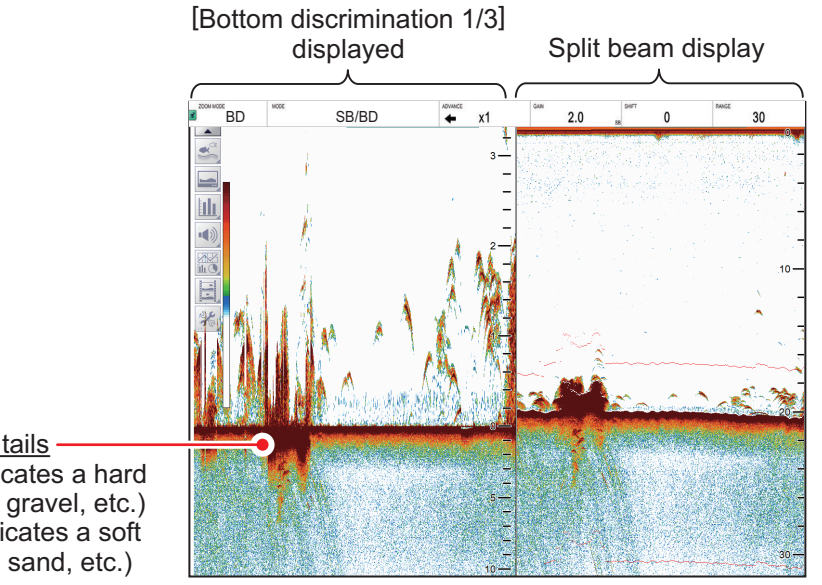

Seabed echo tails Long tails indicates a hard seabed (rock, gravel, etc.) Short tails indicates a soft seabed (mud, sand, etc.)

# **1.14 How to Switch Between Daytime and Nighttime Color Modes**

To assist on-screen visibility, the system has a Day display color mode and a Night display color mode. The modes can be changed at any time from the InstantAccess bar<sup>™</sup> to suit your needs.

Unless otherwise specified, all example figures in this manual use the Day display mode.

- 1. Select the [Display] icon ( $\Box$ ) from the InstantAccess bar™ to show the [Display] menu bar.
- 2. Select the [Window Color] icon  $(\otimes)$  to show menu options.
- 3. Select [Day] ( $\hat{\varphi}$ ) or [Night] ( $\hat{\psi}$ ) as appropriate. Icon and text color are reversed, as shown in the example figures below.

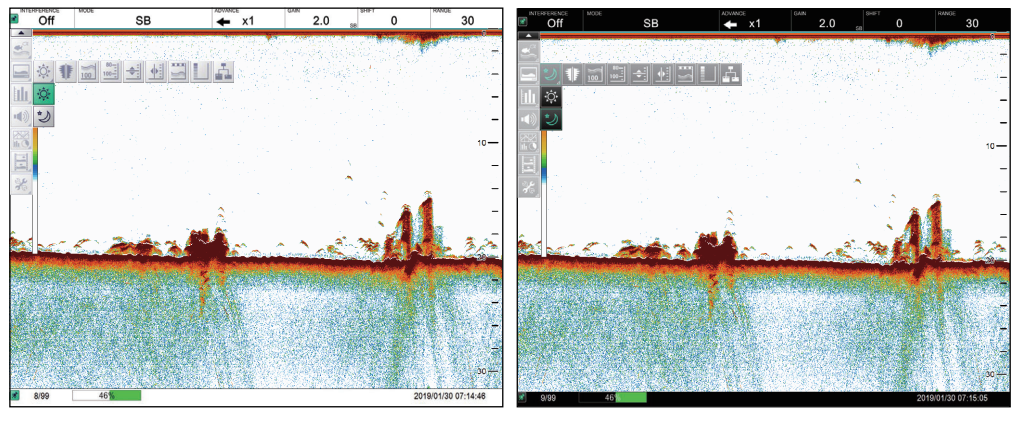

**Day mode** Night mode

4. Select the [Display] ( $\Box$ ) icon to hide the menu bar.

## **1.15 How to Use the A-scope Display**

The A-scope display shows echoes at each transmission with amplitudes and tone proportional to their intensities, on the right side of the screen. It is useful for estimating the species of a school of fish or determining bottom composition.

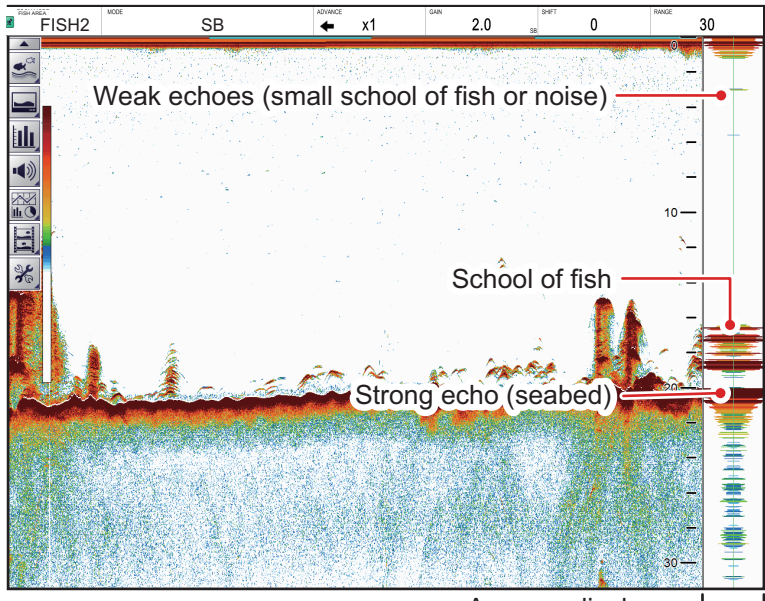

A-scope display

To show or hide the A-Scope display, select the [A-Scope] icon  $(\overline{\mathbf{\text{#}}} )$  from the [Display] menu, on the InstantAccess bar™. The icon changes to green color when shown.

## **1.16 How To Show/Hide The Depth Indication**

The current depth indication appears at the bottom-left of the screen. You can show or hide the depth indication to suit your preferences.

To show/hide the depth indication, select the [Depth] icon  $(\cdot\cdot\cdot)$  from the [Display] menu on the InstantAccess bar™. The icon changes to green color when shown.

## **1.17 How To Show/Hide The Depth Scale**

The depth scale is displayed to the far right-hand side of the screen.

To show/hide the depth scale, select the [Depth Scale] icon  $\left(\frac{m}{m-1}\right)$  from the [Display] menu on the InstantAccess bar™. The icon changes to green color when shown.

# **1.18 How to Measure Depth and Position of a School of Fish**

You may measure the depth to a school of fish or bottom with the horizontal VRM (Variable Range Marker). Further, you may find the position of the school with the vertical VRM.

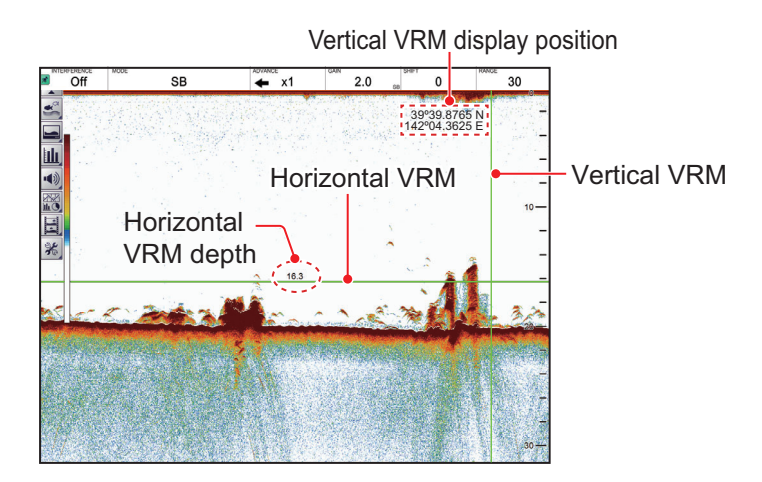

### **How to measure depth**

- 1. Select the [Display] icon ( $\Box$ ) from the InstantAccess bar™ to show the [Display] menu, then select the horizontal VRM icon  $(\pm i)$ . The icon is now highlighted in green color and the VRM appears on the display.
- 2. Drag and drop the VRM so that it intersects the echo who's depth you want to measure.
- 3. The depth is displayed above (or below) the VRM, at the center of the VRM.
- 4. To hide the horizontal VRM, select the [Display] icon  $(\Box)$  from the InstantAccess bar™, then select the horizontal VRM icon ( $\biguplus$ ).

### **How to measure position**

**Note:** This feature requires position data from a EPFS. If position data is lost, position information is not shown.

1. Select the [Display] icon ( $\Box$ ) from the InstantAccess bar™ to show the [Display] menu, then select the vertical VRM icon ( $\frac{1}{2}$ ).

 The [VRM] icon is now highlighted in green color and the VRM appears on the display.

- 2. Drag and drop the VRM so that it touches the school of fish for which you want to know its position. The position is displayed to the left of the VRM. To hide the VRM, repeat steps 1 and 2, in order.
- 3. Read the latitude and longitude position shown on the VRM.
- 4. To hide the vertical VRM, select the [Display] icon  $(\blacksquare)$  from the InstantAccess bar™, then select the vertical VRM icon ( $\bigoplus$ ).

## **1.19 How To Show/Hide The Minute Marker**

The Minute Marker appears at the top of the screen when displayed. It is displayed as a dashed line, with each dash, and gap between dashes, indicating a 30 second period of time. In other words, the time from the start of one dash to the start of the next dash is one minute.

To show/hide the time interval line, select the [Minute Marker] icon  $\left(\frac{100}{20}\right)$  from the Display menu on the InstantAccess bar<sup>™</sup>. The icon changes to green color when shown.

## **1.20 How To Show/Hide The Color Bar**

The color bar shows the echo color scale in use, with the strongest echo color at the top of the scale and weakest echo color at the bottom.

To show/hide the color bar, select the  $[Color Bar]$  icon  $(|\cdot|)$  from the Display menu on the InstantAccess bar™. The icon changes to green color when shown.

## **1.21 External Fish Finder Window**

By connecting two monitors and an external fish finder and setting the equipment (at installation) as shown in the table below, the images from the external fish finder are displayed on the sub monitor.

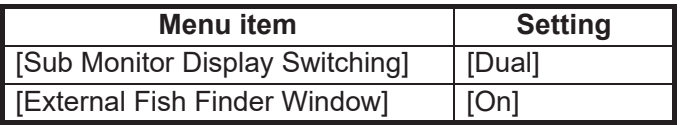

When the setting for [External Fish Finder Window] is [Off], the sub monitor shows the FCV-38 logo.

To show the external fish finder echoes on the sub display, Select the [Display] icon ( $\Box$ ) from InstantAccess bar™, then select the [External Echo Sounder] icon ( $\Box$ ).

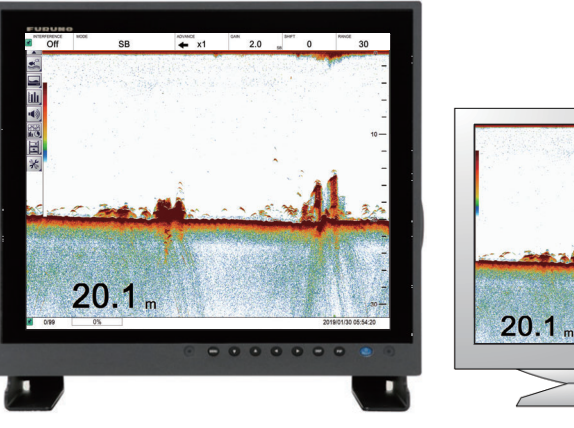

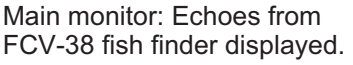

Sub monitor: Echoes from external fish finder displayed. **Note:** When the external fish finder display is active, settings, changes and adjustments made to the FCV-38 display are not reflected on the external display (with the exception of language and units of measurement). Settings, changes and adjustments for the external fish finder must be done from the sub monitor. Place the cursor inside the external fish finder screen, then right-click to display the external fish finder menu. See [section 4.8.](#page-106-0)

## **1.21.1 How to change the display mode**

You can change the display mode on an external monitor by doing the following:

- 1. Place the cursor inside the external fish finder display, then right-click to show the [External Fish Finder] menu.
- 2. Select [Display].

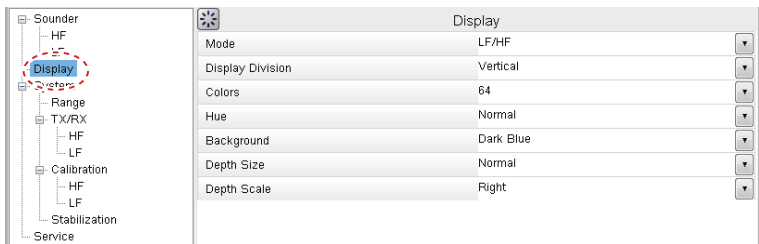

3. Select the drop-down icon for the [Mode] setting, on the right-side of the menu. The drop-down options appear, where you can select an appropriate option.

[LF/HF] : High and low frequency images.

[HF] : High frequency images only.

[LF] : Low frequency images only.

- 4. If you select [LF] or [HF] at step 3, go to the step 5. If you selected [HF/LF] at step 3, set the screen division from the [Display Division] menu item, directly below the Mode menu item.
- 5. Select [Apply] to apply the changes and delete or edit a different mode. Select [OK] to apply the changes and close the menu. Select [Cancel] to cancel any changes made and close the menu.

## **1.21.2 How to use the ACCU-FISH™ feature**

The ACCU-FISH™ feature requires connection to a compatible transducer (50/200- 1T).

The ACCU-FISH™ feature outputs fish echoes with a mark and an estimated size.

### Important considerations when using the **ACCU-FISH<sup>™</sup> feature**

- The ACCU-FISH™ feature is intended for reference purposes; it is not a completely accurate measurement of fish length.
- Echo intensity depends on fish species. When the fish length differs between the indicated length and the actual length, you can compensate the difference on the [Calibration] menu. See [section 4.8.4.](#page-109-0)
- Fish at depths of less than two meters cannot be measured. However, if [Zero Line Rejector] is set to [On], fish within the area covered by the transmission line cannot be detected.
- The maximum depth at which the ACCU-FISH™ feature can detect fish varies, depending on transducer type, vessel configuration, sea conditions and other factors which may affect beam accuracy.
- In a school of fish, the echoes overlap. This causes a greater margin of error in fish size measurement.
- This feature cannot be used with inside-hull transducers. Depending on the transducer frequency, fish may not be detected. Further, even if fish are detected, their indicated length may be smaller than the actual length.
- The TX pulse length changes according to ACCU-FISH™ On/Off state. This causes a difference in both sensitivity and the echoes viewed.

#### How to activate/deactivate the **ACCU-FISH<sup>™</sup> feature**

- 1. Place the cursor inside the external fish finder screen, then right-click to show the [External Fish Finder] menu.
- 2. Select [Measurement]. The ACCU-FISH™ setting appears in the right-side of the window.

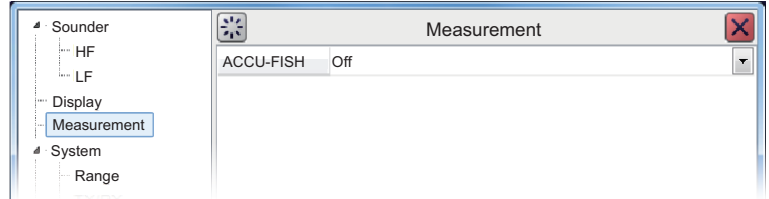

3. Click the drop-down box to the far right-hand side of the menu, then select [On]. ACCU-FISH™ is now active, fish marks and sizes now appear on the screen.

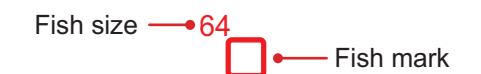

4. To deactivate ACCU-FISH™, repeat the procedure, then select [Off] at step 3.

# **1.22 How to Set, Show and Hide Alarms**

The FCV-38 has five alarms, Bottom Alarm, Fish Alarm, Bottom Fish Alarm, Temperature Alarm, and Fish Size Alarm.

When an alarm is set and the conditions meet the alarm requirements, the system releases an audible beep and the applicable alarm icon appears at the bottom-right corner.

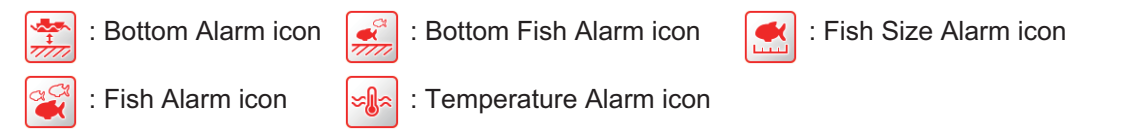

To silence the audible beep, click anywhere on the screen. The alarm icon remains visible on the display until the cause of the alarm is removed.

#### **Alarm descriptions**

- **Bottom Alarm**: Alerts you when the seabed (bottom) enters the range set for this alarm.
- **Fish Alarm**: Alerts you when fish are detected within the range set for this alarm.
- **Bottom Fish Alarm**: Alerts you when fish are detected within the range set for this alarm.
- **Temperature Alarm**: Alerts you when the water temperature is within range or out of range, depending on your selection. This alarm requires water temperature data.
- **Fish Size Alarm**: Alerts you when the fish size of selected fish meets the 1st peak on the fish size graph bar and/or when the distribution of 1st peak on the fish size graph bar meets or exceeds the value set. The fish size graph must be active to use this alarm.

### **1.22.1 How to activate/deactivate the alarms**

You can activate and deactivate alarms by selecting the respective alarm icon.

To activate or deactivate an alarm, do the following:

- 1. Select the Alarm icon  $($  ( $\bullet$ )) from the InstantAccess bar™ to show the [Alarm] menu.
- 2. Referring to the figure below, select the alarm you want to activate or deactivate. The icon changes color depending on whether the status selected.

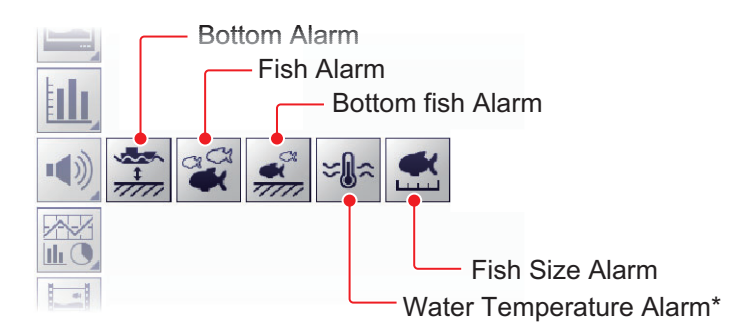

\*: Requires water temperature data.

A green icon indicates an active alarm; grey icon means an alarm is disabled. The Bottom Alarm, Bottom Fish Alarm and Fish Alarm also show an "alarm marker" on the right-side of the echo display, and the marker shows the alarm range.

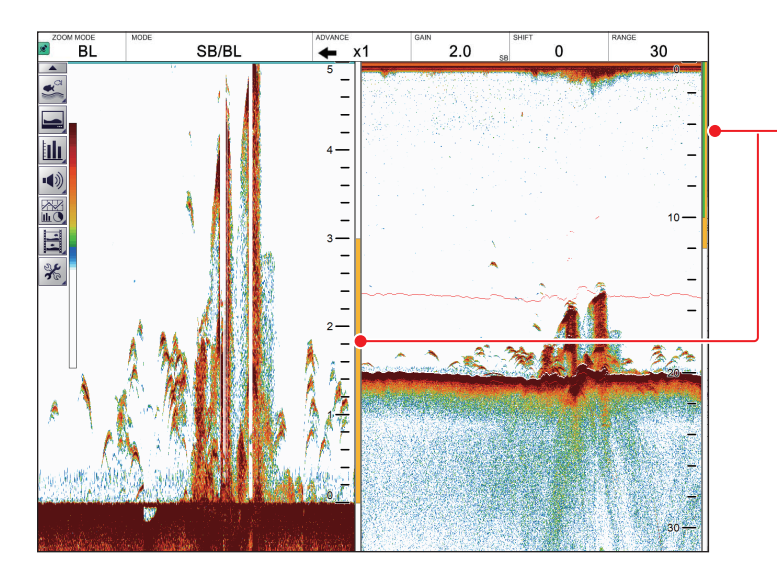

Alarm markers, displayed in the following colors: Bottom Alarm: Green Fish Alarm: Orange Bottom Fish Alarm: Orange. Appears at the right-hand side of the Bottom Lock or Bottom Discrim Zoom (window).

## **1.22.2 How to set the alarms**

The FCV-38 has five alarms. To set the conditions for each alarm, do the following:

- 1. Select the [Advanced Settings] icon ( ) from the InstantAccess bar™, then select the [Advanced Settings] icon ( $\frac{1}{100}$ ) to show the [Advanced Settings] window.
- 2. Select the [Alarm] item on the left-hand side of the window to show the [Alarm] menu (right-side of the window).

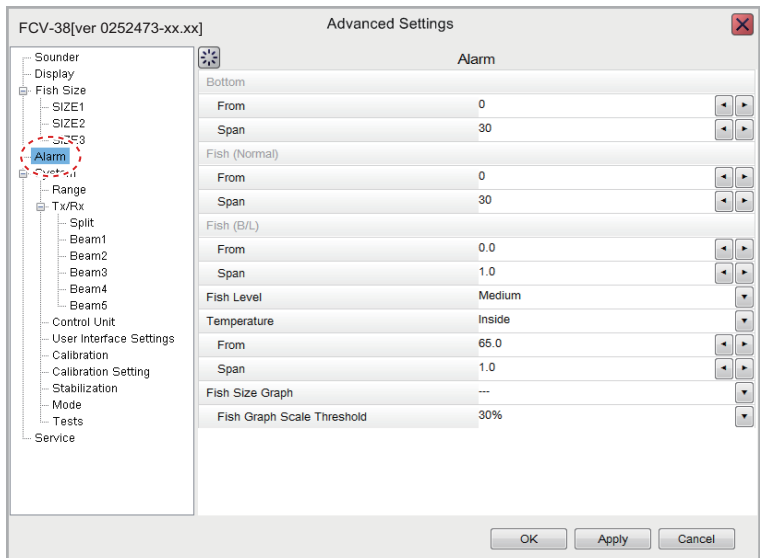

3. Referring to the table below, set the alarms as required.

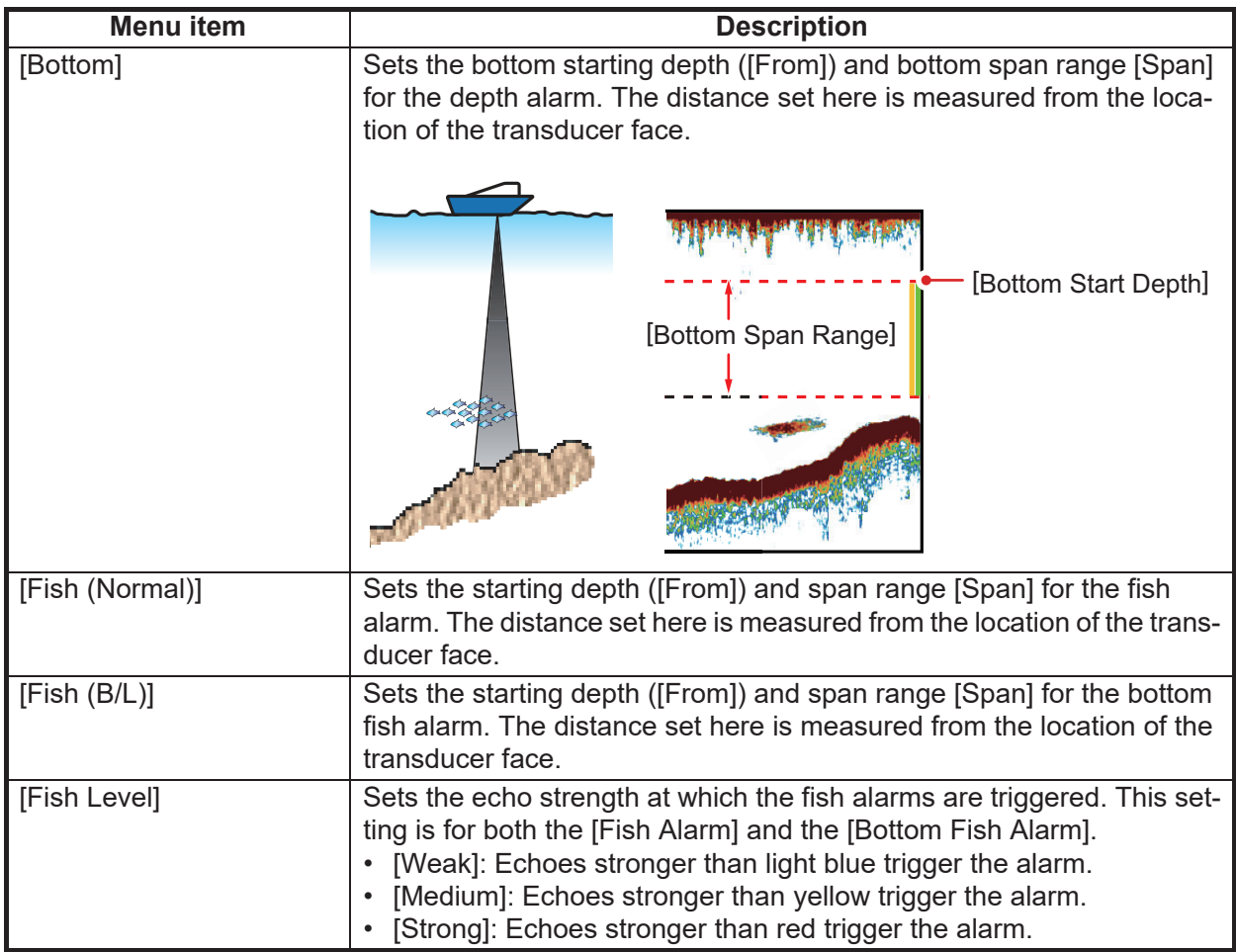

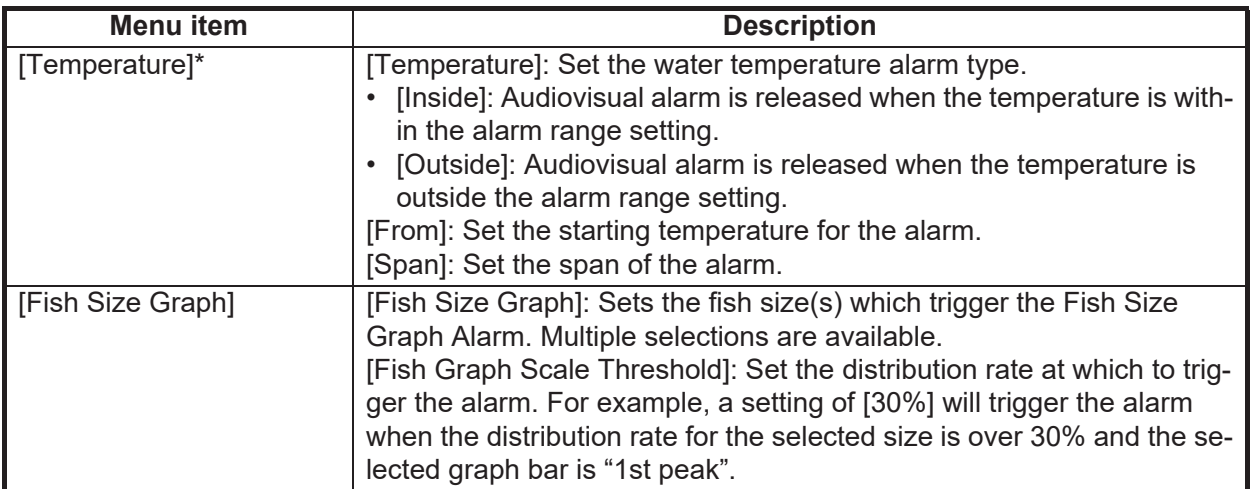

\*: Requires water temperature data.

4. Select [Apply] to save the current changes and change or adjust other settings. Select [OK] to save the current changes and close the menu window. Select [Cancel] to abort all changes and close the menu window.

## **1.23 How To Show/Hide Navigation Data**

Various navigation data can be shown at the top-left corner\*.

- Latitude and longitude position Roll, pitch, heave
	-
- 
- Time and date **•** Water temperature
- -
- SOG Timer (elapsed time from input of marker)
- STW

\* The location of the navigation data can be changed. See ["\[Data Position\]"](#page-88-0) on [page 4-](#page-88-0) [5](#page-88-0) for details.

To show/hide the navigation data, select the [Data Display] icon ( $\mathbb{R}$ ) from the InstantAccess bar™, then, referring to the figure below, select the data to show or hide.

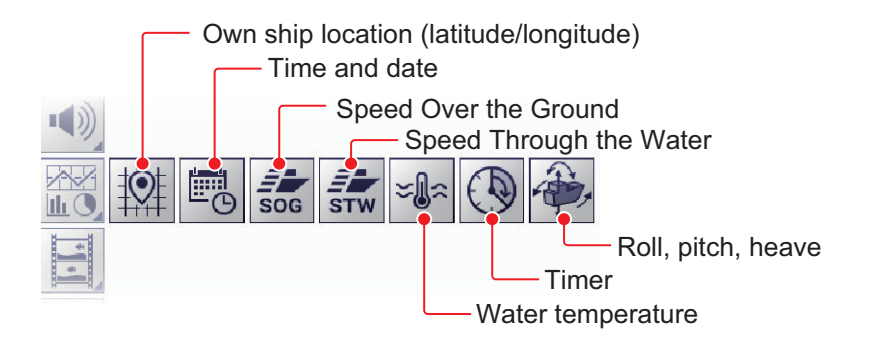

# <span id="page-53-0"></span>**1.24 How to Inscribe TLL Lines**

You can inscribe TLL (Target Latitude Longitude) lines on the display to mark the location of schools of fish, shoals, or other points of interest. The position of each TLL is output to the connected chart plotter.

**Note 1:** The position output function requires connection to an external EPFS device which provides own ship position data.

**Note 2:** Data other than latitude and longitude can be output to connected chart plotters. See [section 6.7.2.](#page-136-0)

**Note 3:** If the [Timer] function (icon: a) is on (see [section 1.24](#page-53-0)) the elapsed time (max. 99 min. 59 sec.) can be shown by double clicking the display,

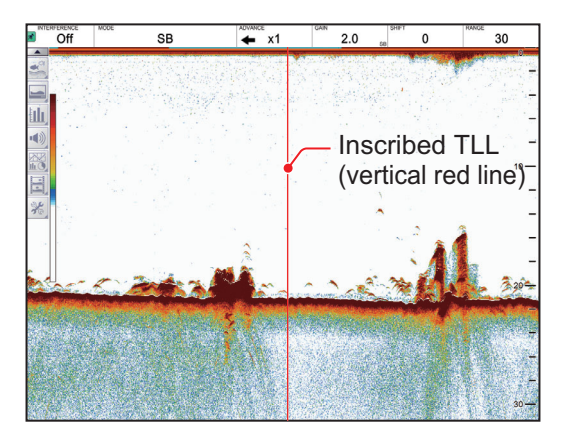

To inscribe a TLL line, place the cursor on the display location to be inscribed, then double-click. A vertical line, red in color, appears at the location. The TLL moves with the inscribed location. You can inscribe multiple lines at any time.

Under default settings, the FCV-38 also outputs the TLL to the connected chart plotter.

## **1.25 How to Use the Scroll Back Mode**

Scroll back mode allows the user to view past screens of fish finder images, making it handy for comparing the sizes of schools of fish close to each other.

To start the scroll back mode, use the right button to drag and drop in the rightward direction. When the scroll back mode is active, the "scroll back release" button (Day mode:  $\triangleright$ , Night mode:  $\triangleright$ ) appears at the top-right corner.

To release the scroll back mode, click the "scroll back release" button (Day mode:  $\mathbb{R}$ ). Night mode:  $\triangleright$ ).

**Note:** All echoes stop when the scroll back mode is activated. Use caution with this feature and avoid use when the vessel is underway.

## **1.26 How to Erase Weak Echoes**

Sediment in the water or reflections from plankton may be painted on the display in low intensity tones, as shown in the illustration below. You can remove these unwanted echoes with the color erase feature.

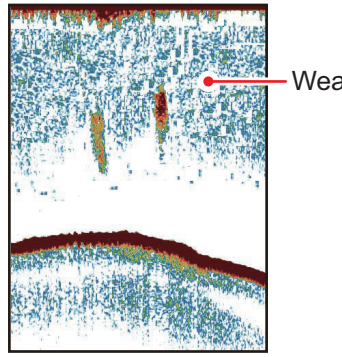

Weak echoes

## **1.26.1 How to erase weak echoes for the FCV-38 and external echo sounders**

Where [External Fish Finder Window] is set to [Off] at installation, this setting is applied to the external fish finder also.

- 1. Select the [Advanced Settings] icon ( $\mathscr{F}$ ) from the InstantAccess bar™ to show the [Advanced Settings] menu.
- 2. Select the [Advanced Settings] icon ( $\frac{1}{2}$ ) from the [Advanced Settings] menu. The [Advanced Settings] window appears.

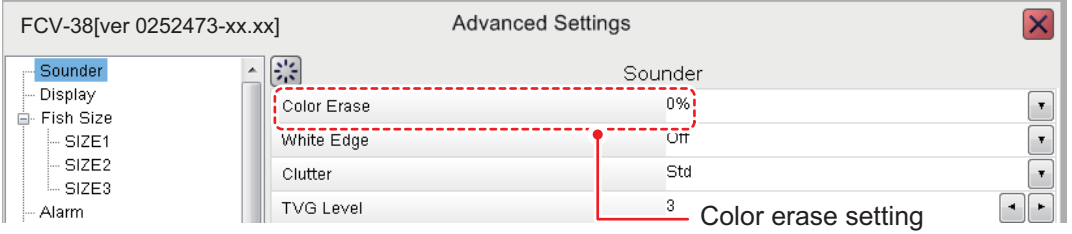

- 3. The [Sounder] menu item is already selected and the [Sounder] menu appears on the right-side of the window. Select [Color Erase] from the [Sounder] menu.
- 4. Adjust the [Color Erase] setting until the picture shows minimal reflections. As the setting increases, reflections are removed in order, from weakest to strongest.
- 5. Select [Apply] to save the current changes and change or adjust other settings. Select [OK] to save the current changes and close the menu window. Select [Cancel] to abort all changes and close the menu window.

## **1.26.2 How to erase weak echoes for external echo sounders where "External Fish Finder Window" is set to "On" at installation**

- 1. Place the cursor inside the external fish finder screen, then right-click to show the [External Fish Finder] menu.
- 2. The [Sounder] menu is already selected.
- 3. Select the [Color Erase] setting. The drop-down options box appears at the far right-side of the window.
- 4. Click the drop-down box, then select the appropriate color erasure level. As the setting increases, reflections are removed in order, from weakest to strongest.
- 5. Click [Apply] to save the current changes and change or adjust other settings. Click [OK] to save the current changes and close the menu window. Click [Cancel] to abort all changes and close the menu window.

# **1.27 How to Adjust TVG (Time Varied Gain)**

A school of fish at a deep depth is displayed in weak colors even if it is equal in strength to one in shallow waters. This is due to propagation attenuation of the ultrasonic wave. To compensate for this difference, use TVG. TVG automatically adjusts the gain with depth so that echoes of the same strength and different depths are shown in the same colors regardless of their depths. The gain is increased with depth to display echoes of equal strengths in the same colors. In the figure below, for example, the TVG is set for 100 m and the TVG level is adjusted. Then, unwanted echoes at a distance less than 100 m are deleted and echoes at depths greater than 100 m are not affected.

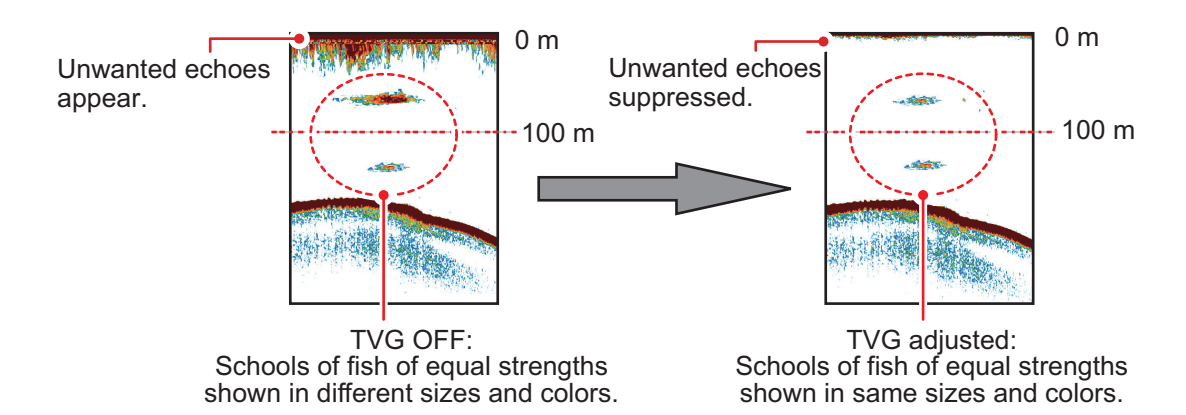

## **1.27.1 How to adjust TVG for FCV-38**

The procedure outlined below is for sounders connected directly to the FCV-38. For external fish finder, see [section 1.27.2.](#page-56-0)

- 1. Click the [Advanced Settings] icon (  $\frac{1}{100}$  ) from the InstantAccess bar<sup>™</sup>, then click the [Advanced Settings] icon ( $\frac{1}{26}$ ) to show the [Advanced Settings] window.
- 2. Click [Sounder].
- 3. Click the adjust buttons  $(\lceil \cdot \rceil_r)$  for [TVG Level] to set the TVG level. The larger the digit, the greater the TVG effect.
- 4. Click the adjust buttons  $(\neg \neg)$  for [TVG Distance] to set the TVG distance.
- 5. Click [OK] to save the current changes and close the menu window.

## <span id="page-56-0"></span>**1.27.2 How to adjust TVG for external echo sounders where "External Fish Finder Window" is set to "Off" at installation**

- 1. Click the [Advanced Settings] icon (  $\frac{1}{100}$  ) from the InstantAccess bar™, then click the [Advanced Settings] icon ( $\frac{1}{26}$ ) to show the [Advanced Settings] window.
- 2. Click [HF] or [LF], as appropriate, from the [Sounder] item from the [External Fish Finder] menu, on the left-side of the window. The external fish finder settings are shown on the right-side of the window.

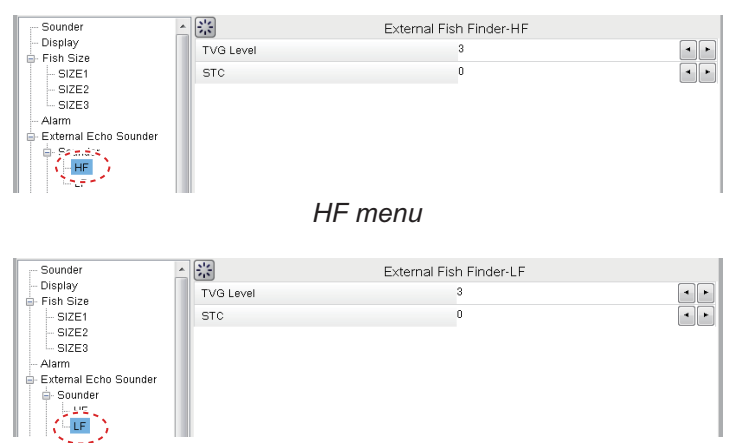

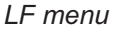

- 3. Click the [TVG Level] adjust buttons  $(\lceil \cdot \rceil)^2$  as appropriate. Select a larger figure to increase TVG, or a smaller figure to decrease TVG.
- 4. Click [OK] to save the current changes and close the menu window. Click [Cancel] to abort all changes and close the menu window.

## **1.27.3 How to adjust TVG for external echo sounders where "External Fish Finder Window" is set to "On" at installation**

- 1. Place the cursor inside the external fish finder screen, then right-click. The [External Fish Finder] menu appears.
- 2. The [Sounder] menu is already selected.
- 3. Select the frequency for the sounder you want to adjust. [HF] for high frequency, [LF] for low frequency. The settings for the selected frequency appear on the rightside of the window.
- 4. Click the [TVG Level] adjust buttons  $( \cdot | \cdot )$  as appropriate. Select a larger figure to increase TVG, or a smaller figure to decrease TVG.
- 5. Click [OK] to save the current changes and close the menu window. Click [Cancel] to abort all changes and close the menu window.

## **1.28 How to Save and Load Settings**

Settings can be stored to, or loaded from, either the FCV-38 internal memory or an external storage device.

## **1.28.1 How to save settings**

The internal memory can store up to 8 settings variations. For external memory, the maximum number of settings variations which can be stored depends on the external memory's available capacity.

**Note:** Settings which have been over-written (saved over) cannot be restored. Always check that the save location is correct before starting the save procedure.

### **How to save settings to internal memory**

- 1. Click the [Advanced Settings] icon (  $*$  ) from the InstantAccess bar<sup>™</sup>, then click the [Advanced Settings] icon ( $|*|$ ) to show the [Advanced Settings] window.
- 2. Click the Internal Setting icon  $(\Box)$  to show the internal setting save/load icons.
- 3. Click the Save Settings icon  $(|_2|)$  to show the save slot icons.

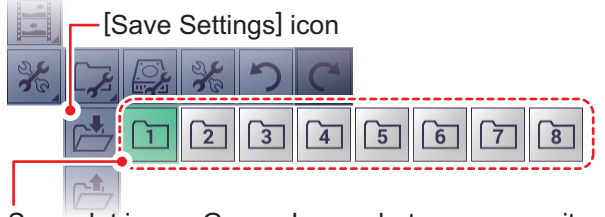

Save slot icons. Green: In use, but can over-write; Gray: Unused.

- 4. Select the save slot you want to use. A confirmation message pop-up appears after the save process is complete.
- 5. Click [OK] to close the pop-up.

### **How to save settings to external memory**

- 1. Click the [Advanced Settings] icon (  $*$  ) from the InstantAccess bar™ to show the [Advanced Settings] menu, then click the [External Setting] icon ( $\Box$ ) to show the external setting save/load icons.
- 2. Click the [Save External Unit Settings] icon ( $\triangle$ ). A confirmation message pop-up appears after the save process is complete. **Note:** If there is no external memory connected, the [Save External Unit Settings] icon is gray and not selectable.
- 3. Click [OK] to close the pop-up.

### **1.28.2 How to load settings**

Previously saved settings can be loaded from their save location, either internal or external location, at any time.

**Note:** When the load procedure is complete, previous settings cannot be restored. Check that the settings to be loaded are correct before starting the procedure.

#### **How to load settings from internal memory**

- 1. Click the [Advanced Settings] icon (  $\frac{1}{26}$  ) from the InstantAccess bar™ to show the [Advanced Settings] menu, then click the [Internal Setting] icon ( $\Box$ ) to show the internal setting save/load icons.
- 2. Click the ILoad Settings icon  $(\mathbb{R}^4)$  to show the load slot icons.

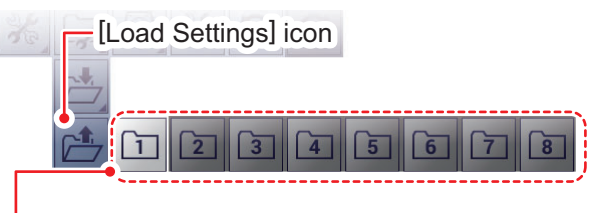

Load slot icons. Light-gray: Available to load from. Dark-gray: No data saved.

3. Select the load slot you want to use. The system applies the loaded settings.

#### **How to load settings from external memory**

**Note:** This method requires connection to an external memory device. If there is no device connected, the [Load External Unit Settings] icon shown in the procedure below are not available.

- 1. Click the [Advanced Settings] icon ( $\mathcal{F}$ ) from the InstantAccess bar™ to show the [Advanced Settings] menu, then click the [External Setting] icon  $\sqrt{2}$ ) to show the external setting save/load icons.
- 2. Click the [Load External Unit Settings] icon  $(\triangle)$ . A pop-up window listing the available settings files appears.
- 3. Select the settings file to load.
- 4. Click [OK] to close the pop-up.

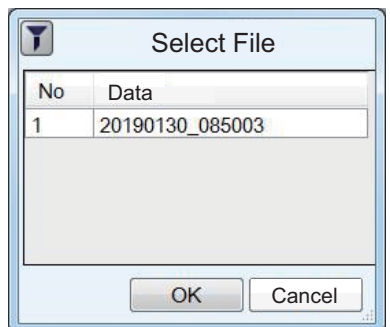

# **1.29 How to Undo/Redo Operations**

The system stores the last 20 operations in temporary memory. This allows you to "undo" a mistaken operation, or several mistaken operations, at any time. You can also "redo" an operation which was undone.

**Note 1:** Operations done before turning off the power can not be undone or redone.

**Note 2:** When the following operations are done, the history contents of the last-done undo/redo is deleted.

- Start/stop echo data recording
- Playback/stop recorded echo data
- Loaded settings

#### **How to undo an operation**

- 1. Click the [Advanced Settings] icon (  $*$  ) from the InstantAccess bar<sup>™</sup> to show the [Advanced Settings] menu.
- 2. Click the [Undo] icon  $(\neg)$  to undo the last operation.
- 3. Repeat step 2 as required.

#### **How to redo an operation**

- 1. Click the [Advanced Settings] icon from the InstantAccess bar™ to show the [Advanced Settings] menu.
- 2. Click the [Redo] icon  $(\vert \mathbf{c} \vert)$  to redo the last operation.
- 3. Repeat step 2 as required.

The FCV-38 can display up to five graphs (listed in [section 2.1,](#page-60-0) below), depending on vessel configuration.

# <span id="page-60-0"></span>**2.1 How to Show/Hide Graphs**

All graphs can be shown/hidden to suit your requirements. To show/hide a graph, do the following:

1. Click the [Graph] icon ( $|| \cdot ||$ ) from the InstantAccess bar™ to show the [Graph] menu.

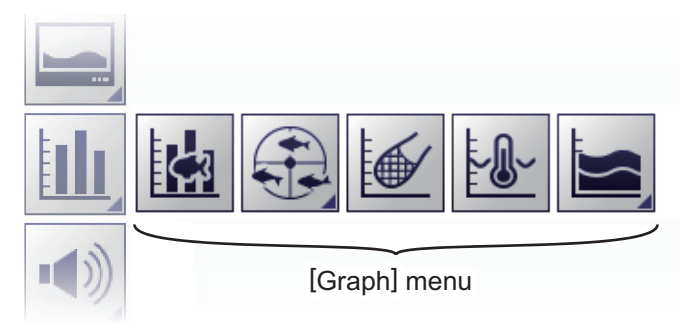

2. Select the appropriate graph to show/hide. The icon changes color accordingly, green for shown, gray for hidden.

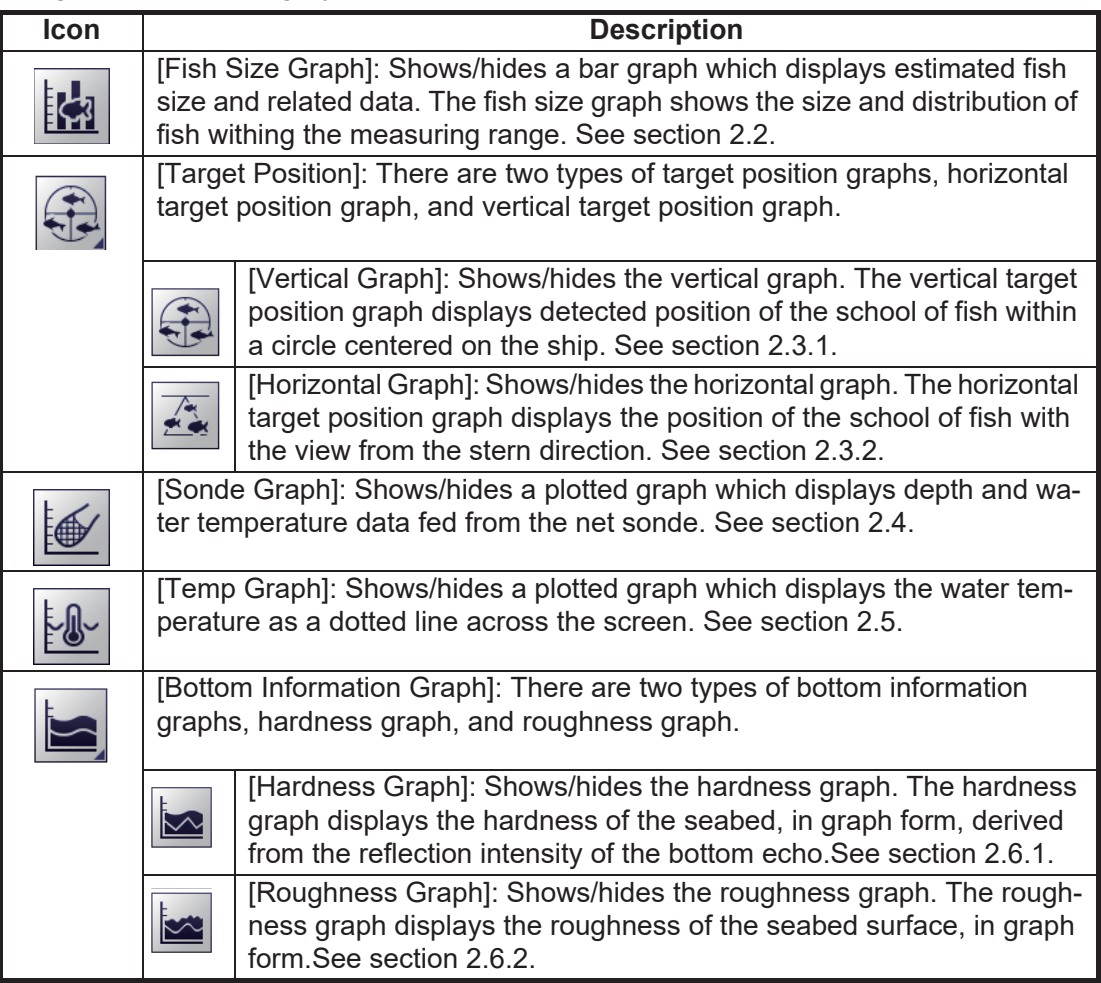

# <span id="page-61-0"></span>**2.2 Fish Size Graph**

The [Fish Size Graph] displays the fish size and distribution in a bar graph format. (A horizontal bar graph is also available.

In the following example, fish size (in centimeters) is shown from left to right and the distribution (as a percentage) is shown from bottom to top.

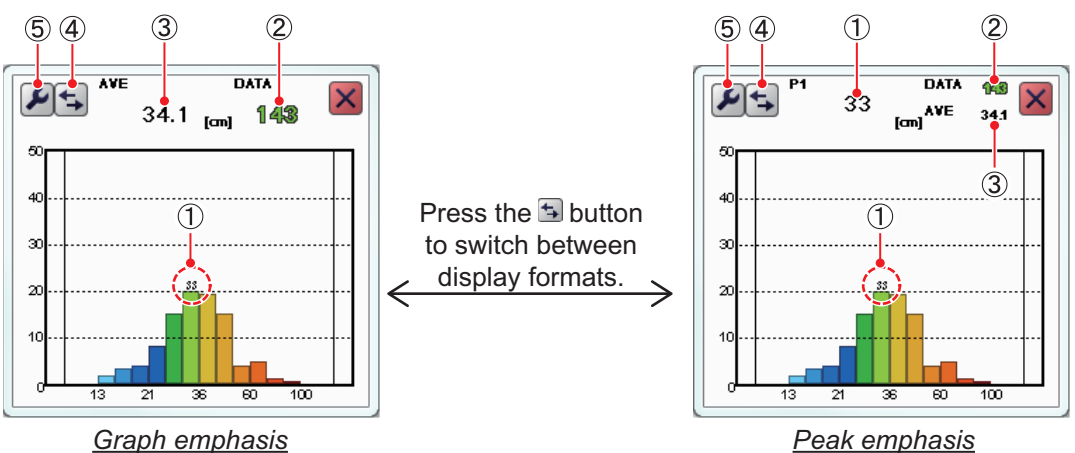

| No.           | <b>Description</b>                                                                                                    |
|---------------|----------------------------------------------------------------------------------------------------|
|               | Estimated size of the largest fish detected (peak size) detected. Depending on<br>the setting selected for [SIZE1] - [SIZE3] on the [Fish Size] menu, you can dis-<br>play the peak value for third largest fish. See section 2.2.7.<br>Note: When peak emphasis is selected, only P1 is displayed at the top of the<br>window regardless of the [Graph Peak] setting. |
| $\mathcal{P}$ | Total number of fish detected.                                                                                                    |
| $\mathcal{S}$ | Overall average size of fish detected.                                                                                                    |
| 4             | [Switch Display] button. Select to switch between graph emphasis and peak<br>emphasis display formats.                                                                                                    |
| 5             | [Advanced Settings] button. Click to access the [SIZE1] - [SIZE3] menus. See<br>section 2.2.7.                                                                                                    |

The [Fish Sizes Graph] can be moved or resized as appropriate. Drag the window edge to change size; drag and drop the window to change location.

#### **Notices regarding the fish size graph**

- The strength of a school of fish changes with species. If the displayed value is different from the actual one, you can compensate for the difference. See [Offset] in [section 2.2.7.](#page-66-0)
- Use the feature where the depth is 2 meters or more. Further, the measurement area and installation can affect detection.
- Echoes can overlap in a school of fish. This causes a greater margin of error in fish size measurement.
- Fish size data is displayed in one of three colors, based on the reliability of the sensor data. The colors and their meaning are listed in the table below.

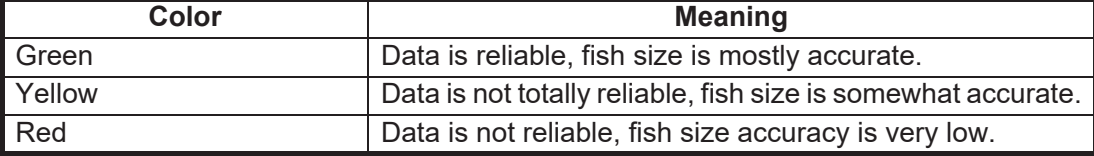

## **2.2.1 How to show/hide the fish size graph**

To show/hide the graph do the following:

- 1. Click the [Graph] icon (|||||) from the InstantAccess bar™ to show the [Graph] menu.
- 2. Click the [Vertical Target Graph] icon ( $\vert \mathbf{B} \vert$ ). The icon changes to a green color and the [Vertical Target Graph] appears.

To close the graph, click the [Close Window] icon  $(\times)$ , or click the graph icon.

### **2.2.2 How to set the method of measurement**

The FCV-38 has the four methods of fish size measurement described below. The measurement range is displayed on the split beam screen.

- [Entire Area]: Measures the size of individual fish over the entire measuring area. See [section 2.2.3.](#page-62-0)
- [Specific Range]: Measure the size of individual fish within the specified depth range. See [section 2.2.4.](#page-63-0)
- [Bottom Trace]: Measure the size of individual fish near the seabed. See [section 2.2.5](#page-64-0).
- [Specific Area]: Measure the size of individual fish within the specified area. See [section 2.2.6](#page-65-0).

To select, or change, the method of measurement, do the following:

- 1. Click the [Sounder] icon ( $\leq$ ) from the InstantAccess bar™ to show the [Sounder] menu bar.
- 2. Click the [Fish Size Measurement] icon  $(\bullet)$  to show menu options.

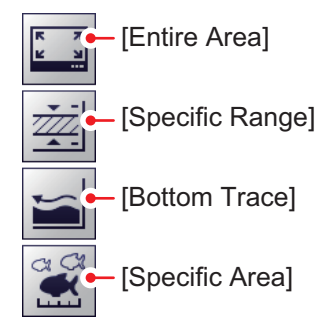

3. Select the appropriate method of measurement icon, referring to the figure above.

### <span id="page-62-0"></span>**2.2.3 Entire area**

This method measures all detected fish. When this method is active, the area of detection (the entire screen) is surrounded with a yellow frame, as shown in the example figure below.

- 1. Switch to a display that includes the split beam display ([MODE] indication: [SB]).
- 2. Click the [Sounder] icon ( $\leq$ ) from the InstantAccess bar<sup>™</sup> to show the [Sounder] menu bar, then click the [Fish Size Measurement] icon ( $\leq$ ) to show menu options.
- 3. Click the [Entire Area] icon  $(\Box)$ .

#### 2. GRAPH FUNCTIONS

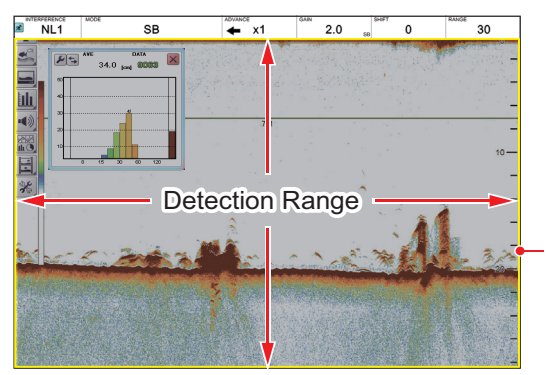

Measurement marker (yellow frame)

## <span id="page-63-0"></span>**2.2.4 Specific range**

This method produces three marker lines, one vertical and two horizontal, which can be adjusted to set the specified range.

- 1. Switch to a display that includes the split beam display ([MODE] indication: [SB]).
- 2. Click the [Sounder] icon  $(\cdot \cdot \cdot)$  from the InstantAccess bar™ to show the [Sounder] menu bar, then click the [Fish Size Measurement] icon  $(|\cdot|)$  to show menu options.
- 3. Click the [Specific Range] icon  $(\frac{1}{24})$ . The measurement markers for the start and end depths (horizontal yellow solid lines) and the measurement marker for time direction (vertical yellow dashed line) appear.

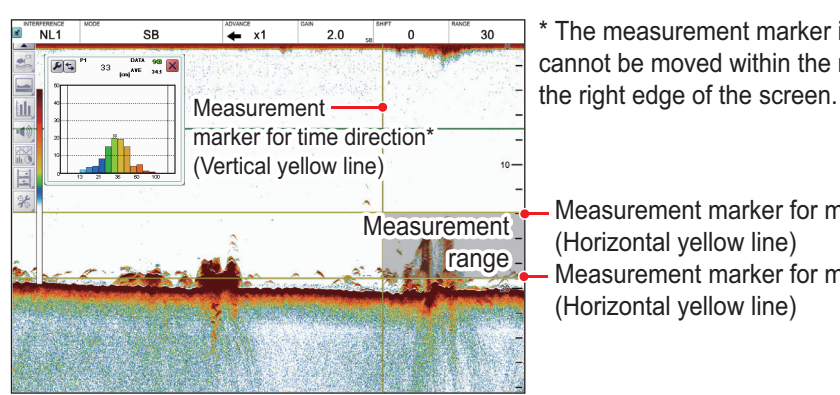

\* The measurement marker in the time direction cannot be moved within the range of 30 dots from

Measurement marker for measurement start depth (Horizontal yellow line) Measurement marker for measurement end depth (Horizontal yellow line)

4. Adjust the area to suit your requirements.

(1) Drag and drop the upper limit bar to move the upper and lower range limit bars together, (2) drag and drop the lower limit bar to adjust the width of the range, (3) drag and drop the measurement location to set where the fish measurements are made, and (4) drag and drop the measurement marker for time direction (vertical yellow dashed line) left or right to change to change the horizontal measurement range.

### <span id="page-64-0"></span>**2.2.5 Bottom trace**

This method produces two marker lines. The horizontal, small line at the right-hand edge of the screen is the measurement range marker. The vertical line is the measurement location.

- 1. Switch to a display that includes the split beam display ([MODE] indication: [SB]).
- 2. Click the [Sounder] icon ( $|≤$ ) from the InstantAccess bar™ to show the [Sounder] menu bar, then click the [Fish Size Measurement] icon  $(\leq)$  to show menu options.
- 3. Click the [Bottom Trace] icon ( $\leq$ ). [FISH TRACK] appears in the Miscellaneous section of the header. The start depth measurement marker (horizontal yellow solid line) and the time direction measurement marker (vertical yellow dashed line) appear.

**Note:** If "----" appears in the depth indication box at the bottom of the screen, the measurement marker is not shown. Measurement is not possible.

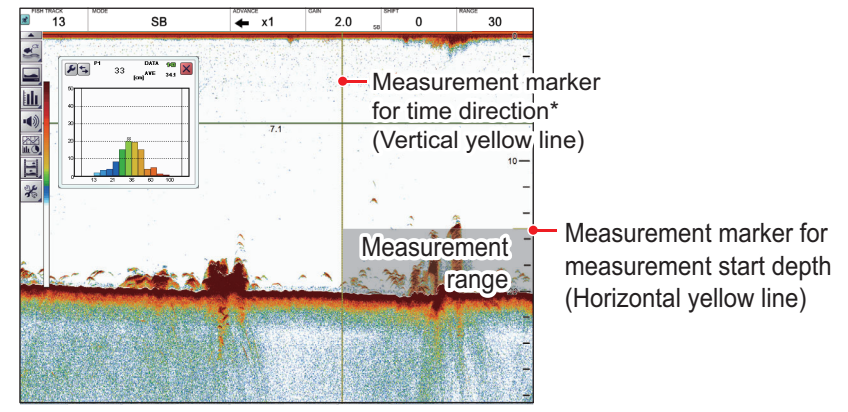

\* The measurement marker in the time direction cannot be moved within the range of 30 dots from the right edge of the screen.

- 4. Put the cursor in the far left-hand window in the header.
- 5. Click the [FISH TRACK] window, then scroll to change the setting. The [FISH TRACK] window is highlighted in green when its contents can be changed. The larger the value, the wider the measurement range based on the seabed position, and the smaller the value, the narrower. The measurement marker for measurement start depth (horizontal yellow solid line) moves according to the set value.

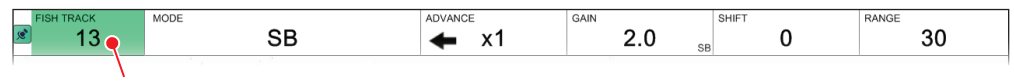

### [FISH TRACK] window

6. Drag and drop the measurement marker for time direction (vertical yellow dashed line) to adjust the measuring range.

### <span id="page-65-0"></span>**2.2.6 Specific area**

This method allows you to specify up to three square-shaped areas. To set up one or more detection areas, do the following:

- 1. Switch to a display that includes the split beam display ([MODE] indication: [SB]).
- 2. Click the [Sounder] icon  $(\cdot \cdot \cdot)$  from the InstantAccess bar™ to show the [Sounder] menu bar, then click the [Fish Size Measurement] icon  $(\leq)$  to show menu options.
- 3. Click the [Specific Area] icon ( $\leq$ ). [FISH AREA] appears in the Miscellaneous section of the header.
- 4. If the header is not shown, move the cursor to the top edge of the display.
- 5. Click the [FISH AREA] indication on the header. Scroll to change the area you want to set, [SIZE1], [SIZE2] or [SIZE3]. The indication is highlighted in green color.

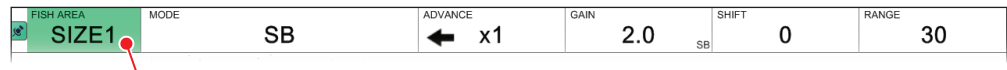

[FISH AREA] window

6. To set the measuring area, lace the cursor at one corner of the area, then press and hold the **left button**. Drag the cursor to desired position then release the button.

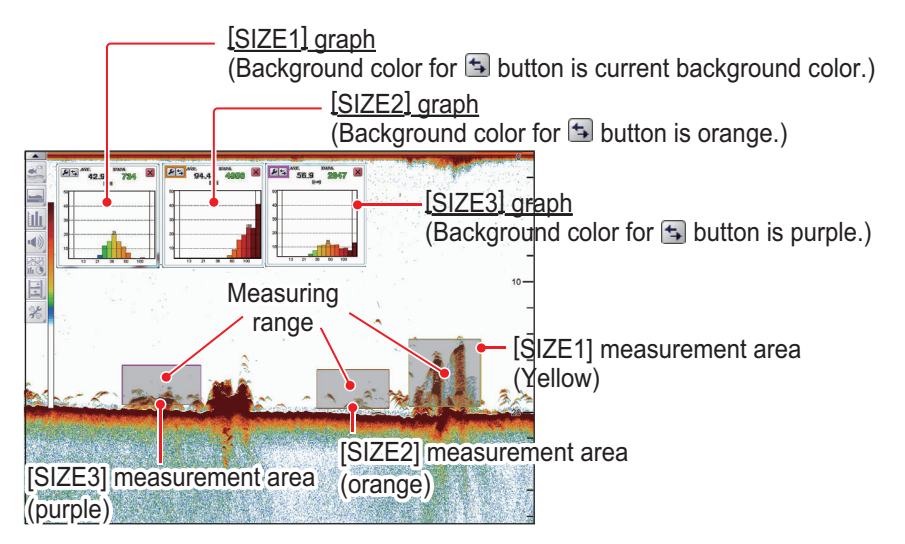

- 7. If necessary, adjust the measuring area by changing the position and size of the measuring marker.
- 8. Repeat steps 5 7 to set other measuring ranges.

**Note:** To get automatic operation, set [Auto Specific Area] in the [Fish Size] menu to Off.

## <span id="page-66-0"></span>**2.2.7 How to change fish size graph settings**

Several aspects of the graphs can be changed from the [Fish Size] menu.

### **Fish Size menu**

- 1. Click the [Advanced Settings] icon ( $\mathcal{F}$ ) from the InstantAccess bar™, then click the [Advanced Settings] icon ( $\frac{1}{26}$ ) to show the [Advanced Settings] window.
- 2. Click [Fish Size] to show the [Fish Size] settings on the right-side of the window.

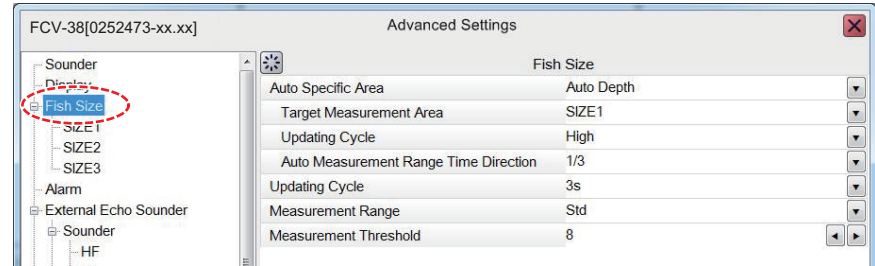

3. Referring to the table below, select the measurement option to change, then change the settings as required.

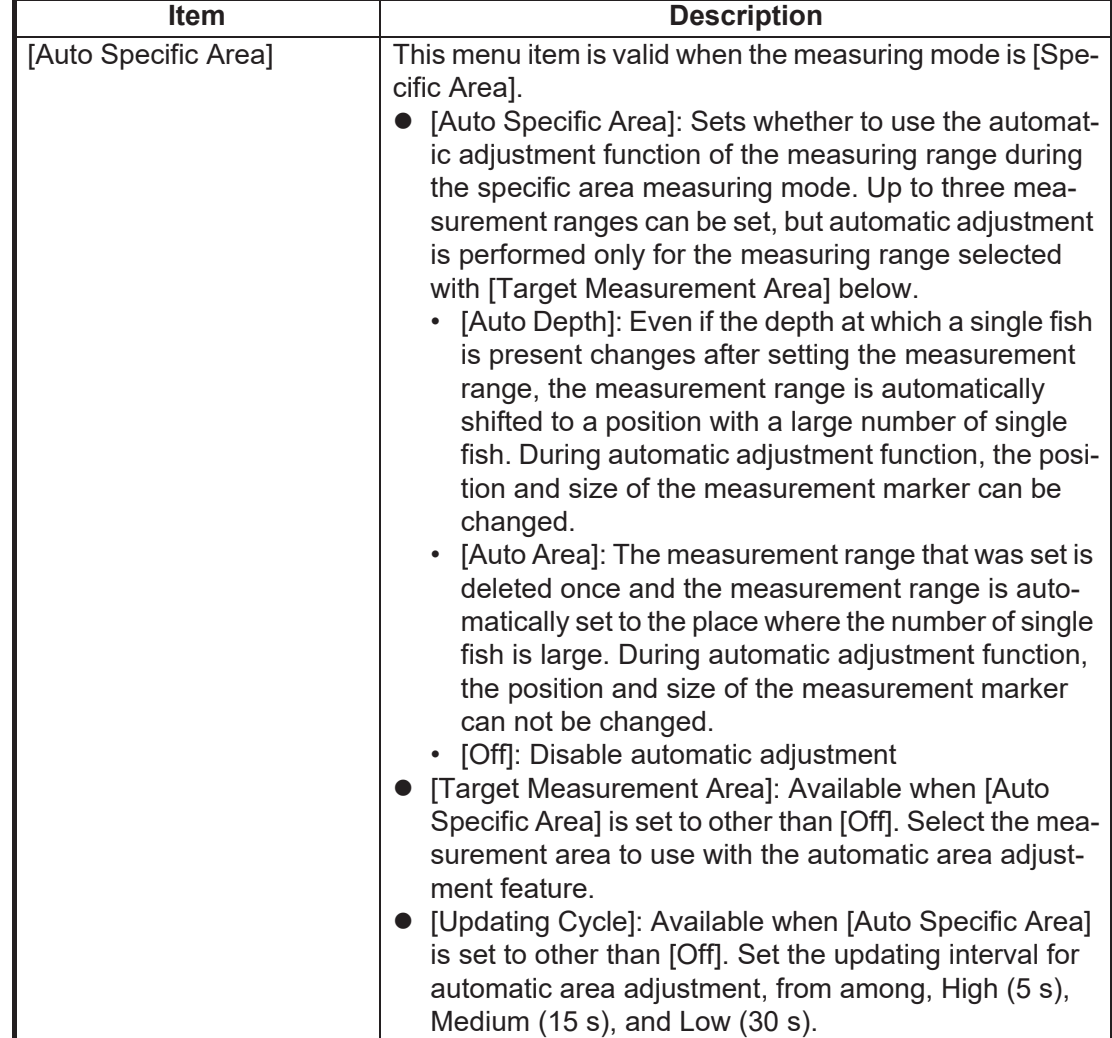

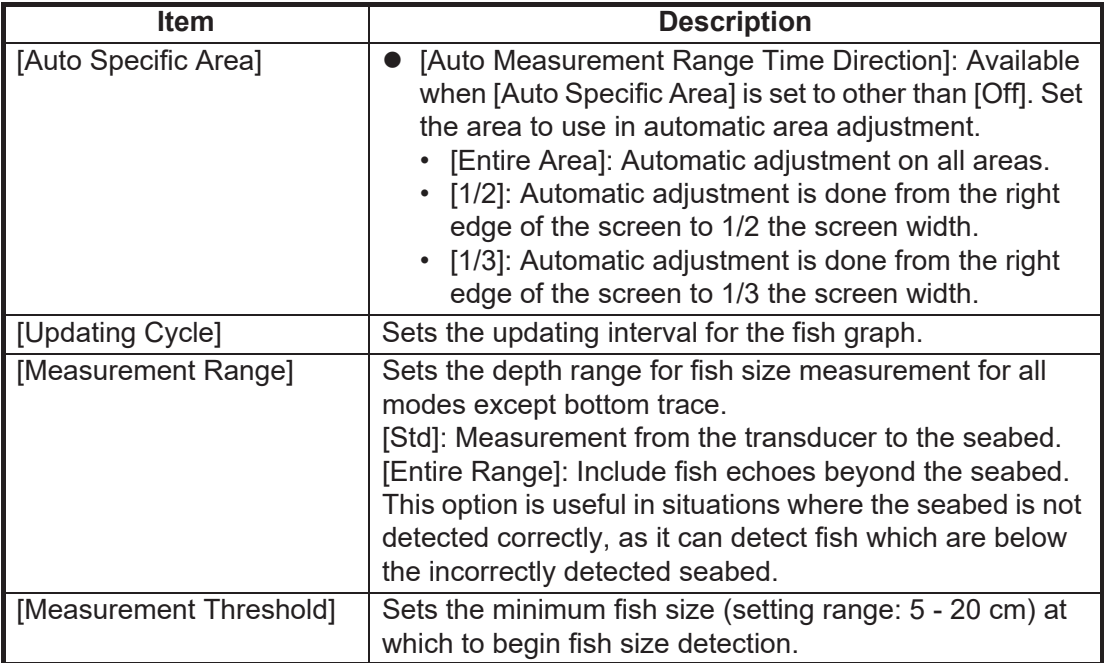

4. Click the [OK] button to finish, or click the [Cancel] button to quit and restore previous setting(s).

### **SIZE1 - SIZE3 menus**

The following menu items change according the measurement mode.

- [Specific Area] measurement mode: Since the [SIZE2] and [SIZE3] menus are enabled, the fish length graph can be set individually. For example, the [SIZE2] fish length graph is set in the [SIZE2] menu.
- Measurement mode other than [Specific Area]: The menu settings for the [SIZE1] menu are reflected to the fish graph.
- 1. Click the [Advanced Settings] icon (  $*$  ) from the InstantAccess bar<sup>™</sup>, then click the [Advanced Settings] icon (  $\frac{1}{2}$  ) to show the [Advanced Settings] window.
- 2. Click [SIZE1], [SIZE2] or [SIZE3].

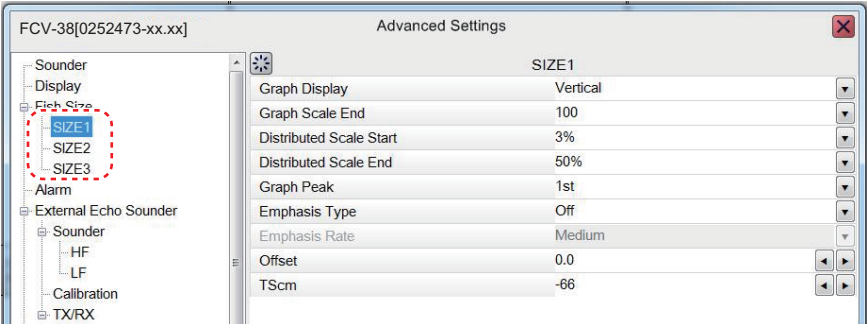

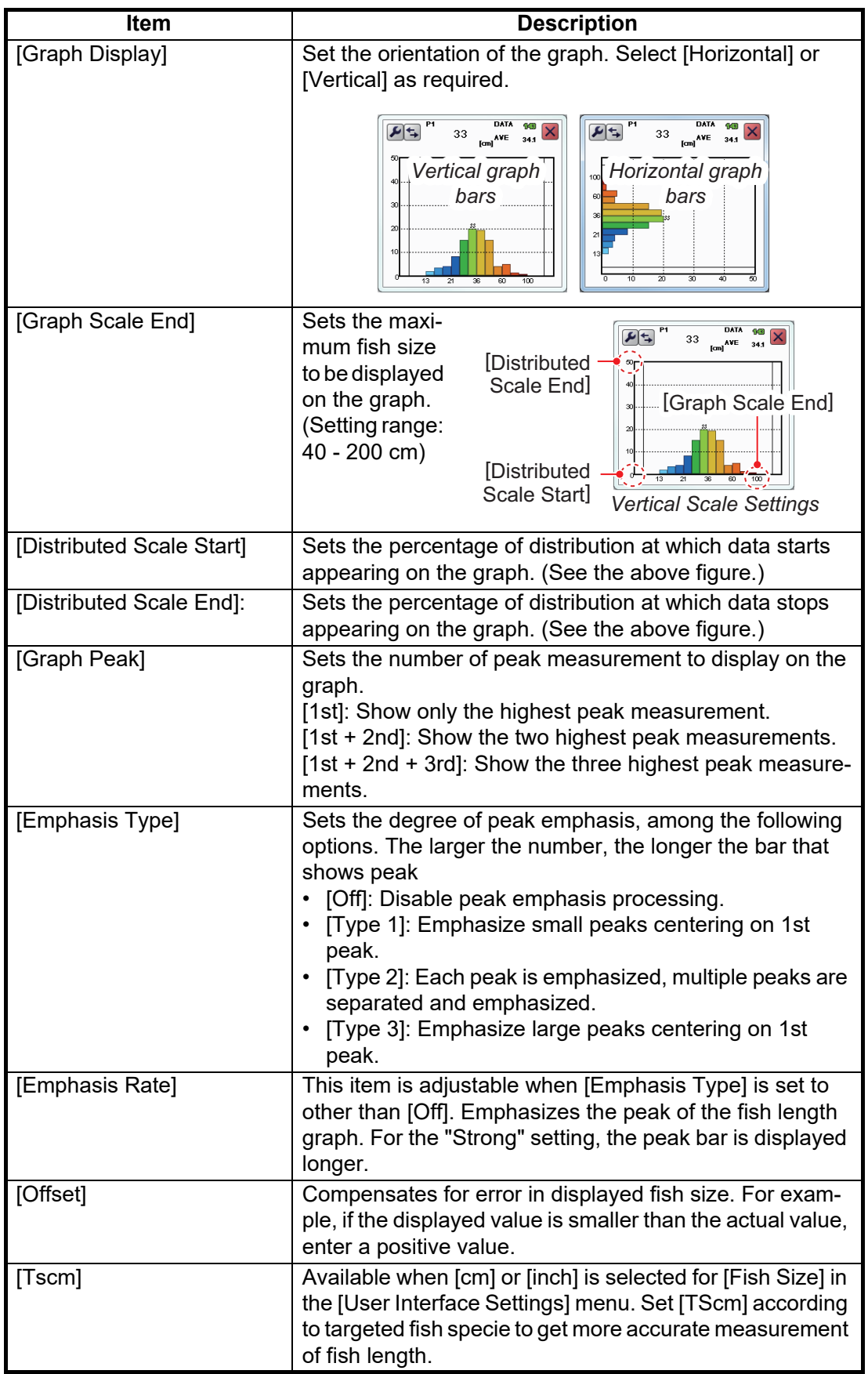

3. Click the [OK] button to finish, or click the [Cancel] button to quit and restore previous setting(s).

# **2.3 Target Graphs**

The target graphs plot, within a circle representing the target measurement range, the locations of individual fish in relation to your vessel. Two types of graphs are available, vertical and horizontal. The target position graph can only be displayed on the split beam screen.

The target graphs can be resized and moved as necessary. Drag an edge of the window to resize the graph. Drag and drop the window to change location.

**Note 1:** The measurement area for the target graphs is shared with the [Fish Size Graph].

**Note 2:** When the measurement mode is set to [Specific Area], the measurement range of SIZE1 is applied to the target position graph.

## <span id="page-69-0"></span>**2.3.1 Vertical target graph**

With a "bird's-eye-view" of fish below your vessel and your vessel at the center of the graph display, this graph mode is ideal for keeping track of your heading in relation to schools of fish and also determining fish distribution surrounding your vessel.

Fish echoes from the last three scans are displayed, which helps to track schools.

To show the [Vertical Target Graph], do the following:

- 1. Click the [Graph] icon ( $\|\cdot\|$ ) from the InstantAccess bar™ to show the [Graph] menu.
- 2. Click the [Target Graph] icon  $(\Box)$  followed by the [Vertical Target Graph]  $\vert$ icon( $\vert$ ). The icon changes to a green color and the [Vertical Target Graph] appears.

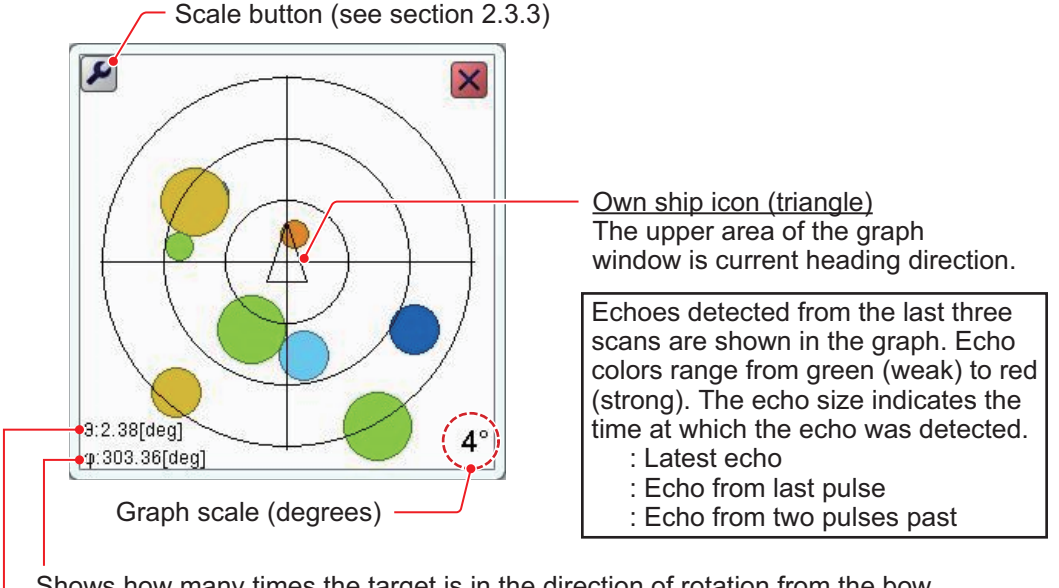

Shows how many times the target is in the direction of rotation from the bow

Shows how many times the target is outside the center

To close the graph, click the [Close Window] icon  $(\times)$ , or click the graph icon.

## <span id="page-70-0"></span>**2.3.2 Horizontal target graph**

The [Horizontal Target Graph] mode gives a view of fish echoes in the stern direction. The depth at which the echoes were detected and the distribution is displayed, making this mode ideal for estimating the type of fish.

To show the [Horizontal Target Graph], do the following:

- 1. Click the [Graph] icon ( $|| \cdot ||$ ) from the InstantAccess bar™ to show the [Graph] menu.
- 2. Click the [Target Graph] icon ((a) followed by the [Horizontal Target Graph] icon( $\sum$ ). The icon changes to a green color and the [Horizontal Target Graph] appears.

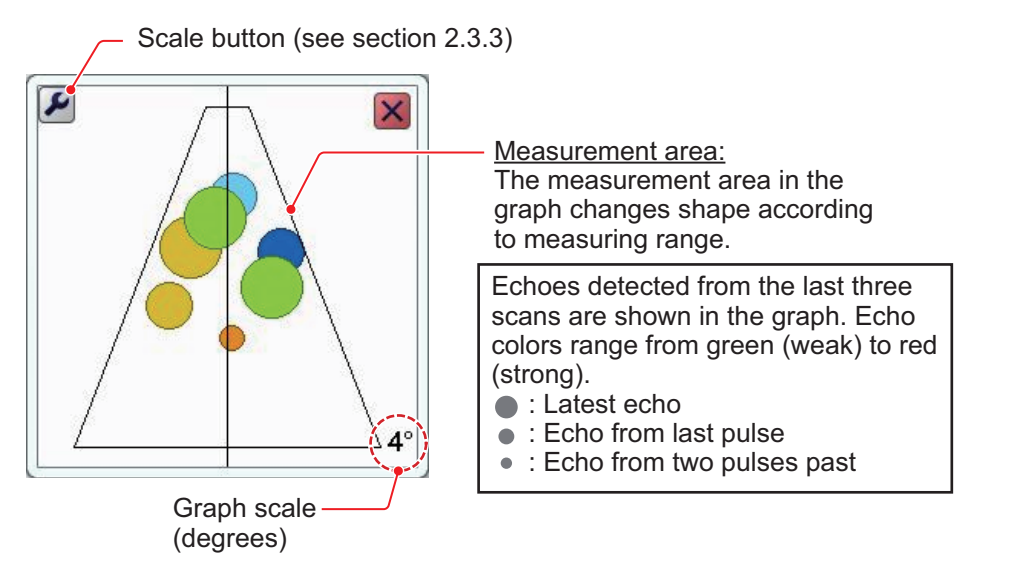

To close the graph, click the [Close Window] icon  $(\times)$ , or click the graph icon.

### **2.3.3 How to change the graph scale (target graphs only)**

To change the target graph scale, do the following:

1. With either the vertical or horizontal target graph displayed, click the scale button  $(\blacktriangleright)$  at the top-left corner of the graph to show the [Target Graph] window.

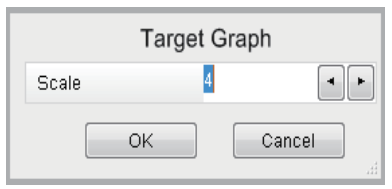

2. Click the [Scale] value to show the setting adjust-

ment buttons ( $\left\langle \cdot \right\rangle$ ). Decrease or increase the scale as required. The available range is 2° to 8° from directly below own ship. A larger setting gives a wider detection area.

3. Click [OK].

# <span id="page-71-0"></span>**2.4 Sonde Graph**

The [Sonde Graph] plots depth and water temperature data, input from a net sonde, in the specified line color.

The data displayed is input from the net sonde with the lowest number in the list of sondes selected at [Sonde Mark] from the [Display] section of the [Advanced Settings] menu. See [section 4.3](#page-86-0).

To show the [Sonde Graph], do the following:

- 1. Click the [Graph] icon  $(||||)$  from the InstantAccess bar™ to show the [Graph] menu.
- 2. Click the [Sonde Graph] icon  $(\Box)$ . The icon changes to a green color and the [Sonde Graph] appears.

The depth and temperature at the sonde location appears on the graph. The depth scale reflects any changes to the fish finder depth scale.

The sonde graph window can be resized and moved as necessary. Drag and edge of the window to resize the graph. Drag and drop the window to change location.

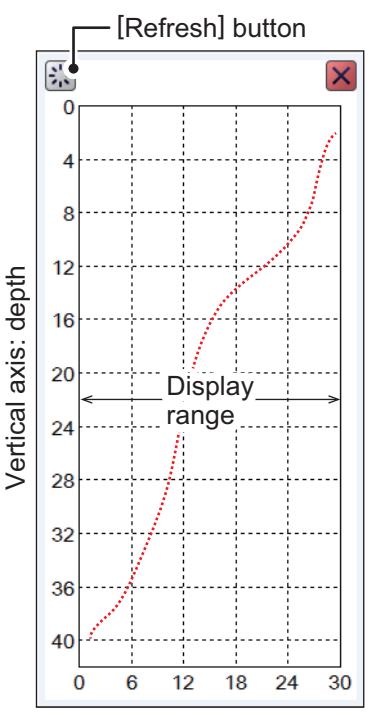

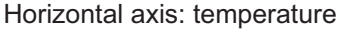

To close the graph, click the [Close Window] icon  $(\times)$ , or click the graph icon.

**Note:** You can clear the [Sonde Graph] and start a new graph at any time. Click the [Refresh] button on the sonde graph to clear the graph and start a new graph.

# <span id="page-71-1"></span>**2.5 Temp Graph**

The [Temp Graph] plots water temperature using water temperature data, in a blue dotted line across the screen.

**Note 1:** Water temperature data is required to use this feature.

**Note 2:** The data source for water temperature input is set at installation. For details, consult your local dealer.

To show the [Temp Graph], do the following:

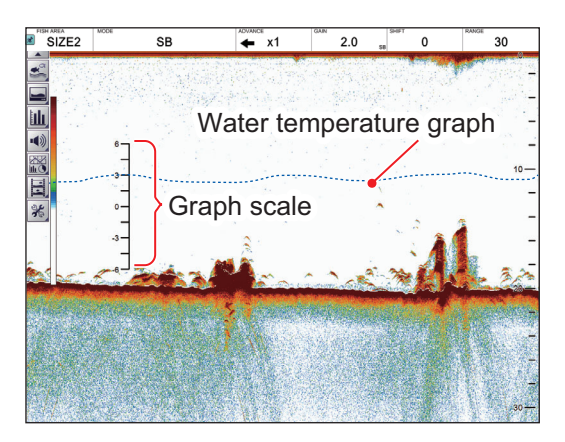

- 1. Click the [Graph] icon ( $\|\cdot\|$ ) from the InstantAccess bar™ to show the [Graph] menu.
- 2. Click the [Temp Graph] icon ( $\left| \cdot \right|$ . The icon changes to a green color and the [Temp Graph] appears.

To close the graph, click the [Close Window] icon  $(\times)$ , or click the graph icon.
# **2.6 Bottom Information Graphs**

There are two bottom information graphs, the hardness graph and the roughness graph. The graphs can be displayed together or alone. The graphs can only be shown on the split beam display.

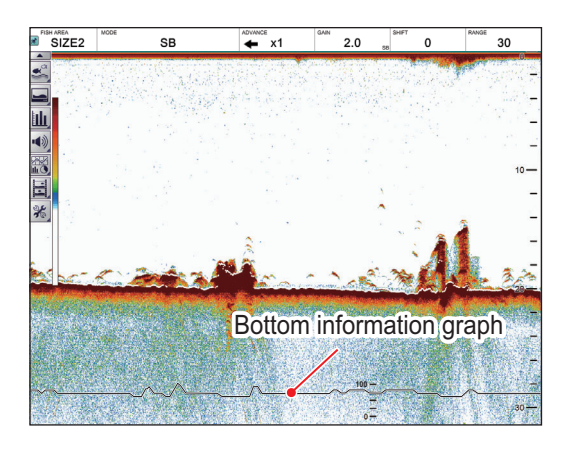

# **2.6.1 Hardness graph**

The [Hardness Graph] plots the estimated seabed hardness as a solid line graph (line color: white) along the bottom of the screen. The graph indicates estimated composition, such as rocks or gravel, which can be useful for finding a seabed type preferred by targeted fish.

To show the [Hardness Graph], do the following:

- 1. Click the [Graph] icon ( $|| \cdot ||$ ) from the InstantAccess bar™ to show the [Graph] menu.
- 2. Click the [Bottom Information] icon  $(\blacktriangleright)$  followed by the [Hardness Graph] icon ( $\Box$ ). The icon changes to a green color and the [Hardness Graph] appears.

To hide the hardness graph, click the "Graph" icon on the Instant Access Bar™, then click the "Bottom Information Graph" and "Hardness Graph" icons.

# **2.6.2 Roughness graph**

The [Roughness Graph] plots the estimated seabed roughness as a solid line graph (line color: pink) along the bottom of the screen. The graph indicates estimated bottom contour, to alert you to seafloor roughness before you drop your fishing gear.

to show the [Hardness Graph], do the following:

- 1. Click the [Graph] icon ( $|| \cdot ||$ ) from the InstantAccess bar™ to show the [Graph] menu.
- 2. Click the [Bottom Information] icon ( $\geq$ ) by the [Roughness Graph] icon ( $\geq$ ). The icon changes to a green color and the [Roughness Graph] appears.

To hide the roughness graph, click the "Graph" icon on the Instant Access Bar™, then click the "Bottom Information Graph" and "Roughness Graph" icons.

# **3.1 Screenshots (still images)**

You can save a screenshot of the on-screen display and play it back at any time. This is helpful in comparing the sizes of schools of fish.

# **3.1.1 How to set the save destination for screenshots**

<span id="page-74-0"></span>Screenshots can be saved to the Processor Unit's internal memory, or to an external memory device. The Processor Unit can hold up to 99 screenshot files. For external memory devices, the number of files that can be saved depends on the capacity of the external memory device.

To set the save destination for screenshots, do the following:

- 1. Click the [Advanced Settings] icon (  $\frac{1}{100}$  from the InstantAccess bar<sup>™</sup>, then click the [Advanced Settings] icon ( $|*|$ ) to show the [Advanced Settings] window.
- 2. Double-click [System], then click [User Interface Settings] to show the [User Interface Settings] menu.

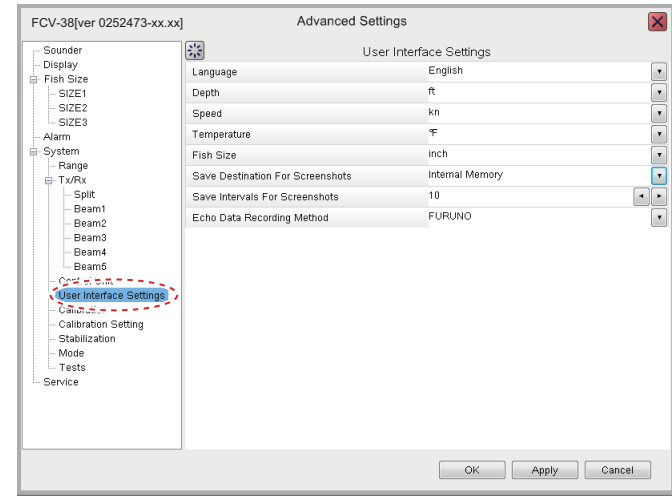

3. Click [Save Destination for Screenshots] and appropriate option, referring to the descriptions below. [Internal Memory]: Saves the screenshots to the Processor Unit.

[External Memory]: Saves the screenshots to the connected external memory device.

4. Click [OK] to finish.

### **3.1.2 How to take a screenshot**

To take a screenshot, press the scrollwheel on the Trackball Control Unit.

Where the save destination is set to [Internal Memory], the footer shows the total number of screenshots saved to the Processor Unit.

Where the save destination is set to [External Memory], the footer shows

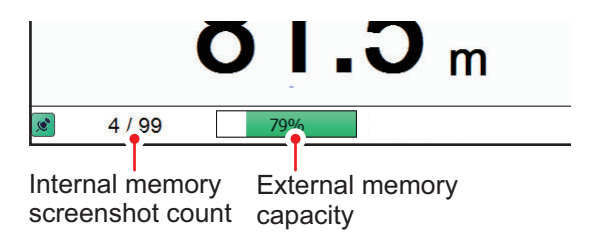

the percentage of space available on the external memory device.

The file format for saved screenshots is JPEG (Joint Photographic Experts Group).

**Note 1:** Where the internal or external memory has insufficient space to save a new screenshot, the error message "Not enough memory to save screenshot. Delete unnecessary files." appears.

To rectify the problem, do one of the following:

- Delete unnecessary files (see [section 3.1.6](#page-77-0)).
- Moved saved files to an external memory device (see [section 3.1.5\)](#page-77-1).

**Note 2:** If a screenshot is taken when [External Memory] is selected and no external memory device is connected, the error message "External memory is not connected." appears.

<span id="page-75-0"></span>Check that the external memory is connected correctly.

### **3.1.3 How to take screenshots at a set interval**

Several screenshots can be taken at set intervals. To use this function, do the following:

**Note 1:** The interval (in seconds) at which screenshots are recorded is set at [Save Intervals for Screenshots] in the [System] section of the [Advanced Settings] menu. The available interval is 10 - 600 (seconds).

**Note 2:** Connect the external memory device to the USB port on the Processor Unit. Do not connect the external memory device to the USB port on the Trackball Control Unit.

**Note 3: [Static Display Recording: Start/Stop] is not selectable from the menu if the** external memory device is not correctly connected.

**Note 4:** For use of the Multi-Screenshot function, use of an external HDD is recommended.

- 1. Click the [Echo Recording] icon  $(\sqrt[n]{n})$  from the InstantAccess bar<sup>™</sup>, then click the [Multi-Screenshot Start/Stop] icon ( ). Screenshots are now saved at regular intervals and the [Static Display Recording: Start/Stop] icon is displayed in green color.
- 2. Click the [Multi-Screenshot Start/Stop] icon  $(\Box)$  to stop recording.

### **3.1.4 How to replay a screenshot**

To replay a saved screenshot, press and hold the scrollwheel on the Trackball Control Unit. The replay screen is displayed and the oldest screenshot is shown. A total of 1000 screenshots can be load to replay.

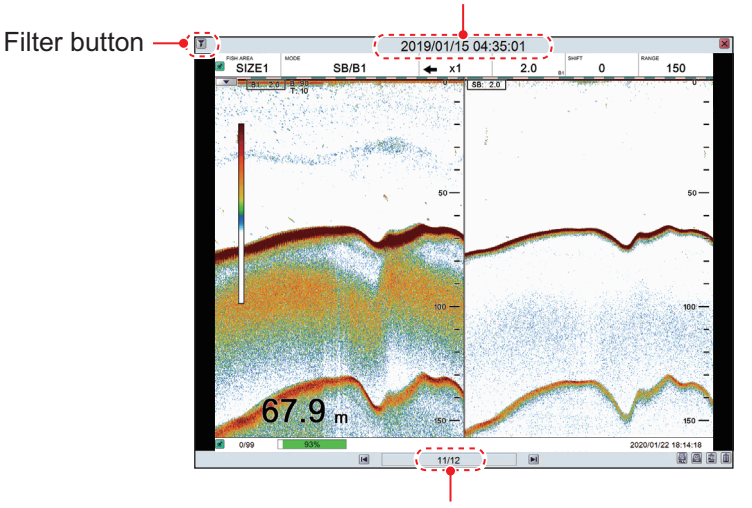

Filename (Date and time the file was saved)

Playlist location (current screenshot/total screenshots)

To change the displayed file, press the arrow buttons ( $\left| \cdot \right|$ ) or  $\left| \cdot \right|$ ).

To close the replay screen, press the  $\boxtimes$  icon a the top-right of the screen.

**Note 1:** Where there are no screenshots to play back and the scrollwheel on the trackball is pressed and held, a blank screen (black color) appears.

**Note 2:** The indication for the number of current screenshots and total screenshots is located at the bottom of the screen (see figure above). This indication shows the number of screenshots at the time of opening the replay screen and does not reflect any new screenshots taken while the replay screen is open. To refresh the count, close, then re-open the replay screen.

#### **How to filter the screenshots that are displayed**

Click the filter icon  $(\blacktriangleright)$  at the top-left of the screen to show the filtering options pop-up window. Select the appropriate check box to show the filtering options. You can select either of, or both of the filters.

- [Date Time]: Apply a filter based on date. You can select a single filter (for example, filter by month only) or a mixed filter (for example, filter by year, month and date).
- [Position]: Apply a filter based on a specific location and/or a nautical mile radius from the specified point.

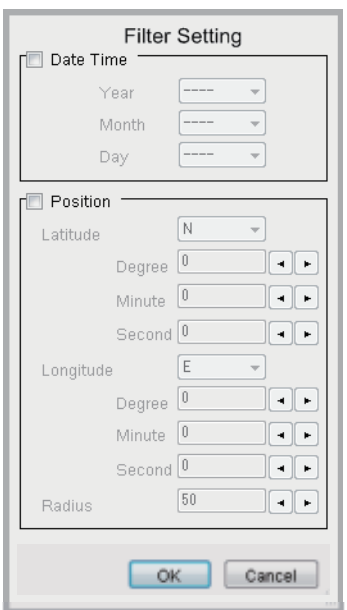

### <span id="page-77-1"></span>**3.1.5 How to copy screenshots from internal to external memory**

You can copy screenshot files from the internal memory of the Processor Unit to an external memory device (for example a USB flash drive).

**Note 1:** If the external memory device does not have the capacity to store the screenshot files, the error message "Not enough memory to copy screenshot. Delete unnecessary files." appears.

To rectify this problem, delete unnecessary files from the device to create room for the screenshot files, then repeat the above procedure.

**Note 2:** If no external memory device is connected, the  $[Copy]$  ( ) and  $[Copy All]$  (  $\Box$  ) icons are greyed out. You cannot move files.

#### **How to copy a single screenshot file**

- 1. Long-push the scrollwheel on the Trackball Control Unit to show the screenshot replay screen.
- 2. Click the arrow buttons ( $\boxed{1}$  or  $\boxed{1}$ ) to select the file to copy.
- 3. Click the  $[Copy]$   $([a])$  icon at the bottom-right corner to copy the screenshot.

#### **How to copy all screenshot files**

- 1. Long-push the scrollwheel on the Trackball Control Unit to show the screenshot replay screen.
- 2. Click the [Copy All] ( $\mathbb{R}$ ) icon at the bottom-right corner to copy all screenshot files.

### <span id="page-77-0"></span>**3.1.6 How to delete screenshot files**

You can delete screenshot files in two manners: individually, or all at once.

#### **How to delete a single screenshot file**

- 1. Long-push the scrollwheel on the Trackball Control Unit to show the screenshot replay screen.
- 2. Click the arrow buttons ( $\left| \cdot \right|$  or  $\left( \left| \cdot \right| \right)$  to select the file to delete.
- 3. Click the [Delete] (iiiiiii) icon at the bottom-right corner to delete the screenshot file.

#### **How to delete all screenshot files (files stored in internal memory)**

- 1. Long-push the scrollwheel on the Trackball Control Unit to show the screenshot replay screen.
- 2. Click the [Delete All]  $(\frac{1}{100})$  icon at the bottom-right corner. You are asked if you are sure to delete all screenshot files.
- 3. Click [Yes] to proceed with the file deletion. Click [Cancel] to abort the file deletion.

# **3.2 Echo Data Recording and Playback**

The echo data recording and playback function requires connection to an external memory device. Echo data is recorded as a "movie", allowing you to playback previously recorded echo data, such as schools of fish, at your convenience.

### **3.2.1 How to set the echo data recording format**

<span id="page-78-0"></span>Select the echo data recording method as shown in the procedure below.

**Note:** Settings cannot be changed while echo data is being recorded.

- 1. Click the [Advanced Settings] icon (  $\frac{1}{100}$  from the InstantAccess bar<sup>™</sup>, then click the [Advanced Settings] icon ( $|\mathcal{K}|$ ) to show the [Advanced Settings] menu.
- 2. Double-click [System], then click [User Interface Settings] to show the [User Interface Settings] menu.
- 3. Click [Echo Data Recording Method] and appropriate option, referring to the descriptions below.

[FURUNO]: Images are saved in FURUNO format. These images can be played back on the FCV-38.

[NetCDF4]: Images are saved in NetCDF4 (Network Common Data Form) format, a fish finder format primarily used by scientists. These images cannot be played back on the FCV-38. Specialized software is necessary.

**Note:** The split beam display mode must be active to record echo data in NetCDF4 format.

4. Click [OK] to finish.

### **3.2.2 How to record echo data**

To start data recording, click the [Echo Recording] menu icon from the InstantAccess bar™, then click the [Record] icon. To stop the recording at any time, click the [Stop] icon.

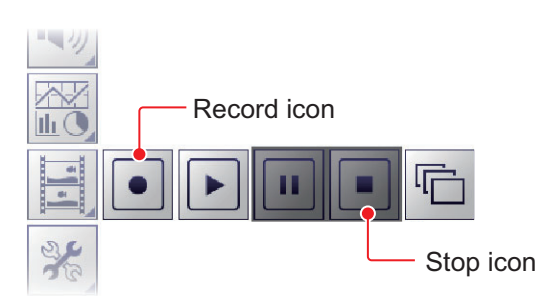

The amount of memory used for recording echo data varies, depending on configuration and settings. For example, with no external fish finder connected, no display division and the range set to 150 m, the estimated memory usage is 4.7 GB per hour.

**Note 1:** An external memory device with 500 GB capacity, or higher, is recommended for this function.

**Note 2:** When there is no external memory device connected, the [Echo Recording] icon is not selectable.

#### 3. SCREENSHOTS & DATA RECORDING

**Note 3:** Connect the external memory device to the USB port on the Processor Unit. Do not connect the external memory device to the USB port on the Trackball Control Unit.

**Note 4:** When an external memory device is connected and the capacity for the device reaches its limit, recording is stopped and the message "Recording stopped because memory capacity is full. Check capacity." appears.

Delete unnecessary files from the external memory device, or take other appropriate measures to allow sufficient capacity to save the echo data.

**Note 5:** When the external memory device does not have sufficient memory to begin data recording, and you attempt to record data, the message "Not enough memory to start recording. Delete unnecessary files." appears.

Delete unnecessary files from the external memory device, or take other appropriate measures to allow sufficient capacity to save the echo data.

**Note 6:** If the display mode does not include split beam when you attempt to record in NetCDF4 format, you are informed that NetCDF4 recording cannot be started because the display mode is not SB (Split Beam). Change the display mode to SB then click the [Record] button again.

### **3.2.3 How to play back recorded echo data**

The playback function lets you view echo data you previously recorded. The display mode used for playback should match the settings used when the echo data was recorded, or the echoes may not be displayed correctly.

Adjustments made to gain and other echo settings are not reflected to the echo data being played back.

To play back recorded echo data, do the following:

1. Click the [Echo Recording] icon (**B**) from the InstantAccess bar<sup>™</sup>, then click the Play icon  $(\sqrt{\phantom{a}})$ . The file selection dialog shown below appears.

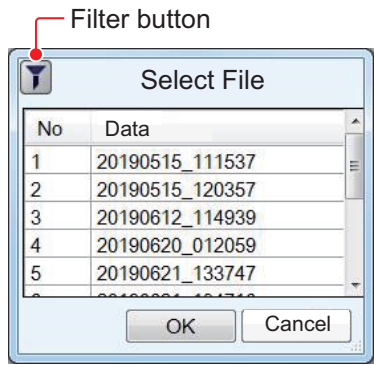

2. If you need to filter the files, select the filter button, indicated in the figure on the previous page. The filter options window, shown below, appears. If you have no need to filter the files, go to step 4.

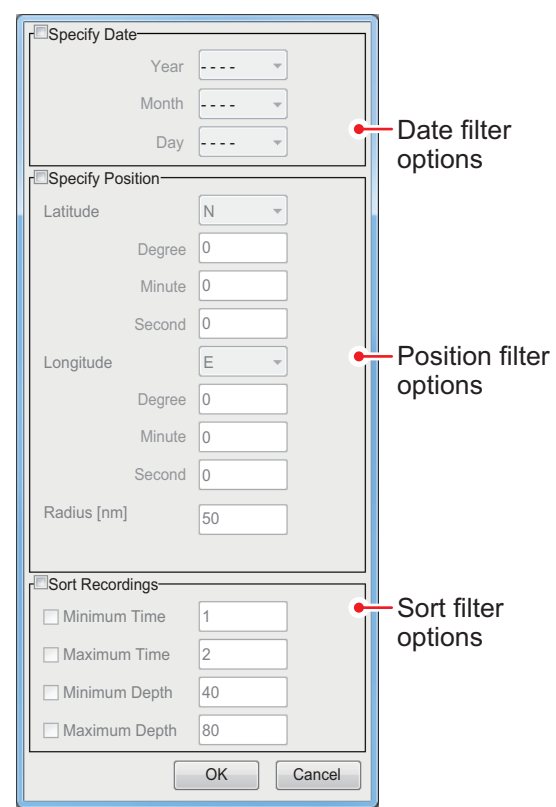

3. Referring to the table below, set the appropriate file filters, then click [OK].

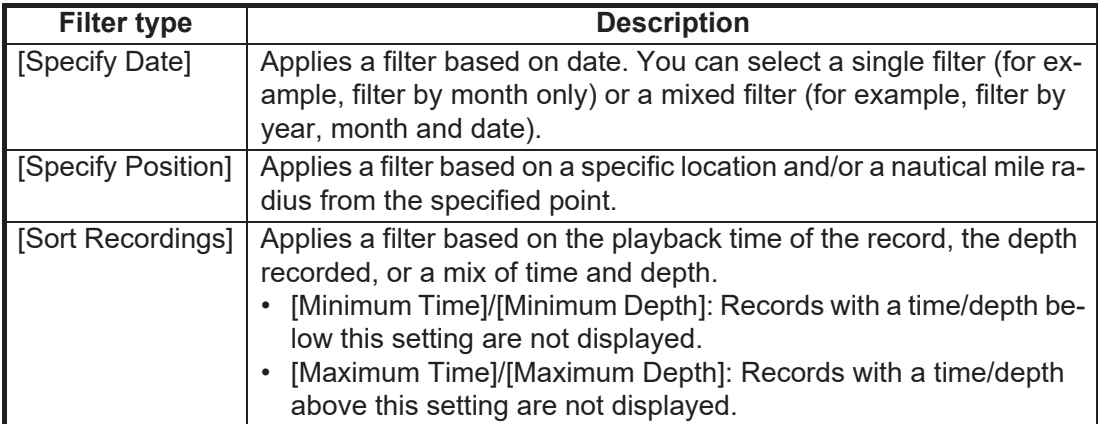

#### 3. SCREENSHOTS & DATA RECORDING

4. Select the file to play back, then click [OK]. The selected file is played back. Some settings, such as gain and fish size measurements, can be adjusted during playback.

**Note 1:** To replay echo data from an external fish finder, set the mode to the one used to record the data, to ensure proper replay of data.

**Note 2:** Setting changes such as gain adjustment are not reflected in the echo data from an external fish finder.

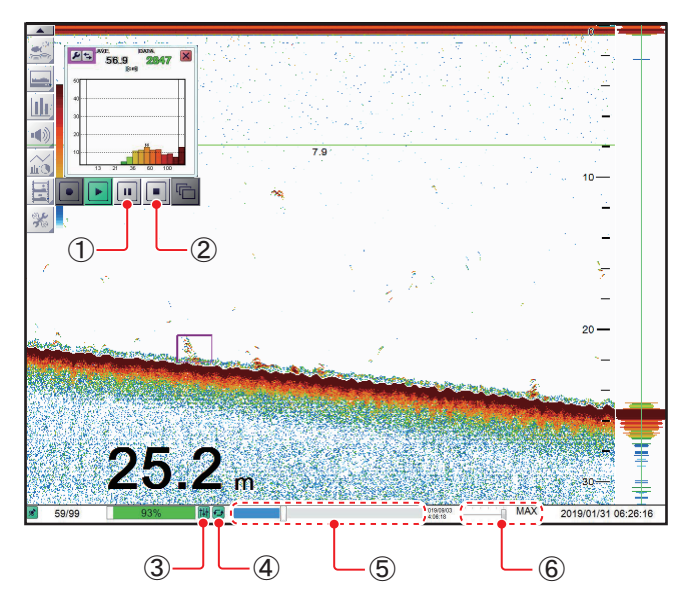

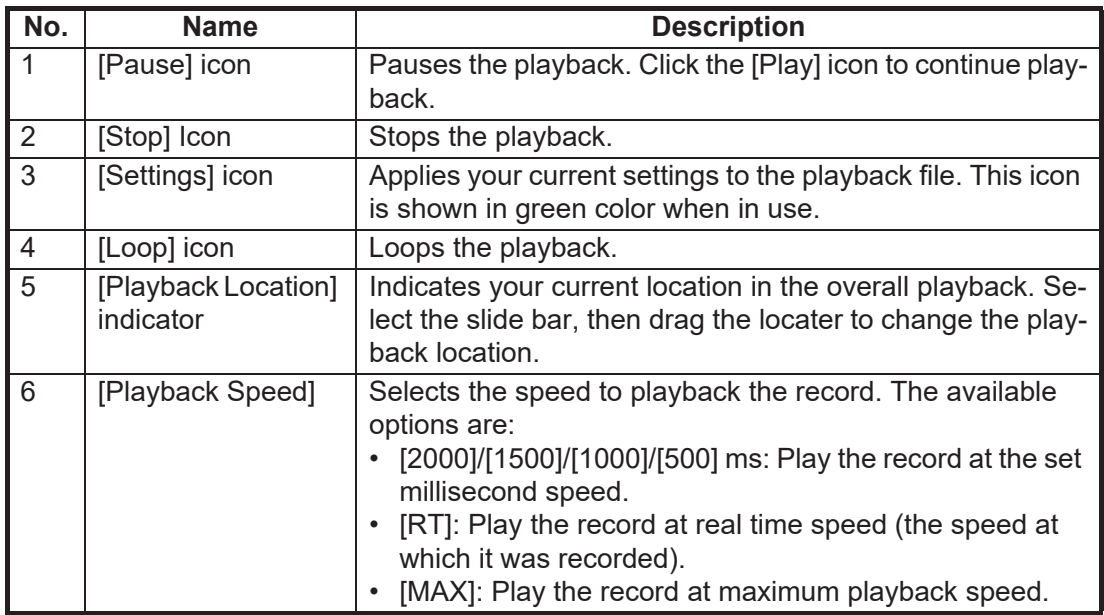

5. Click the Stop icon  $(\blacksquare)$  to stop the playback.

# **3.3 How to Select an External Memory Device**

Where more than one external memory device is connected to the FCV-38, you can select the device which will be used for data recording and saving screenshots\*.

\*: [Screenshot Recording Destination] must be set to [External Memory] to save screenshots to an external memory device.

- 1. Click the [Advanced Settings] icon (  $\frac{1}{100}$  ) from the InstantAccess bar<sup>™</sup>.
- 2. Click the [Select External Memory Device] icon  $(\Box)$ . **Note:** The [Select External Memory Device] icon is only displayed when there is an external memory device connected to the FCV-38.
- 3. Select the appropriate external memory device to use. When the cursor is place on the icon for an external memory device, the highlighted device's capacity (available space/maximum space) is displayed.

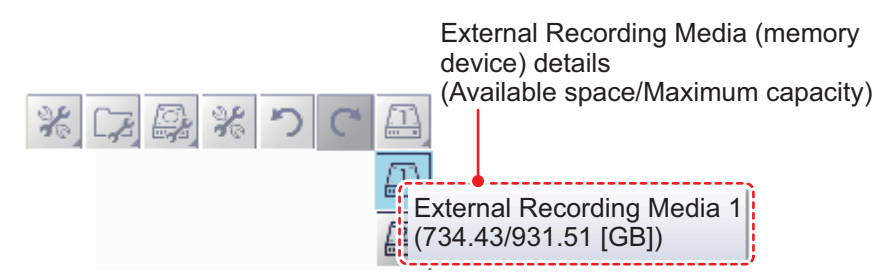

#### 3. SCREENSHOTS & DATA RECORDING

This page is intentionally left blank.

# **4. ADVANCED SETTINGS**

# **4.1 How to Access the Advanced Settings Menu**

To show the [Advanced Settings] menu, click the [Advanced Settings] icon ( $\frac{1}{26}$ ) from the InstantAccess bar™, then click the [Advanced Settings] icon ( $\frac{1}{100}$ ) to show the [Advanced Settings] window.

Where [External Fish Finder Window] is set to [On] at installation, you can access external fish finder settings from a sub monitor by right-clicking a non-interactive section of the screen. The external fish finder settings are not available from the [Advance Settings] menu. See [section 4.8](#page-106-0).

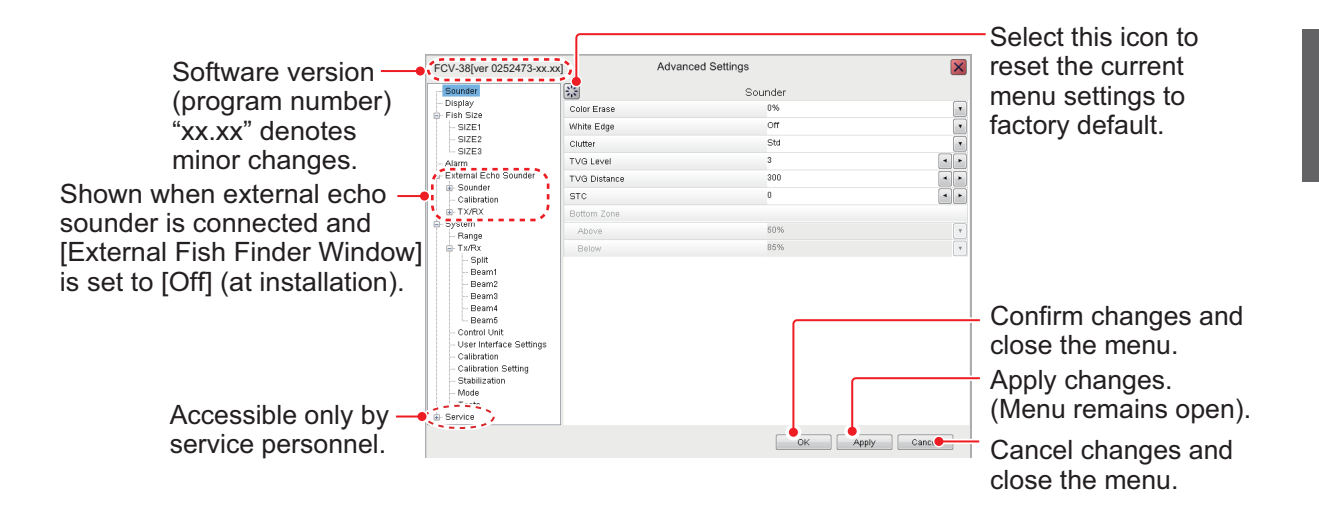

# <span id="page-85-0"></span>**4.2 Sounder Menu**

The [Sounder] section of the [Advanced Settings] menu contains the settings for sounders connected to the FCV-38. For external sounders, see [section 4.6,](#page-89-0) [section 4.8](#page-106-0).

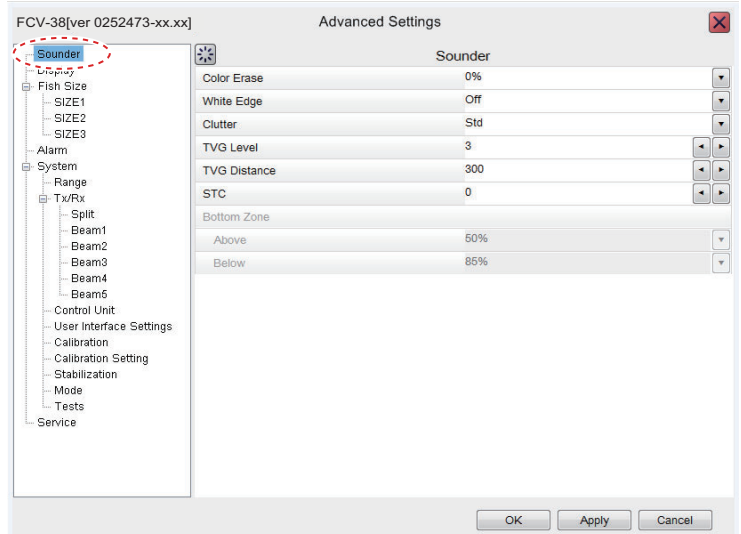

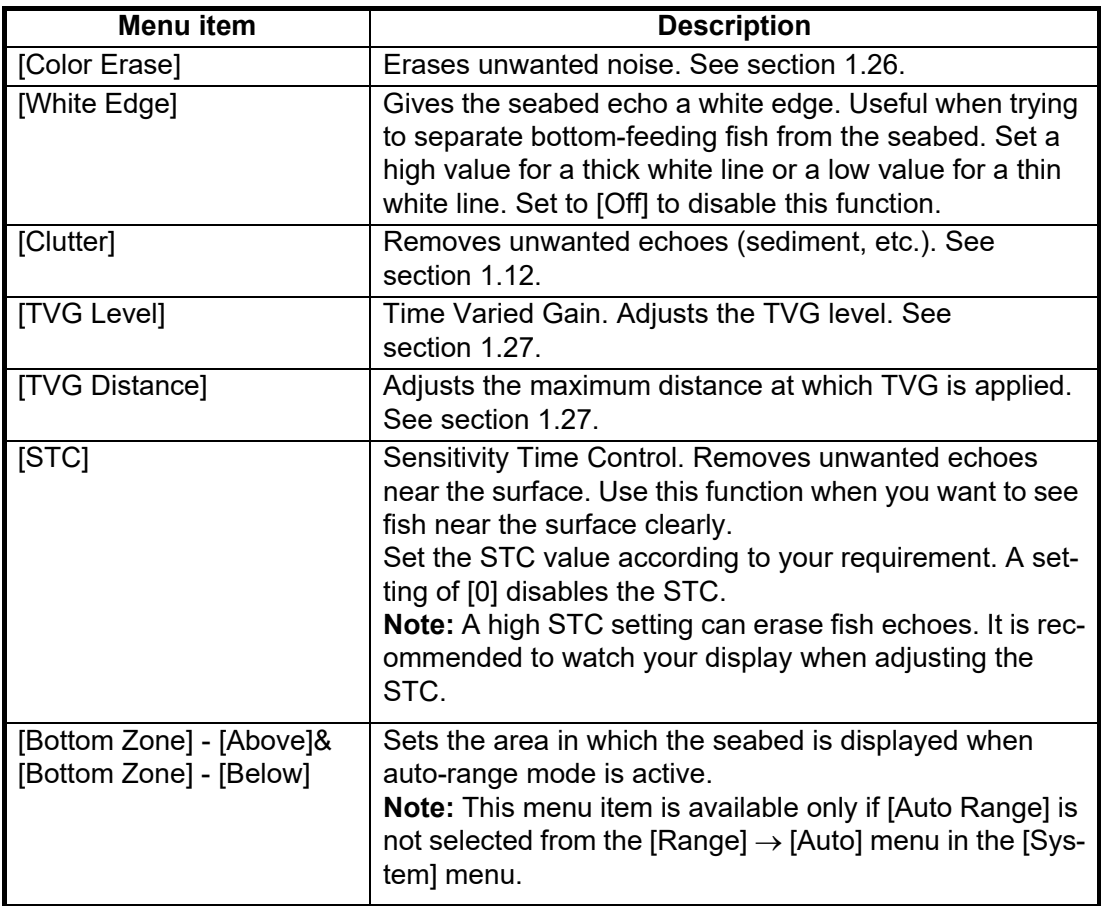

# **4.3 Display Menu**

The [Display] section of the [Advanced Settings] menu contains the settings for what data to display and how to display the data on your screen.

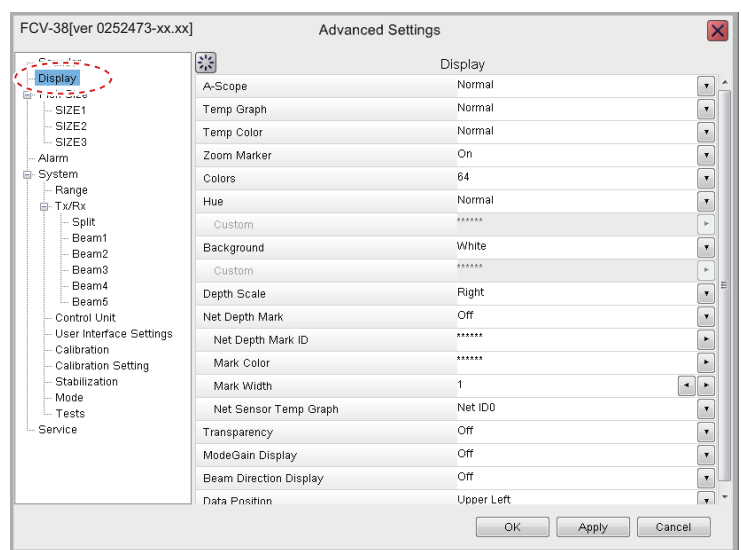

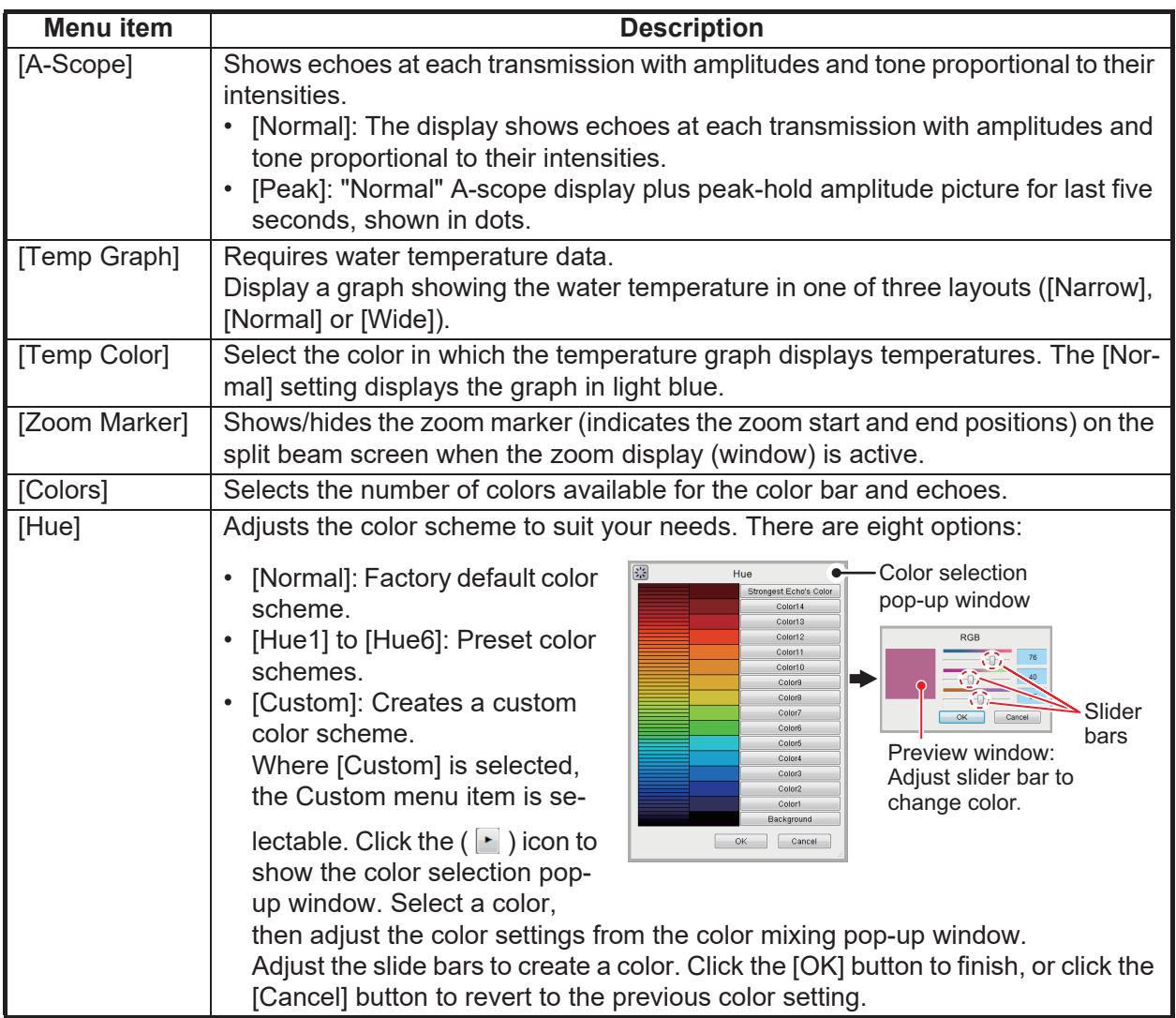

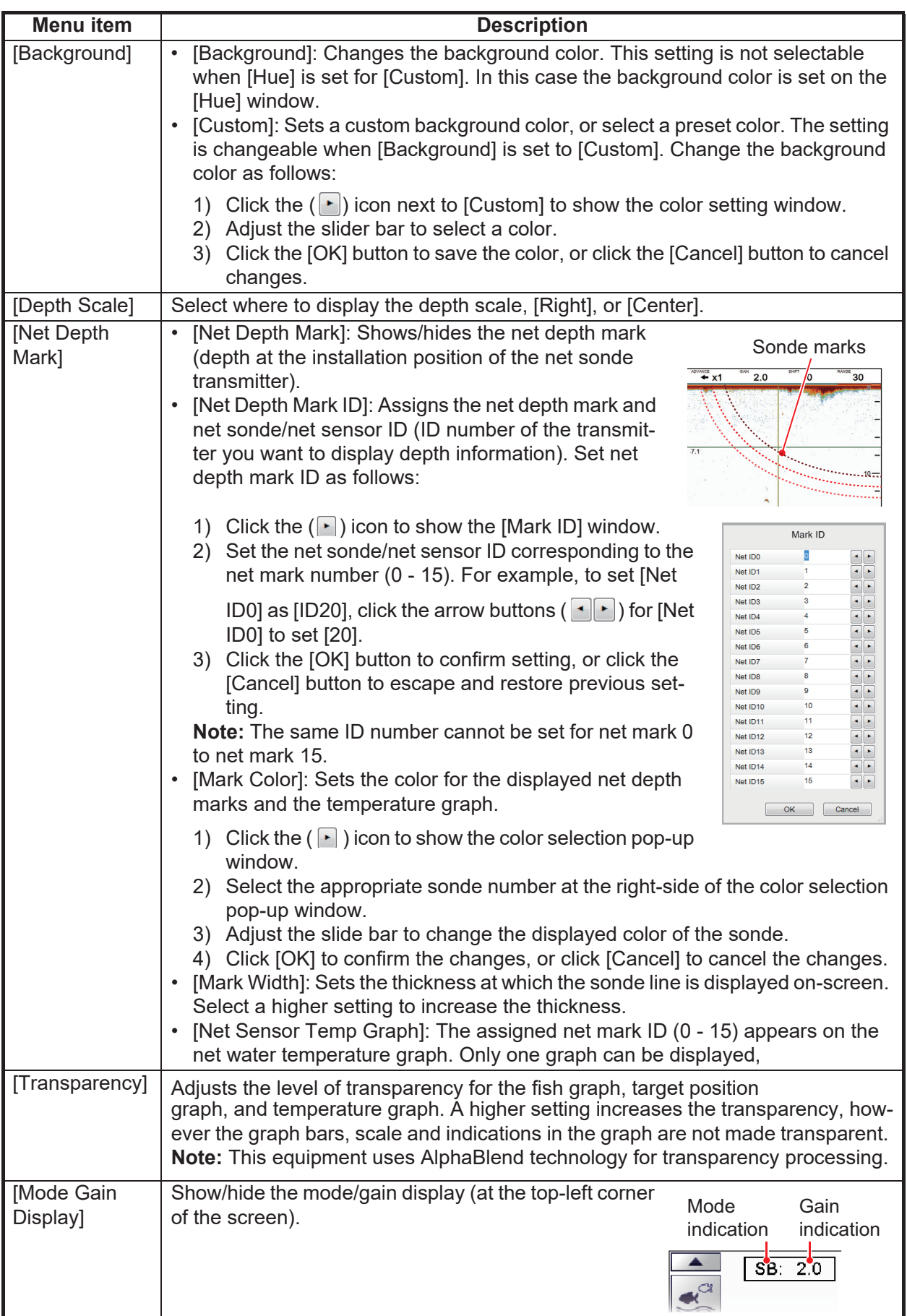

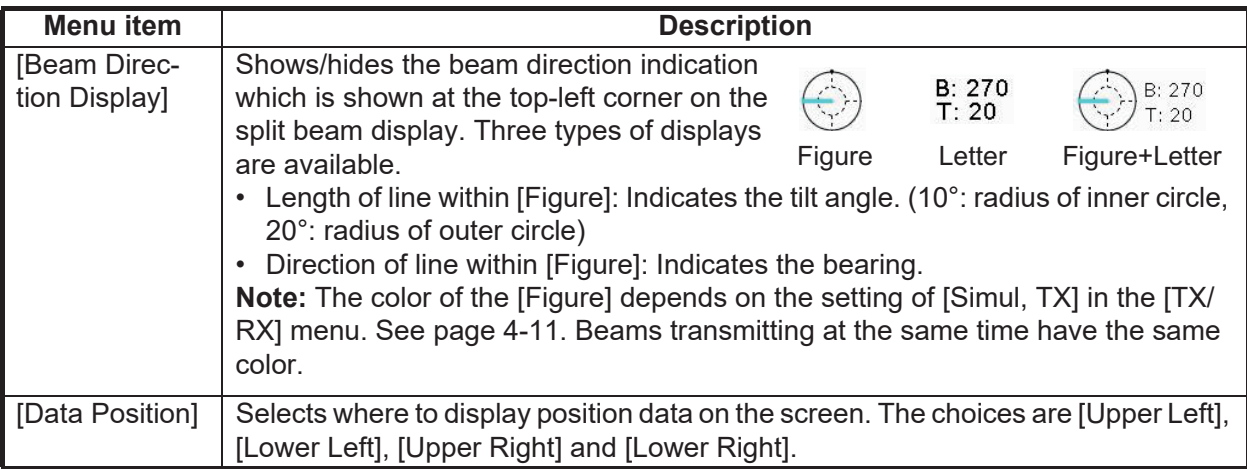

# **4.4 Fish Size Menu**

The [Fish Size] menu consists of two menus, [ Fish Size] menu and [SIZE1] - [SIZE3] menus, Graph-related measurement can be set from the [SIZE1] - [SIZE3] menus. For details, see [section 2.2.7](#page-66-0).

### **Fish Size menu**

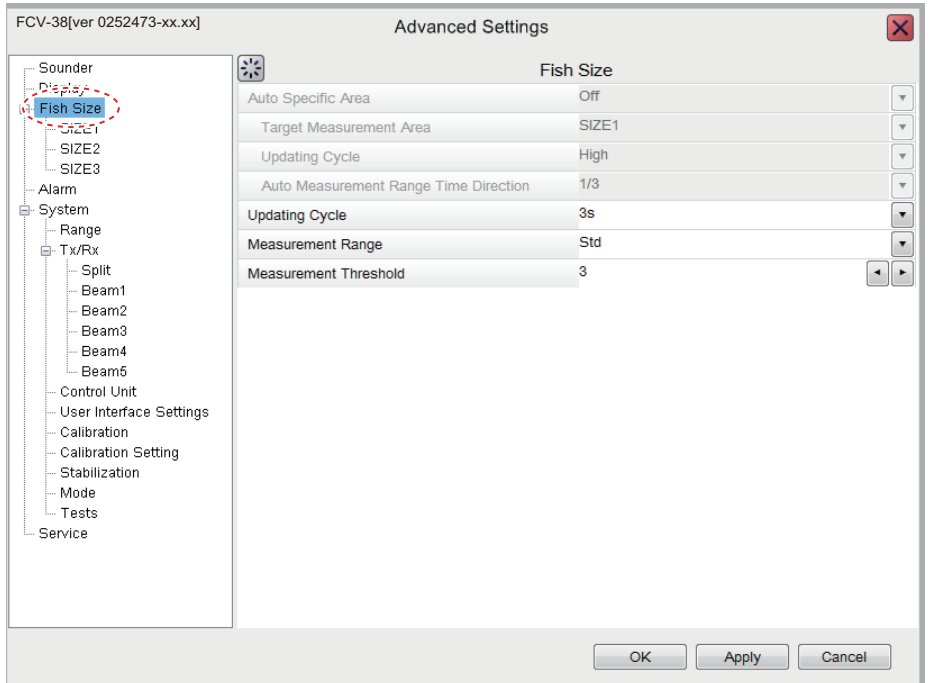

#### **SIZE1 - SIZE3 menu**

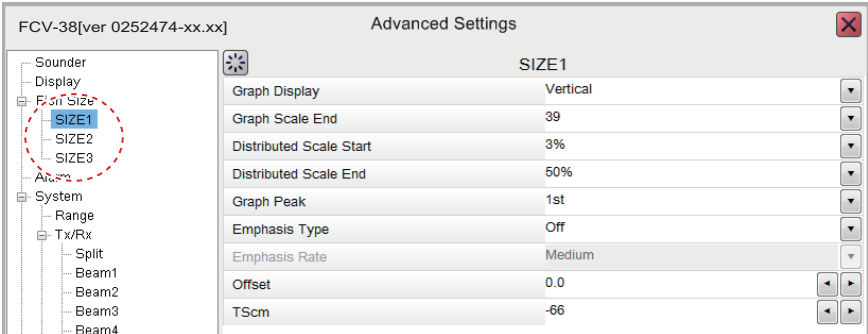

# **4.5 Alarm Menu**

All alarms and their respective conditions can be set from the Alarm section of the [Advanced Settings] menu. For further details on setting alarms and their conditions, see [section 1.22.](#page-49-0)

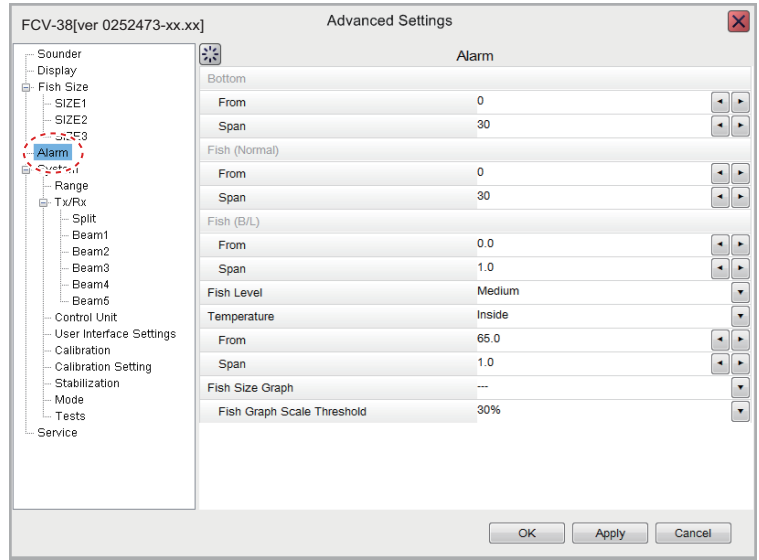

# <span id="page-89-0"></span>**4.6 External Echo Sounder Menu**

The external echo sounder can be set from the [External Echo Sounder] section of the [Advanced Settings] menu.

**Note 1:** The [External Echo Sounder] menu is available only when the DFF3 is connected.

**Note 2:** Where [External Fish Finder Window] is set to [On] at installation, you can access external fish finder setting from a sub monitor by right-clicking a non-interactive section of the screen. See [section 4.8.](#page-106-0)

# **4.6.1 Sounder menu**

You can adjust several echo display settings for the external sounder from the [Sounder] section of the [External Echo Sounder] menu. To adjust settings for the FCV-38, see [section 4.2](#page-85-0).

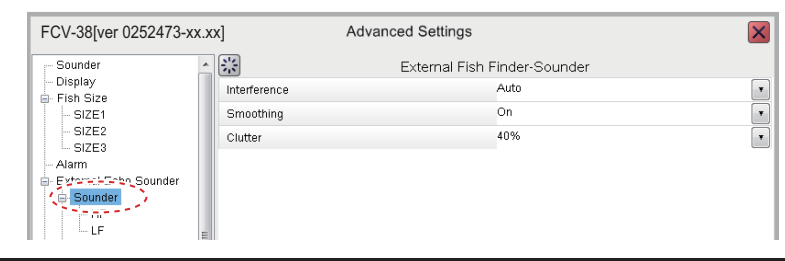

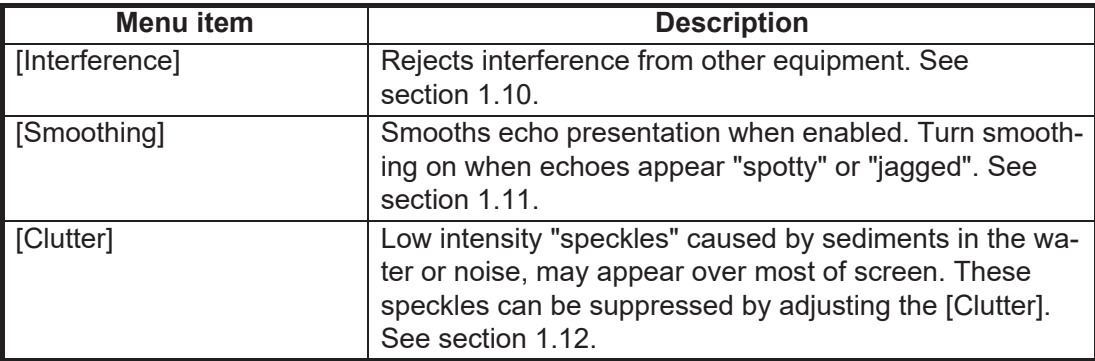

### **HF and LF menus**

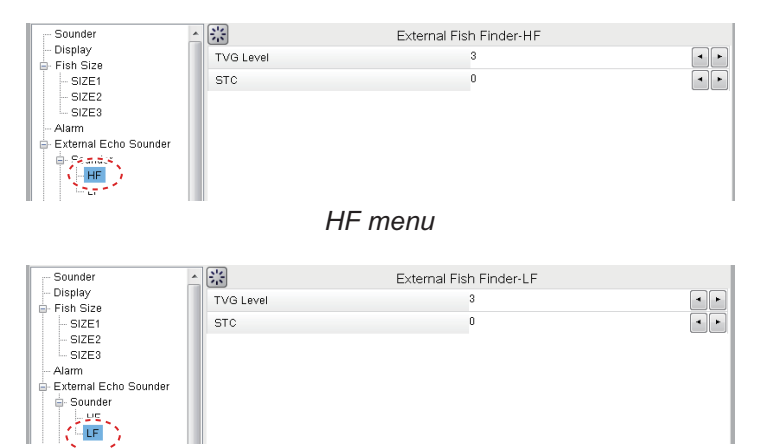

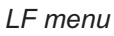

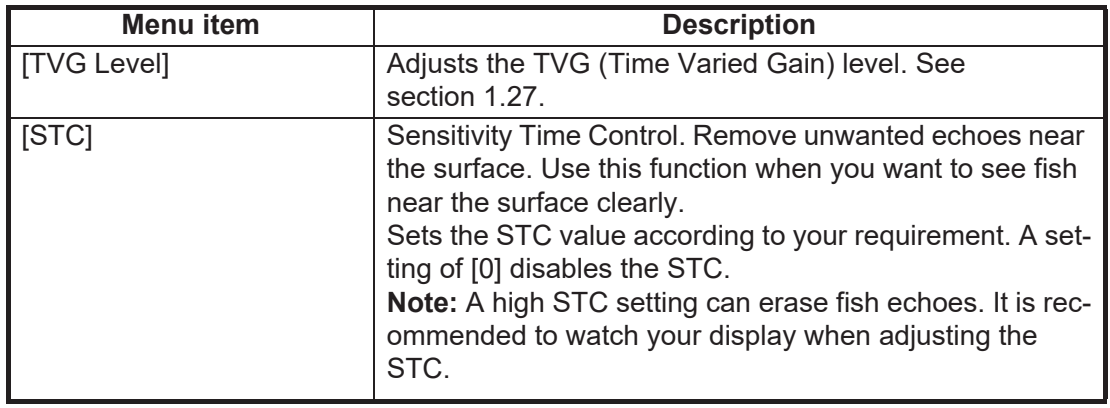

# **4.6.2 Calibration menu**

The external fish finder settings can be calibrated from the [Calibration] section of the [External Echo Sounder] menu. To calibrate settings for the FCV-38, see [section 4.7.5.](#page-101-0)

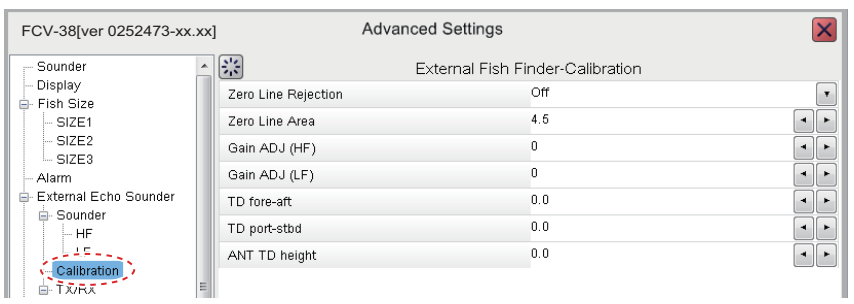

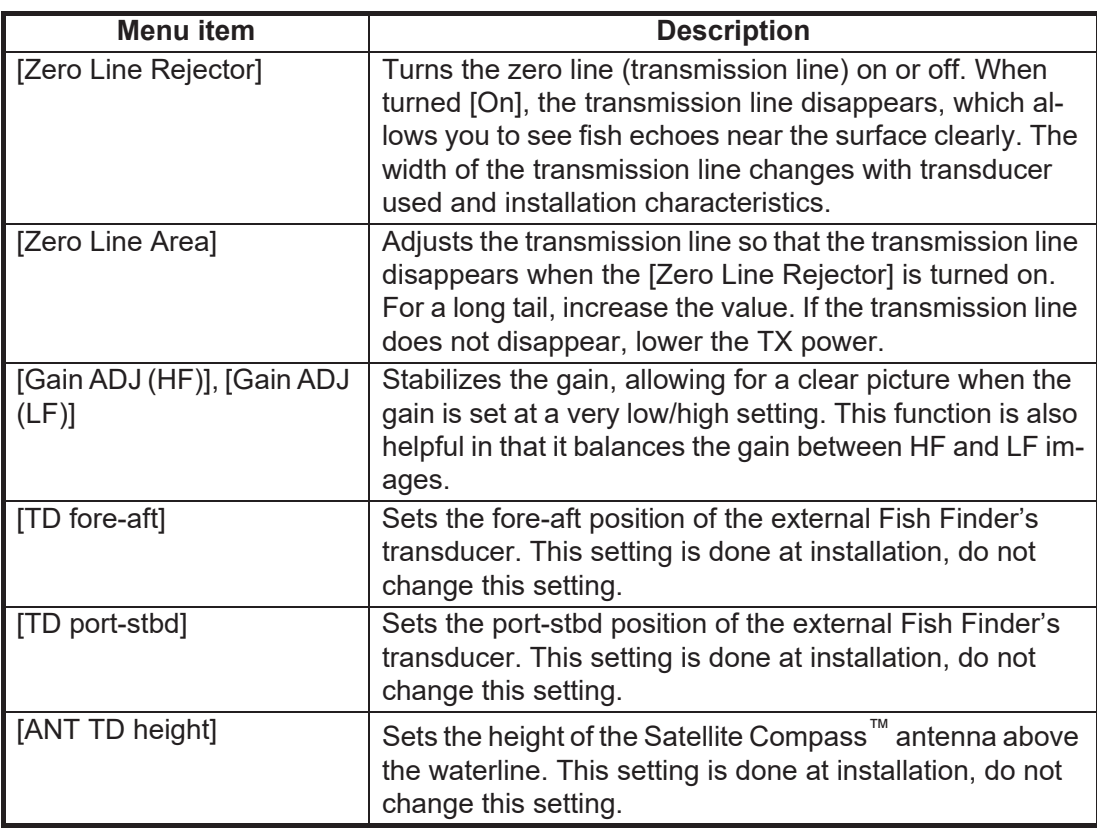

# <span id="page-92-0"></span>**4.6.3 TX/RX menu**

Settings for the external fish finder's transmission can be adjusted from the [TX/RX] section of the [External Echo Sounder]→[Sounder] menu. To adjust the FCV-38 transmission settings, see [section 4.7.2.](#page-94-0)

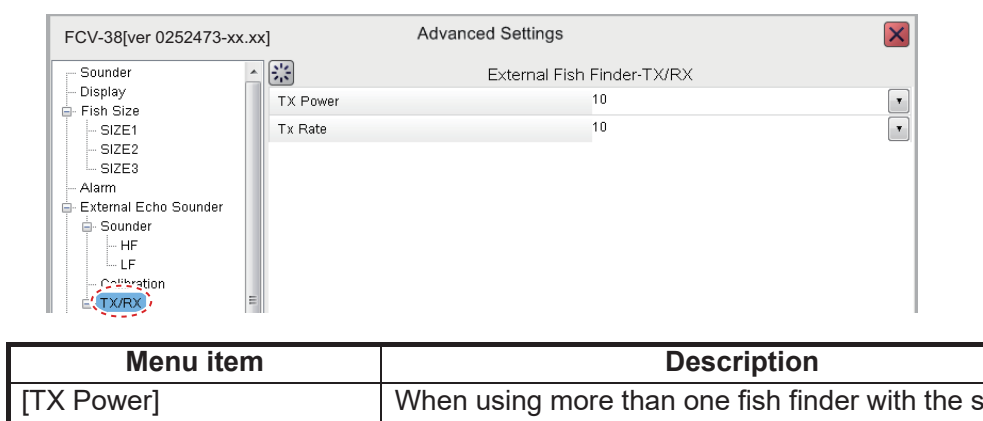

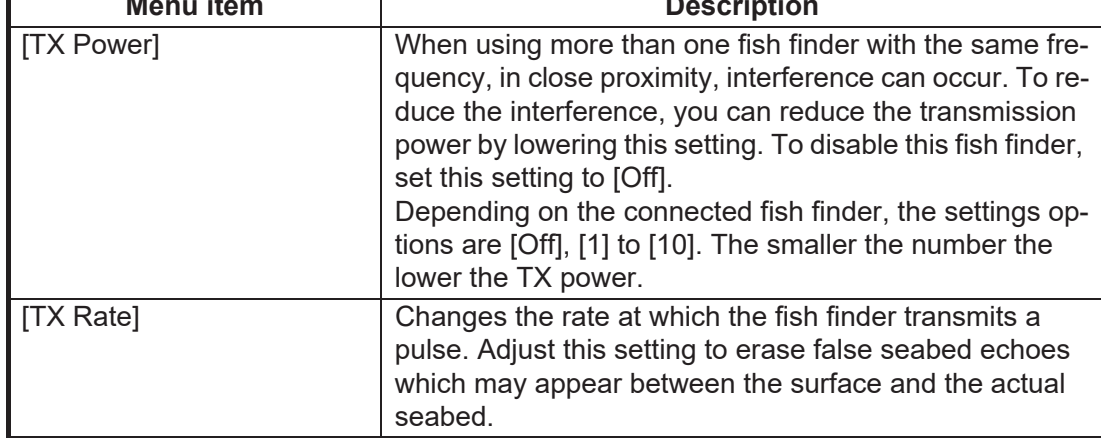

### **HF and LF menus**

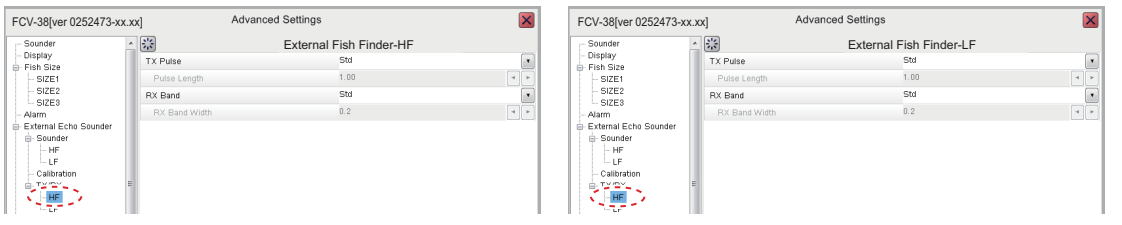

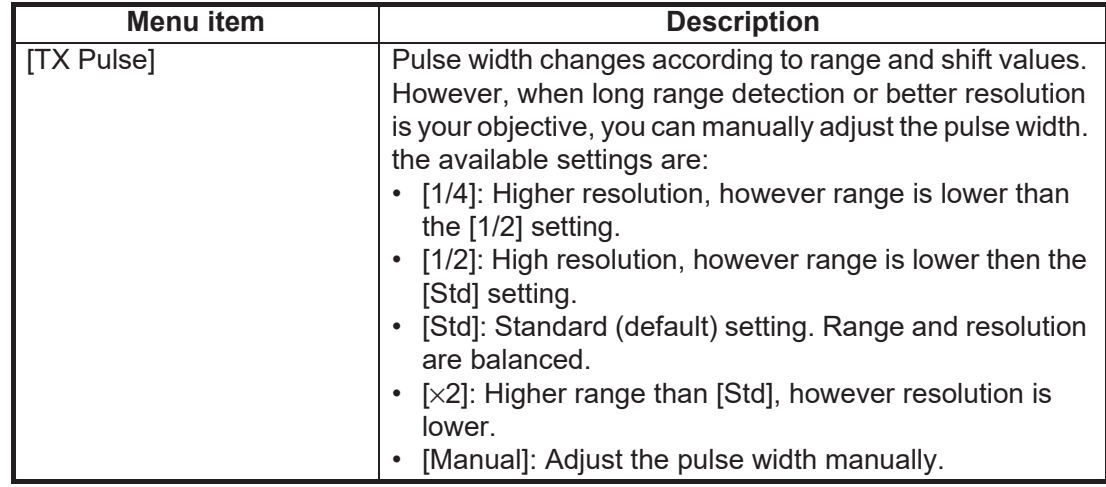

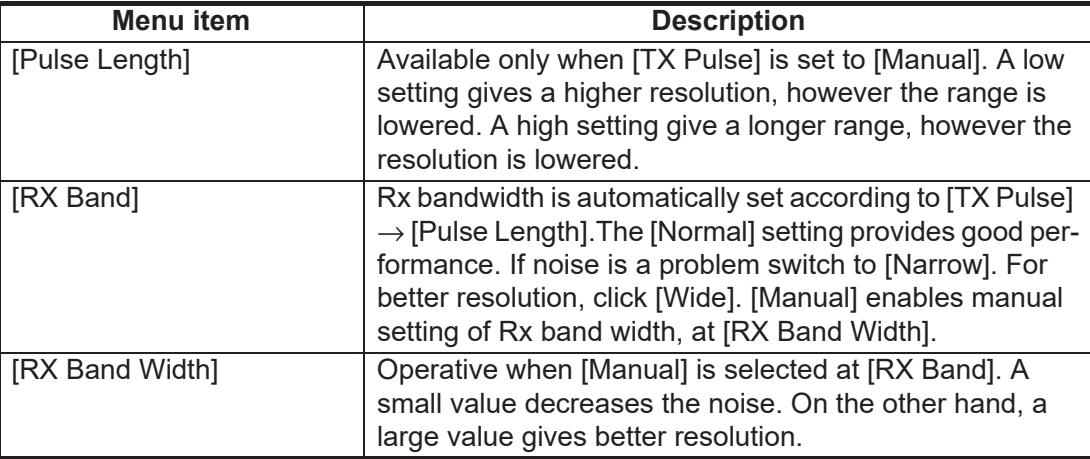

# **4.7 System Menu**

The [System] menu contains settings which do not require regular adjustment.

# **4.7.1 Range menu**

The Range section of the [System] menu contains range-related settings.

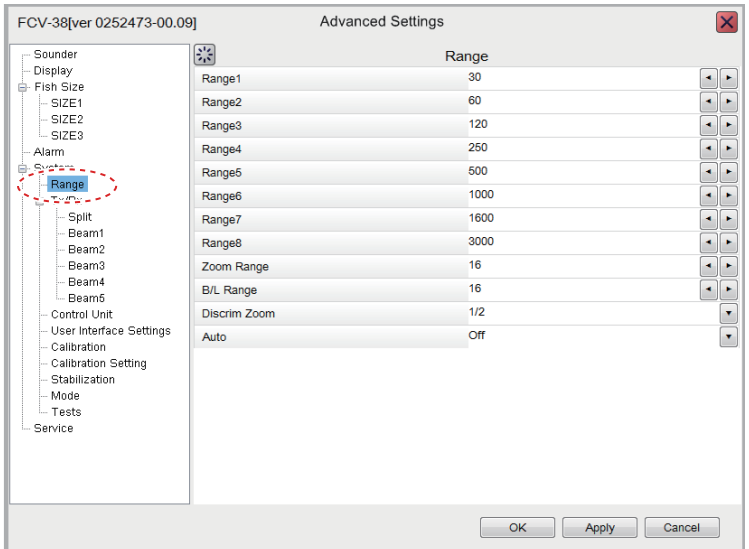

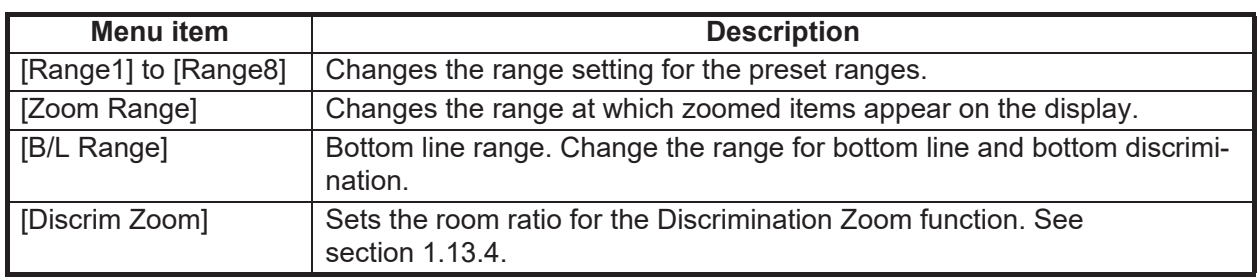

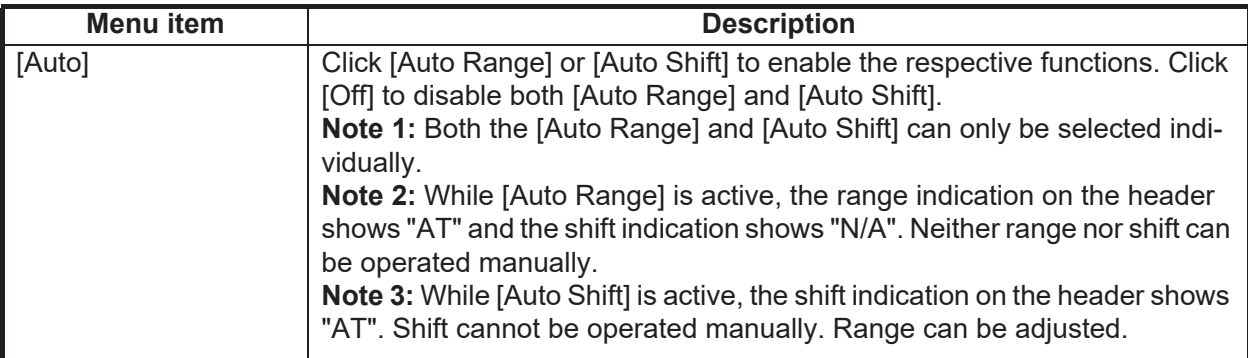

# <span id="page-94-0"></span>**4.7.2 TX/RX menu**

Settings for the FCV-38 can be changed from this menu. For external sounders, see [section 4.6.3.](#page-92-0)

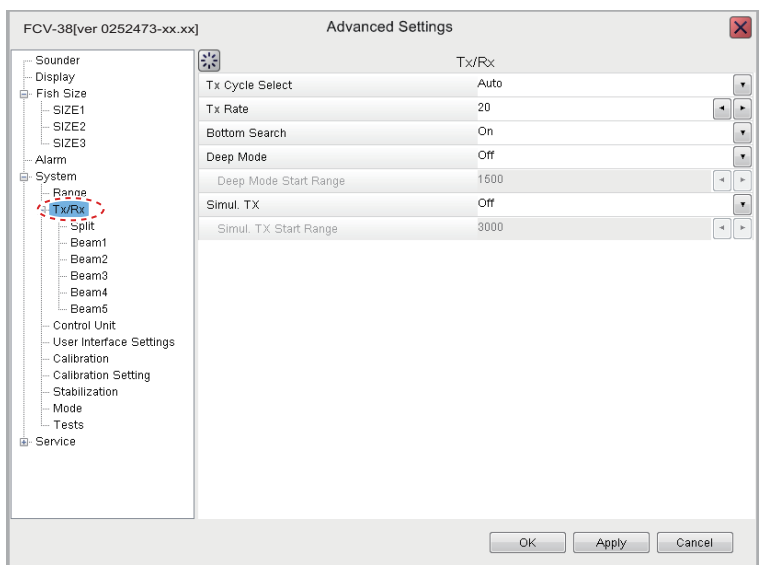

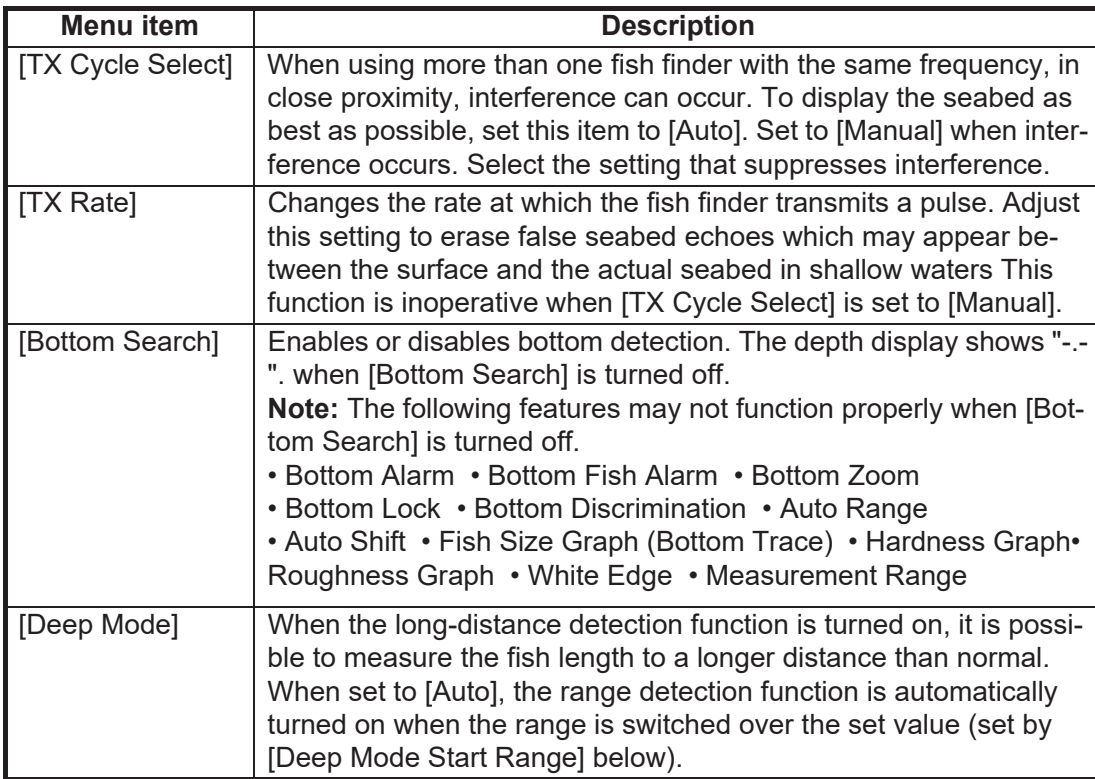

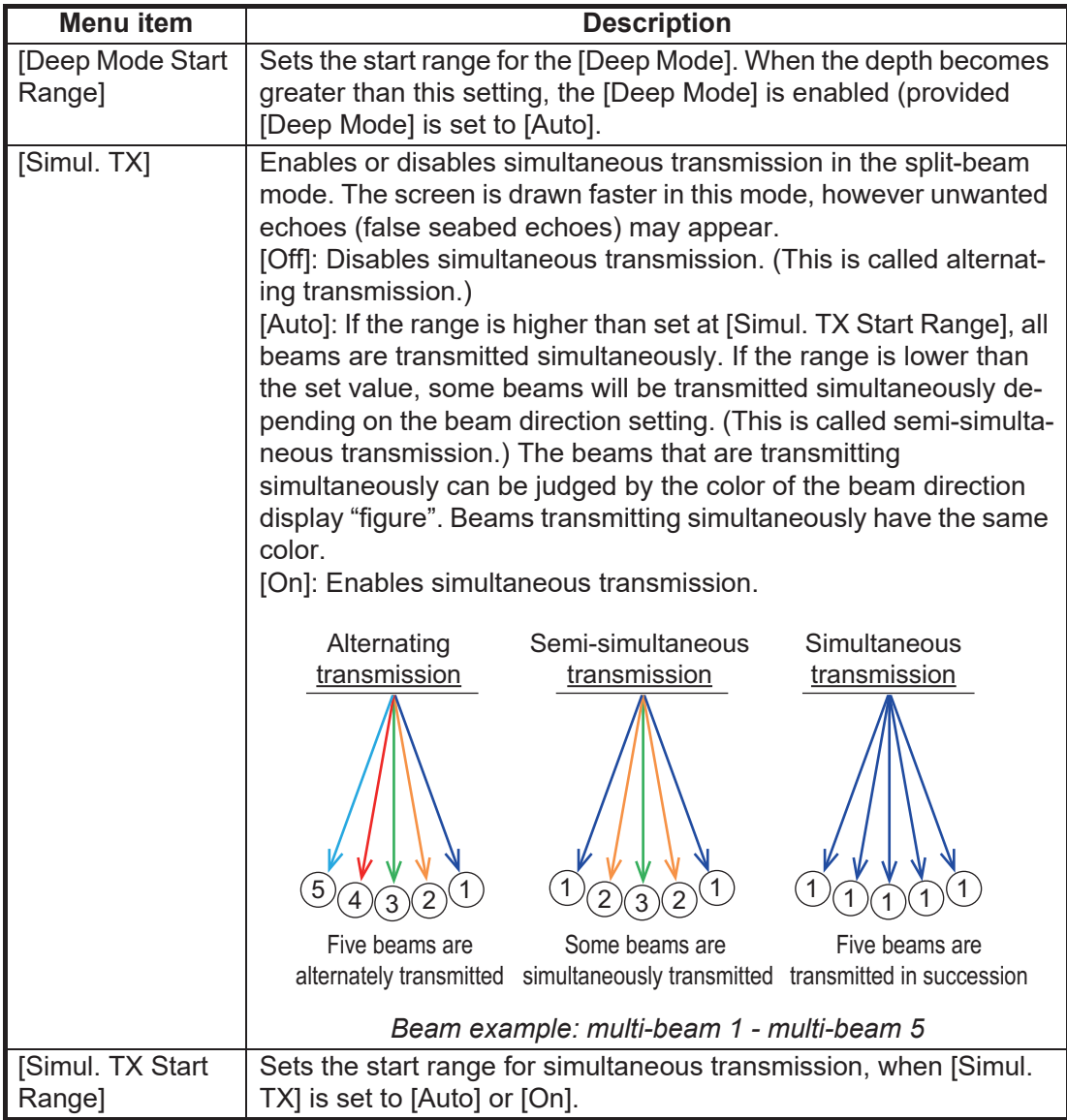

### Split menu

The [Split] menu contains settings for the [Std] and [Deep Mode] (1/2) split-beam displays. The table below shows the values at which the system switches between [Std] and [Deep Mode] (1/2).

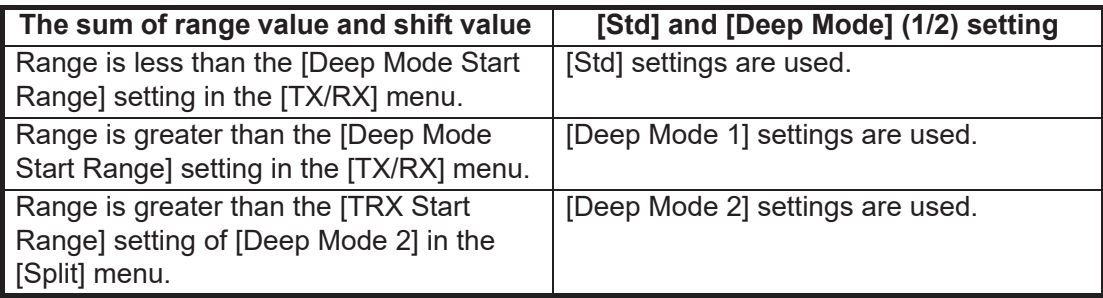

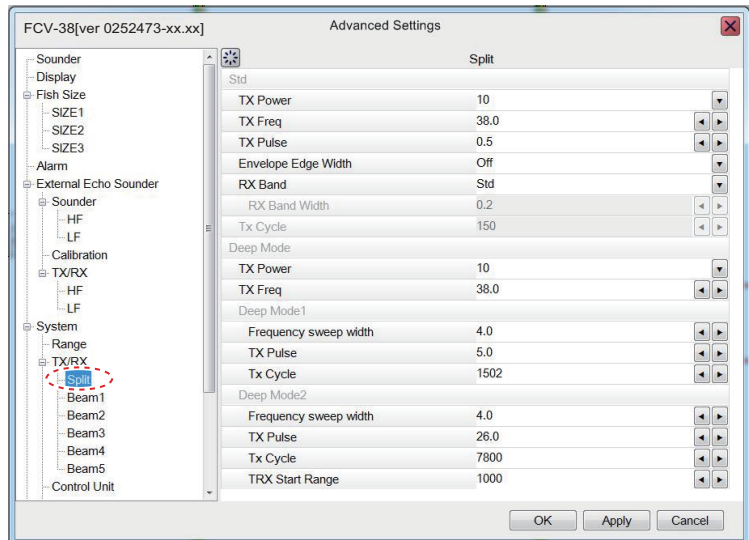

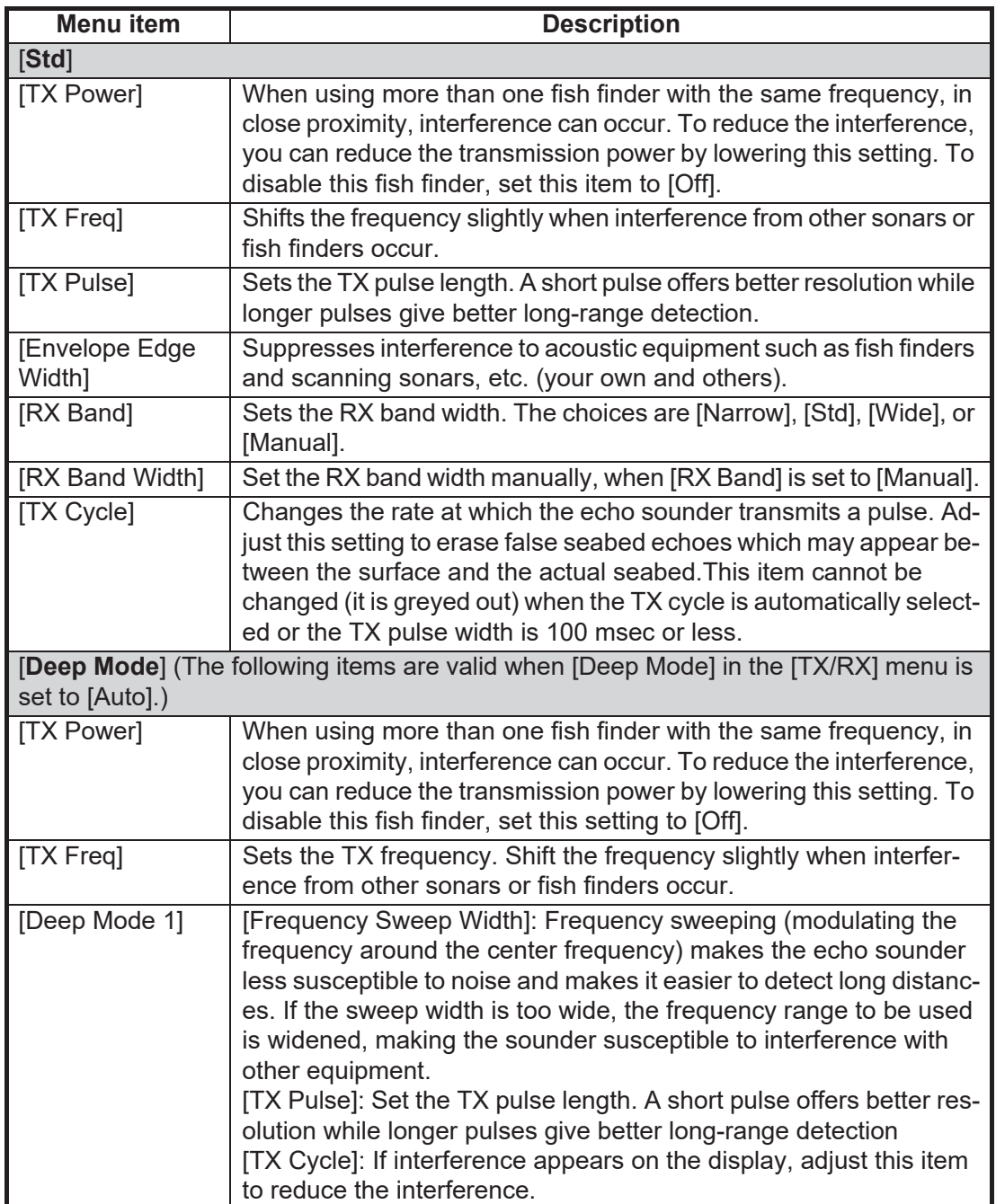

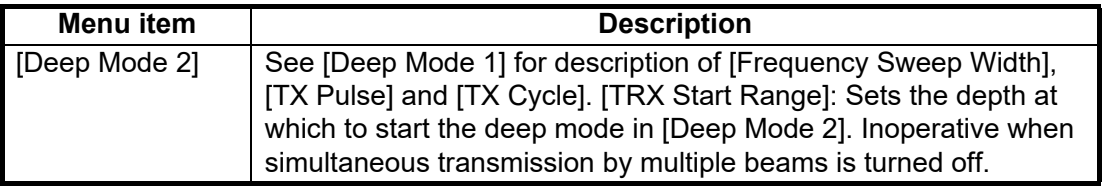

#### Beam1 - Beam 5 menus

The [Beam 1] menu has the settings for "Std" and "Deep Mode" for beam 1. ("Beam 2" to "Beam 5" contain the same items. The table below shows the values at which the system switches between [Std] and [Deep Mode].

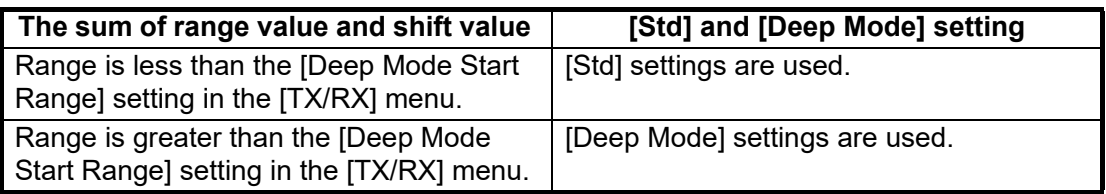

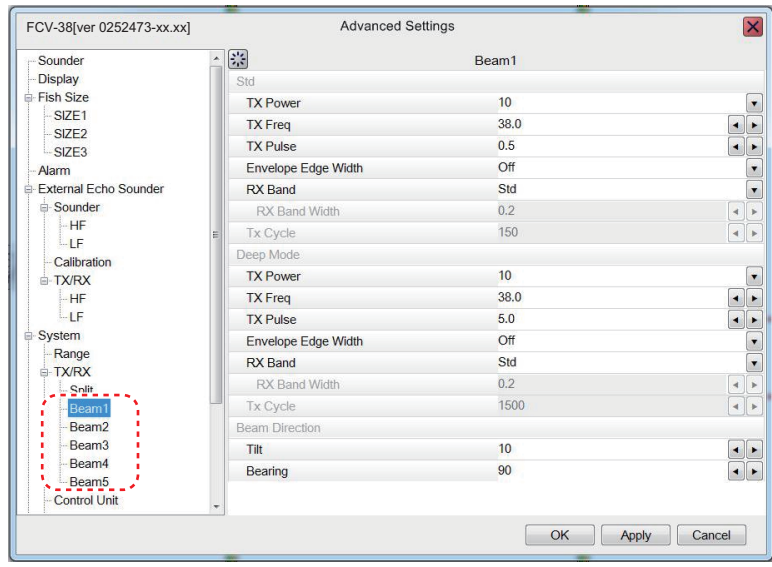

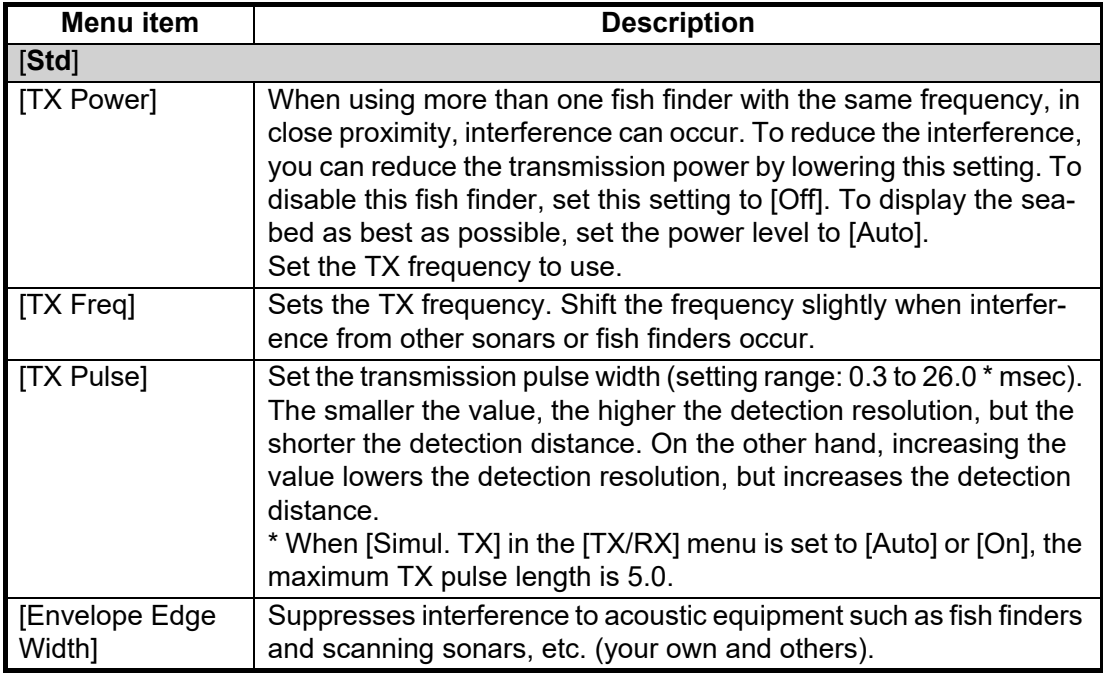

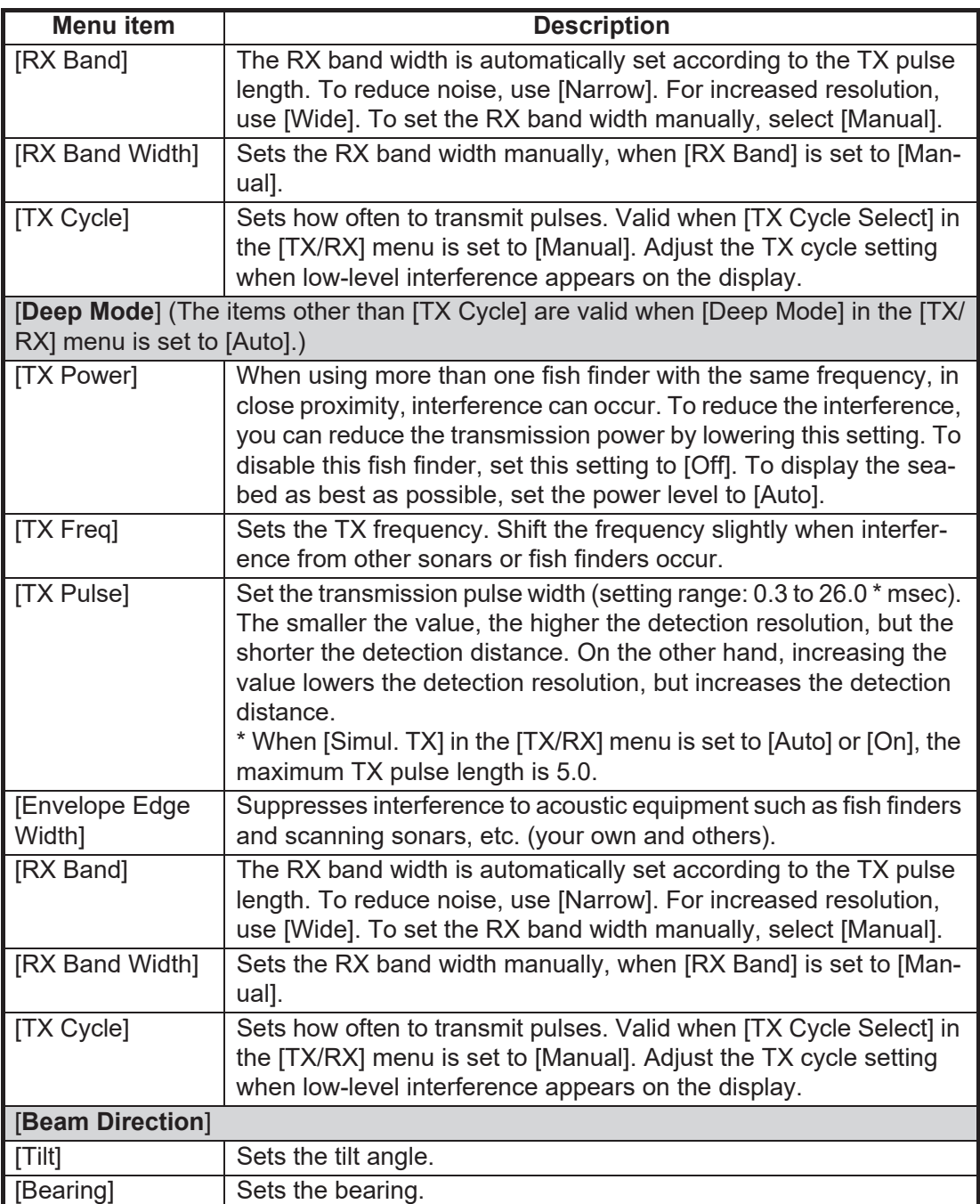

# **4.7.3 Control unit menu**

The [Control Unit] menu provides settings for the Trackball Control Unit.

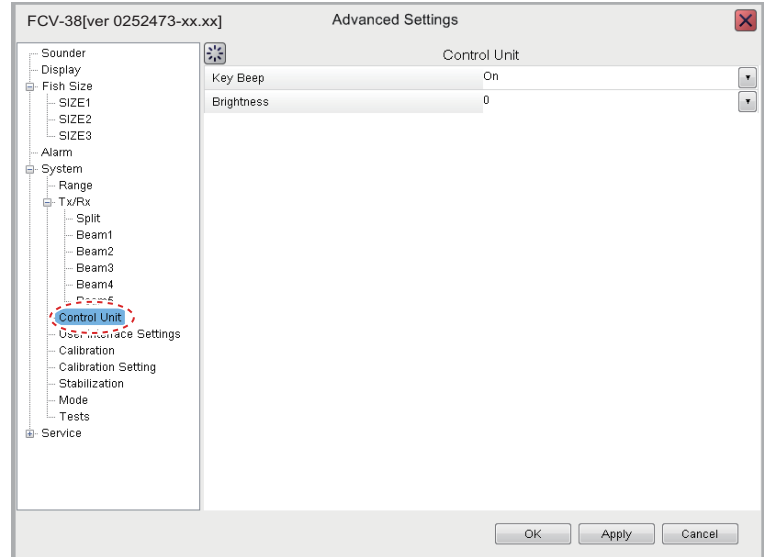

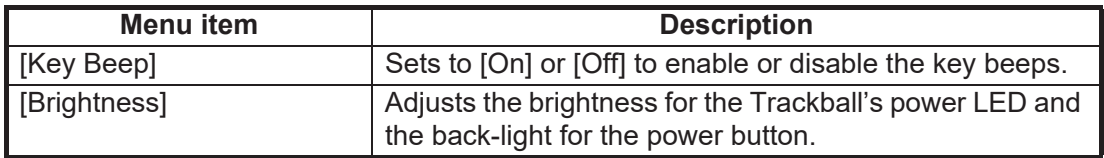

# **4.7.4 User Interface Settings menu**

You can change the language, units used for measurement, screenshot settings, etc.

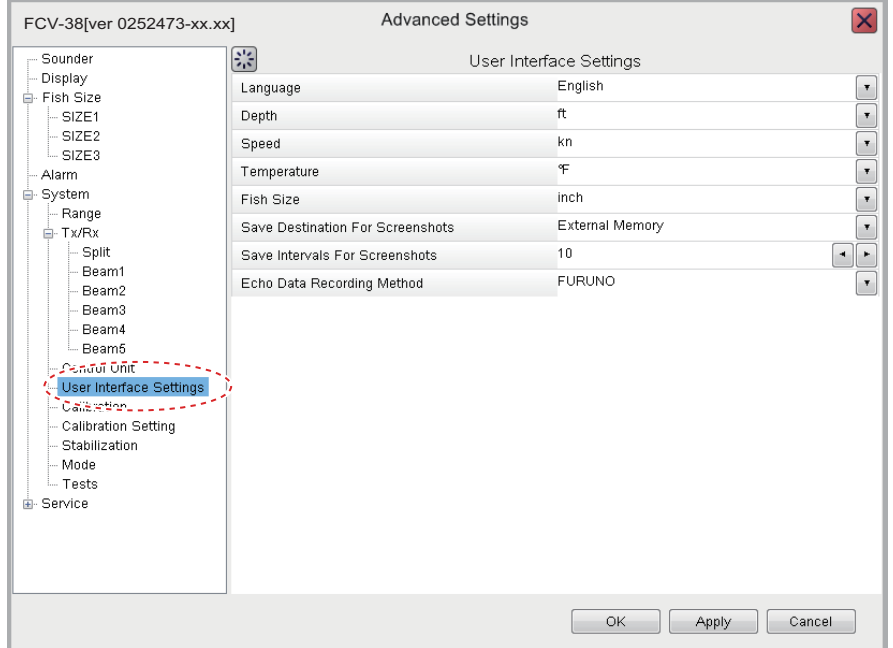

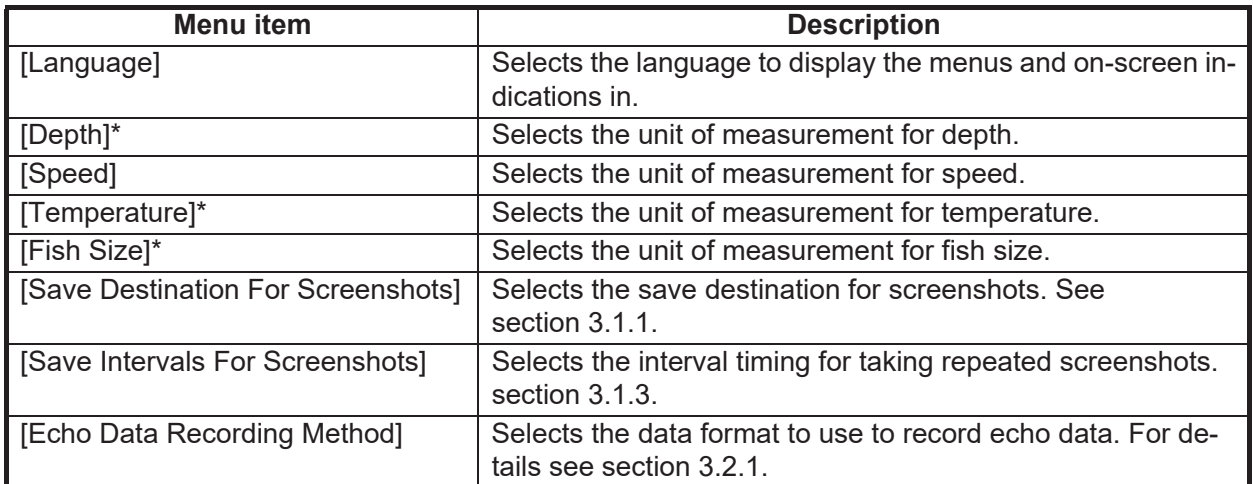

\* Whenever a unit of measurement is changed, the message shown below appears. If you are sure to proceed, click the [Yes] button.

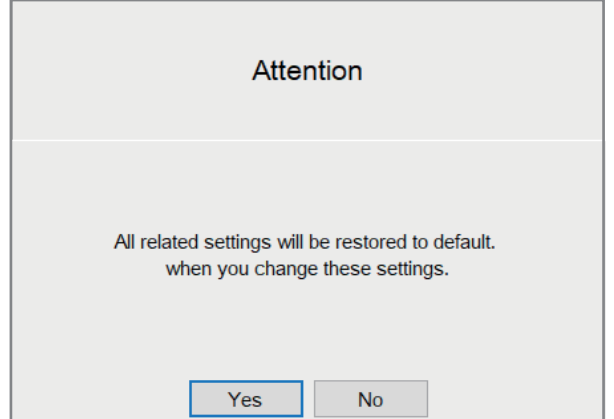

# <span id="page-101-0"></span>**4.7.5 Calibration menu**

You can calibrate (offset) the water temperature and other information from this menu.

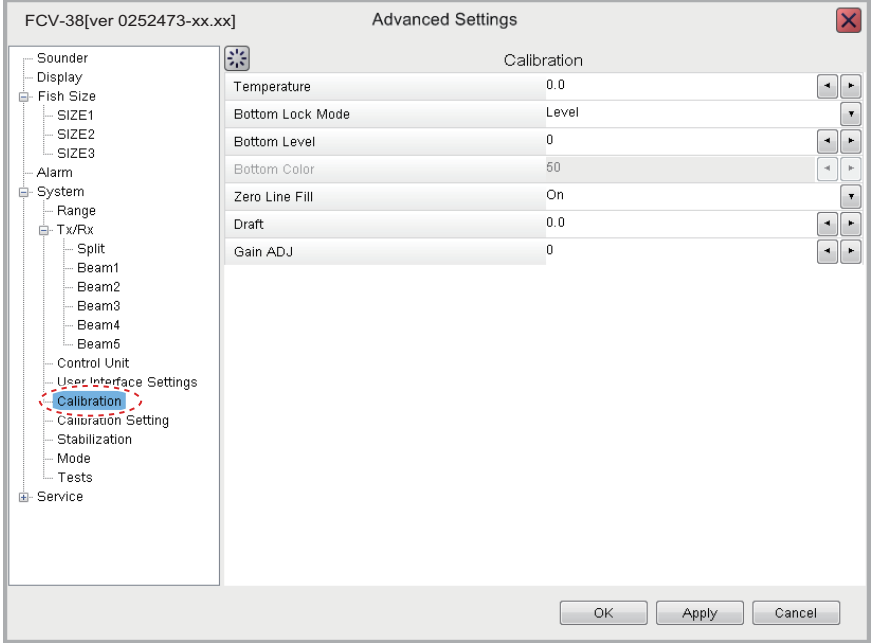

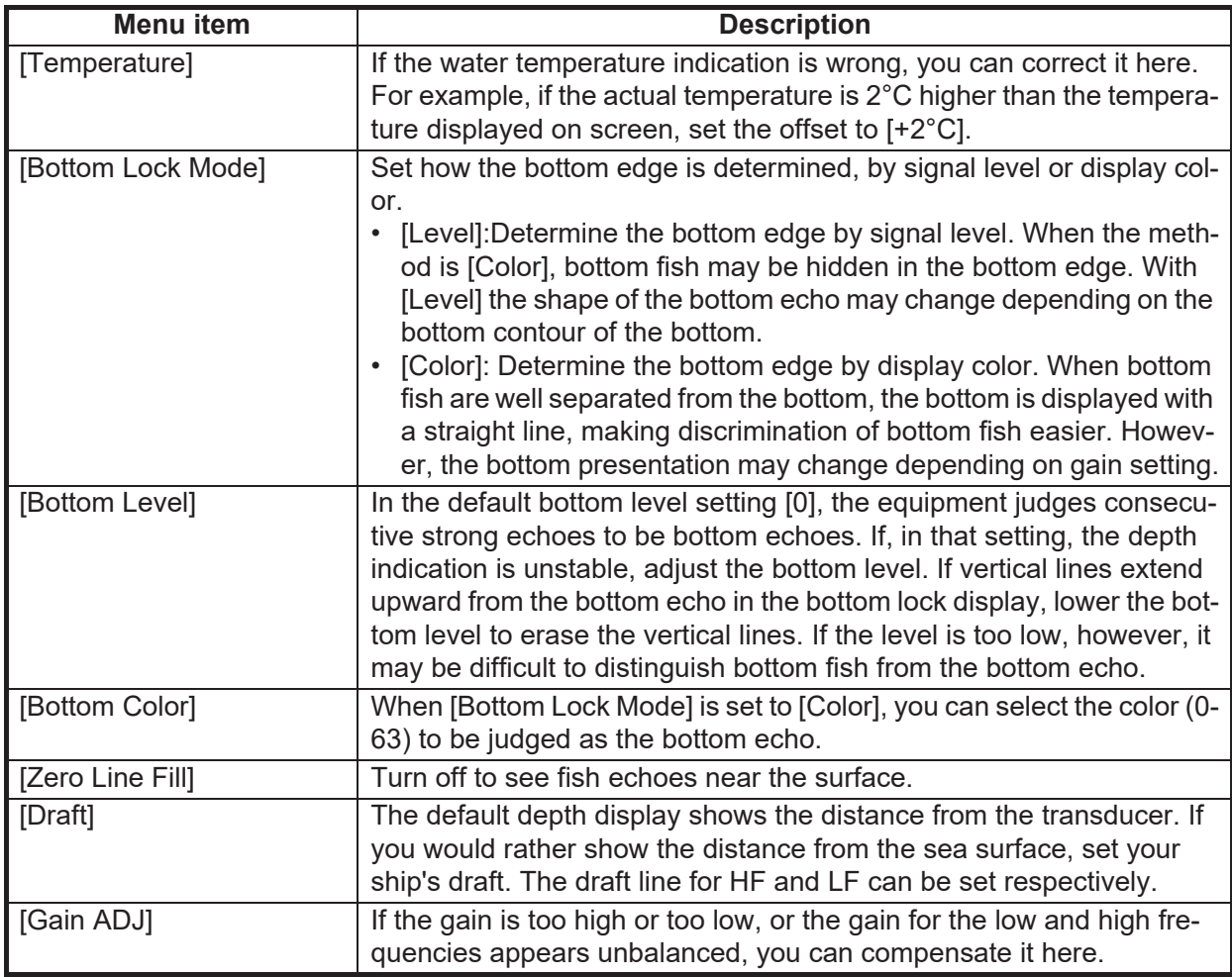

# **4.7.6 Calibration Settings menu**

The [Calibration Settings] menu calibrates the FCV-38 system. For further details see section 5.4

# **4.7.7 Stabilization menu**

The [Stabilization] section of the [System] menu mainly compensates for heaving. See the Notes below to enable use of this function.

**Note 1:** This function requires connection to a Satellite Compass™. If data from the compass is lost or interrupted, the function is disabled.

**Note 2:** To use stabilization, set output data on the Satellite Compass<sup>™</sup> as shown below. See the operator's manual for the Satellite Compass™.

- Output sentence: ATT (GPatt), HVE (GPhve)
- Baud rate: 38,400 bps
- Output interval: 25 ms or less
- Version (SC-50/110 only): IEC ED1

**Note 3:** This function is unavailable if [KP Input] is set to [On] at installation.

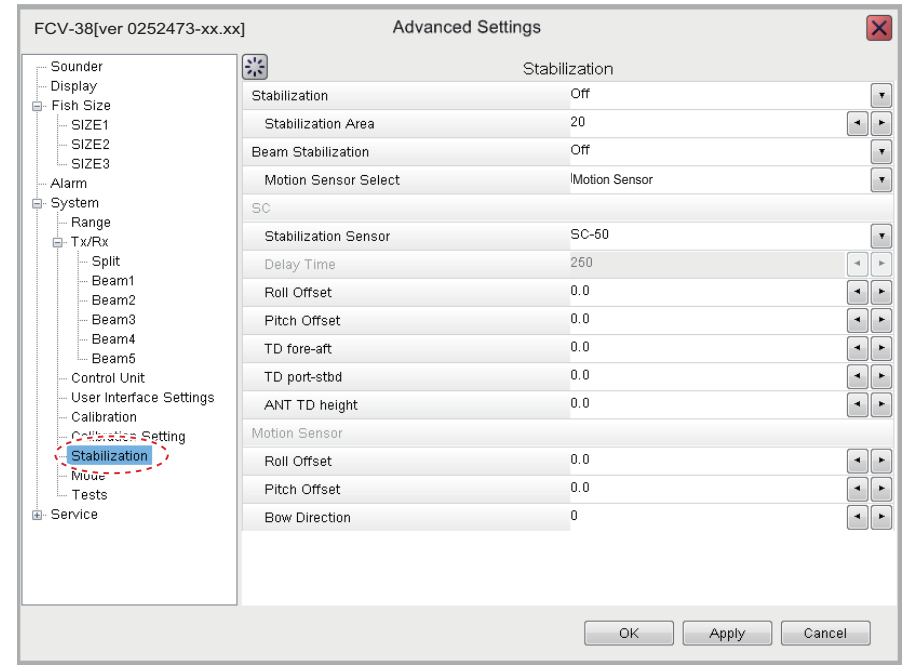

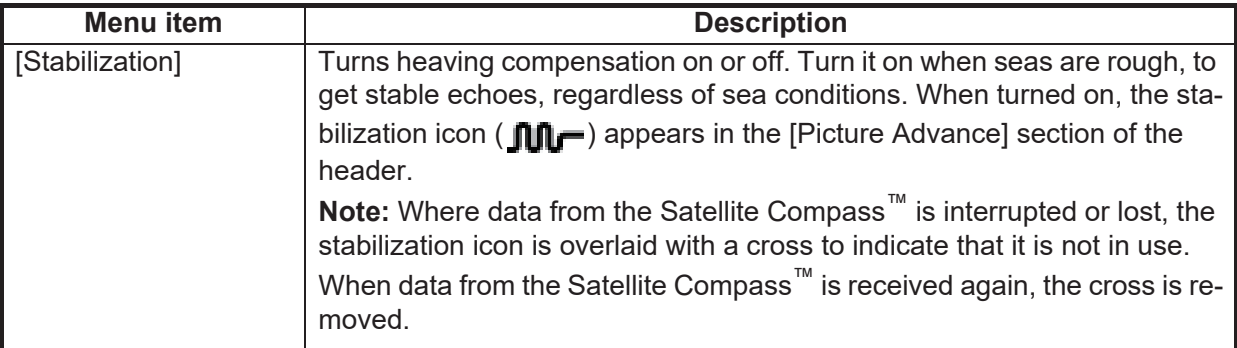

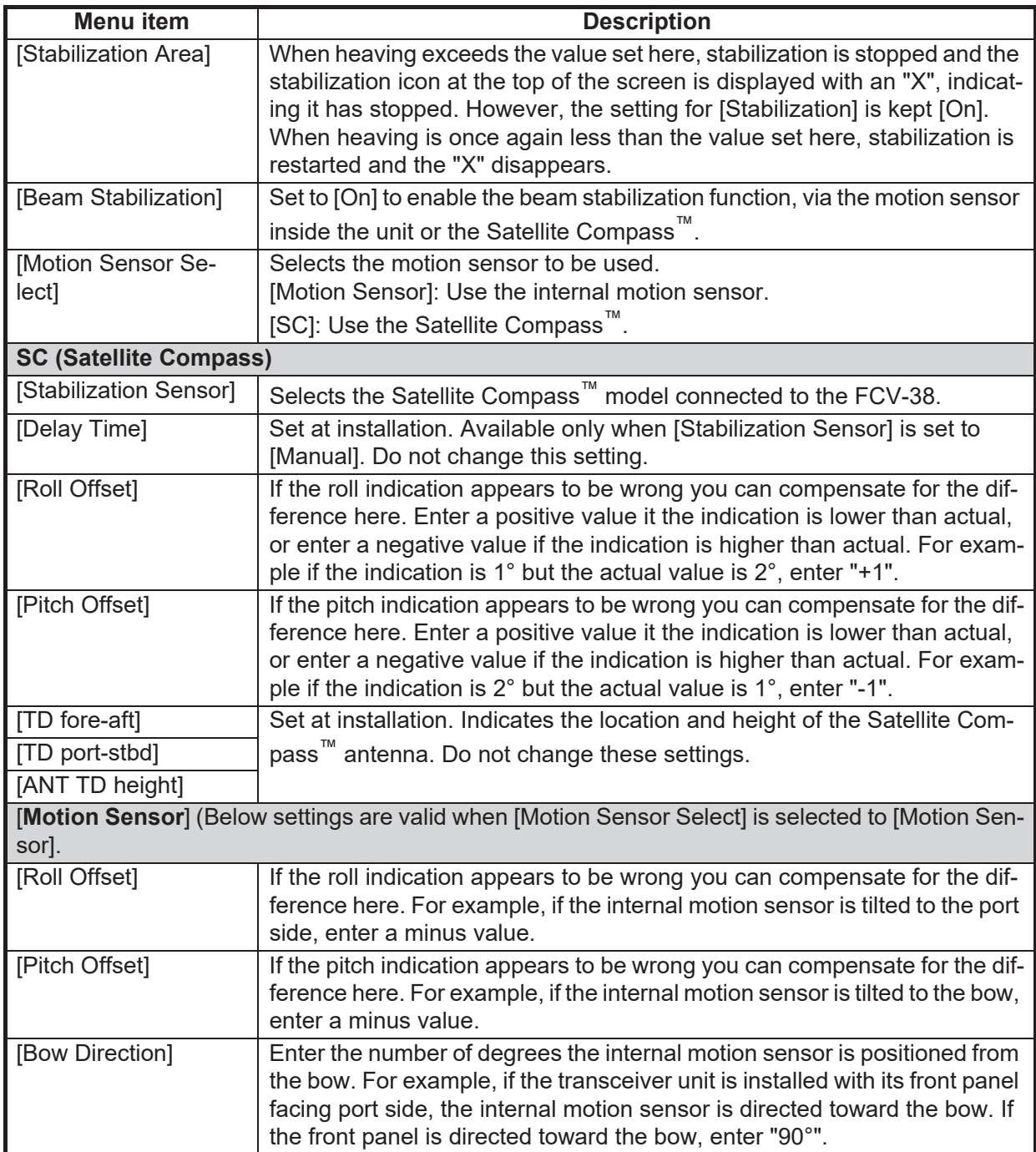

# **4.7.8 Mode menu**

You can "split" the display screen from the [Mode] section of the [System] menu. This allows you to display different information across two or more sections of the display.

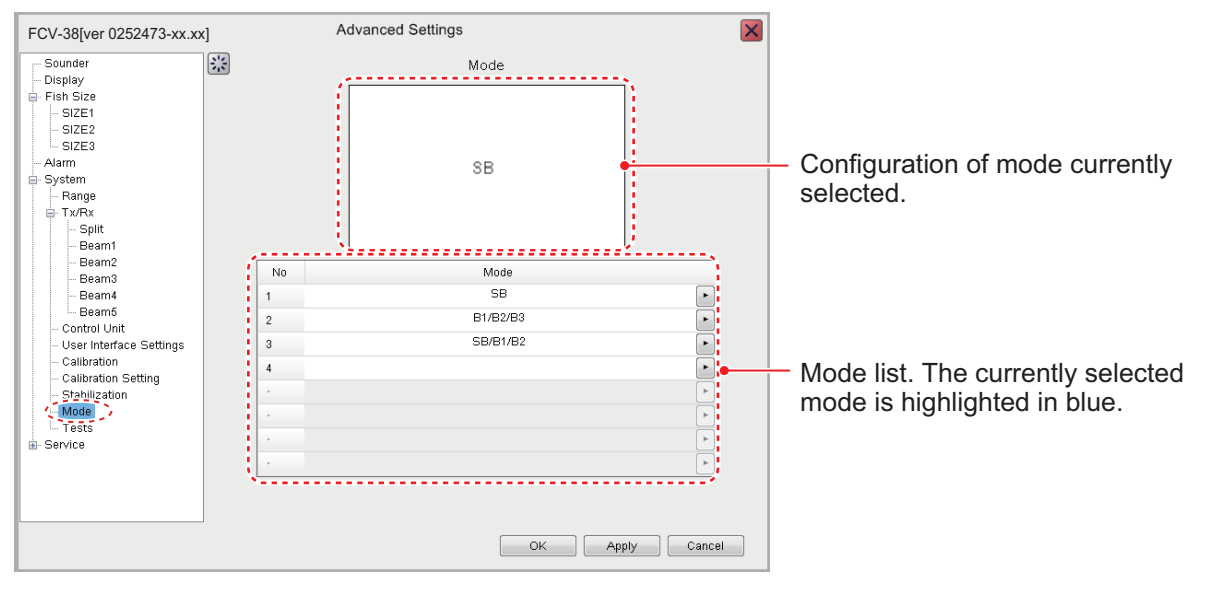

#### **How to add a mode**

You can have a maximum of eight modes. To add a mode, do the following:

1. With the [Mode] menu displayed, click the applicable  $(\cdot)$  button of an empty mode number. The screen should look something like the one shown below.

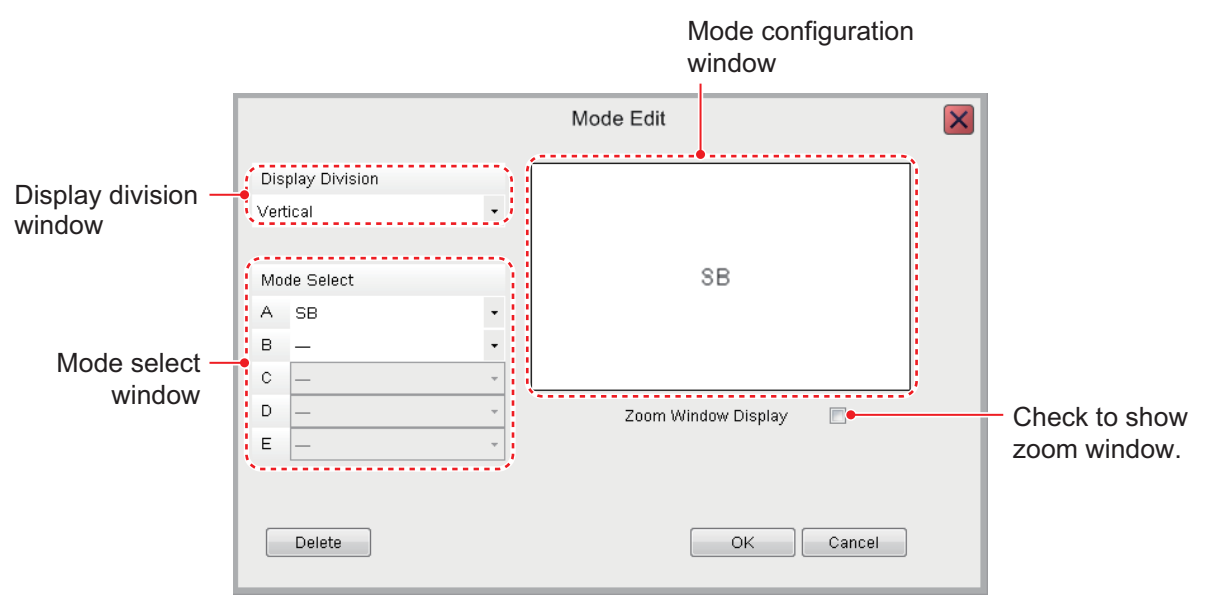

- 2. For two or more screens in a mode, select the desired display orientation from the [Display Division] drop-down list. The choices are [Vertical], [Horizontal] and [Complex]. See Appendix 2 for the layout available with each screen division.
- 3. From the [Mode Select] window, select up to five items to display on the mode selected The choices are outlined in the table below.

| [Mode Select]<br>window items | <b>Description</b>                         |
|-------------------------------|--------------------------------------------|
| 1 I---                        | No selection.                              |
| [SB]                          | Split Beam display.                        |
| [B1] - [B5]                   | Beams 1 through 5.                         |
| $\left[\text{ZM}\right]^{*1}$ | Zoom display for split beam.               |
| $H[E]^*$                      | External sounder's high frequency display. |
|                               | External sounder's low frequency display.  |

*[Mode Select] window items*

 $*1$  [ZM] is selectable after selecting [SB]. Also not displayed when the [Zoom Window Display] checkbox is checked.

 $*$ <sup>2</sup> Displayed only when [External Fish Finder Window] is set to [Off] at installation.

- 4. To add the zoom window display to a mode, check the [Zoom Window Display] checkbox. The zoom window display is not available when SB is selected at step 3. The same applies to when [ZM] is selected.
- 5. Click [OK] to apply the changes to the mode selected at step 1 and close the menu. Click [Cancel] to cancel any changes made and close the menu.

### **How to edit a mode**

You can edit the contents of a display mode at any time. To edit a mode, do the following:

**Note:** Display modes cannot be edited while echo data is being recorded in NetCDF4 format.

- 1. With the [Mode] menu displayed, select the display mode you wish to edit, from the Mode list, with the applicable  $(\cdot)$  button.
- 2. Use the [Mode Select] and [Display Division] windows to edit the mode as required.
- 3. Click [OK] to apply the changes and close the menu. Click [Cancel] to cancel any changes made and close the menu.

### **How to delete a mode**

- 1. With the [Mode] menu displayed, select the display mode you wish to edit, from the Mode list, with the applicable  $(\cdot)$  button.
- 2. Click the [Delete] button at bottom-left side of the screen to delete selected mode.

### **4.7.9 Tests menu**

Maintenance information, diagnostic tests and other tools are found in the [Tests] menu of the [System] menu. For details, see [section 6.7](#page-135-0).

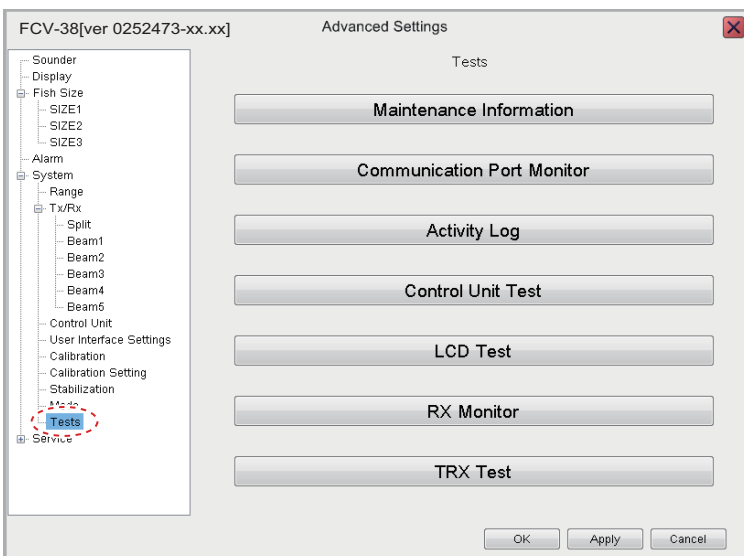

# <span id="page-106-0"></span>**4.8 External Fish Finder**

The external fish finder's settings can be adjusted from the sub display. To access the external fish finder settings, right-click a non-interactive section of the screen.

### **4.8.1 Sounder menu**

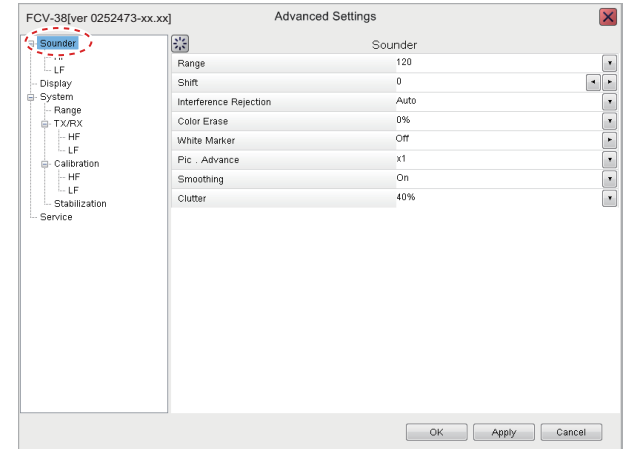

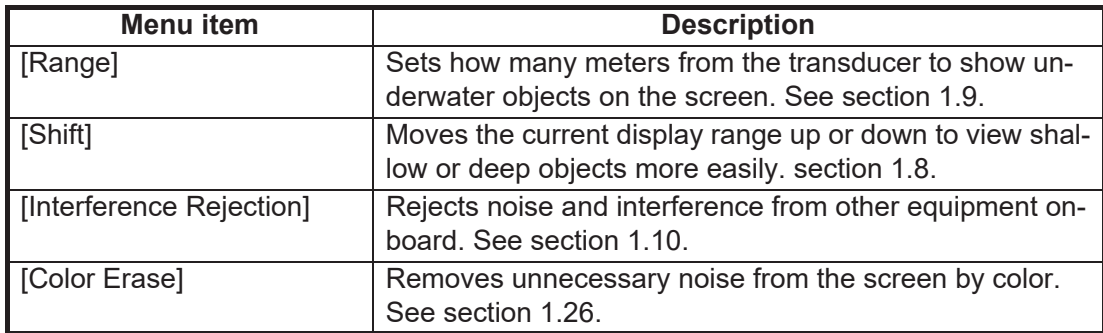

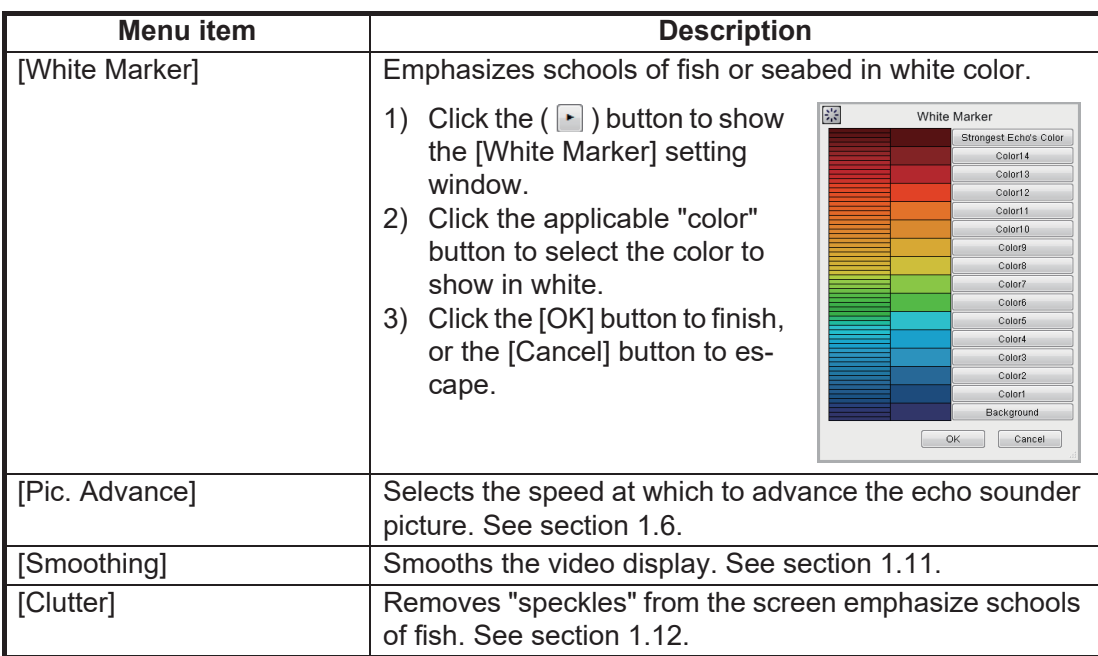

### **HF and LF menus**

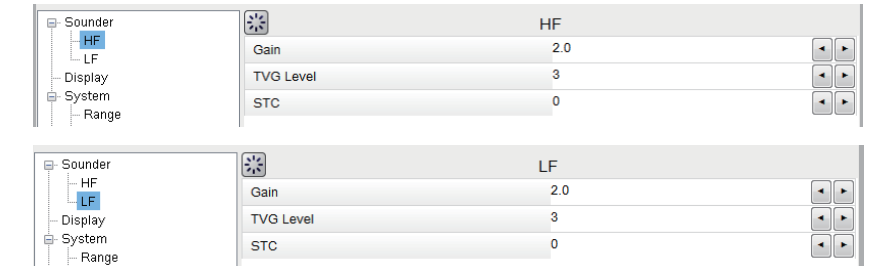

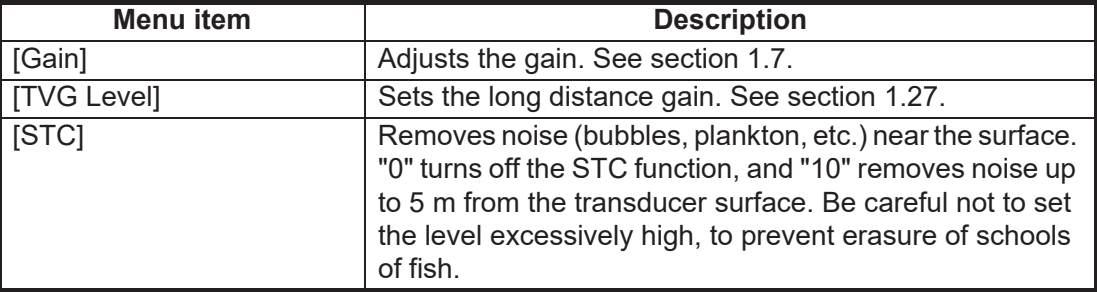
#### **4.8.2 Display menu**

You can adjust the display settings for the external fish finder from the [Display] menu of the [External Fish Finder] menu.

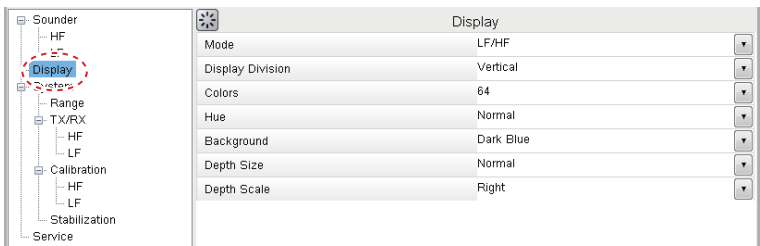

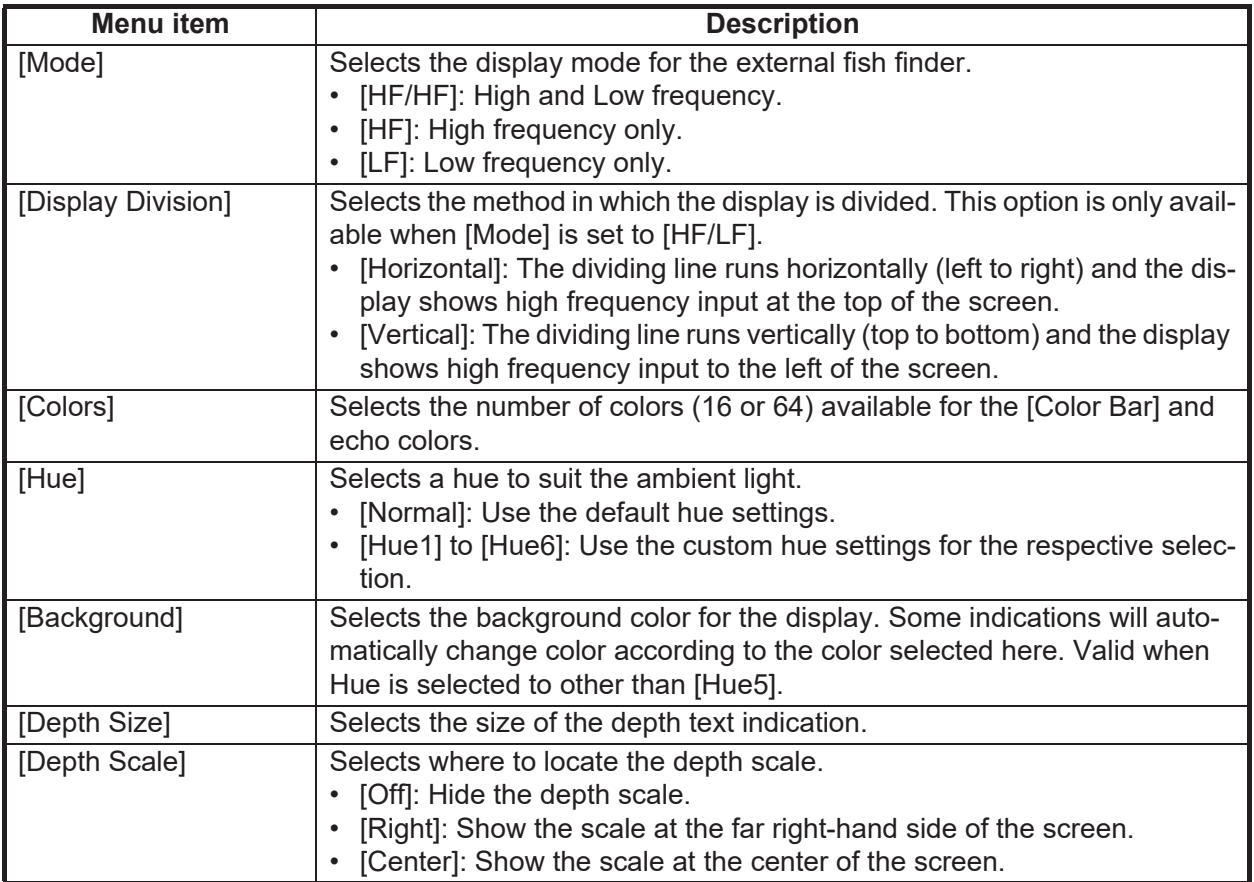

#### **4.8.3 Measurement menu**

The [Measurement] menu appears when an ACCU-FISH™ compatible transducer is connected. See [section 1.21.2](#page-47-0).

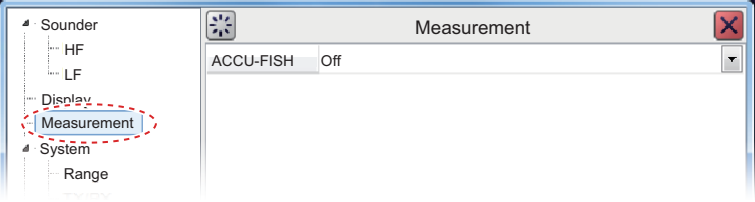

#### 4. ADVANCED SETTINGS

#### **4.8.4 System menu**

The [System] menu contains settings for items which do not require regular adjustment or change.

#### **Range menu**

Change any of the eight available the preset ranges.

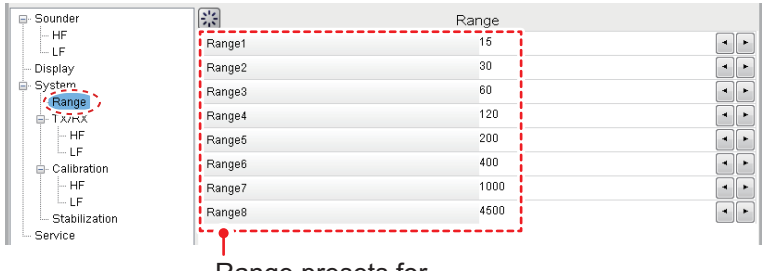

Range presets for external fish finder

[Range 1] to [Range 8] can be adjusted to suit your preferences.

#### **TX/RX menu**

The [TX/RX] menu contains settings for pulse transmission and receipt. Depending on your vessel's configuration, some menu items may not be available. See the lists below for more details.

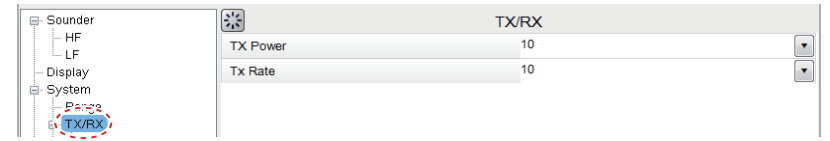

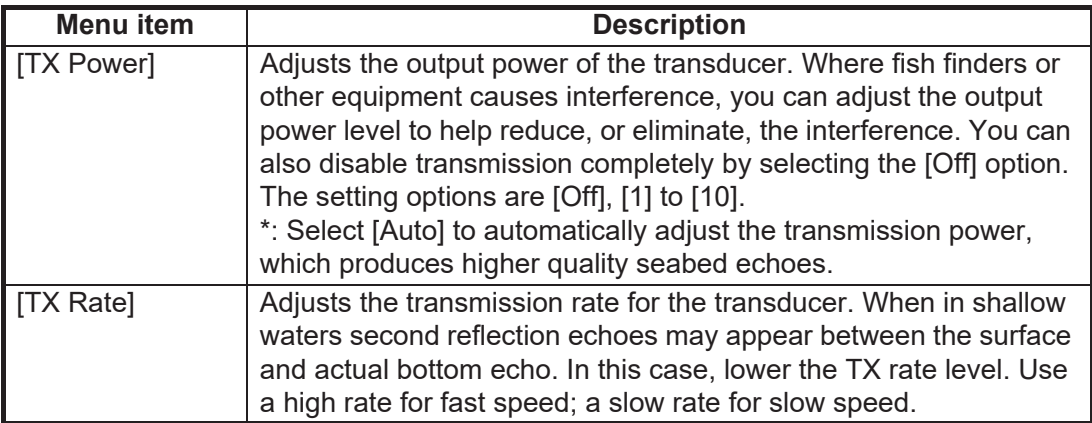

#### HF and LF menus

**Note:** See the table below for menu items and descriptions:

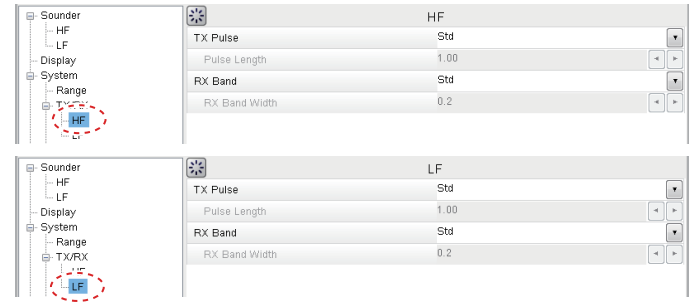

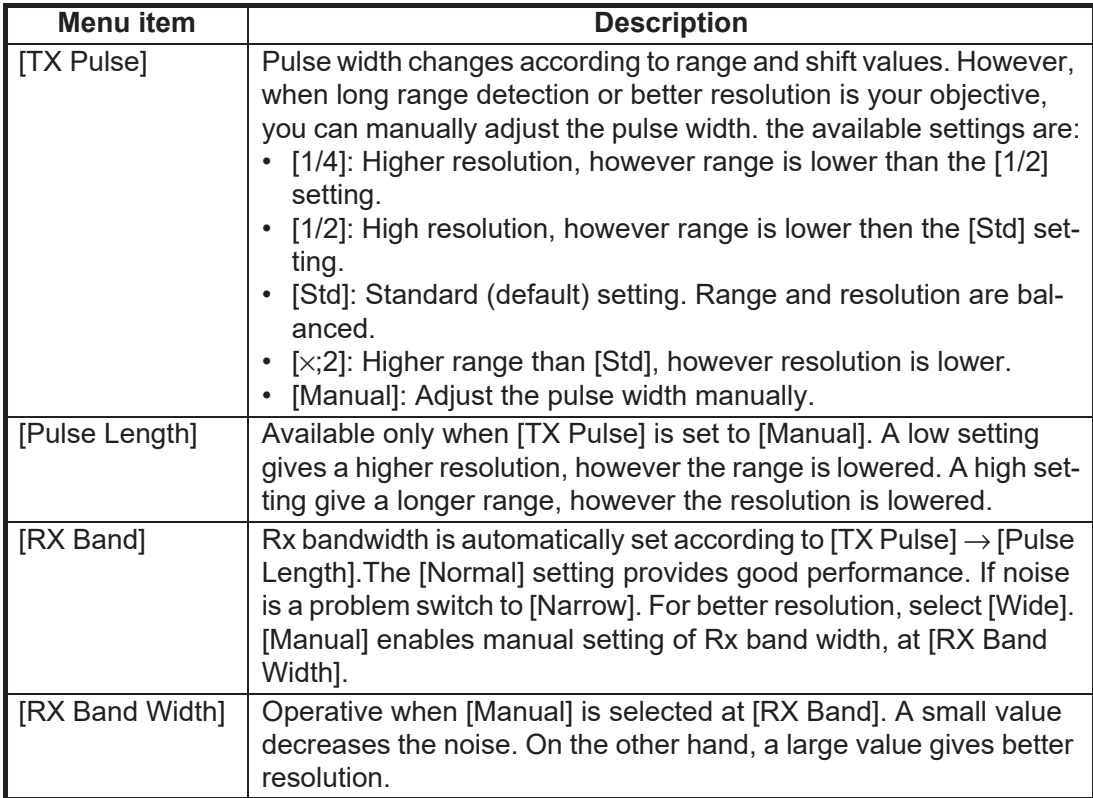

#### **Calibration menu**

Use the Calibration menu to apply offsets for the external fish finder.

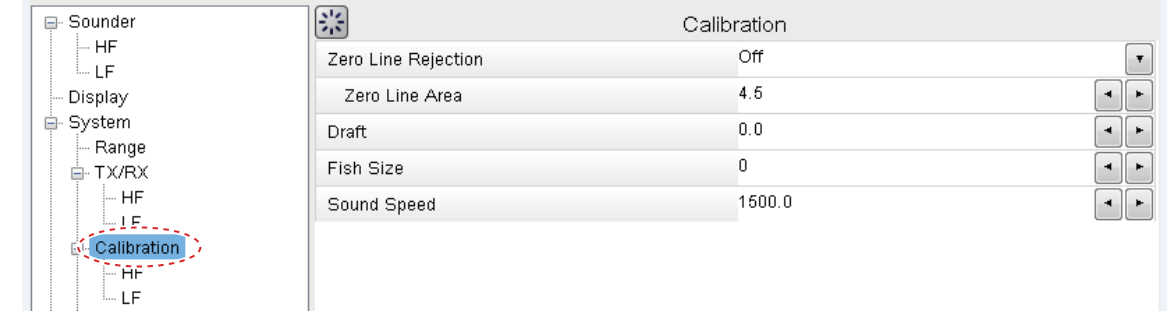

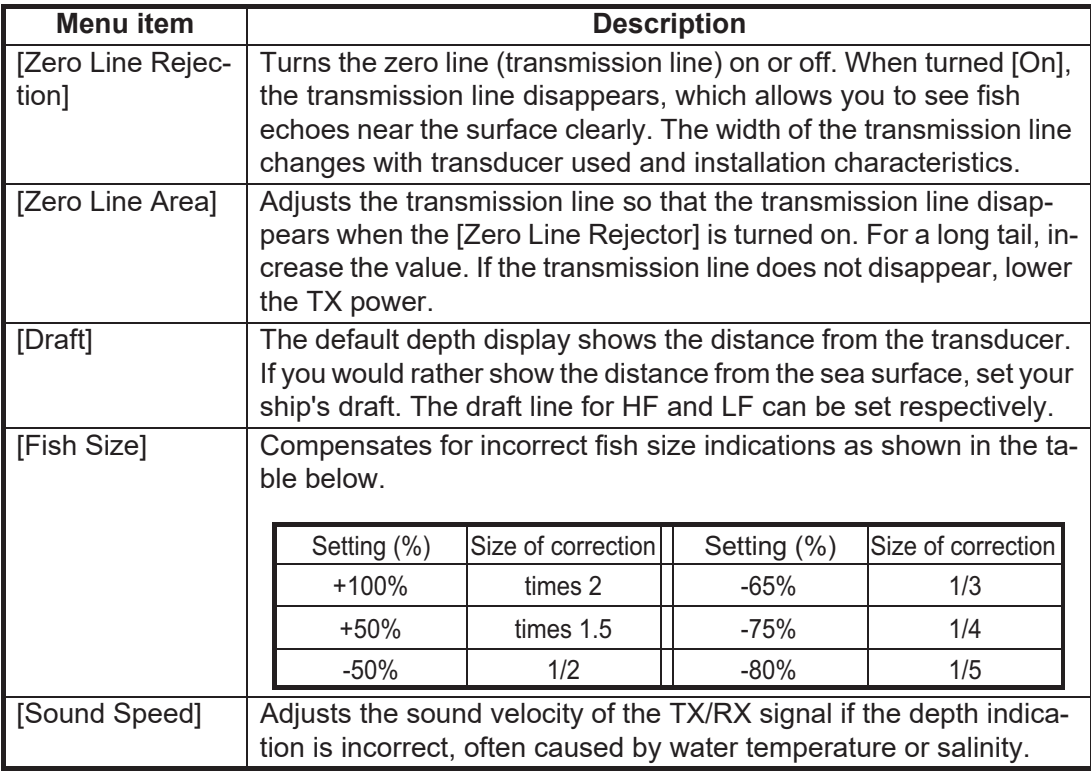

#### HF and LF menus

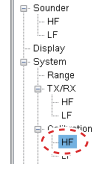

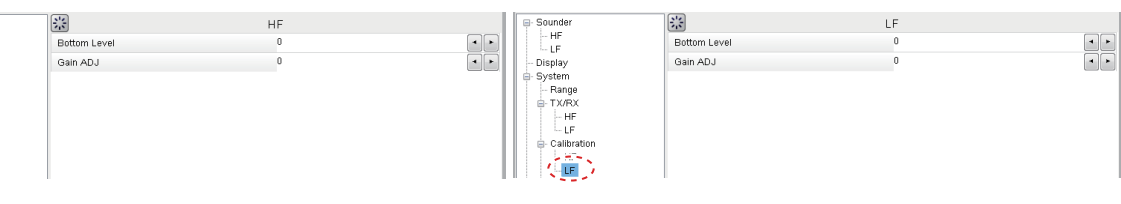

 $\mathcal{L}_{\mathcal{A}}$ 

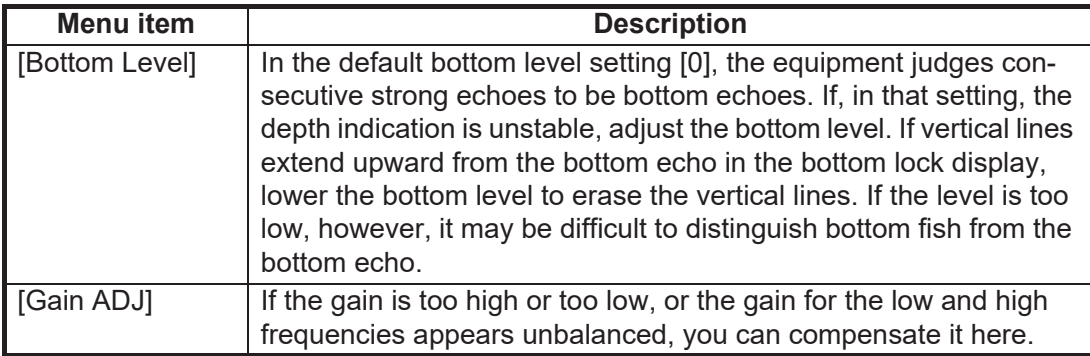

#### **Stabilization menu**

You can adjust for heave on the external fish finder from the [Stabilization] menu. This function requires connection to a Satellite Compass™ and becomes inactive if data from the Satellite Compass™ is interrupted or lost.

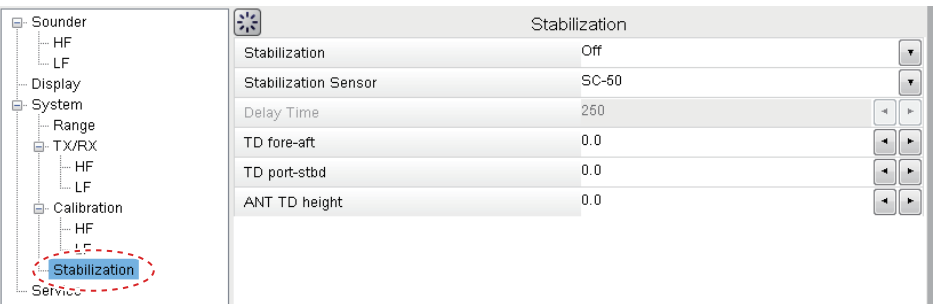

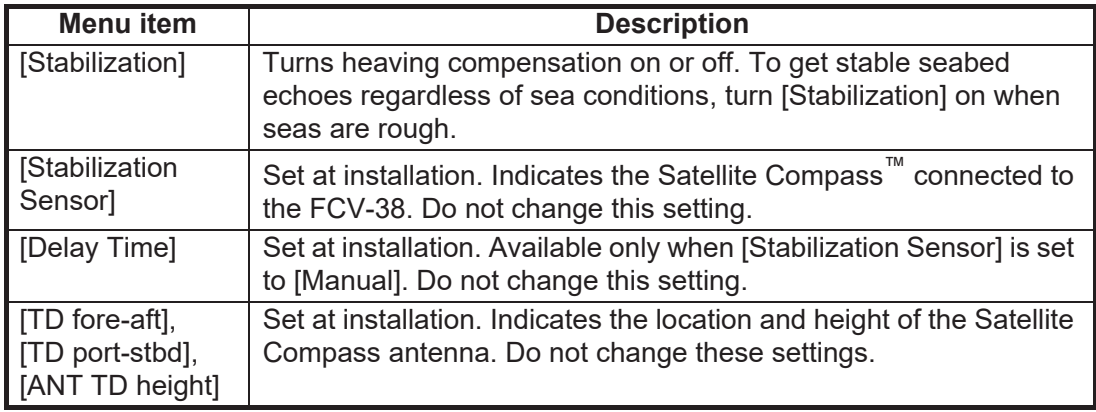

#### 4. ADVANCED SETTINGS

This page is intentionally left blank.

This chapter contains the procedures for calibrating the system.

### **5.1 Overview**

Calibration is mandatory for acoustic resource surveys. In order to improve data accuracy, calibrate the unit with a standard sphere. The purpose of the standard sphere is to calibrate the TX and RX sensitivity of the entire system. The sensitivity correction value is found by measuring the target strength (TS) and theoretical TS of a known target (standard sphere) on the open sea. The difference between the target strength and TS is the sensitivity correction value. Defining TX and RX sensitivity as the sum of the source level and the receiver sensitivity (in dB), the sensitivity correction value is equal to the TX and RX sensitivity minus its default value. Sensitivity measurements taken during the Calibration mode (hereafter referred to as "CAL mode") are stored, along with the source level and decibels, as a sonar data file. These measurements allow you to ascertain the TX and RX sensitivity at the time of data recording.

### **5.2 Preparation**

#### **5.2.1 Necessary parts**

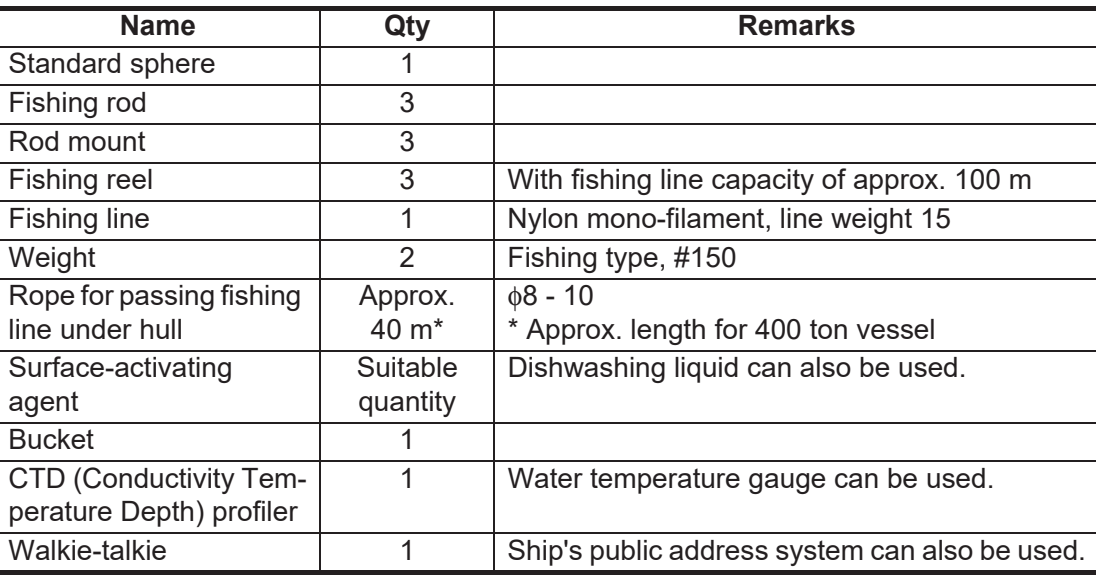

A minimum of four persons (control the fishing line; operate the PC software) are required for the calibration. In addition, persons for anchorage and ship handling are also necessary.

### **5.2.2 How to bind the standard sphere**

Bind the standard sphere with the fishing line as shown in the figure below. The length on the side of the triangle is as follows.

- 38.1 mm diameter standard sphere: L=30 mm
- 47.625 mm diameter standard sphere: L=37 mm

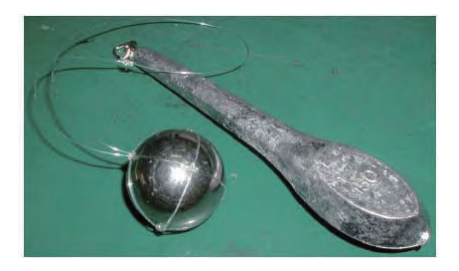

3

6

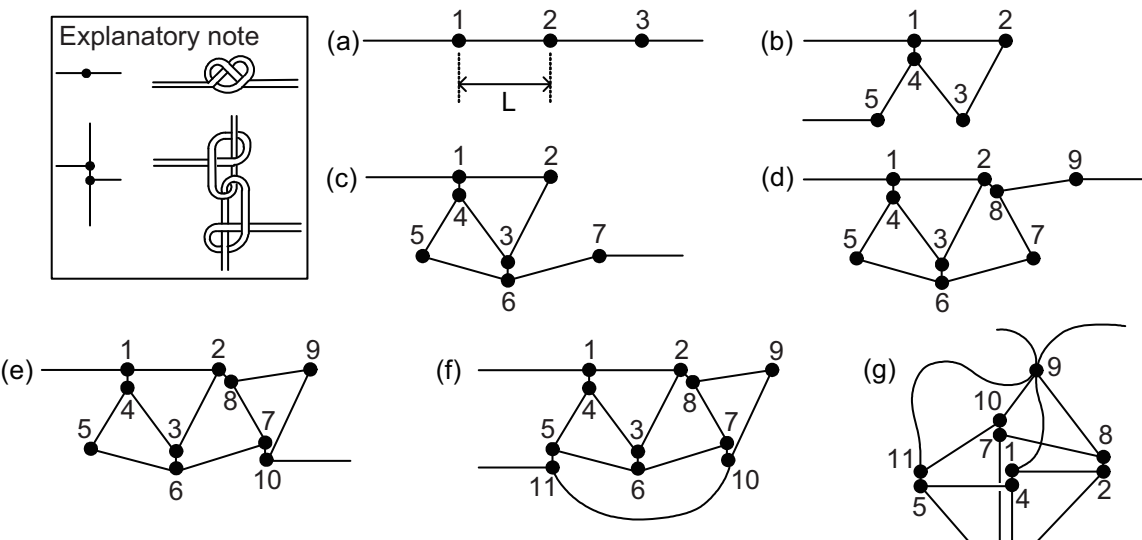

Between steps (f) and (g), put the calibration ball into the "basket" and confirm that there is no slack in all lines. Also, pull on the calibration ball to confirm that it is tightly fastened.

#### **5.2.3 How to select the measurement area**

Select the measurement area, considering the following points. An unsuitable region will affect data accuracy.

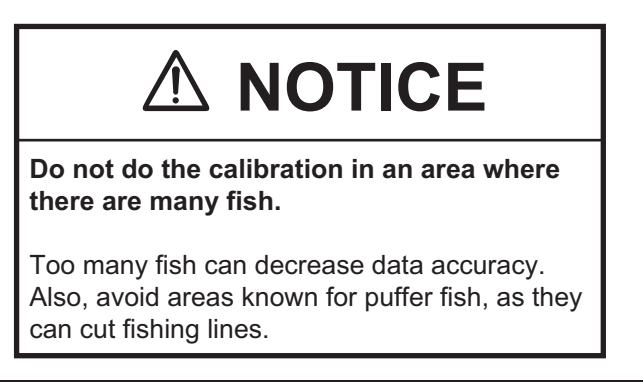

- Do the measurement Inside a bay with no waves, winds, or tidal current.
- The bottom should be comparatively flat, and the depth at least 30 m (ideally, more than 50 m).
- The water should be transparent (less living objects).
- The area should be free of other vessels.
- Select an area free of fishing facilities.

The most suitable time to do the calibration is when the tide subsides at daytime. The lull in the morning and early-evening are also suitable. Nighttime is not suitable because plankton rise to the surface and the light from the ship attracts fish.

### **5.3 How to Set the Calibration Tools**

#### <span id="page-116-0"></span>**5.3.1 How to set the fishing rod**

Set the rod mounts and fishing rods, referring to the figure "Mounting location for fishing rods" for their locations and the two mounting precautions noted below.

- Make the triangle connecting fishing rods 1, 2, and 3 as close as possible to an equilateral triangle.
- Install the transducer so that it is on the straight line connecting the midpoint of fishing rods 2 and 3 to 1.

**Note:** The location shall have no interfering objects between the transducer and the standard sphere.

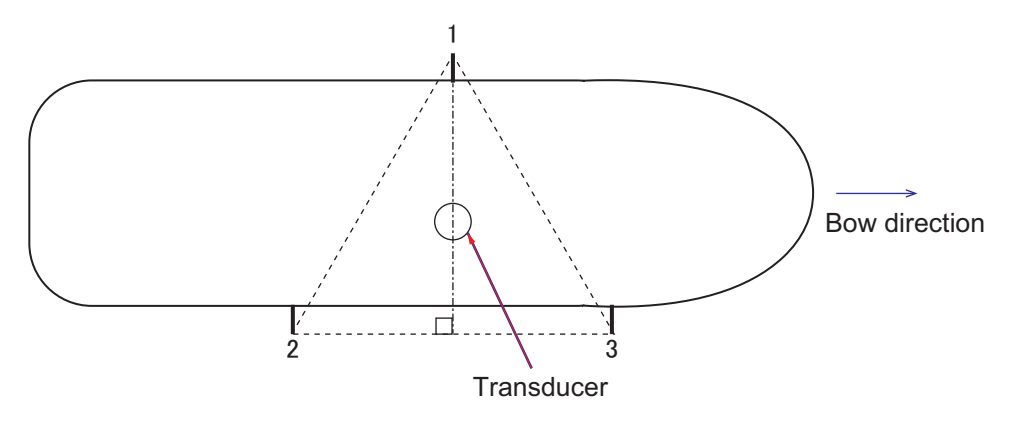

*Mounting location for fishing rods*

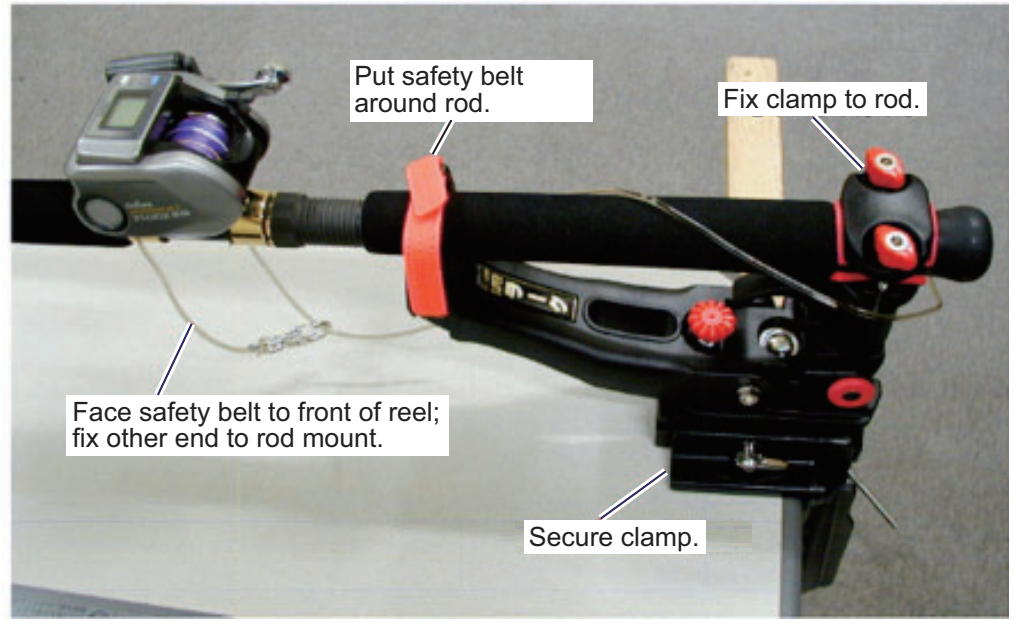

*How to set fishing rod to rod mount*

**Note:** If the position is determined from the ship's general layout diagram or the like, it is recommended to mark the position on the hull (paint, etc.) for ease of positioning in future surveys.

#### **5.3.2 How to swing rope under the ship bottom**

Once you have selected a calibration location, stop the ship. In order to place the standard sphere underneath the hull bottom, a rope is swung under the hull bottom near the bow of the ship bottom before anchoring. The reason that the rope is crossed under the bottom of the boat (instead of the fishing line) is that the rope is easier to handle than the fishing line from the rod, and the fishing line is more likely to be caught by a protrusion on the hull.

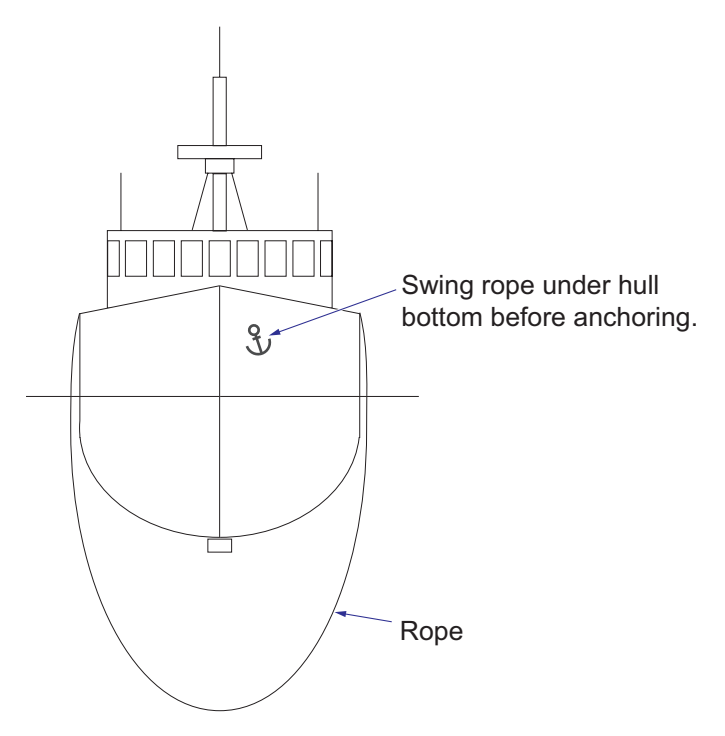

**Note:** Attaching weights (such as a shackle) to the rope makes the rope easier to work with. If three weights are attached to the center, left and right at intervals of the ship width, as shown in the figure below, the rope can easily be swung under the hull because the rope stays vertical. This is especially effective for ships with a bulbous bow.

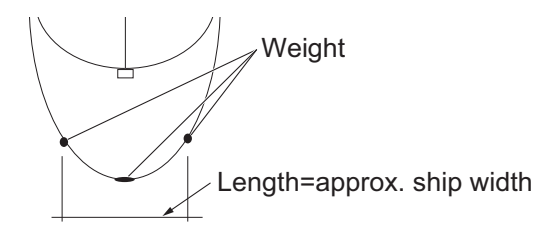

#### **5.3.3 How to set the standard sphere**

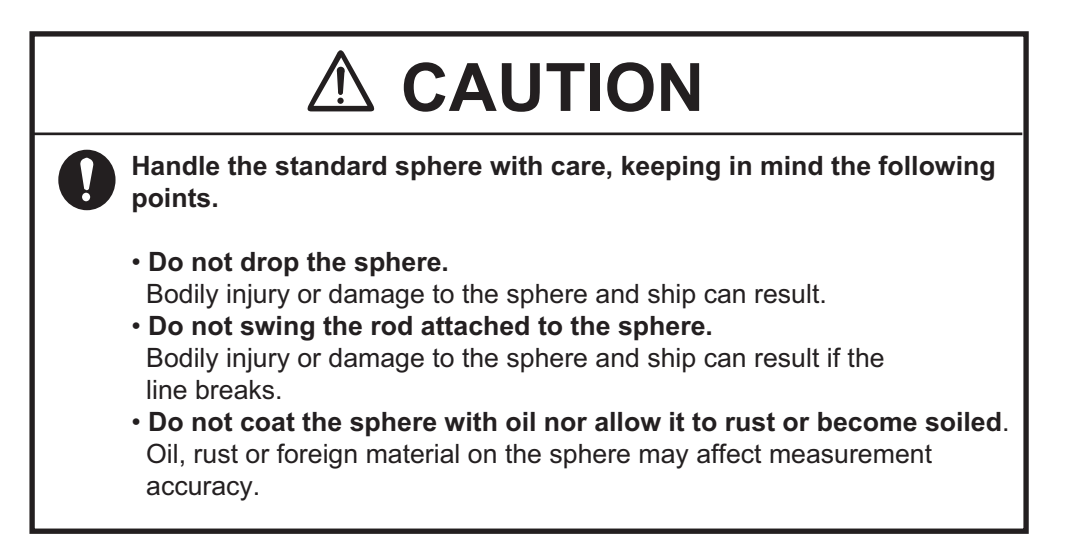

Follow the procedure below to set the standard sphere.

- 1. With the rope under the ship's hull, drop the anchor.
- 2. Attach the fishing line to the end of the rope on the side where only one fishing rod is placed (see the figure on [page 5-3,](#page-116-0) #1 fishing rod). Pull the rope from the other side so the fishing line crosses the bow. To ensure that the fishing line flows freely, check that the drag on the fishing rod is off.

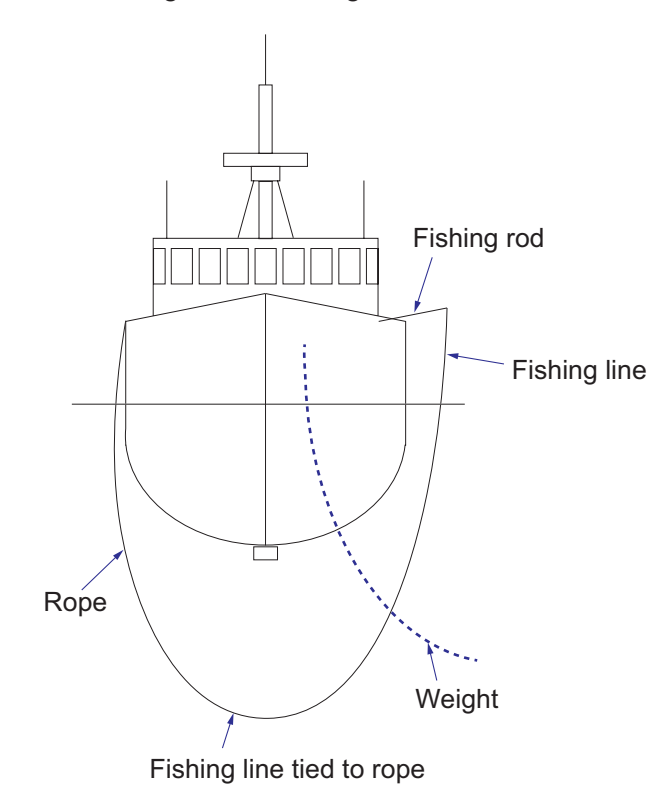

**Note:** The reason the rope is crossed from the side where only one fishing rod is placed is to prevent tension from being applied to the standard sphere (and the weight in some cases) when the sphere is suspended.

3. Tie the fishing lines of the remaining two fishing rods to the standard sphere. Use a "figure-eight" knot to tie the fishing lines.

**Note:** Do not use a joining tool like a swivel.

- 4. If the tide speed is high and it is difficult to tie the standard sphere, attach a weight below the standard sphere. Install the weight at least 10 m away from the sphere.
- 5. Put seawater and surface-activating agent into the bucket.
- 6. Soak the standard sphere in the solution prepared at step 5 to prevent air bubbles and dirt from adhering to the sphere. Avoid touching the sphere as much as possible.
- 7. Lower the standard sphere to the bottom of the ship, being careful not to tangle the fishing line. During the lowering, be careful not to apply tension

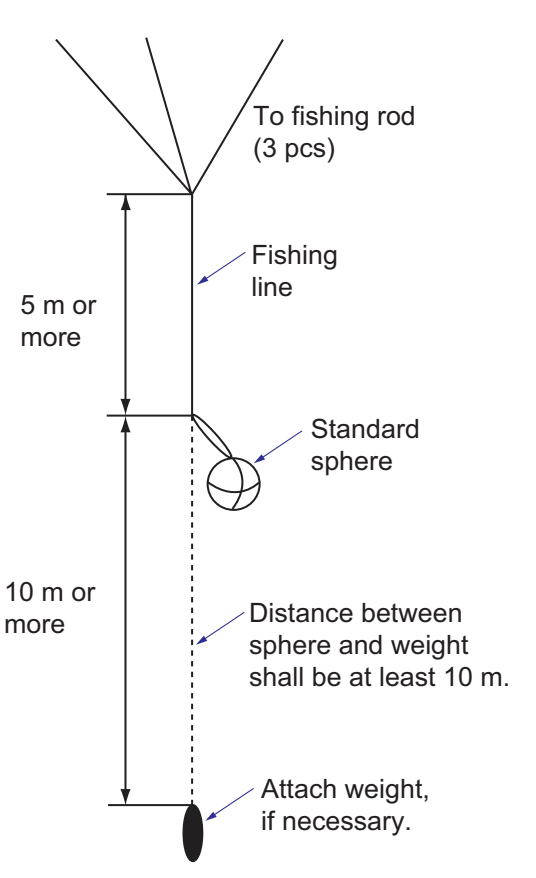

to the fishing line of the #1 fishing rod. Also, be careful not to rub the fishing line of the #1 fishing rod against the bottom of the boat.

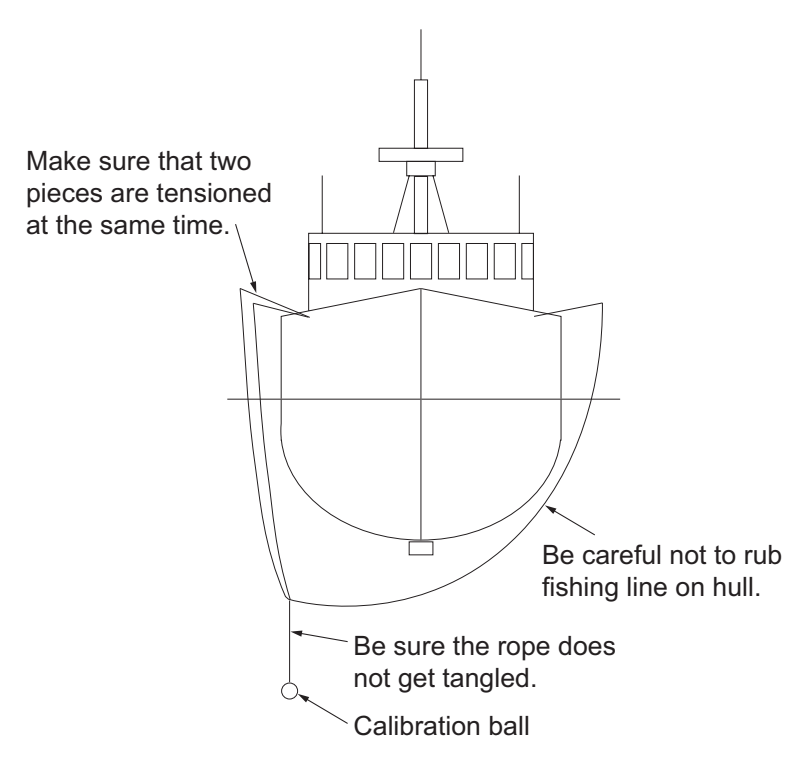

8. The installation of the standard sphere is correct when the three fishing lines are stretched to an equal length and have even tension. The distance from the hull (transducer) to the standard sphere shall be 15-20 m where the water depth allows.

**Note:** The farther the distance from the transducer to the calibration, the easier it will be to do the calibration. However, if the distance is too great, the standard sphere may land on the seabed. Therefore, ideally, the sphere should be at least 5-10 m from the seabed.

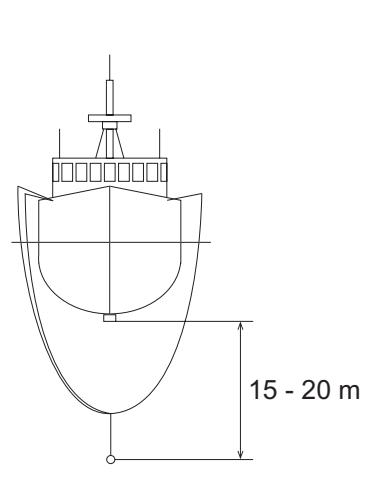

### **5.4 Calibration**

### **5.4.1 Calibration procedure**

**Note 1:** The calibration cannot be performed when auto range and/or auto shift is active. Set "Auto" in the "Range" menu to "Off".

**Note 2:** Calibration can also be performed using recorded echo data.

- 1. Use the split-beam display or the split beam/zoom display.
- 2. On the InstantAccess bar<sup>™</sup>, click the Sounder icon  $(\leq)$  then the Calibration Range icon ( ). The color of the Calibration Range icon changes to green, and the calibration range appears on the split-beam display.
- 3. Adjust the range and gain to show the echo from the standard sphere on the screen.

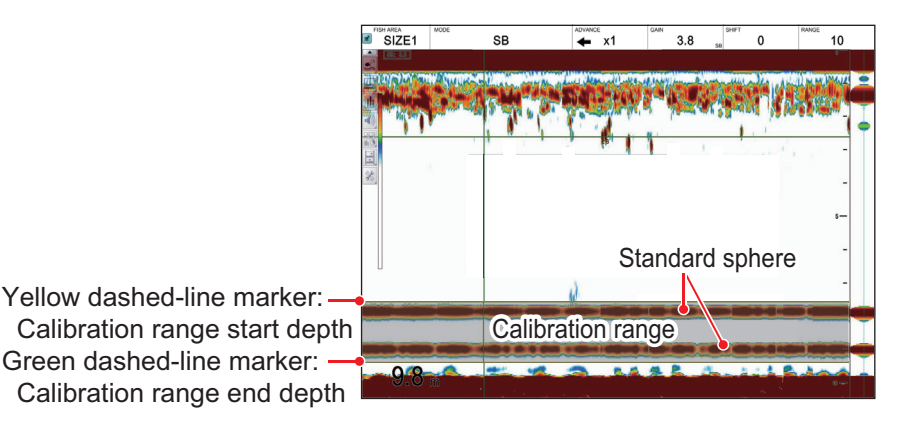

*Display example: Two standard spheres used*

4. Adjust the calibration range marker so that only the echo from the standard sphere is displayed within the calibration range.

The calibration value is calculated from the difference between the TS value of the standard sphere detected within this range and the theoretical value. The calibration range can be adjusted in the following ways.

- To change the calibration start depth, drag and drop the calibration start depth marker up and down.
- To change the calibration end depth, drag and drop the calibration end depth marker up or down.
- To move the calibration range up and down, drag and drop the calibration range within the calibration start depth and calibration end depth.

<span id="page-121-0"></span>**Note:** For ease of calibration, use the fish length graph and the target position graph (vertical / horizontal) together to check the calibration condition. Set the measurement range on the echo from the standard sphere using the "specific area" measurement mode of the fish length graph.

- 5. Click the [Advanced Settings] icon (  $\mathcal{Z}$  ) on the InstantAccess bar™, then click the [Advanced Settings] icon (  $*$  ) to show the [Advanced Settings] window.
- 6. Click [Calibration Setting] to show the [Calibration Setting] window.

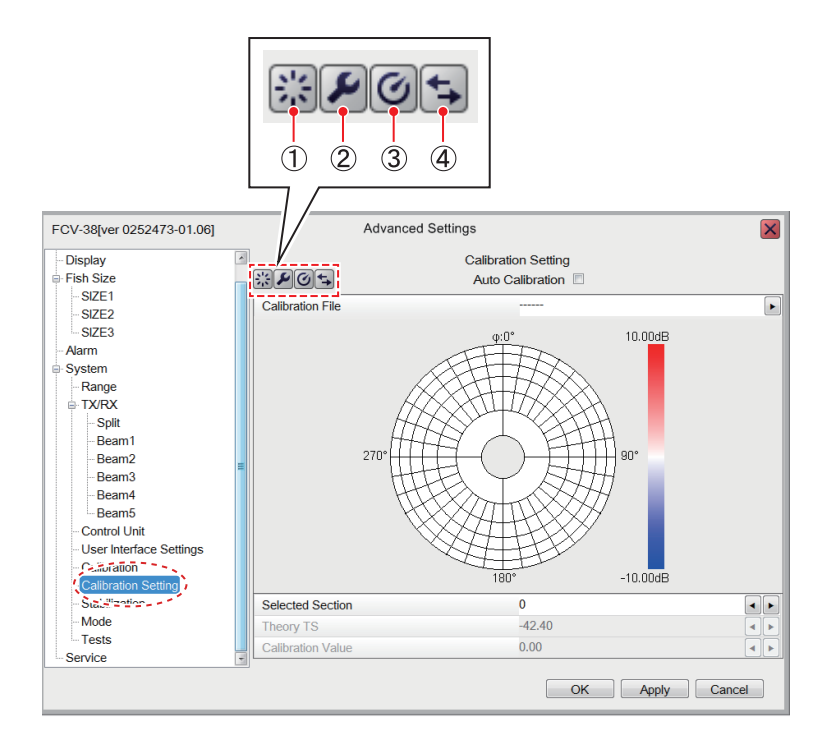

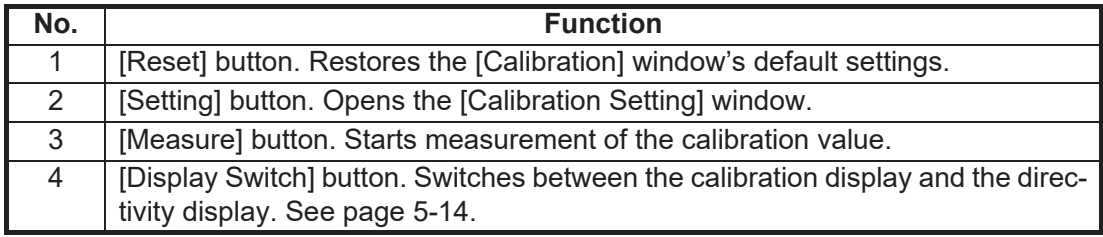

7. Click the [Settings] icon  $(P)$  to show the [Calibration Setting] window.

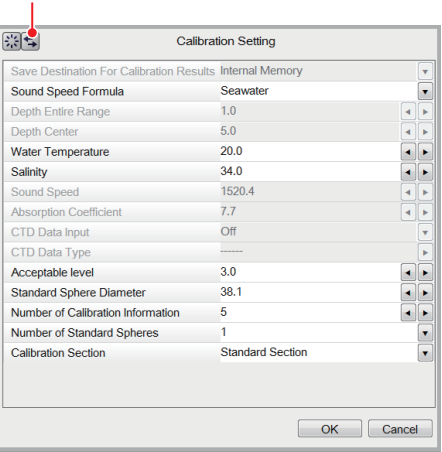

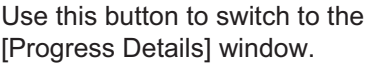

8. Set the items in the window, referring to the descriptions in the table below.

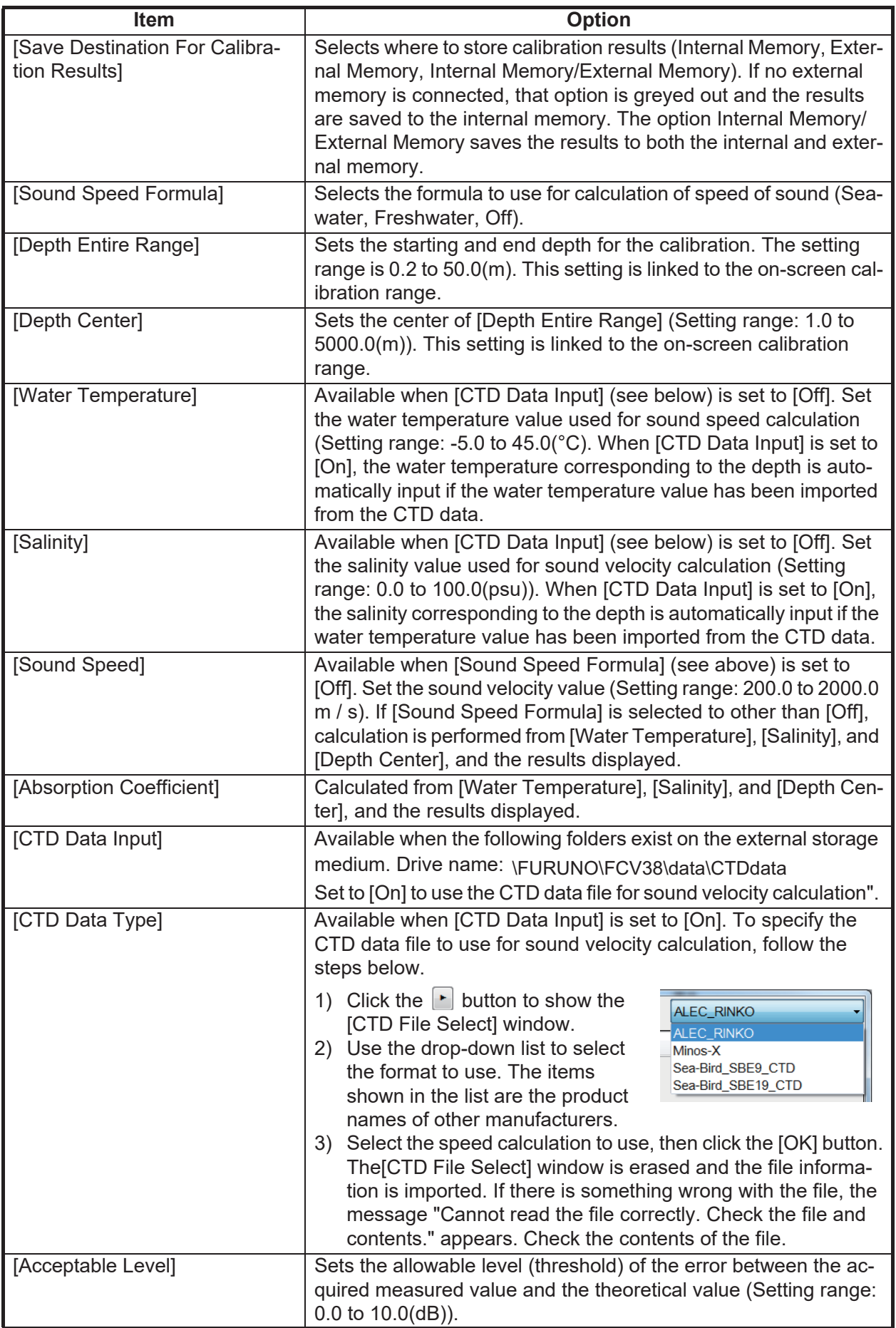

<span id="page-123-0"></span>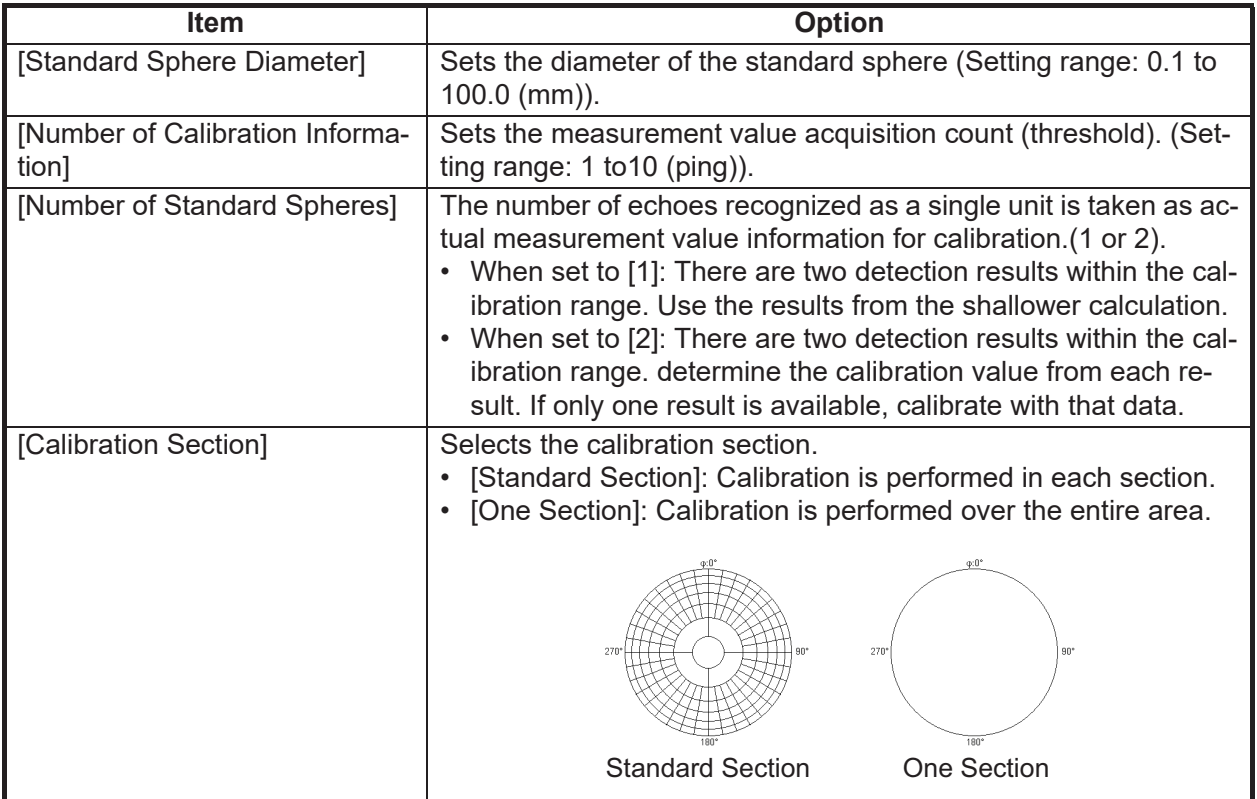

9. Click the [OK] button to save settings, or click the [Cancel] button to discard changes.

The [Calibration Setting] window closes after the [OK] button is clicked. At this point, the settings are not yet reflected to the [Calibration Setting] window.

- 10. Click the [Apply] button on the [Calibration Setting] window. The items set at step 8 are now reflected to the [Calibration Setting] window.
- 11. Select automatic or manual calibration, referring to the descriptions below.
	- **Manual calibration**: Manually send and receive and measure with the standard sphere to obtain the calibration value of the corresponding section. However, you need to move the standard sphere manually during calibration.
	- **Automatic calibration**: Automatically send and receive and measure with standard sphere to get the calibration values, in the order of the calibration section number (no need to move the standard sphere).

For automatic calibration, put a checkmark in the checkbox for [Auto Calibration] on the [Calibration Setting] window.

12. To start the calibration, click the [Measure] button ( $\textcircled{a}$ ) on the [Calibration Setting] window.

The [Calibration Setting] window is closed, then the [Progress] window appears. The calibration proceeds as shown in the figure below.

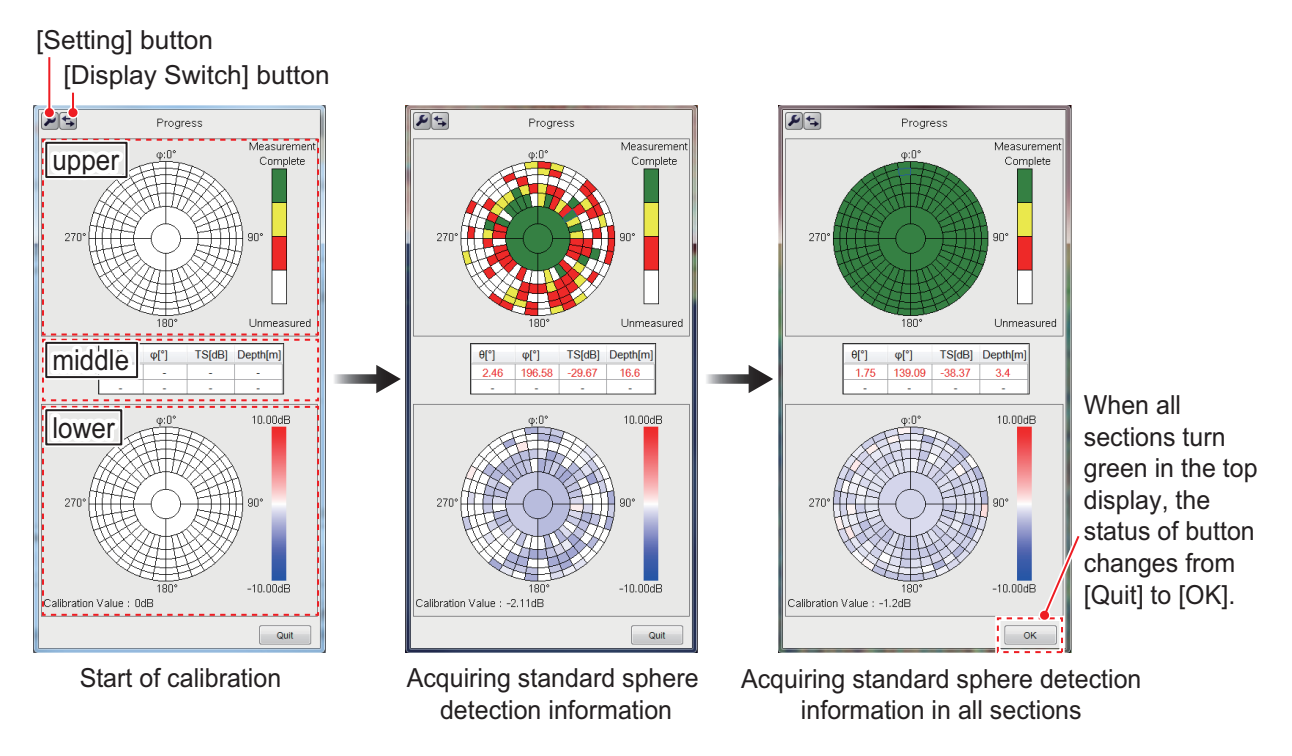

<span id="page-124-0"></span>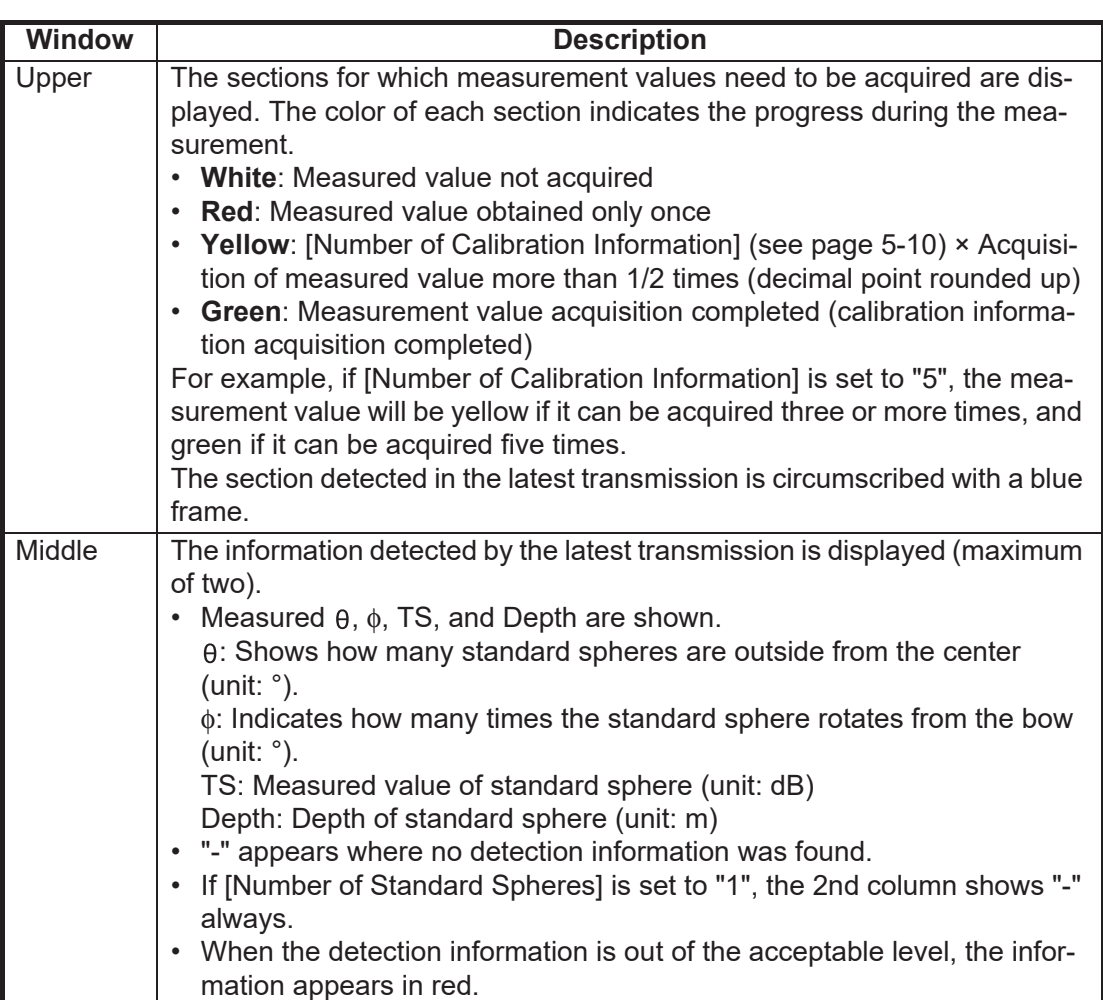

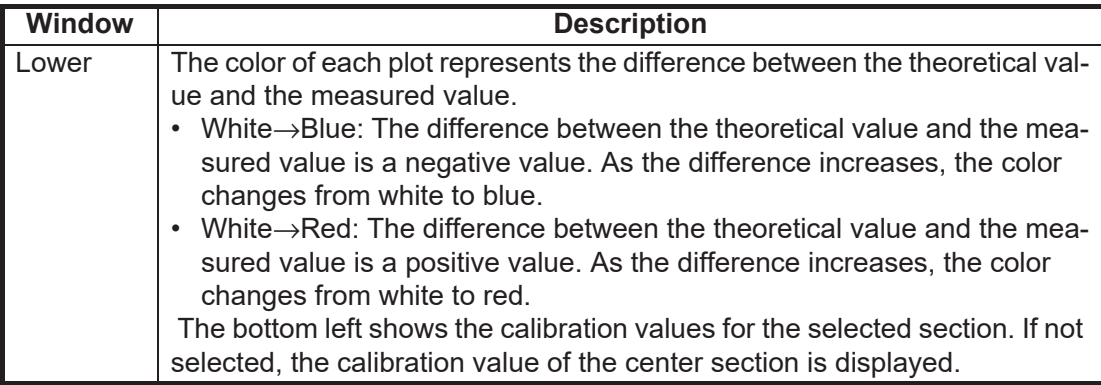

13. After the measurement is completed, click the [OK] button on the [Progress] window.

Control is returned to the [Calibration Setting] window, where the measured calibration value appears. The calibration results file is saved to the location selected with [Save Destination For Calibration Results] (on the [Calibration Setting] window).

**Note:** To quit the measurement, click the [Stop] button. The confirmation message "Use calibration data from immediately prior to quitting?" appears. Click the [Yes] button to quit, or the [No] button to continue the measurement. If you elected to quit, the calibration file is saved to the specified location. However, regardless of the selection, the calibration information immediately before the measurement was stopped is deleted when the power is turned off.

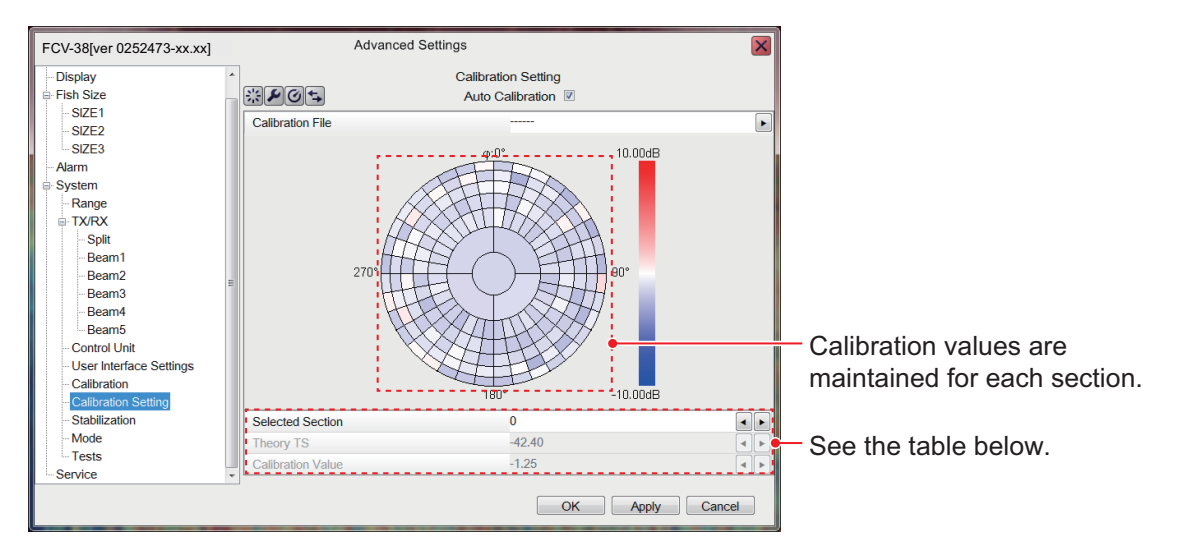

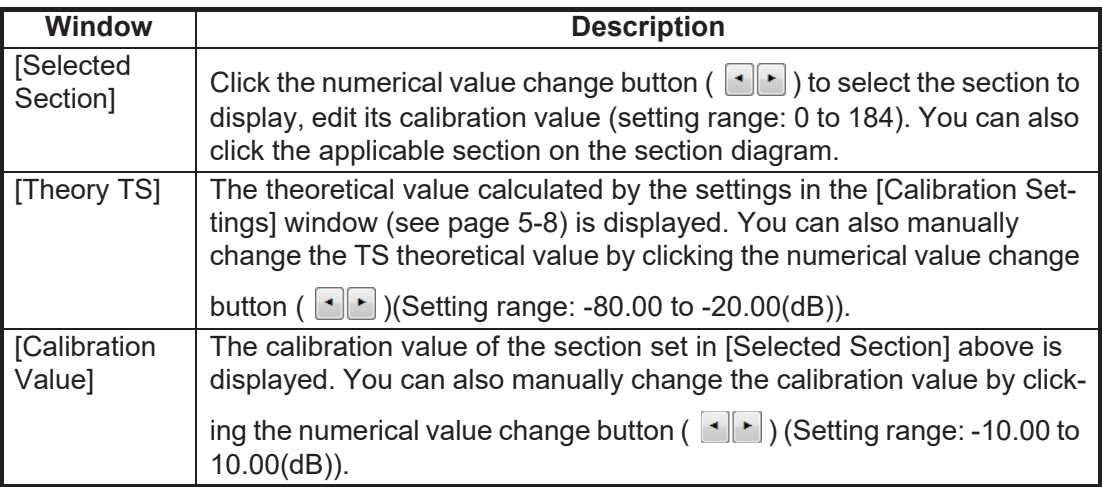

14. Click the [OK] (or [Apply]) button on the [Calibration Setting] window to apply the measured calibration values (or manually input [Theory TS] and [Calibration Value] to the unit.

**Note:** If the [Stop] button is clicked at step 13, the message "Restarting calibration. Start from the last quit point?" appears the next time you click the [Measure] button on the [Calibration Setting] window. Click the [Yes] or [No] button.

#### **5.4.2 Operations available during the measurement**

The following operations are available during the measurement.

- Switch between the calibration display and the directivity display.
- Switch to the [Progress Details] window.
- Set the calibration extraction area.

#### **Switch between calibration display and directivity display**

You can switch between the calibration display and the directivity display (2D, 1D).

Click the [Display Switch] button  $(\leq)$  on the [Progress] window. Each click changes the display in the sequence shown below.

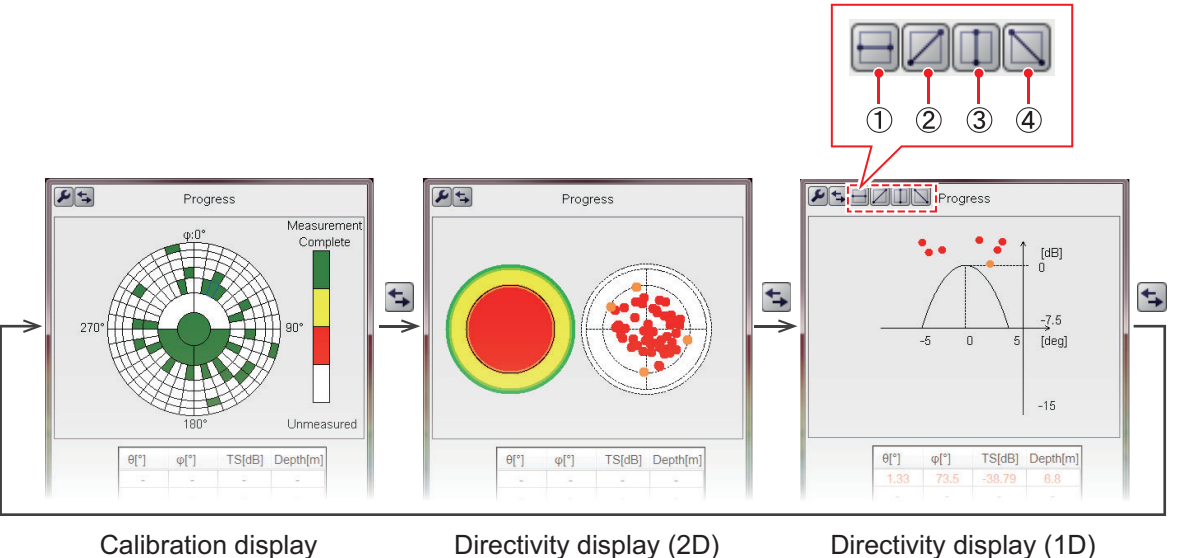

- **2D display**: Information obtained during calibration is color-coded by section and plotted with circles.
- **1D display**: The horizontal axis directional angle (deg) and directional characteristic value (dB) shown for a specific section\*.

\* The direction can be switched with the buttons on the above window ((1) 90° to 270°, (2) 135° to 315°, (3) 0° to 180°, (4) 45° to 225°).

#### <span id="page-127-0"></span>**Switching to the Progress Details window**

Follow the procedure shown below to switch to the [Progress Details] window.

- 1. Click the [Wrench] button  $(P)$  on the [Progress] window to show the [Calibration] Setting] window.
- 2. Click the [Display Switch] button  $(\Box)$  on the [Calibration Setting] window to switch to the [Progress Details] window. The [Progress Details] window shows the information detected (a maximum of 10800 points) during measurement is displayed in the "Progress Details" window (up to 10,800 points). For the meaning of 0, φ, TS, and Depth, see [page 5-11](#page-124-0).

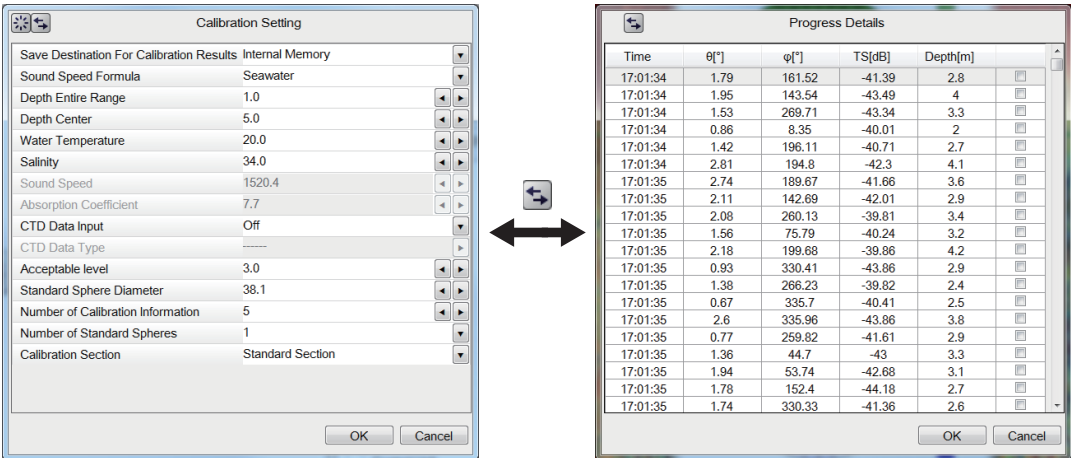

Click the item name ([Time],  $[\theta]$ ,  $[\phi]$ , [TS], [Depth]) at the top of the list in the [Progress Details] window to sort the list in ascending order or descending order. Clicking on a number in the list turns the corresponding section of the [Progress] window (upper) blue.

- 3. To remove detection information from the calculation of the calibration value, check the check box in the rightmost column of the [Progress Details] window. Checked Items appear in red.
- 4. Click the OK button to close the [Progress Details] window.

#### **Calibration extraction area**

Unnecessary echoes may appear in the calibration area, which can prevent accurate calibration. If this occurs, set a "calibration extraction area" to extract unnecessary echoes from the measurement results.

**Note:** Echoes removed from the extraction area in the measurement results are reflected in the [Progress] window, [Progress Details] window, calibration measurement values, and all results in the 2D directivity display.

- 1. During measurement, set a calibration extraction area (a maximum of 10 can be set). To set a calibration extraction area, press the left button at any position, drag the cursor, and release the left button at the desired position. The frame of the calibration extraction area is displayed in red. Information removed from the calibration extraction area is displayed in red in the [Progress Details] window. In addition, the display color of the calibration value of the corresponding section in the [Progress] window is redrawn with the recalculated result.
- 2. To delete a calibration extraction area, move the cursor inside the area, then rightclick.

#### <span id="page-128-0"></span>**5.4.3 Operations available after completion of the measurement**

The following operations are available after the completion of the measurement.

- Edit the calibration results.
- Extract measured area using the directivity display (1D).

#### **How to edit calibration results**

Follow the procedure below to edit calibration results.

- 1. Click the  $(\lceil \cdot \rceil)$  button for [Calibration File] on the [Calibration Setting] window to show the [Calibration File Select] window. If no external memory device is connected, go to step 3. Otherwise, go to step 2.
- 2. From the drop down list below the title bar, select the location ([Internal Memory] or [External Memory]) of the calibration file. A list of files stored in the selected memory appears.

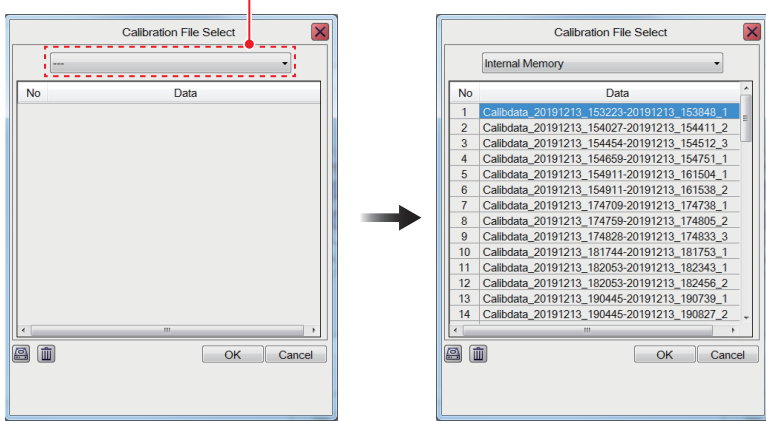

#### File location drop-down list

The left side of the above figure appears only when an external recording device is connected.

3. Select the calibration file to use.

**Note 1:** You can copy calibration files to the internal memory and external memory. To copy a file, select the file, then click the Copy button  $(\Box)$  at the bottomleft corner of the window.

**Note 2:** To delete a calibration file, select the file, then click the Delete button ( $\frac{1}{\ln n}$ ) at the bottom-left corner of the window. The message "The selected file will be deleted. Are you sure?" appears. Click the [OK] button to delete the file.

- 4. Click the [OK] button. The file selected at step 3 in loaded, and reflected to the [Calibration Setting] window. If file error is found, the message "Cannot read the file correctly.Check the file and contents." appears.
- 5. Change the values of [Theoretical TS] and [Calibration Value] manually. The calibration value is changed with adjustment of the theoretical TS.
- 6. To apply edited calibration values to this unit, click the [OK] button (or [Apply] button) the [Calibration Setting] window. The message "Re-calculate the calibration and theoretical values?" appears.
- 7. Click the [Yes] button. The message "Calibration values changed. Overwrite currently saved data?" appears.
- 8. Click the [Yes] button to overwrite currently saved data (or the [No] button to escape). The message "Calibration values changed. Save data as a new file?" appears.
- 9. Click the [Yes] button to save the data as a new file (or the [No] button to escape).

#### **How to extract a measured points using the directivity display (1D)**

Using the directivity display, measured points can be extracted to adjust the calibration value.

- 1. Do steps 1 4 in [section 5.4.3](#page-128-0) to select the calibration file from which you want to extract measured points.
- 2. On the [Calibration Setting] menu, click the [Display Switch] button  $(\overline{\bullet})$  a few times to show the 1D directivity display.
- 3. Use the selection frame to select the measurement points to extract. To specify a range, press the left button at any position, drag the cursor, and release the left button at the desired position. The selection frame is displayed in red.

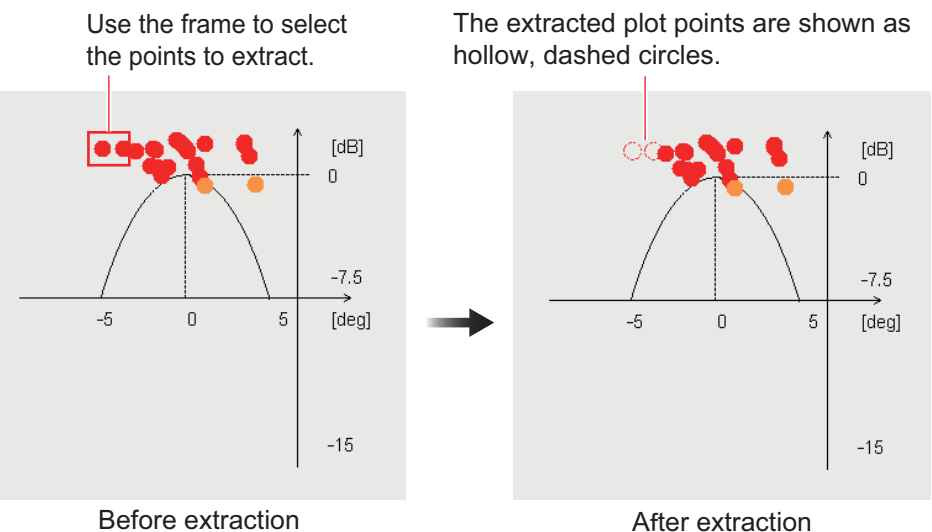

**Note:** Echoes extracted on the 1D directivity display are reflected in the [Progress] window, [Progress Details] window, calibration measurement values, and all results in the 2D directivity display.

4. To restore extracted points, reselect the points. The hollow, dashed-line circles change to filled, solid-line circles.

# **6. MAINTENANCE AND TROUBLE-SHOOTING**

This chapter contains maintenance and troubleshooting procedures for the operator. If you suspect trouble, do not attempt to check inside any unit. Refer any repair work to a suitably qualified technician.

## **WARNING NOTICE**

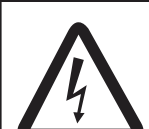

**ELECTRICAL SHOCK HAZARD Do not open the equipment.**

This equipment uses high voltage that can cause electrical shock. Only qualified persons can work inside the equipment.

**Do not apply paint, anti-corrosive sealant or contact spray to plastic parts or equipment coating.** 

Those items contain products that can damage plastic parts and equipment coating.

### **6.1 Maintenance**

Regular maintenance is essential for good performance. Check the points shown in the table below to keep the equipment in good working order.

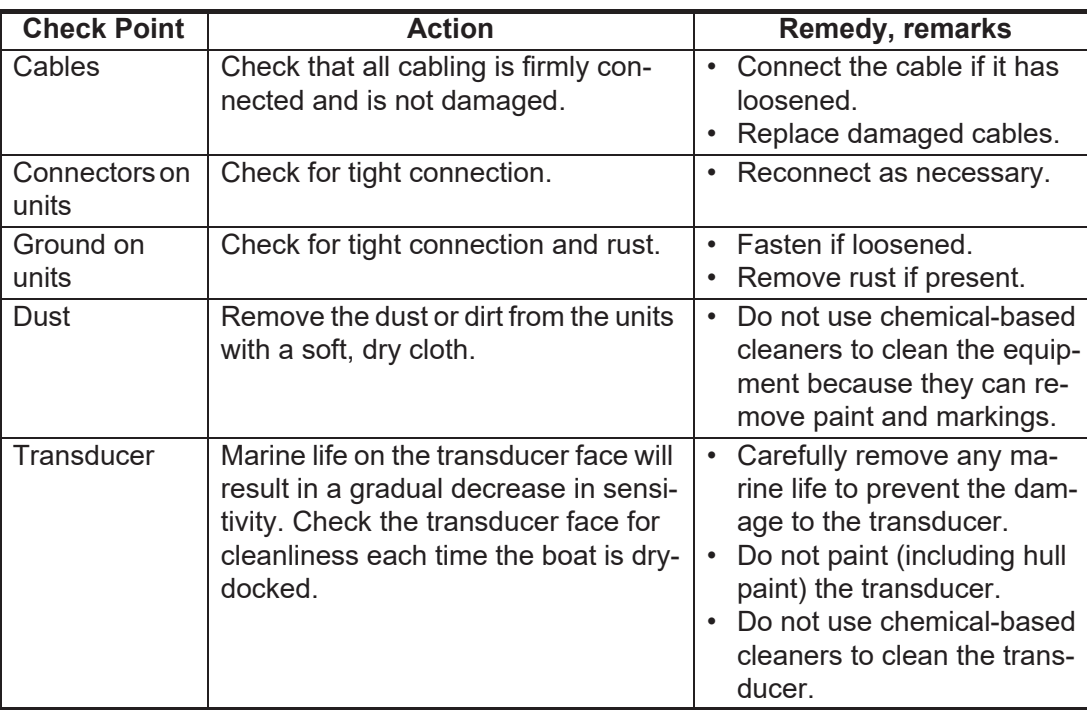

### **6.2 Trackball Maintenance**

If the cursor moves abnormally, clean the trackball and inside the trackball housing (including the lens) as shown below:

1. Turn the retaining ring on the trackball module in the direction of the arrows (see figure below) to unlock it, then remove the retaining ring.

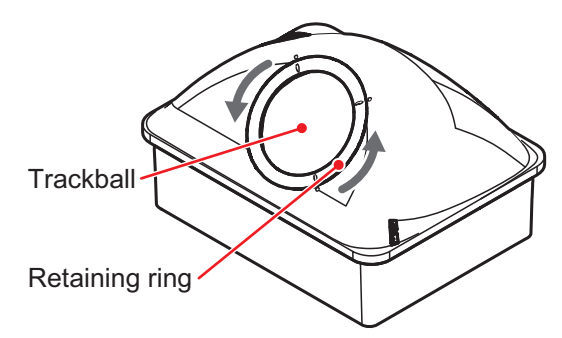

- 2. Put cellophane tape on the trackball then pull on the tape to remove the trackball from the trackball housing. Place the trackball and the retaining ring on a clean, soft cloth laid on a flat surface.
- 3. Clean the ball with a damp, soft cloth, then use a dry, lint-free cloth to carefully wipe the ball dry.
- 4. Use a swab, moistened with water, to carefully clean the inside of the retaining ring, the inside of the trackball housing, the supports and the lens. Change the swab regularly so that dirt and dust build-up is easily removed. Use a dry swab to wipe away moisture.

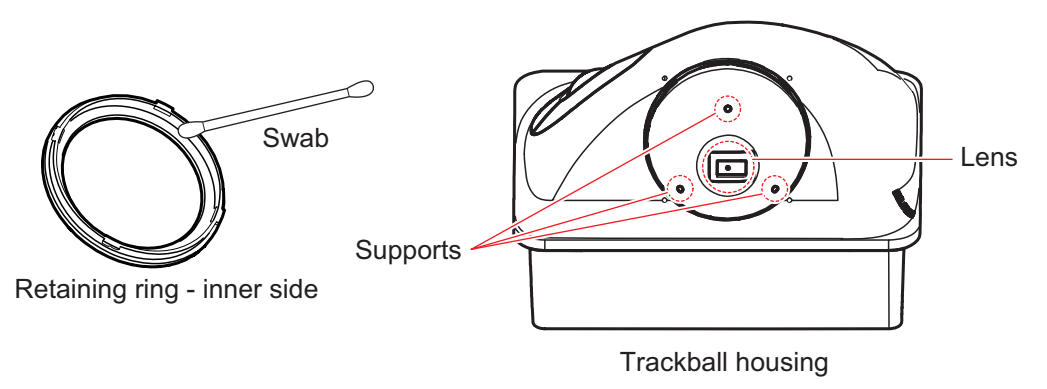

5. Re-set the ball and retaining ring. Be sure the retaining ring is not inserted reversely.

### **6.3 Fuse Replacement**

The Processor Unit and Transceiver Unit are protected from overcurrent and equipment fault by their fuse. If a unit cannot be powered, its fuse may have blown. If a fuse has blown, find the reason before replacing the fuse. If a fuse blows after replacement, contact your dealer for advice.

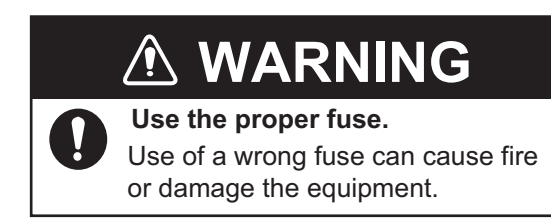

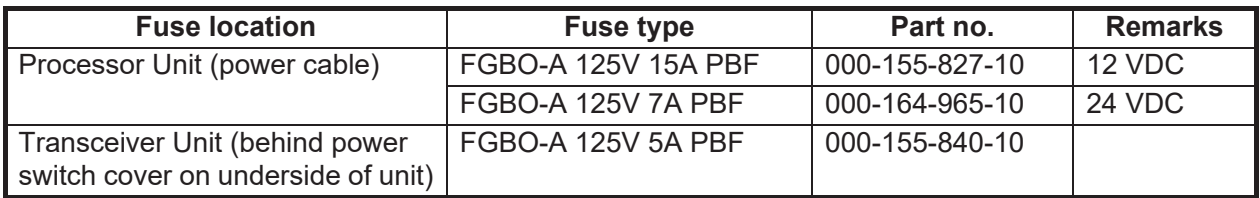

### **6.4 Battery Replacement**

The mother board in the Processor Unit contains a backup battery. When the battery voltage is low, the time shown on the internal clock is incorrect. (However, if the time and date are fed from an external source, with the ZDA sentence, the correct time is shown.

### Name **Type** Code no. **Estimated life Use only the specified battery. When replacing the battery, make sure the polarity is correct.** Incorrect replacement of the battery can cause the battery to explode. **CAUTION**

**Note 1:** When the battery voltage is 2.6 V or lower, the error window (error code: P01) Battery Kit | BATTERY KIT-FJ | 000-196-791-10 | 10 years

appears at the center of the screen. Have a FURUNO representative replace the battery at your earliest convenience.

**Note 2:** Used batteries should be disposed of according to the applicable local standards and laws. Cover the battery terminals with tape to prevent heat generation, fire, etc. by short circuit.

### **6.5 Troubleshooting**

The table below provides basic troubleshooting procedures which the user may follow to restore normal operation. If you cannot restore normal operation, do not check inside the equipment. Contact your dealer to check the equipment.

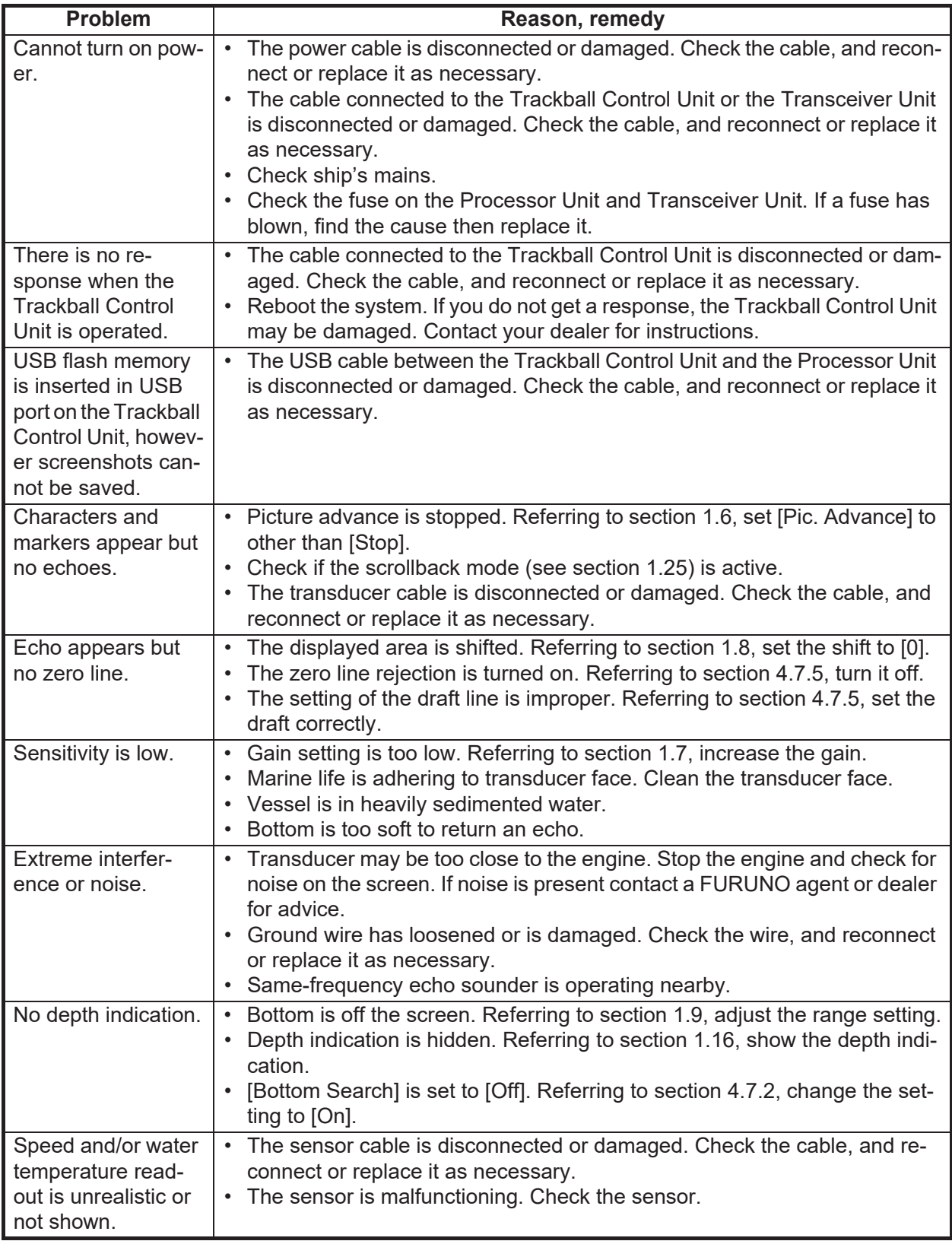

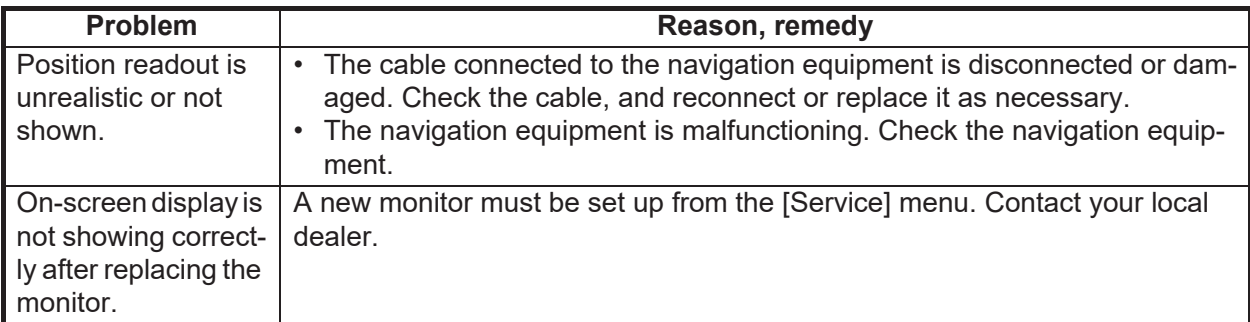

### **6.6 Error Messages and Icons**

When an error occurs, the system does the following:

- Releases an aural alert,
- displays the error window at the screen enter, and
- displays the applicable error icon at the bottom-right corner on the screen.

The error window shows the applicable error icon error name, error code and error remedy.

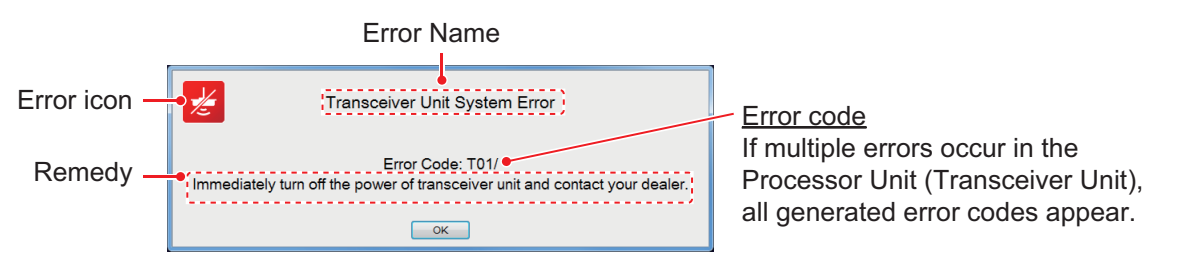

When an error occurs, click the [OK] button in the error window to silence the aural alarm. The error icon remains on the screen until the error is resolved. The error icon can be clicked to display error content, in the error window. If multiple errors occur simultaneously, the error having the highest priority is displayed. The table below shows the error icon, error name, error code, reason/remedy and priority order for each error type.

If the error window appears repeatedly, contact a FURUNO dealer to request service.

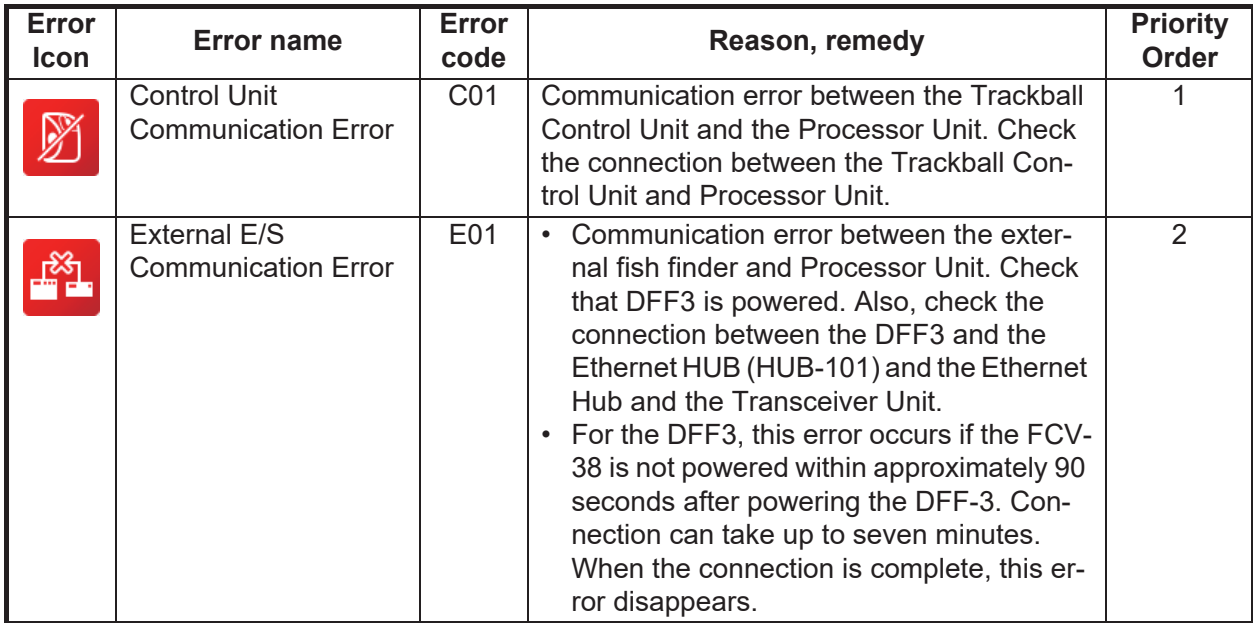

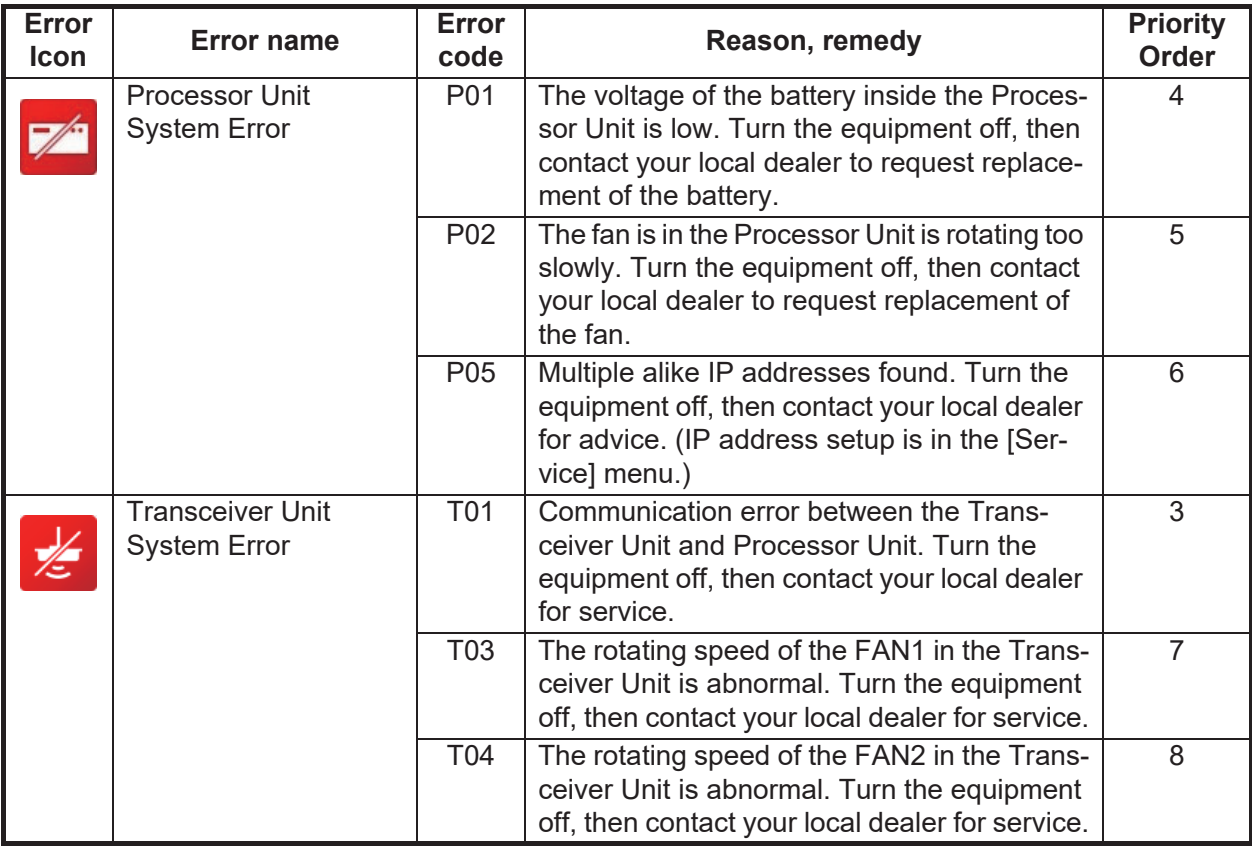

### **6.7 Tests Menu**

You can run a diagnostic test, or view detailed information about your equipment, from the [Tests] menu.

To access the [Tests] menu, do the following:

- 1. Click the [Advanced Settings] icon ( $\mathcal{X}$ ) from the InstantAccess bar™, then click the [Advanced Settings] icon ( $\mathcal{K}$ ) to show the [Advanced Settings] window.
- 2. Click [Tests] to show the [Tests] menu, on the right-hand side of the window.

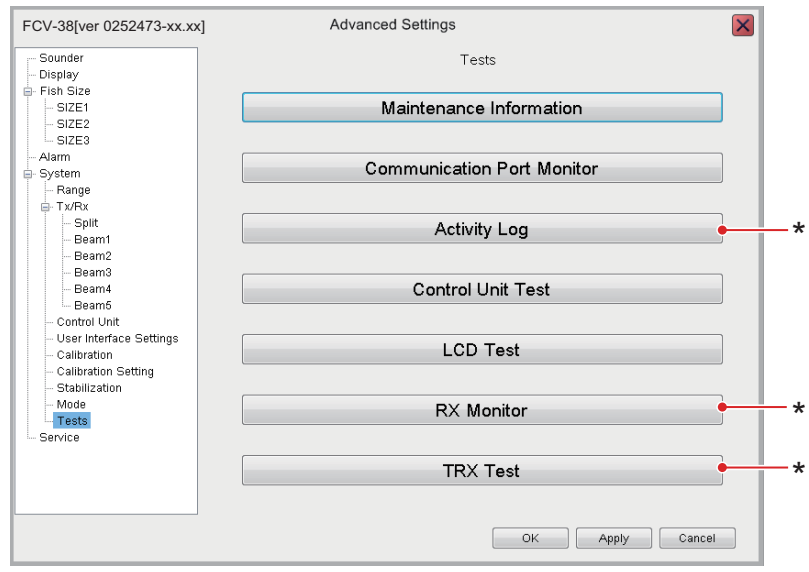

\* These items are for maintenance/service purposes and are not accessed normally.

#### **6.7.1 How to run the maintenance information test**

If you feel the system is not working properly, you can run the maintenance information test to locate the possible source of the trouble. The test shows the operational status of connected equipment, checks the status of the RAM and ROM, and displays software versions for your equipment.

To run the test, click [Maintenance Information] from the [Tests] menu. The test results appear in a similar fashion to that shown below.

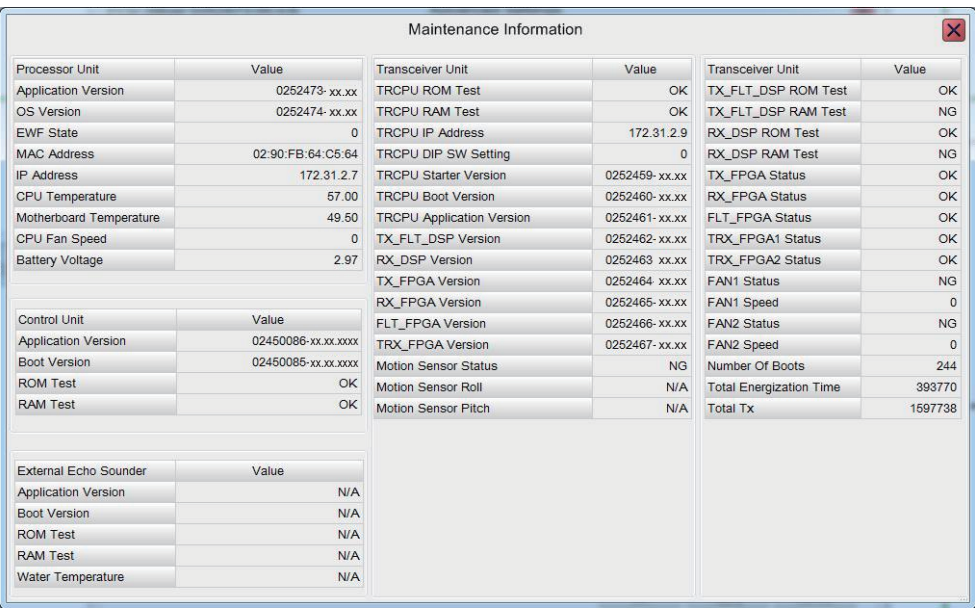

If the indication "NG" appears for any item, consult your dealer for service.

To close the test results, click the [Close Window] icon  $(\times)$  at the top-right corner of the window.

#### **6.7.2 Communication port monitor**

The [Communication Port Monitor] shows the incoming data for each communication port in the Processor Unit. To access the [Communication Port Monitor], click [Communication Port Monitor] from the [Tests] menu.

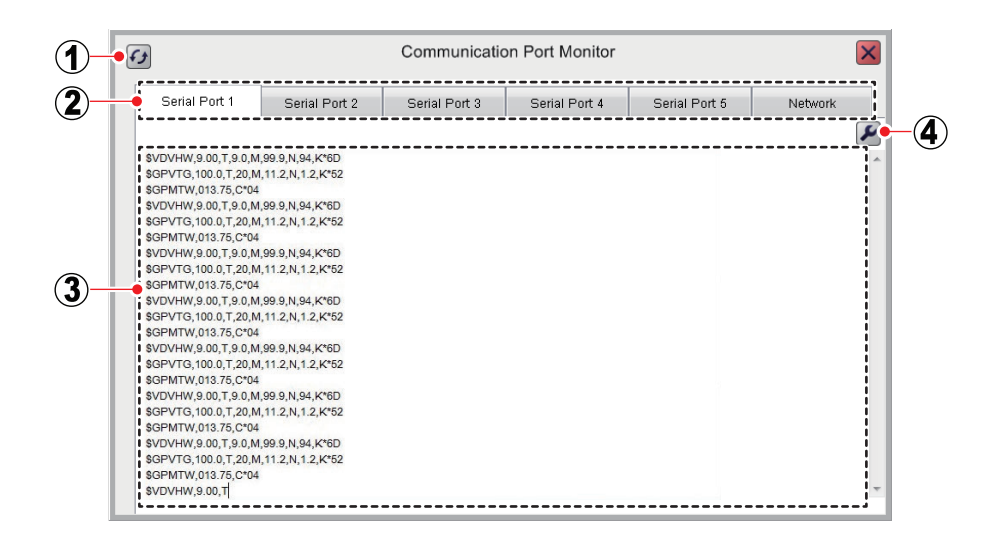

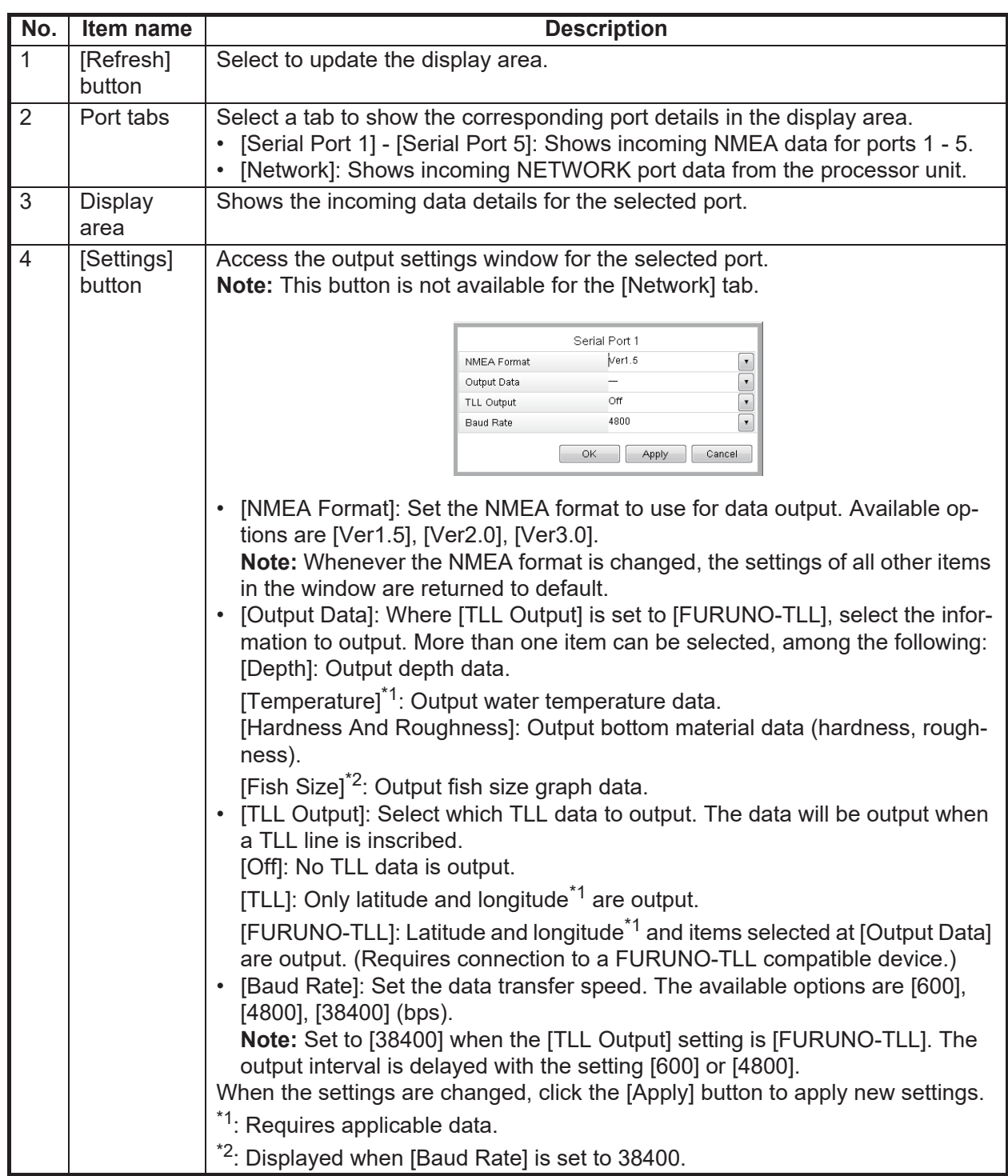

To close the [Communication Port Monitor], the [Close Window] icon  $(\times)$  at the topright corner of the window.

#### **6.7.3 How to test the Control Unit**

You can test the buttons, scrollwheel and trackball of the Control Unit for proper operation at any time.

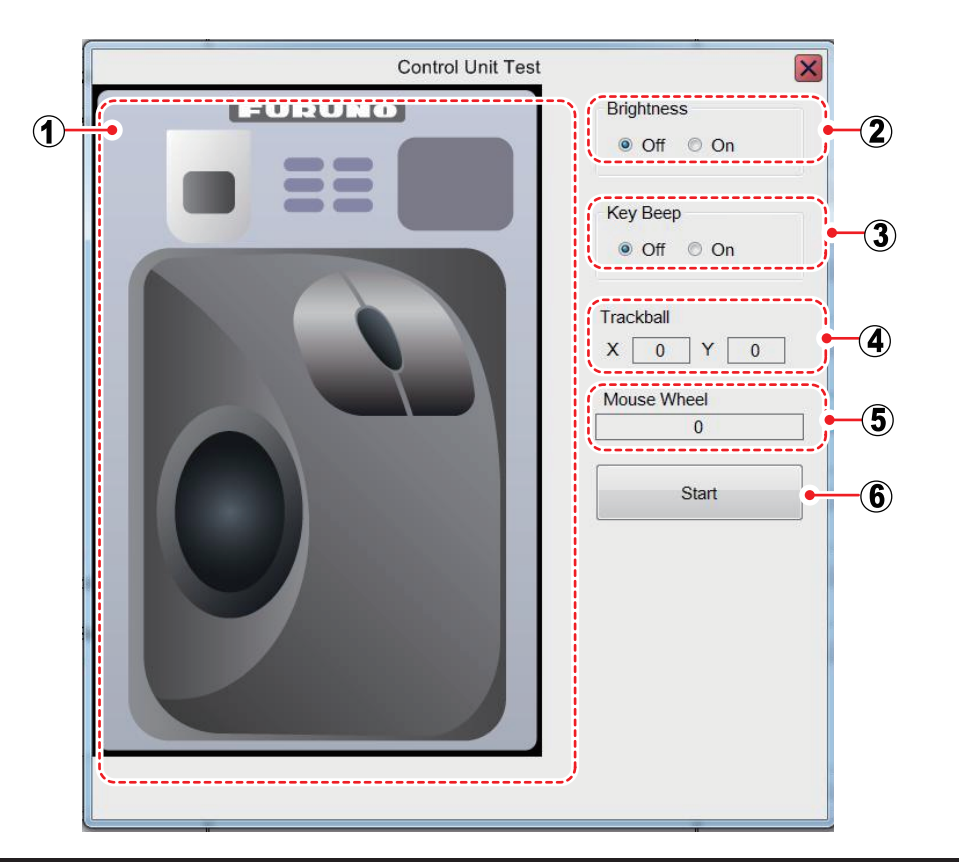

To activate the test, click [Control Unit Test] from the [Tests] menu.

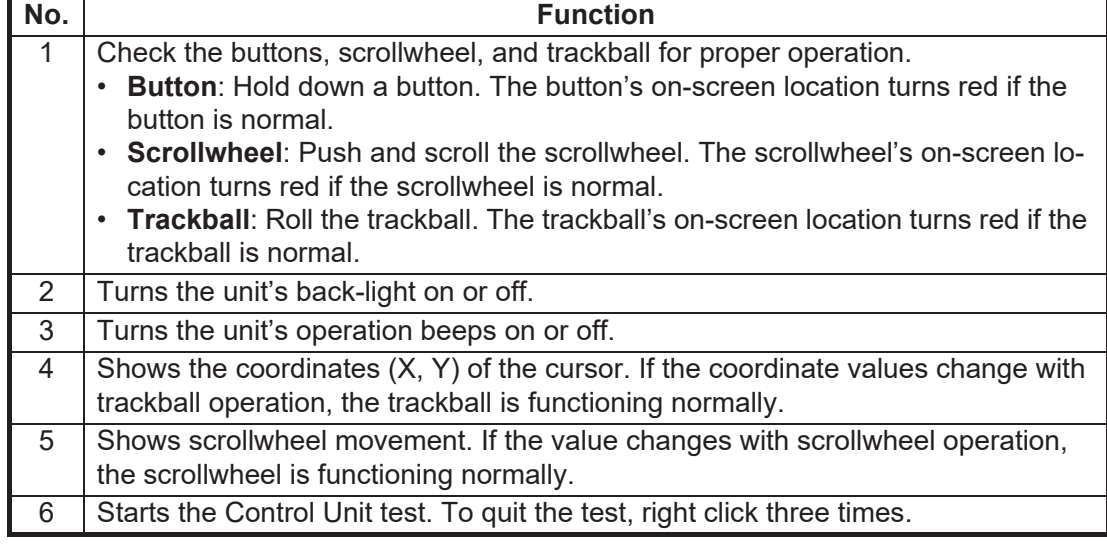

To close the [Control Unit Test], click the [Close Window] icon  $(\times)$  at the top-right corner of the window.

#### **6.7.4 LCD test**

The [LCD Test] tests if the LCD can display all available colors clearly. **Left-click** to change screens in the order shown below. To stop the test at anytime, **right-click**.

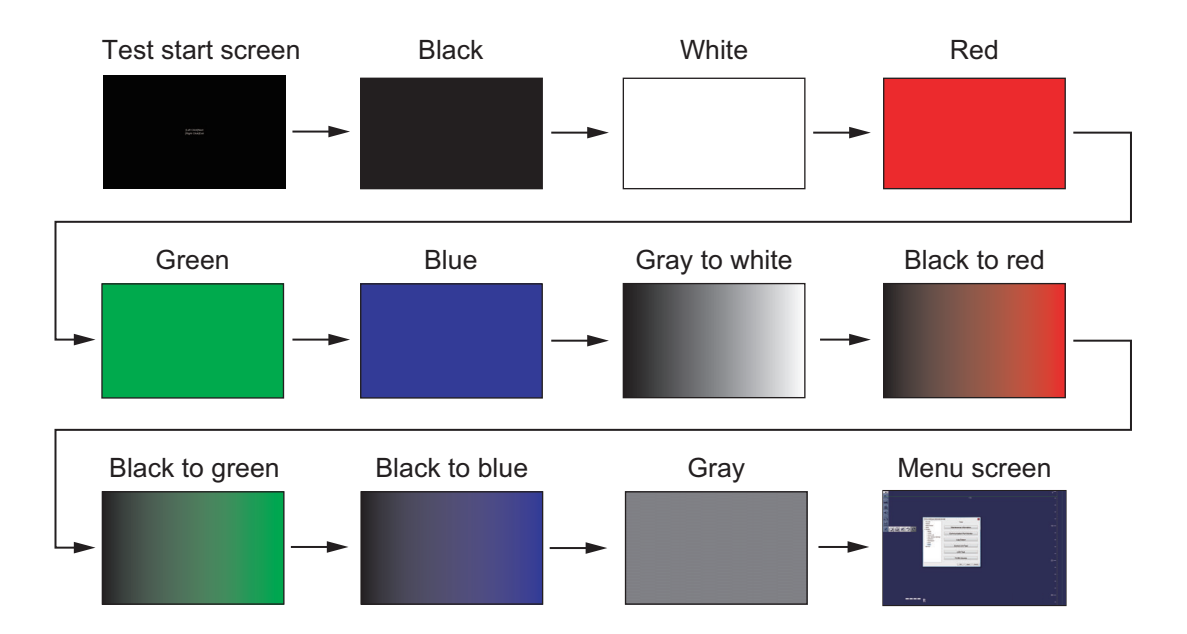

# **APPENDIX 1 MENU TREE**

#### [Advanced Settings] menu

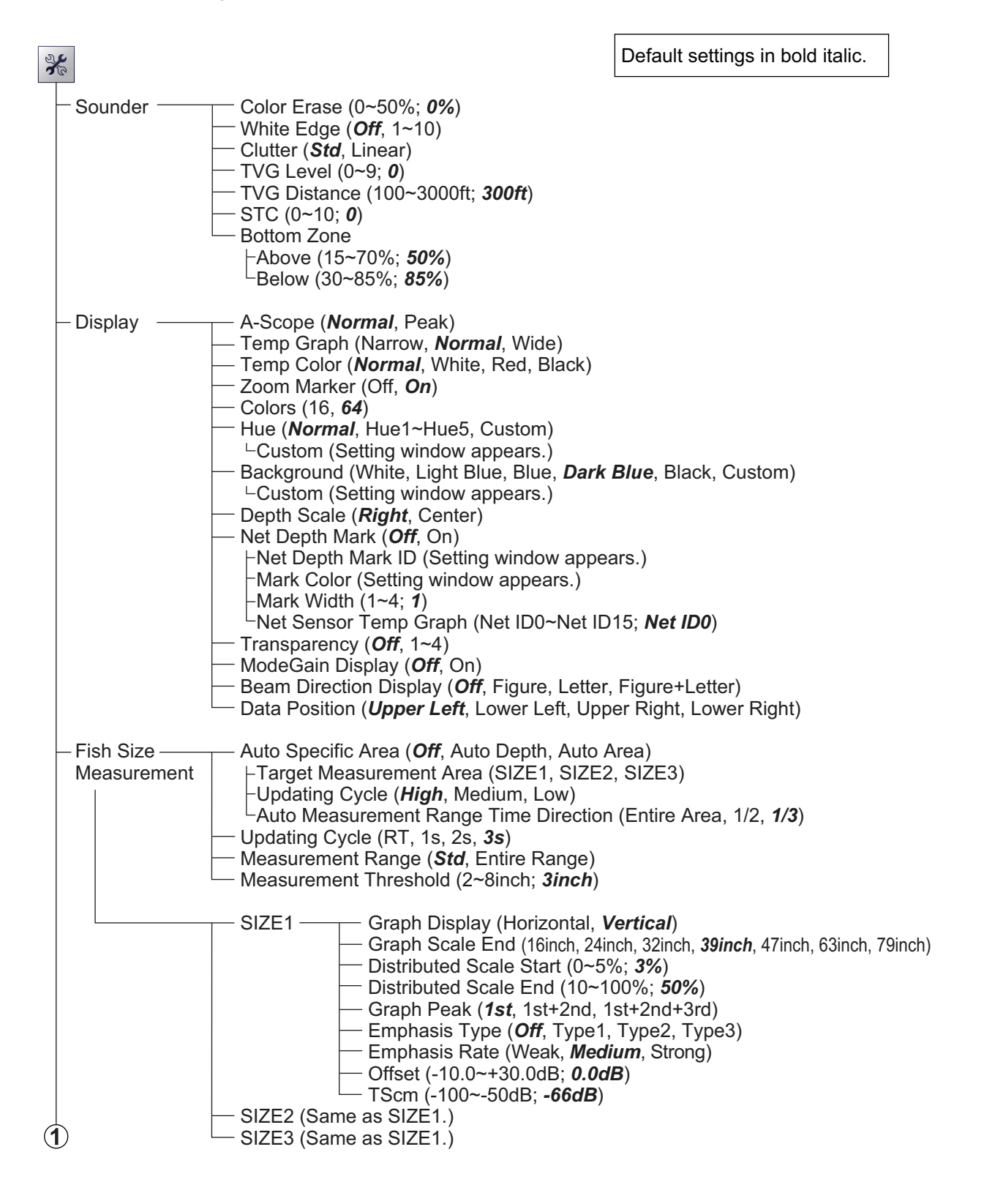

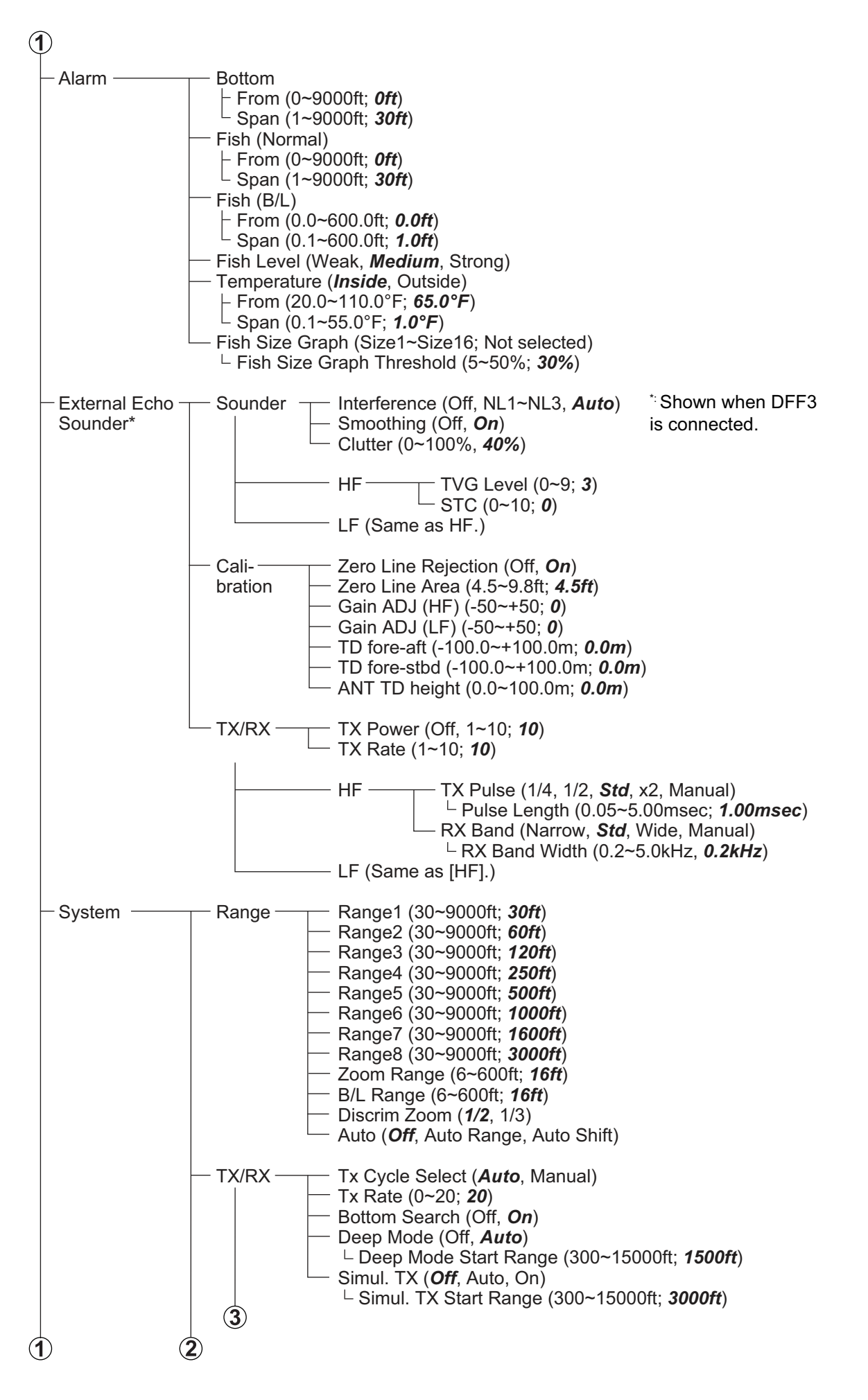

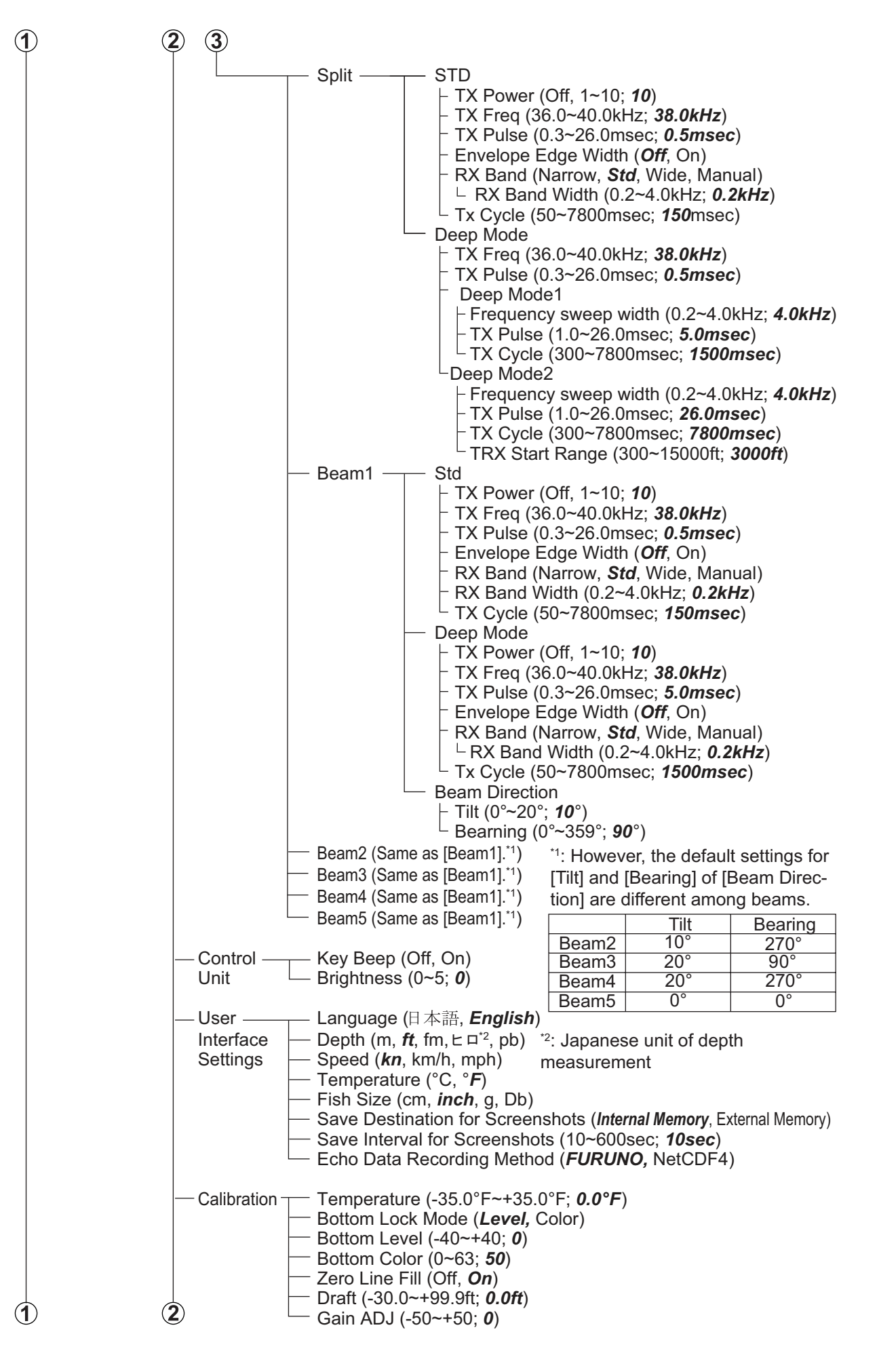

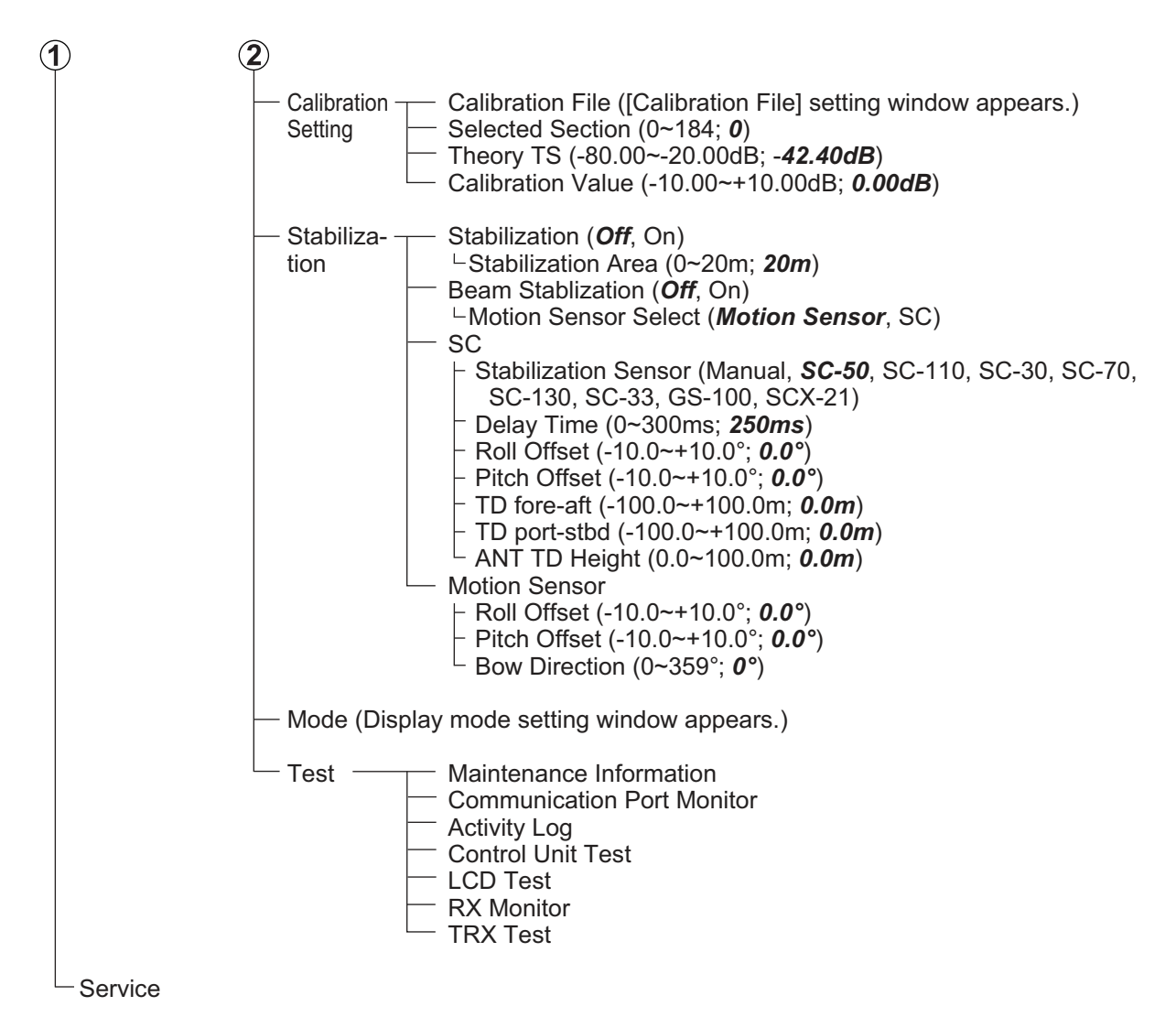

#### **External Fish Finder Menu**

Right click independent External Echo Sounder display to show. Default settings in bold italic.

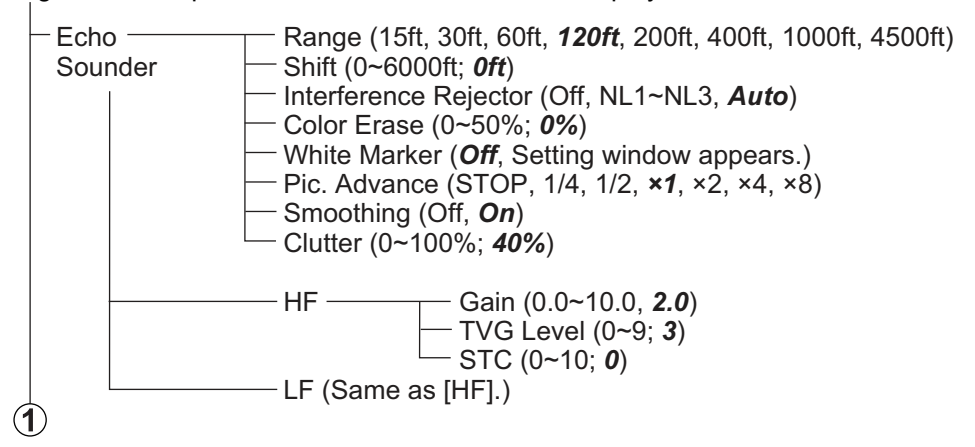
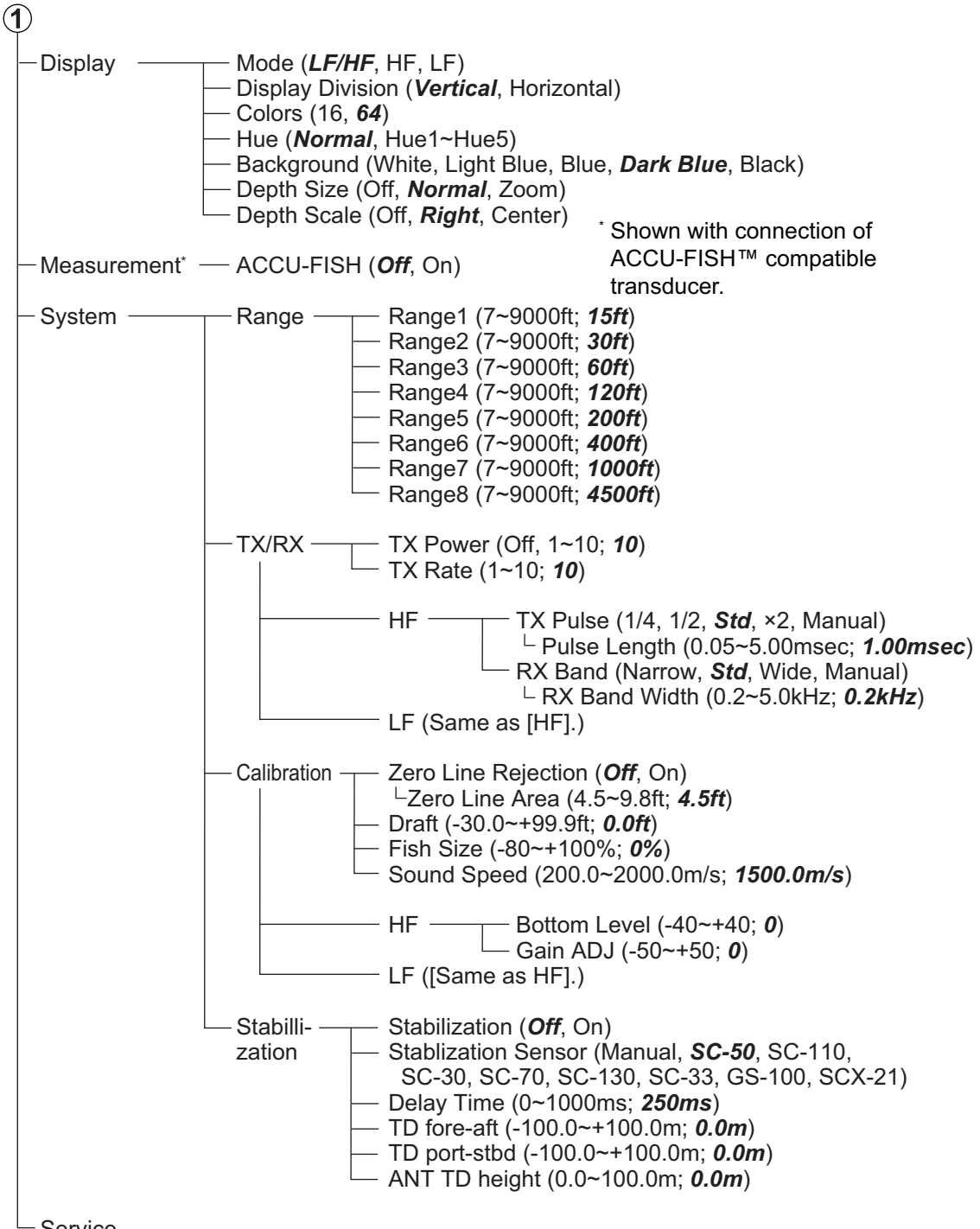

Service

# **APPENDIX 2 SCREEN LAYOUTS**

# A-scope not shown

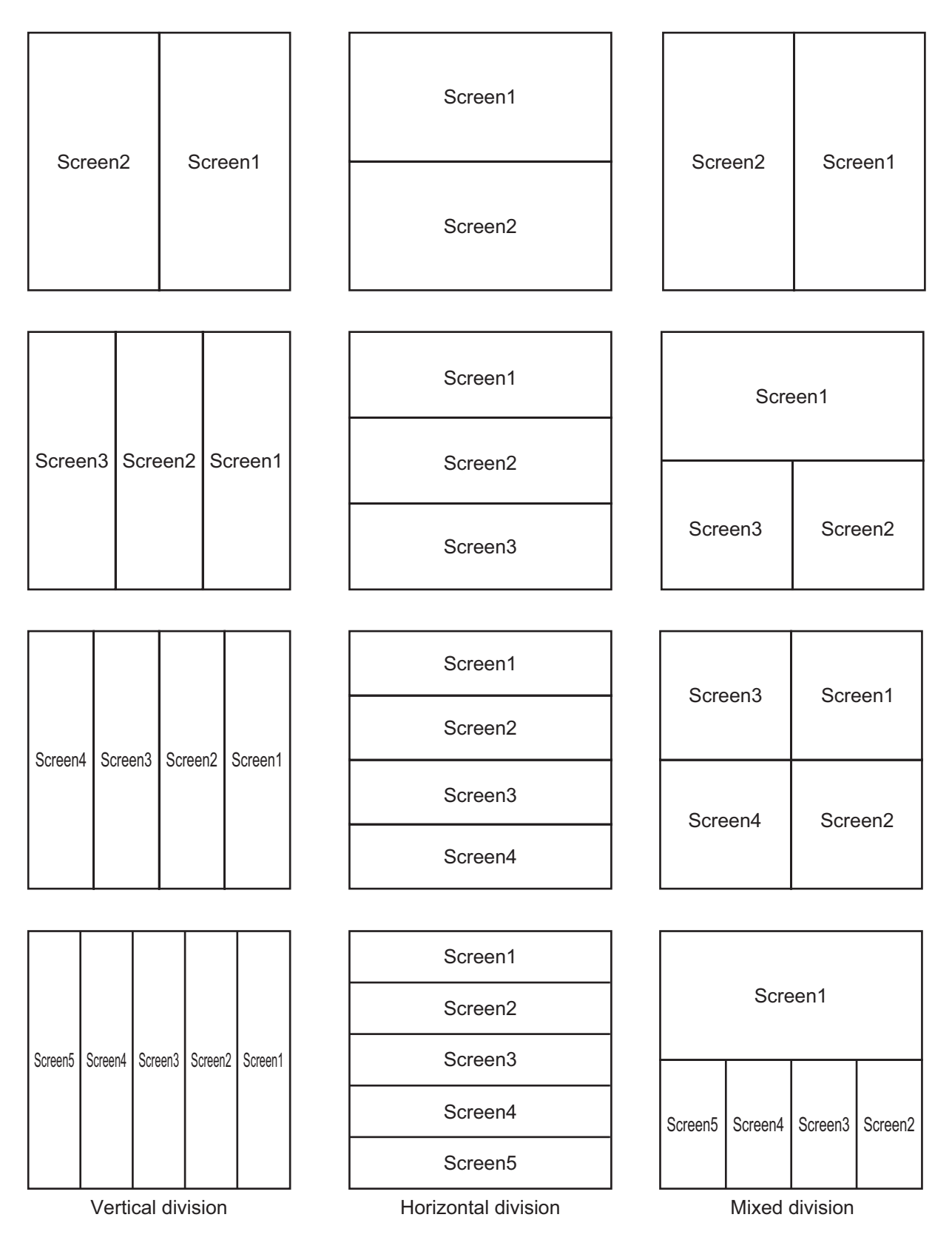

# A-scope shown

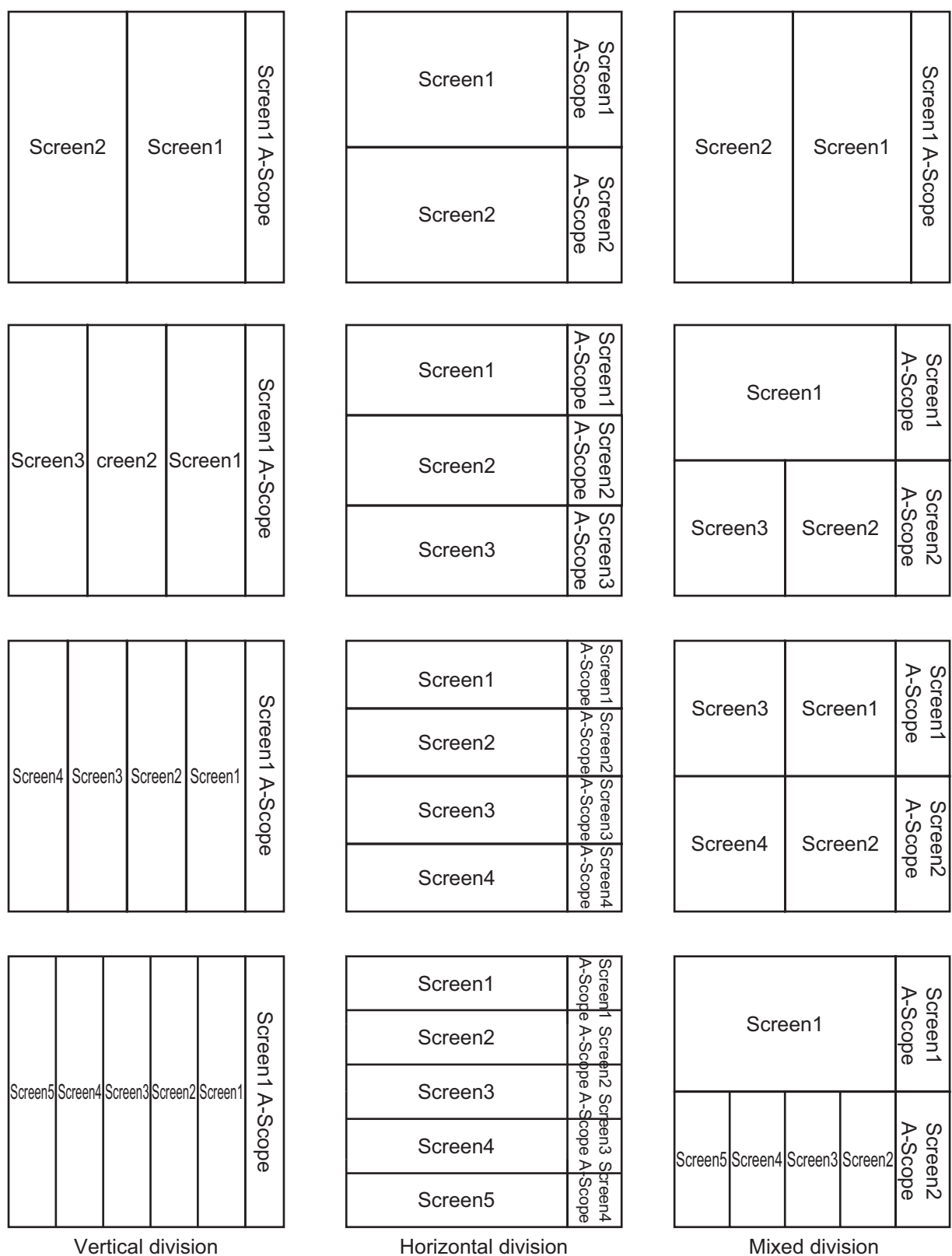

Vertical division Horizontal division

# **SPECIFICATIONS OF FISH FINDER FCV-38**

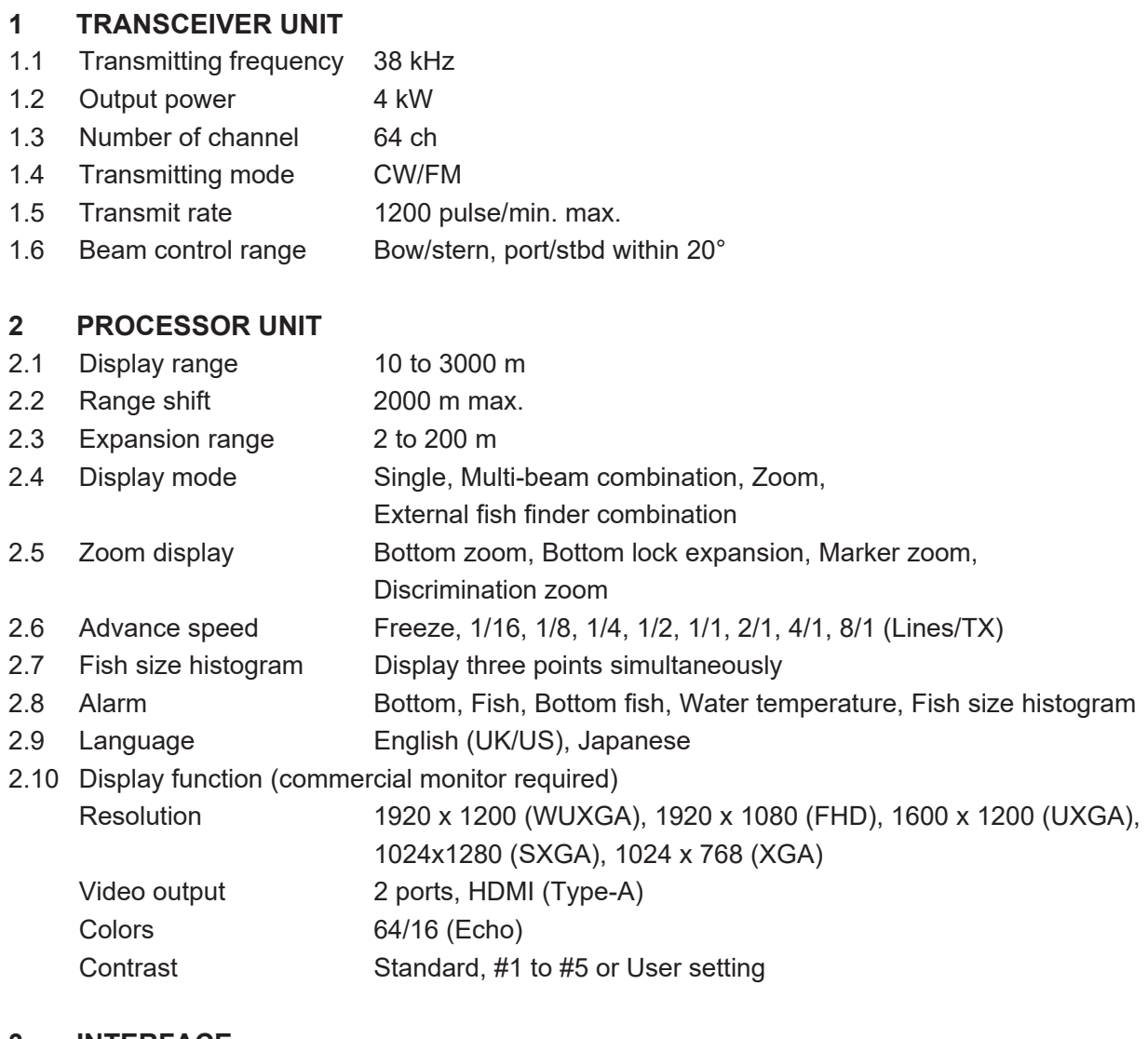

### **3 INTERFACE**

#### 3.1 Number of port (processor unit)

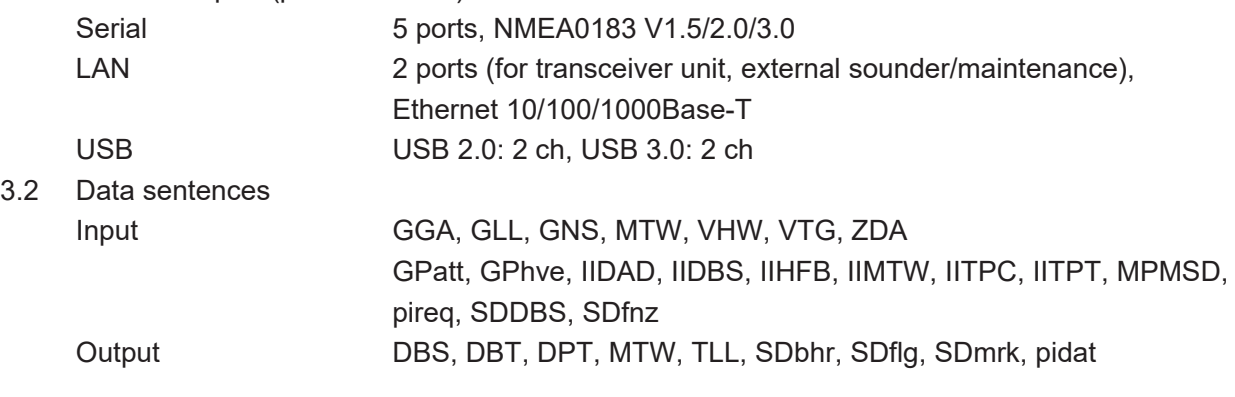

# **4 POWER SUPPLY**

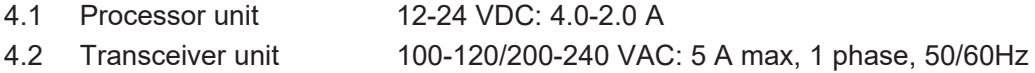

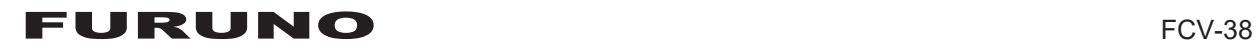

### **5 ENVIRONMENTAL CONDITIONS**

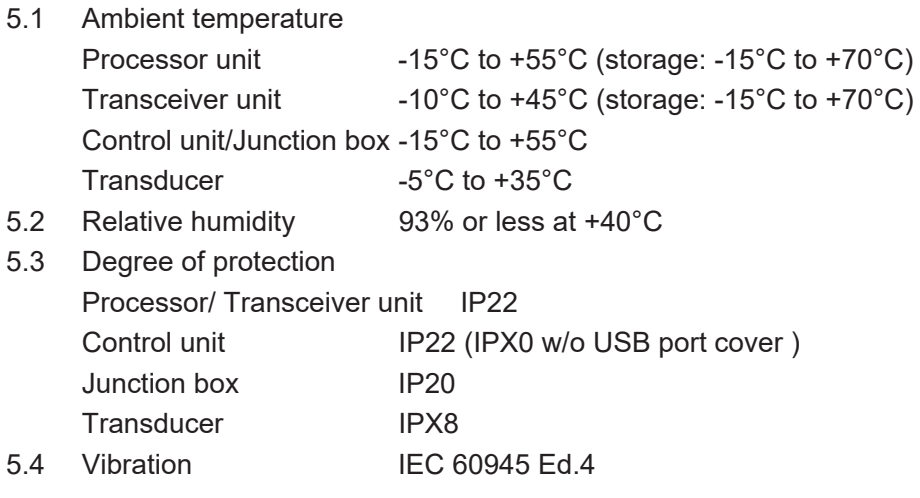

# **6 UNIT COLOR**

6.1 Transceiver unit/ Junction box

2.5GY5/1.5

6.2 Processor/ Control unit N2.5

# **INDEX**

# *A*

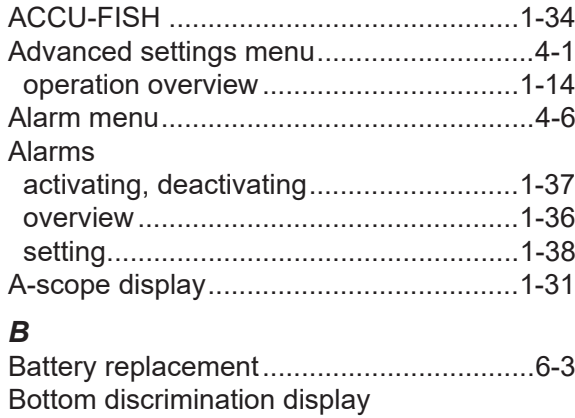

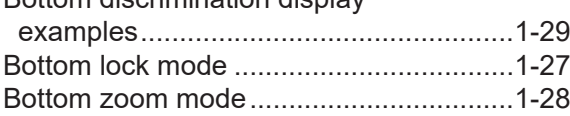

# *C*

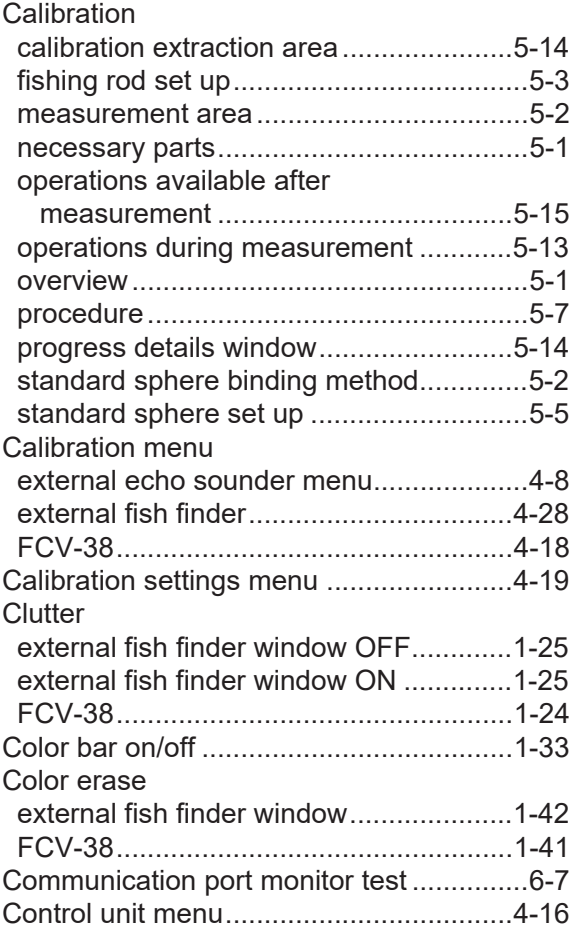

# *D*

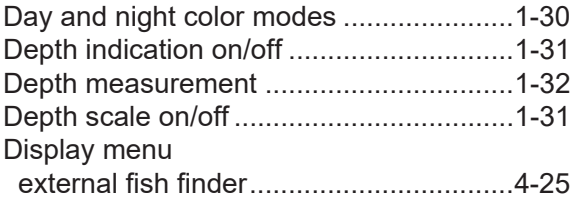

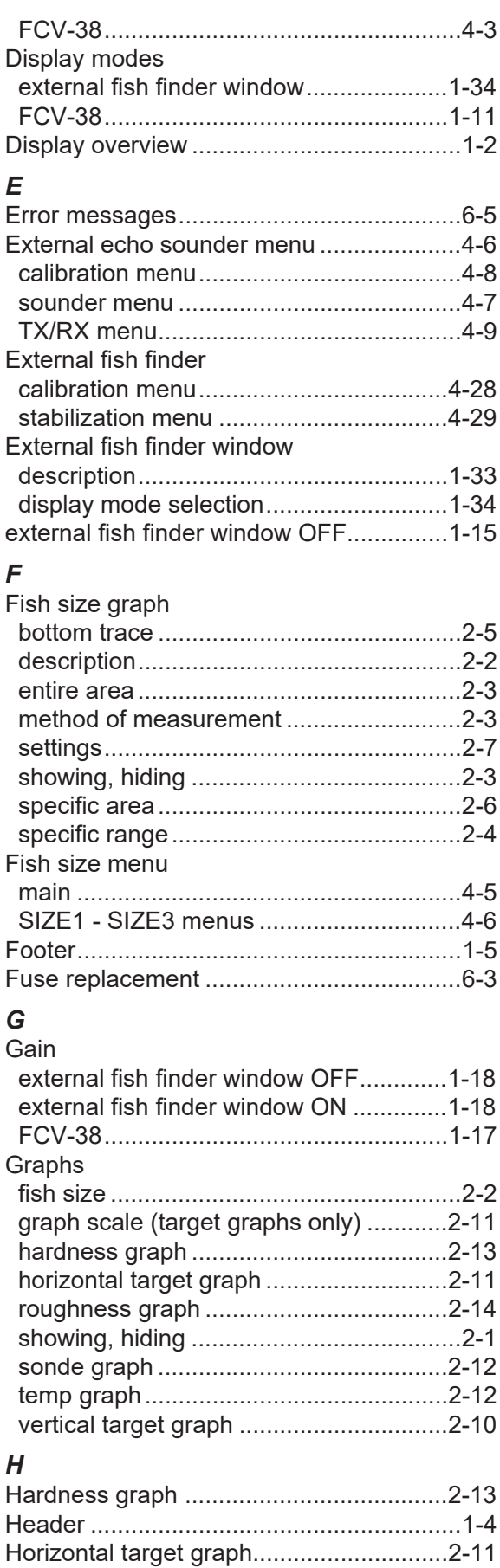

#### *I*

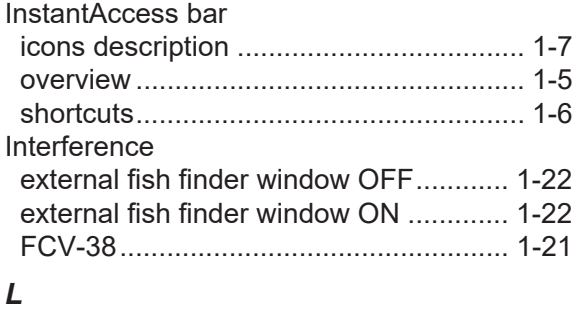

LCD test .................................................. [6-10](#page-139-0)

# Load settings........................................... [1-44](#page-57-0)

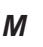

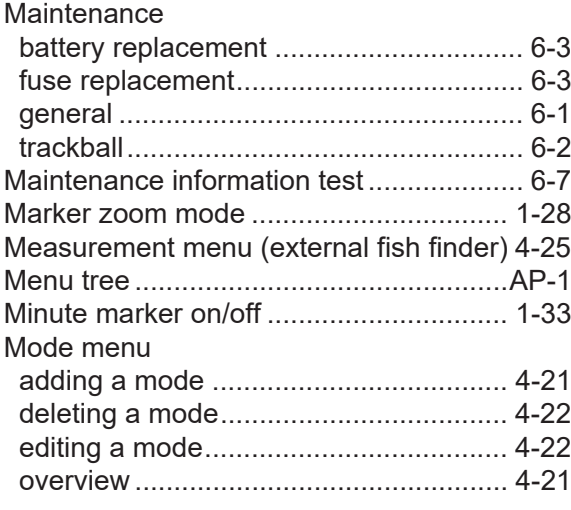

# *N*

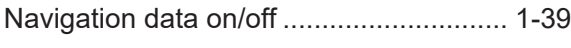

# *P*

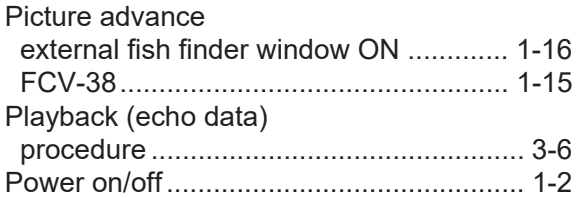

# *R*

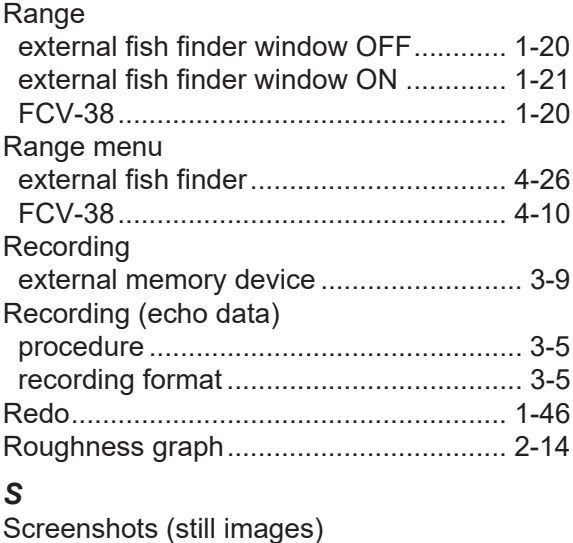

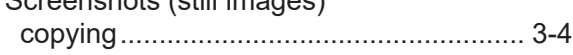

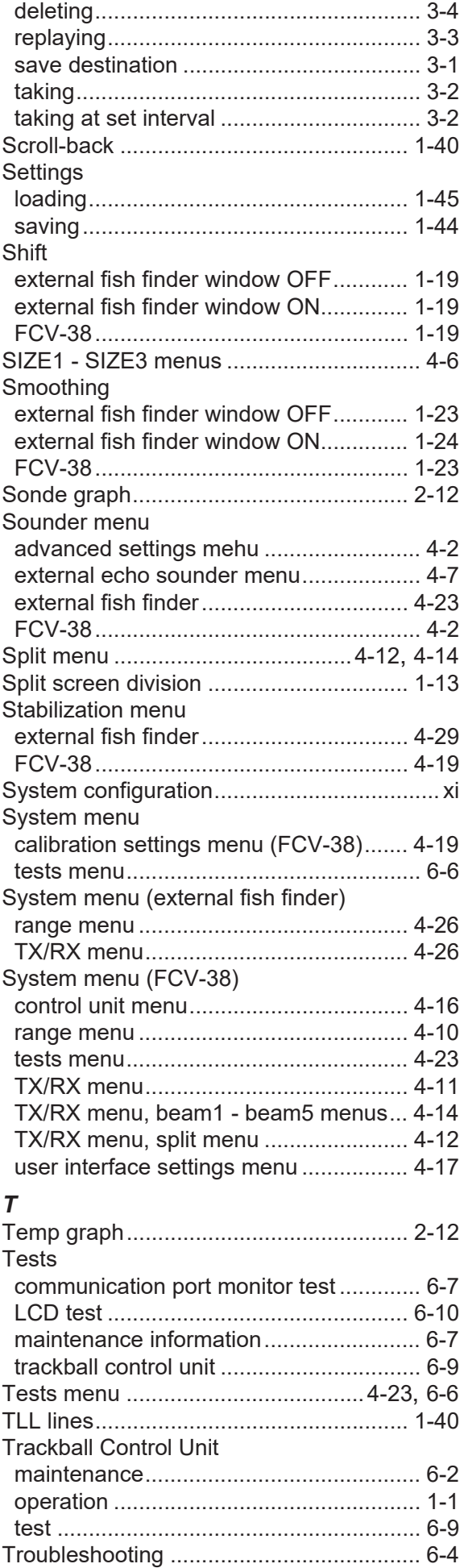

# INDEX

## TVG

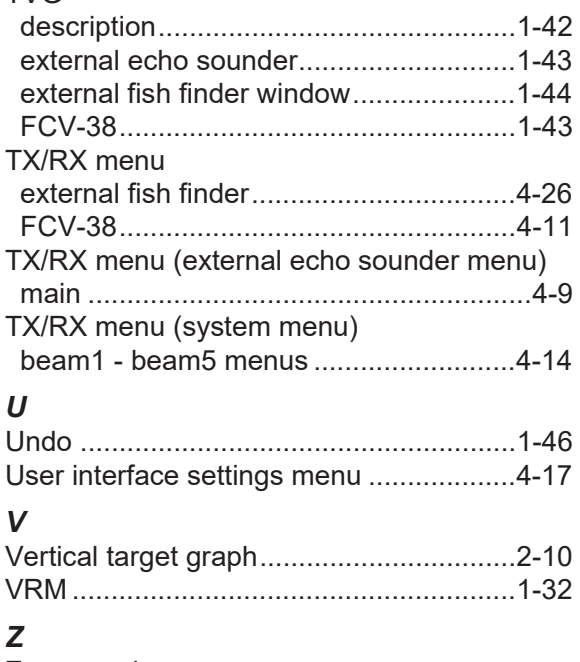

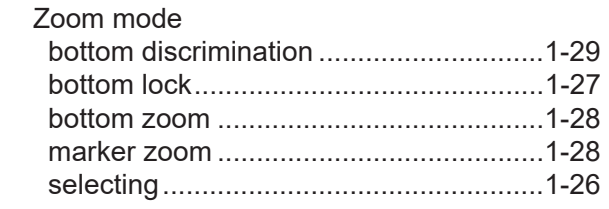

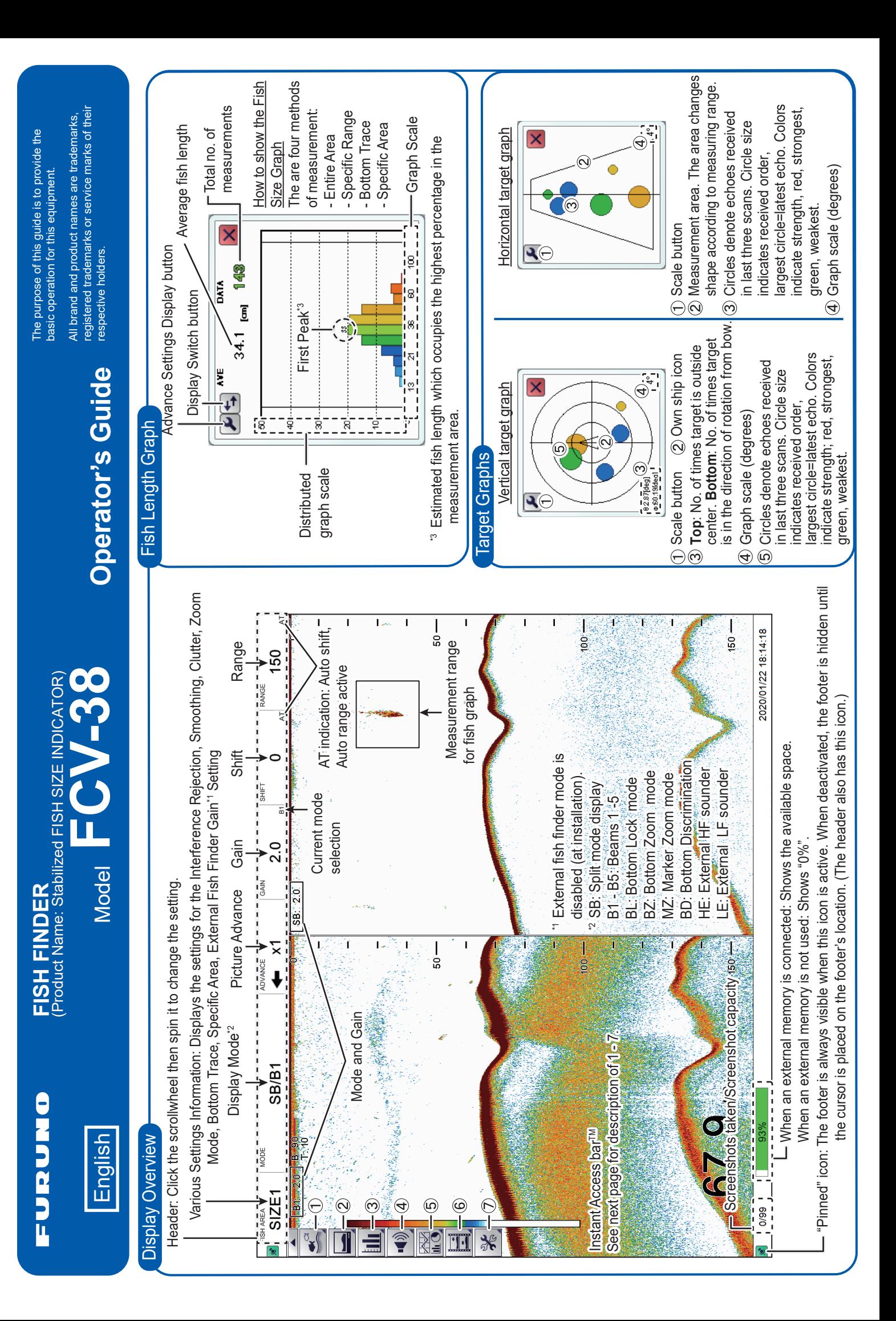

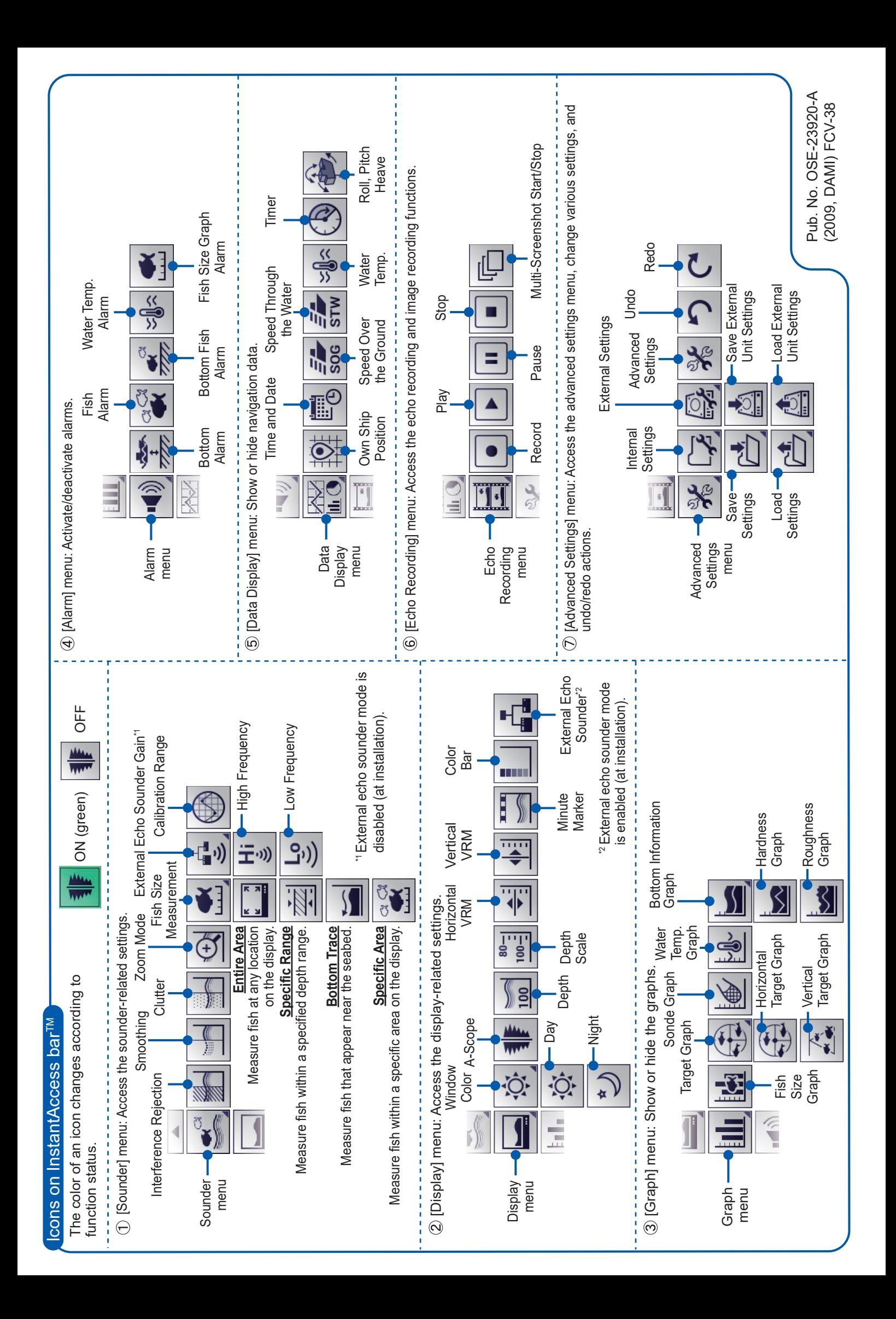

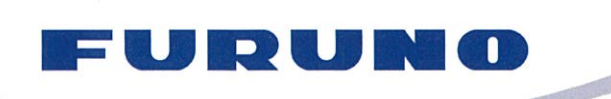

**FURUNO ELECTRIC CO., LTD.** 9-52 Ashihara-cho, Nishinomiya, 662-8580, Japan<br>Tel: +81 (798) 65-2111 Fax: +81 (798) 65-1020 www.furuno.com

Publication No. DOCQA1246

# **EC Declaration of Conformity**

We

FURUNO ELECTRIC CO., LTD.

(Manufacturer)

9-52 Ashihara-Cho, Nishinomiya City, 662-8580, Hyogo, Japan

(Address)

declare under our sole responsibility that the product

FISH FINDER FCV-38

(Model name, type number)

to which this declaration relates is in conformity with the following standard(s) or other normative document(s)

IEC 60945 Ed.4.0: 2002, clauses 9.2, 9.3, 10.3, 10.4, 10.5, 10.6, 10.7, 10.8, 10.9 and 11.2, incl. Corr. 1: 2008 IEC 60945 Ed.3.0: 1996, clauses 10.2 and 10.3

(title and/or number and date of issue of the standard(s) or other normative document(s))

For assessment, see

Test Report LIC 12-19-162, LIC 12-19-163 and LIC 12-19-182, October 24, 2019 prepared by Labotech International Co., Ltd.

This declaration is issued according to the Directive 2014/30/EU of the European Parliament and of the Council of 26 February 2014 on the harmonisation of the laws of the Member States relating to electromagnetic compatibility.

On behalf of Furuno Electric Co., Ltd.

Nishinomiya City, Japan October 28, 2019

(Place and date of issue)

Yoshitaka Shogaki **Department General Manager Quality Assurance Department** (name and signature or equivalent marking of authorized person)

Shogeki